# C500 Series Digital Indicator Reference Manual

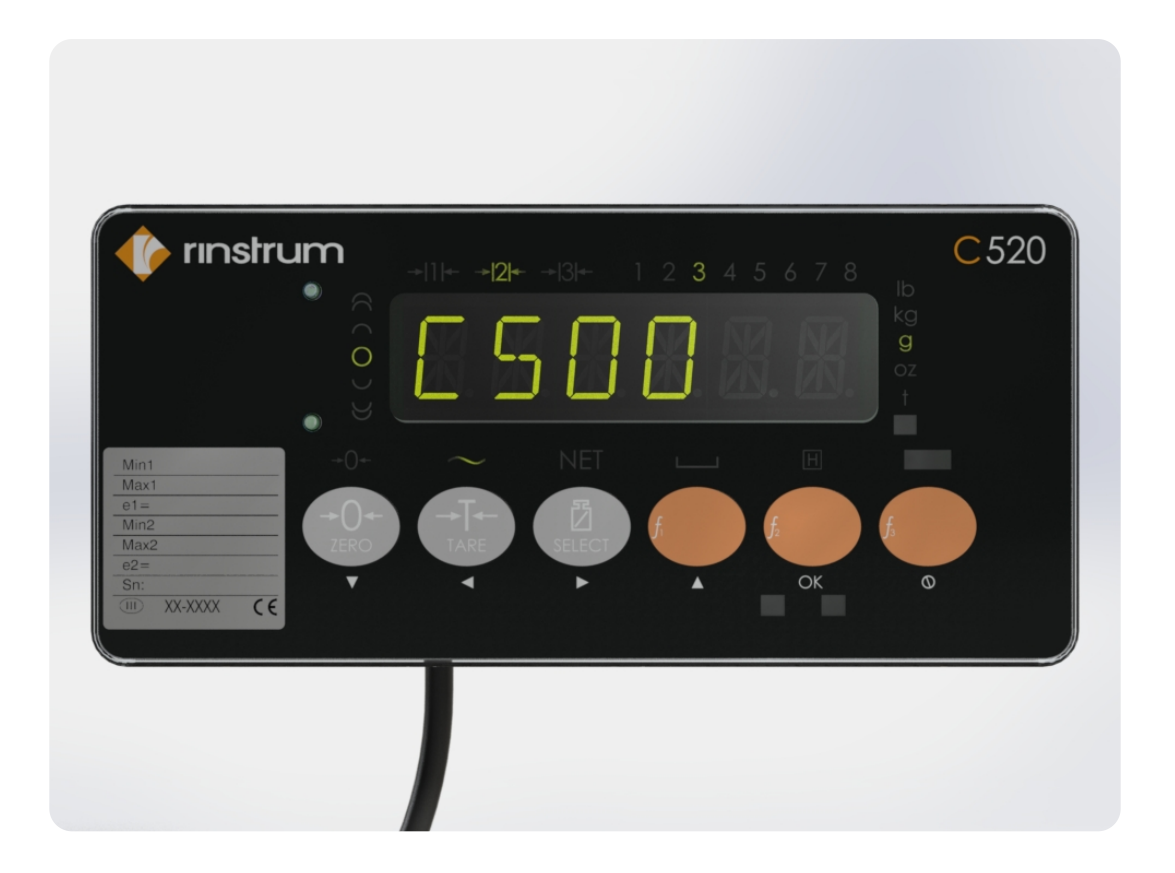

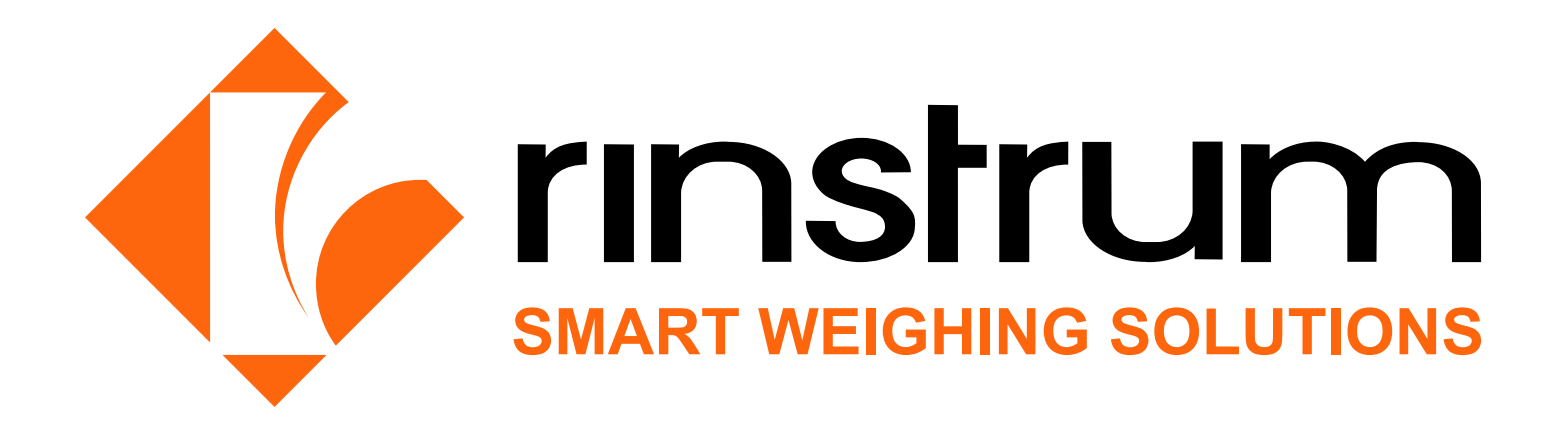

### Copyright

All Rights Reserved. No part of this document may be copied, reproduced, republished, uploaded, posted, transmitted, distributed, stored in or introduced into a retrieval system in any form, or by any means (electronic, mechanical, photocopying, recording or otherwise) whatsoever without prior written permission of Rinstrum Pty Ltd.

### Disclaimer

Rinstrum Pty Ltd reserves the right to make changes to the products contained in this manual in order to improve design, performance or reliability. The information in this manual is believed to be accurate in all respects at the time of publication, but is subject to change without notice. Rinstrum Pty Ltd assumes no responsibility for any errors or omissions and disclaims responsibility for any consequences resulting from the use of the information provided herein.

### Warning

This is a class A product. In a domestic environment this product may cause radio interference in which case the user may be required to take adequate measures.

### Contents

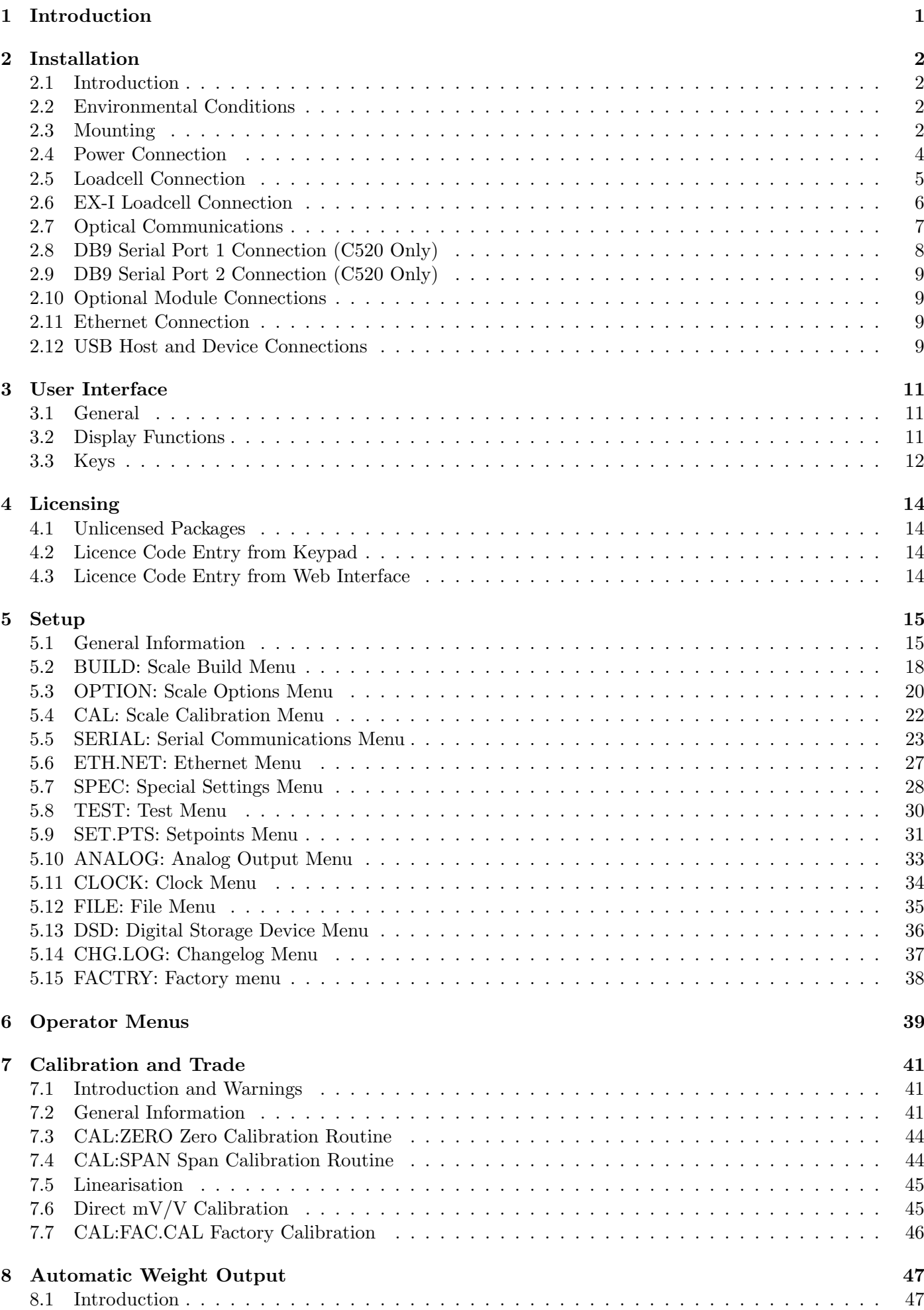

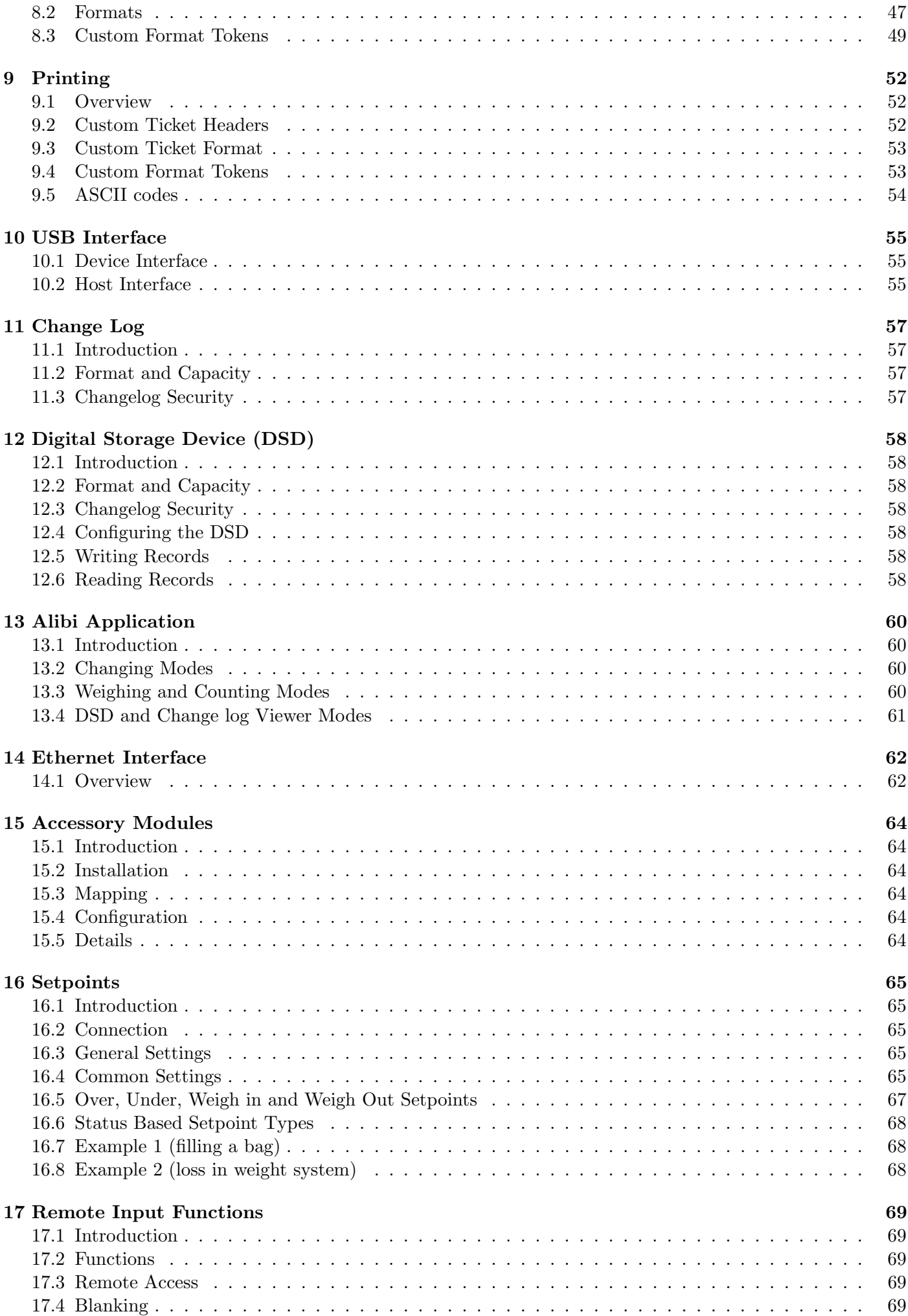

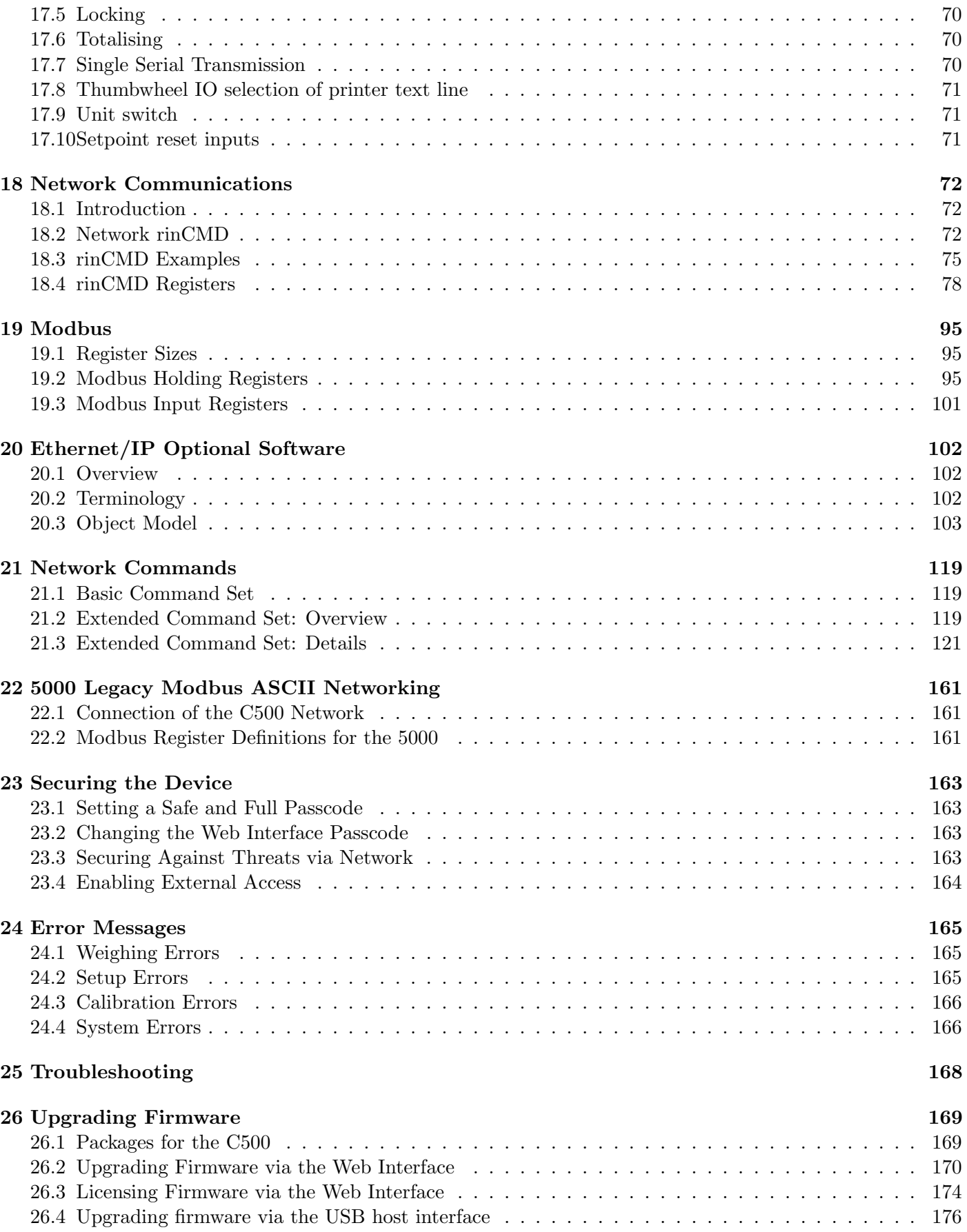

### <span id="page-5-0"></span>1 Introduction

The C520 is a precision digital indicator. The C530 is a precision digital weight transmitter. Both use a sigma-delta analog-to-digital (A/D) converter to ensure extremely fast and accurate weight readings. This advanced technology allows the C520 and C530 to be configured for up to 100,000 divisions with up to 100 A/D conversions per second. The units have extended sensitivity adjustment which can handle scales with outputs 0.2-5.0mV/V for full range. The design is optimized to deliver precision performance on scale bases delivering above 0.5mV/V at display resolutions of up to 10000 divisions in single range mode, or 5000 divisions in dual range mode.

Throughout this document the two devices will be referred to as the C500 series.

The C520 digital weight indicator has a green six digit 14 segment LED display with additional indication of weighing status. Each digit is 14mm high. The instrument has 8 setpoints with status display on the front panel. The C530 digital weight transmitter has no display, but can be accessed by the C500 series viewer PC software.

The C500 series can either operate from mains AC supply (86-260VAC 48-62Hz) or from stable DC supplies (12-24VDC).

The setup and calibration are digital, with a non-volatile security store for all setup parameters. The built-in clock can be used to date-stamp printouts. There is an NVRAM store to ensure day to day operating settings (zero, tare, date/time, etc) are retained when power is removed.

The C520 and C530 have the following interfaces as standard:

- Infrared communications port for easy configuration.
- USB slave
- USB host
- Ethernet
- RS232 and RS485 (C520 only)

Two optional accessory modules can be fitted to the indicator. These provide additional hardware interface features such as:

- AC power input
- Additional serial ports for RS232 and RS485
- Inputs and outputs
- Analog outputs

### <span id="page-6-0"></span>2 Installation

#### <span id="page-6-1"></span>2.1 Introduction

The C520 can be used as either a desk-top or panel-mount instrument. The C530 is intended for installation in electronics cabinets. The C500 series contains precision electronics and must not be subject to shock, excessive vibration, or extremes of temperature, either before or after installation. The operating environment must fall within the allowed temperature range and humidity.

The inputs of the C500 series are protected against electrical interference, but excessive levels of electromagnetic radiation and RFI may affect the accuracy and stability of the instrument. The C500 series should be installed away from any sources of electrical noise. The loadcell cable is particularly sensitive to electrical noise, and should be located well away from any power or switching circuits. Termination of the loadcell shield at the indicator end (with a sound connection to the indicator case via the DB9 plug or screw terminal shield connection) is important for EMC immunity.

The C500 series must be installed in a manner and location that is protected from impacts.

If the equipment is not installed and used as specified by the manufacturer, the protection provided by the equipment may be impaired.

#### <span id="page-6-2"></span>2.2 Environmental Conditions

Warning!

The C500 series is designed for use in the following environmental conditions:

- C520: Indoor use only. Although the front of the device can be washed down (as per IP65), the rear of the device, along with cable attachments and optional accessories, must be protected from liquids and small objects (as per IP30).
- C530: Indoor use only. The device cannot be washed down. The device, along with cable attachments and optional accessories, must be protected from liquids and small objects (as per IP30).
- Altitude: up to 2000m
- Operating temperature range: -10 °C to 40 °C
- Storage temperature range: -20 °C to 50 °C
- Humidity: Maximum relative humidity of 80% for temperatures up to 31 °C decreasing linearly to 50% at 40 °C
- Mains supply voltage fluctuations: up to  $\pm$  10%.
- Pollution degree: 2

#### <span id="page-6-3"></span>2.3 Mounting

#### 2.3.1 C520 Panel Mounting

The C520 fits a DIN 43 700 standard  $138(-0/+1)$ mm x  $67(-0/+1)$ mm panel cut-out. Panel mounting is included standard. To panel mount:

- 1. Insert the 4 supplied M4 screws in the mounting tabs in the corners.
- 2. Insert the indicator into the panel and rotate the 4 tabs out from the indicator.
- 3. Tighten the screws to clamp the indicator into the panel. Do not over tighten.

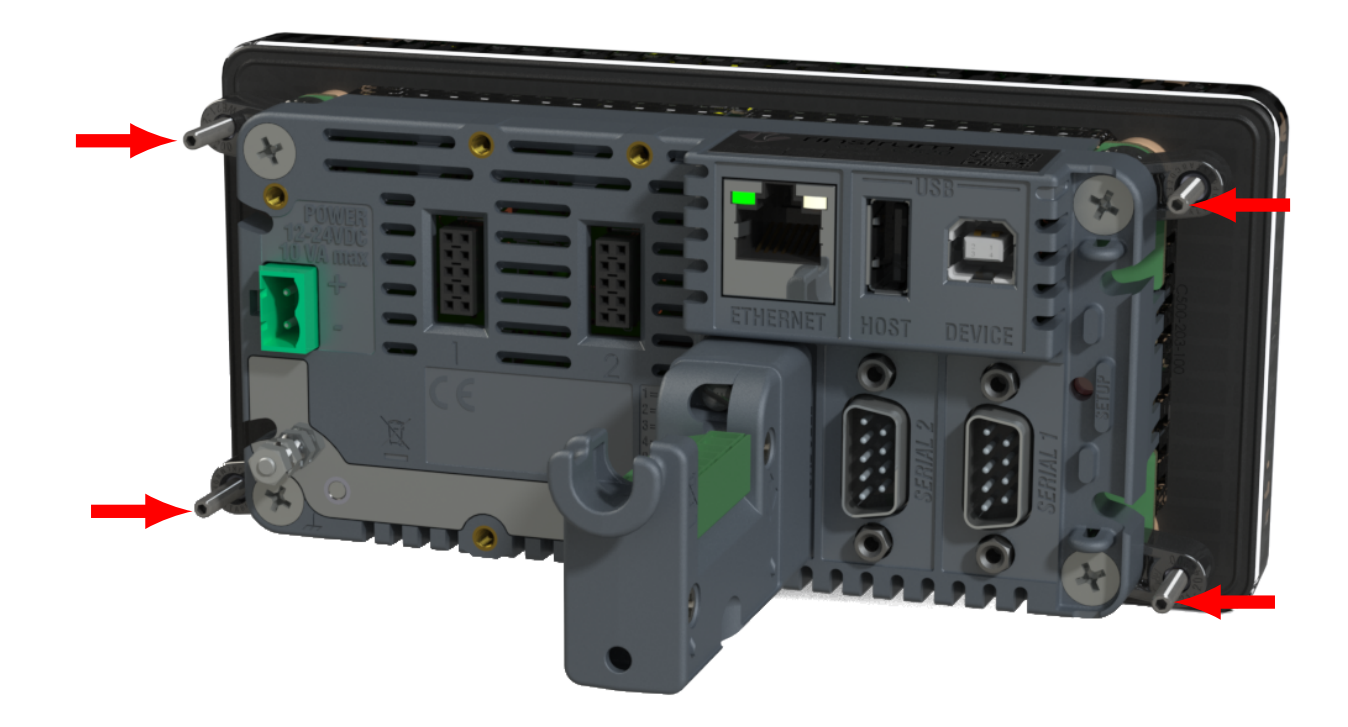

#### 2.3.2 C530 Surface Mount

The C530 can be attached to a surface using the four mounting holes.

1. Use four M4 bolts, or four #6 screws to attach the C530 to the mounting surface as shown below.

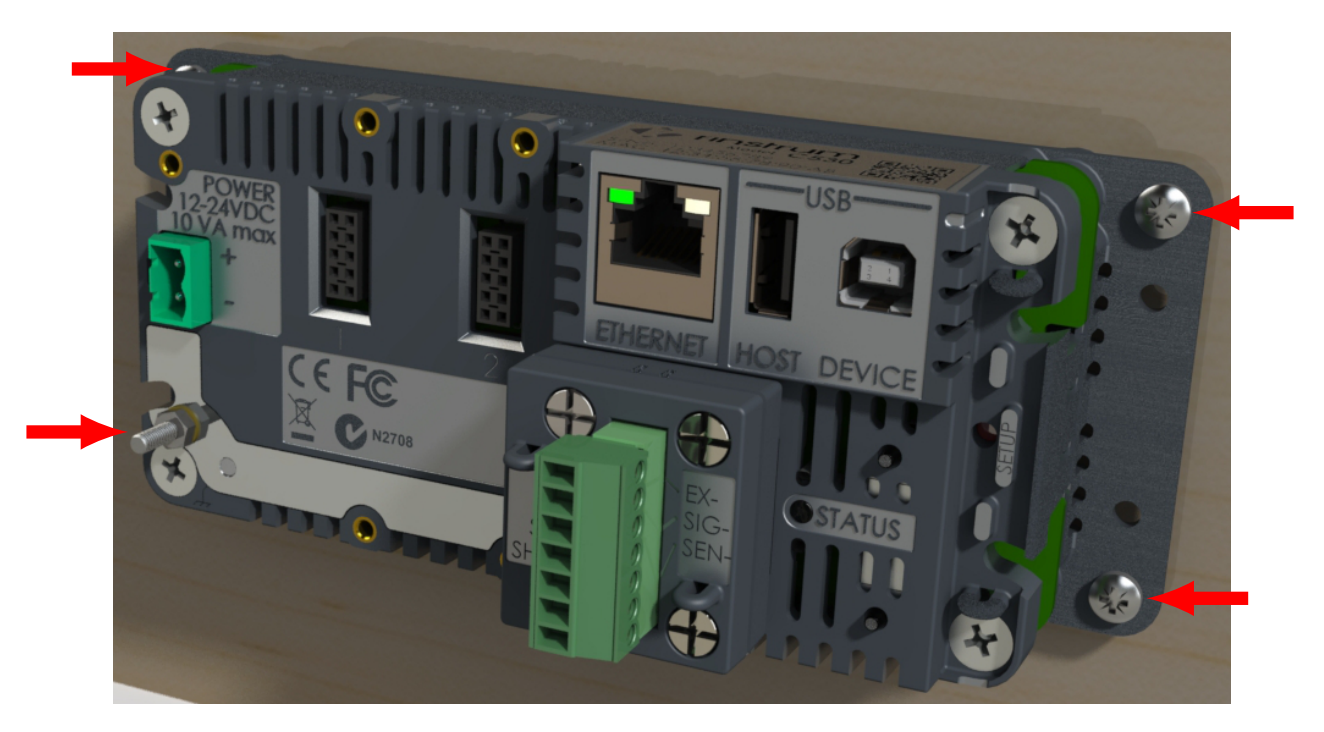

#### 2.3.3 C530 DIN Rail Mounting

The C530 can be attached to a DIN rail using the optional DIN rail mounting kit:

- 1. Attach the two DIN rail mounts to the C530 using the four supplied screws
- 2. Clip the C530 to the DIN rail

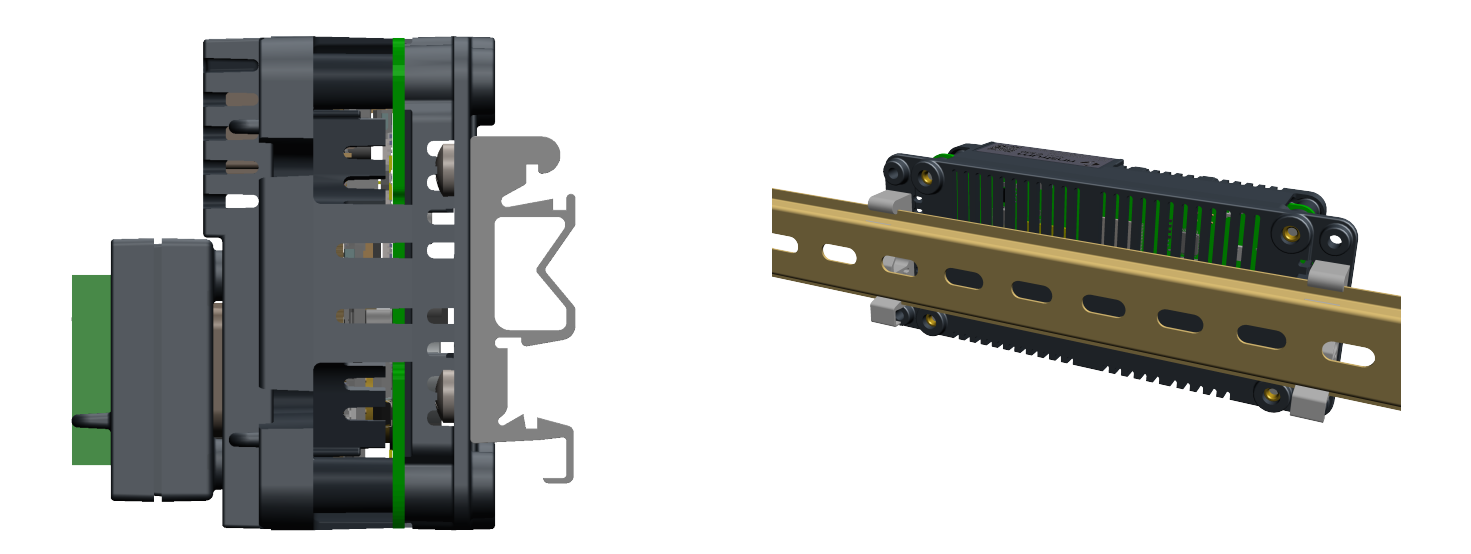

#### <span id="page-8-0"></span>2.4 Power Connection

The C500 series can be powered from DC or AC supplies.

#### 2.4.1 DC Power

The C500 series requires a 12-24VDC power supply. The supply need not be regulated, provided that it is free of excessive electrical noise and sudden transients. The C500 series can operate from good quality plug-packs of sufficient capacity to drive both the indicator and the loadcells.

The case ground connection is available via the earth stake on the rear of the unit. The resistance measured between the case of the indicator and the nearest earth point should be less than 2 ohms.

#### 2.4.2 AC Power Module

There is an optional AC supply module which requires an AC input of 100-240VAC, 50-60Hz,  $\approx 0.6$ A. Maximum supply voltage variations should not exceed  $\pm 10\%$  of the voltage range specified.

The AC supply module also provides a 12DC 0.5A(max) output. Attachment of the AC module is shown below.

<span id="page-8-1"></span>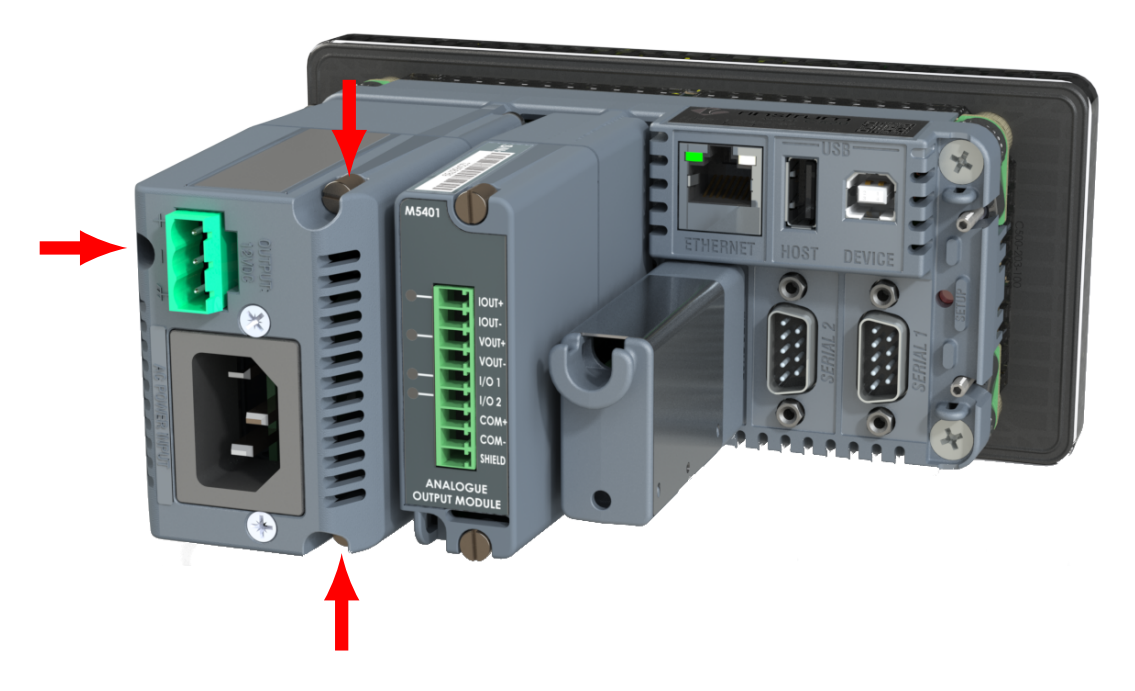

#### 2.5 Loadcell Connection

#### 2.5.1 Overview

The C500 series can drive any number of full bridge strain gauge loadcells up to the equivalent of 16 x 350 ohm cells (21 ohm load).

The span range of the loadcell outputs (the change of signal from the loadcells between zero load and full gross load) must be within the range of 0.2 to 5.0 mV/V. Very low output scale bases can be used with the C500 series, but may induce some instability in the weight readings when used with higher resolutions. Generally speaking, the higher the output, or the lower the number of divisions, the greater the display stability and accuracy.

When shunting loadcells, use only good quality metal film resisters with high temperature stability ratings. Typical values for zero adjustment would fall within the range of 500k ohms (small effect) to 50k ohms (larger effect).

The C500 series has a mV/V meter test mode which can be used to check scale base signal output levels. Refer to [Section 5.8.](#page-34-0)

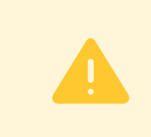

#### Warning!

Sense lines must be connected. Failure to do this will result in the C500 series displaying an error message (E00040, E00080 or E000C0).

The C500 series offers two loadcell connection options. For replacement of 5000 indicators, the DB9 connection can be used, as shown below:

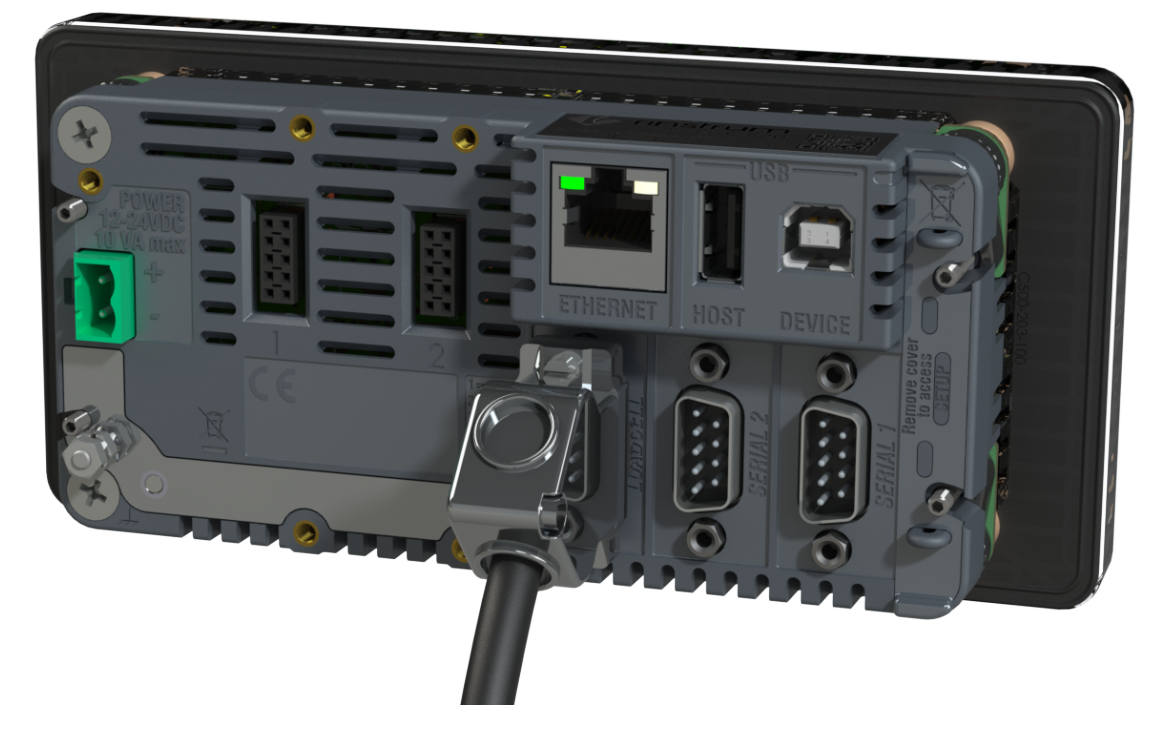

For new installations, the loadcell adaptor can be attached to the rear of the indicator. This permits easier connection of the loadcell using screw terminals.

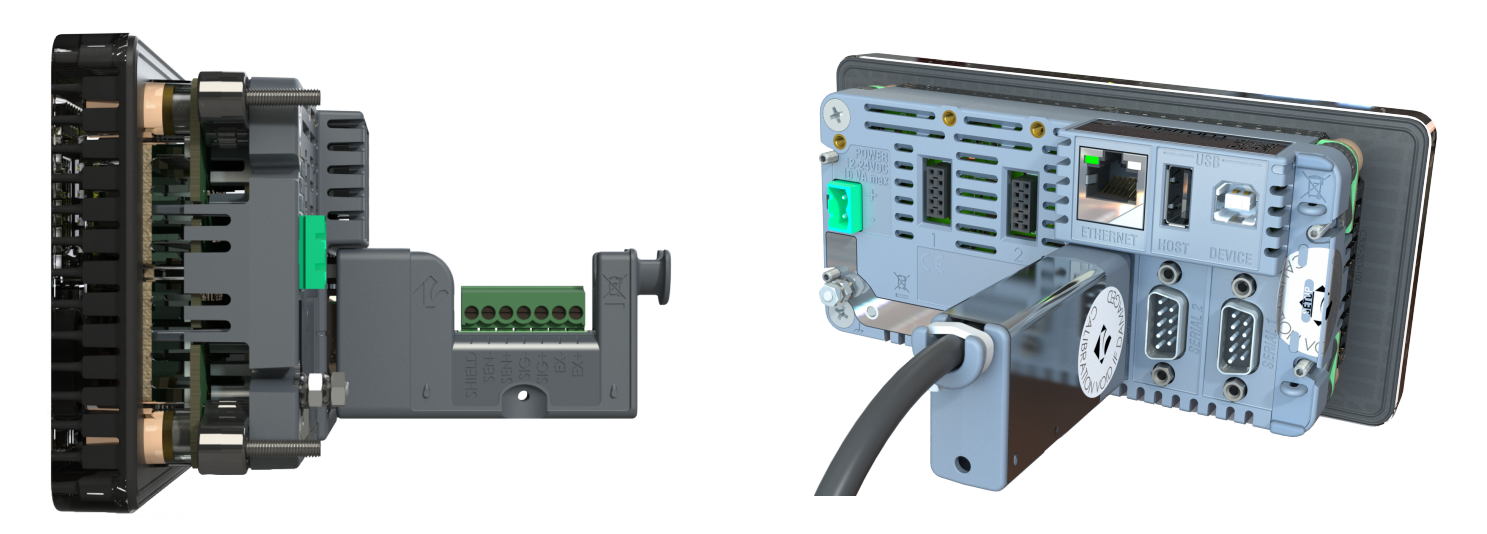

#### 2.5.2 Cable

When wiring loadcells use only high quality shielded multi-core cable. The cable should be run as far away from any other cabling as possible (minimum separation distance 150mm). Do not bundle loadcell cables with power or control switching cables as interference can trigger display instability, and cause unreliable operation.

The loadcell shield must be installed so as to connect electrically with the metal shell of the DB9 plug or screw terminal shield connection in order for the C500 series to provide its full EMC resistance. Any noise absorbed by the cable shield must be conducted as quickly as possible to the indicator case via the DB9 plug shell, then direct to a solid earthing point via the earth terminal in the power input socket (or earthing lug on DC models).

#### 2.5.3 Six Wire Connection

The connection is made using a standard DB9 male plug. The loadcell socket is wired for six wire systems as follows:

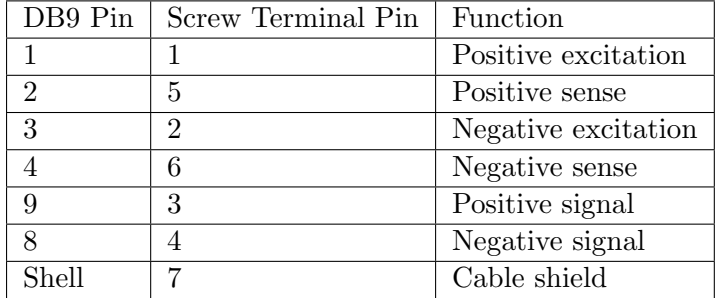

#### 2.5.4 Four Wire Connection

When a four wire loadcell system is connected some solder or wire bridges are used to ensure that the excitation voltages are fed into the sense inputs. For DB9 connections, short the following:

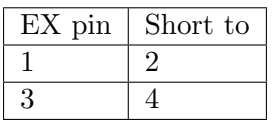

For screw terminal connections, short the following:

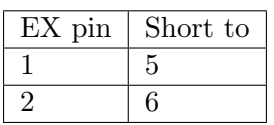

#### <span id="page-10-0"></span>2.6 EX-I Loadcell Connection

The C500 series can be installed with barriers for EX-i applications. Six-wire connection is necessary in this case to achieve an acceptable performance. The C500 series is not intrinsic safe and must be installed outside the hazardous area. Connections for an EX-I application are:

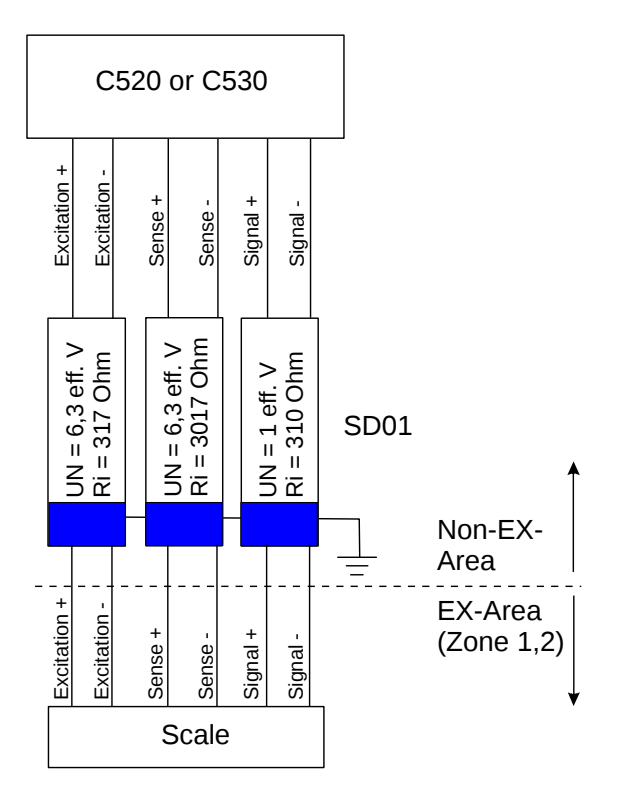

If errors E00040, E00080 or E000C0 occur in an EX-I application the check of the voltage drop over the sense lines can be turned off with the OPTION:SENS.CH setting. Thus the C500 series will accept a higher voltage drop over the sense lines, but will no longer detect problems with the sense connections.

#### 2.6.1 Non-trade Limits

C520/C530 with zener barrier SD01 (Input signal  $\geq 0.2 \mu V/e$ , divisions 3000d, loadcells 2mV/V)

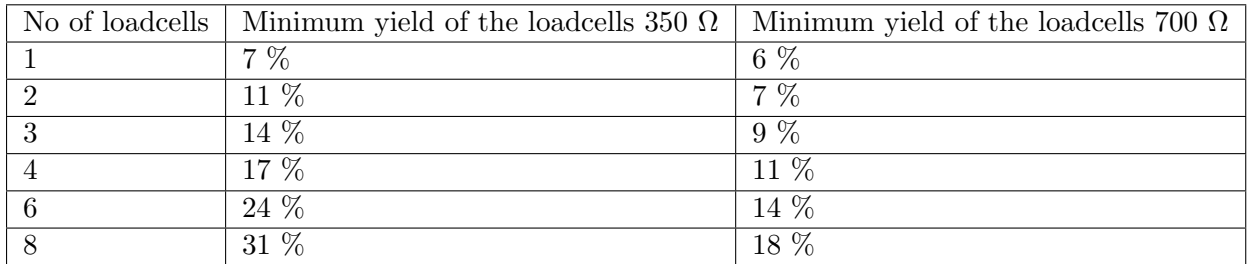

#### 2.6.2 Trade Limits

C520/C530 with zener barrier SD01 (Input signal  $\geq 1.0 \mu V/e$ , divisions 3000d, loadcells 2mV/V)

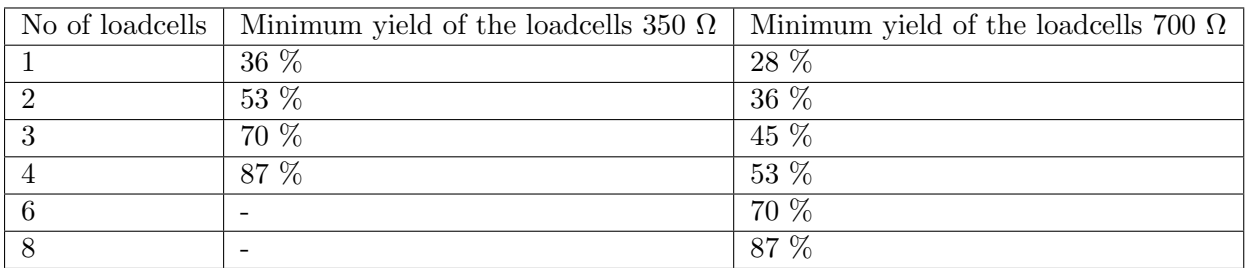

The minimum yield of the loadcells is proportional to the divisions. E.g. at 2000d and 4 loadcells 350 ohm the minimum yield is 58%. These calculations are valid for an overall maximum cable resistance of 3.5 ohm per lead. Larger cable resistances increase the minimum yield.

#### <span id="page-11-0"></span>2.7 Optical Communications

A temporary infrared communications link can be established between the instrument and a PC using an optional cable. This connection can be used to transfer setup and calibration information from a PC.

The PC end of the cable is a standard USB connector. The instrument end of the cable attaches to the left side of the indicator display, or the rear of the indicator as shown below.

## Warning!

The optical coupling head contains a strong magnet and should not be placed near any magnetic storage media (eg. credit cards, floppy disks etc.)

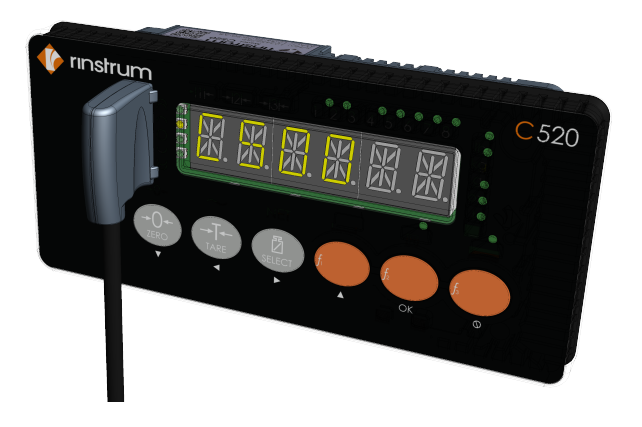

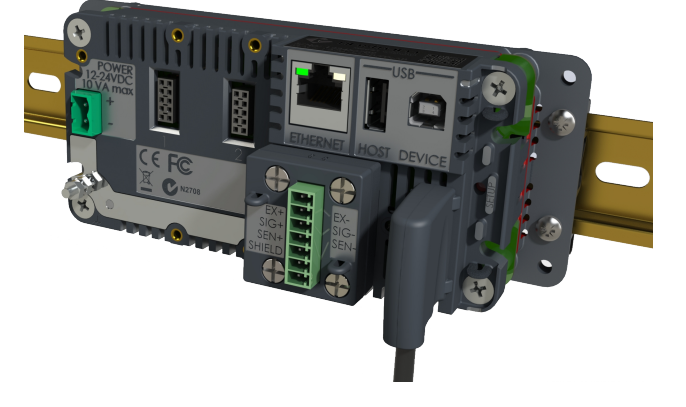

### <span id="page-12-0"></span>2.8 DB9 Serial Port 1 Connection (C520 Only)

#### 2.8.1 Overview

This port has two types of output drivers: RS232 and RS422/RS485. It is generally used for connecting external computers or PLCs, or as a driver for remote displays. External devices can be connected as either RS232 or RS422/485 (4 wire). All connections for the port are on the Serial 1 connector. This is a standard DB9 socket requiring a female DB9 plug. Since both RS232 and RS422/485 are connected in parallel within the C520, they will both output exactly the same message. The connections for the outputs are shown below.

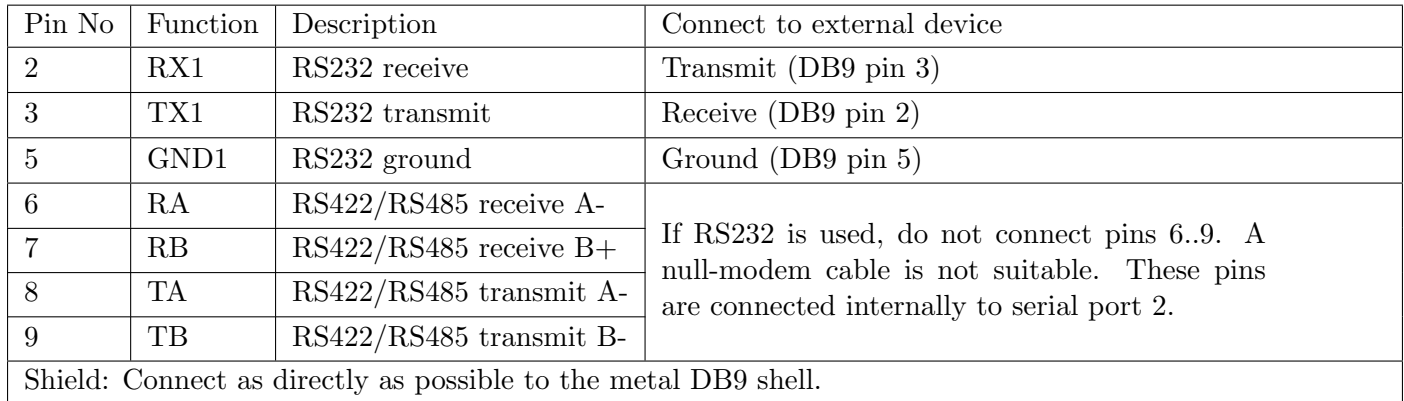

#### 2.8.2 RS422/RS485 Termination Resistors

The termination resistors required by RS422 or RS485 networks are built into the C520. The resistors are used to terminate the ends of the network to provide a balanced loading. See [Section 5.5.](#page-27-0)

#### 2.8.3 RS232 Connection To A PC

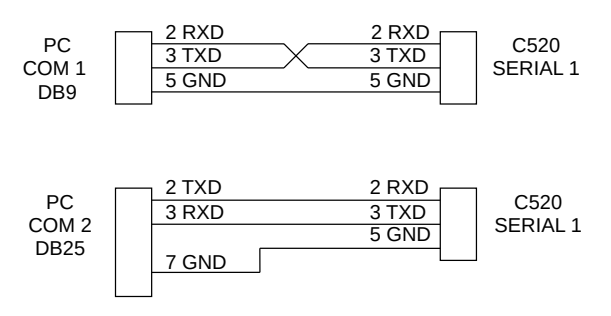

#### 2.8.4 RS485/RS422 Bus Connection

Pins 6 to 9 of serial 1 are connected directly to pins 6 to 9 of the Serial 2 connector. This provides for convenient implementation of multi-drop RS422 or RS485 communications.

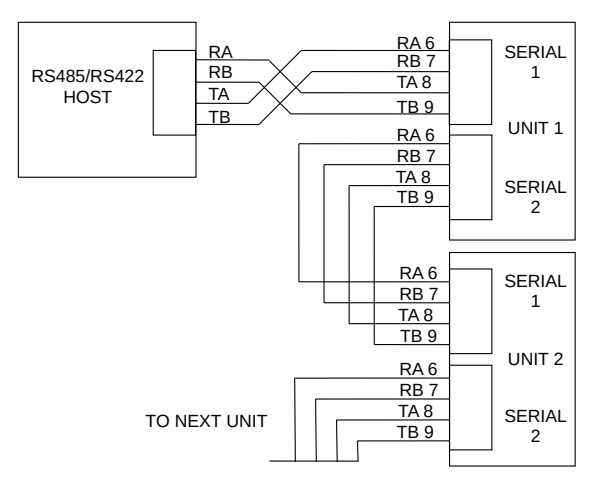

#### <span id="page-13-0"></span>2.9 DB9 Serial Port 2 Connection (C520 Only)

#### 2.9.1 Overview

This port is generally used to drive serial printers (with DTR handshaking) and remote displays. It can also be used as a network port. All connections for the port are on the Serial 2 connector. This is a standard DB9 socket requiring a female DB9 plug. The only output available from Serial 2 is RS232. The connections for this are shown below.

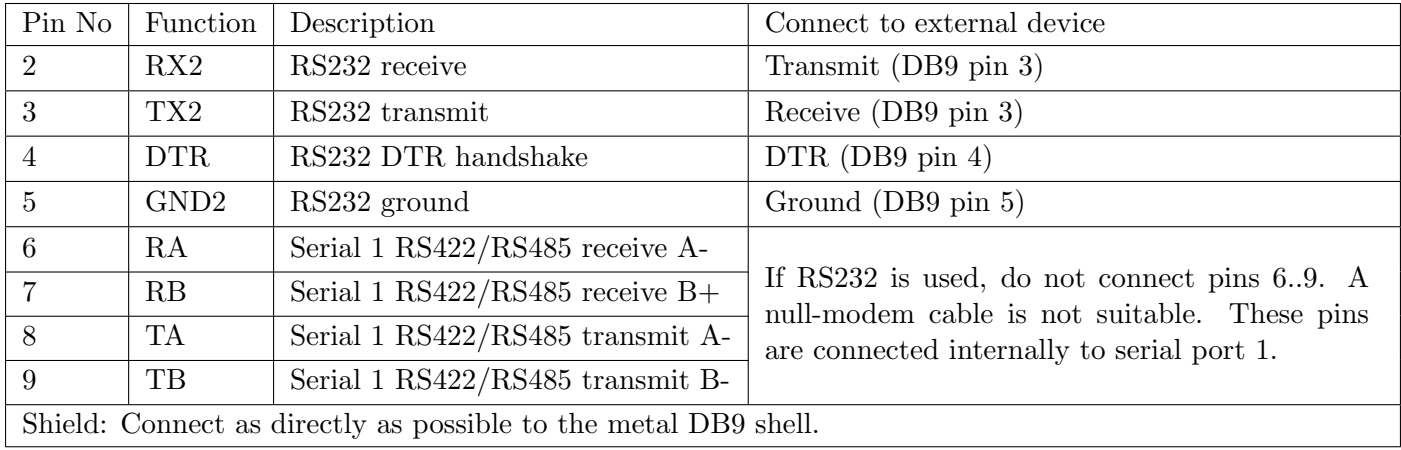

#### <span id="page-13-1"></span>2.10 Optional Module Connections

Two optional modules can be connected. These provide a range of external drivers and features. See [Section 15](#page-68-0) and the module datasheets (for module specific connection details).

#### <span id="page-13-2"></span>2.11 Ethernet Connection

<span id="page-13-3"></span>A standard 10/100 Ethernet port is provided. See [Section 14.](#page-66-0)

#### 2.12 USB Host and Device Connections

A USB host and USB device interface are provided. See [Section 10.](#page-59-0)

#### Warning!

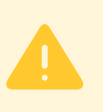

Do not connect the USB host port to another USB host port. It is possible to purchase USB A Male to USB A Male cables as shown in the picture below that permit such a connection. Making such a connection will damage the indicator and PC, voiding the warranty on both devices.

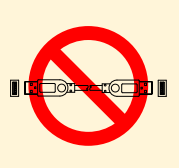

### <span id="page-15-0"></span>3 User Interface

#### <span id="page-15-1"></span>3.1 General

The front panel of the C520 has a six digit LED display and a 6 key keypad. A cover on the rear allows access to a hidden key which can be used to enter full digital setup and calibration. The diagram below shows the main elements of the front panel.

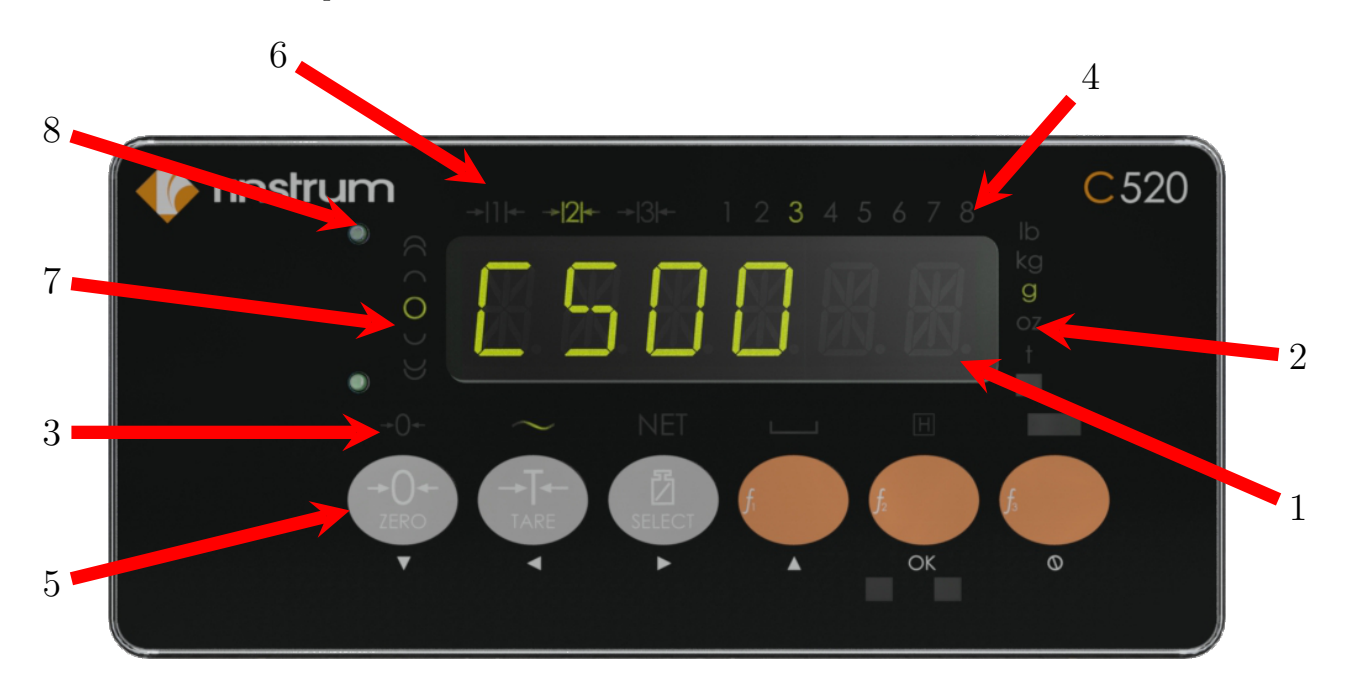

The C520 user interface includes:

- 1. 6 digit 14 segment LED display
- 2. Units indicator
- 3. Weighing status
- 4. Setpoint status
- 5. 6 key keypad
- 6. Multiple range/interval status
- 7. Check weigh status
- 8. Rinlink attachment
- 9. Full setup key (on the rear of the indicator)

#### <span id="page-15-2"></span>3.2 Display Functions

- Display (1): weight readings, errors, information and setup.
- Units indicator (2): units for the weight reading (pounds (lb), kilograms (kg), grams (g), ounces (oz), and tons  $(t)$ ).
- Status indicators  $(3)$ ,  $(4)$ ,  $(6)$  and  $(7)$ : The indicator bank made up of 4 groups of LEDs. The weighing status (3) shows the status of the displayed reading. The multirange status (6) shows the current multirange operation. The setpoint status set (4) shows the status of the 8 setpoints (IO).

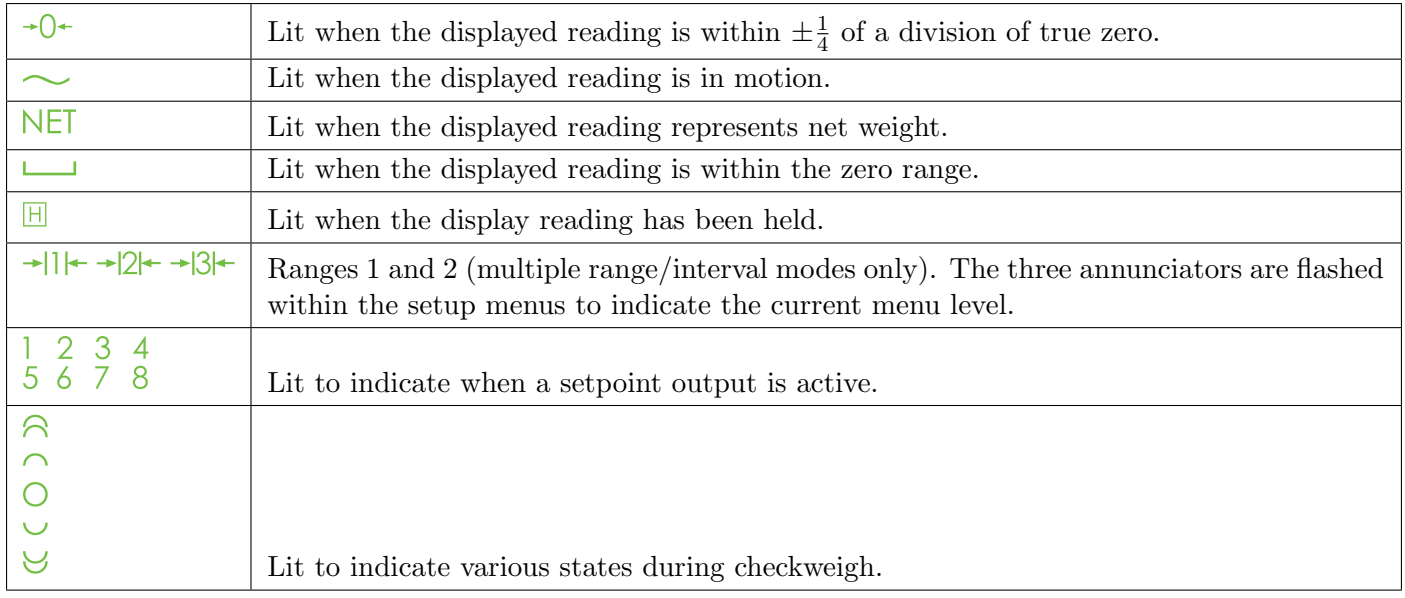

#### <span id="page-16-0"></span>3.3 Keys

The C520 has 6 front panel keys that control the operation of the instrument. The 7th key (SETUP) is on the rear of the instrument. The setup key can be sealed to prevent unauthorized tampering of trade critical settings and calibration. Each of the front panel keys has two separate functions:

- A normal function that is available during normal weighing (as printed on the key). These are described below.
- A setup function which is available during setup and calibration (as printed beneath the key). Refer to [Section 5.1.4.](#page-20-0)

#### 3.3.1 Zero Key

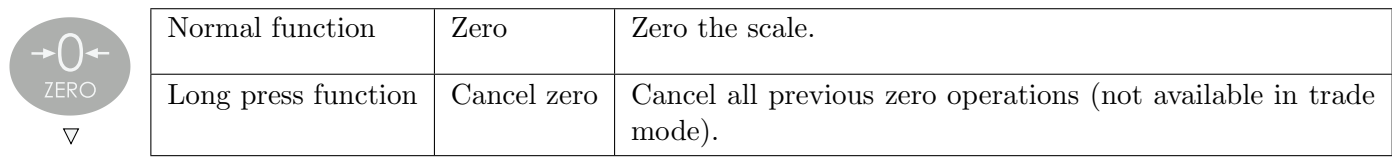

The range of the zero setting is limited according to settings OPTION:USE and OPTION:Z.RANGE.

#### 3.3.2 Tare Key

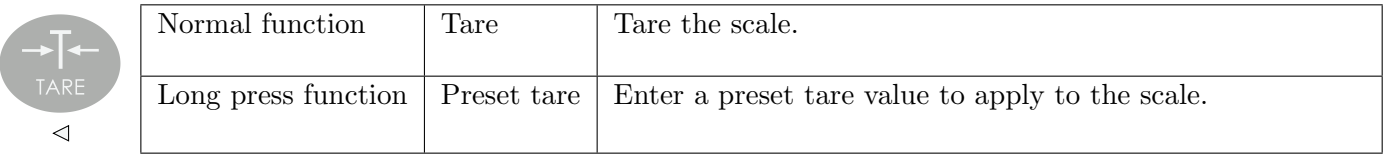

The Tare key can operate over the entire weight range. In trade mode the Tare key will not operate if the gross weight is negative.

#### 3.3.3 Gross/Net Key

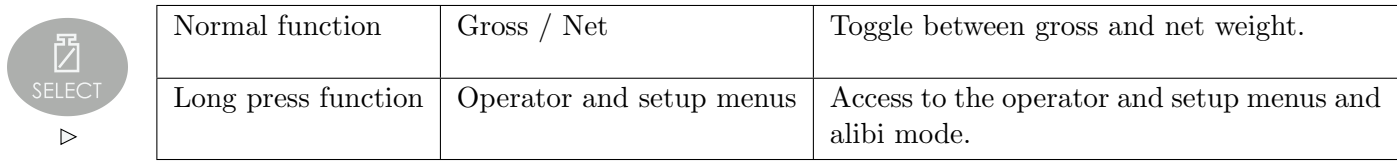

### 3.3.4 Function 1, 2 & 3 Keys

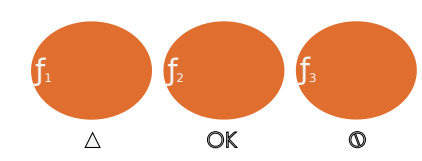

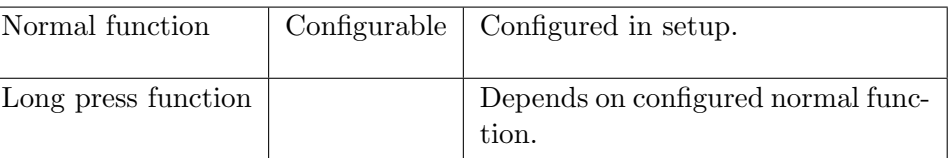

### 3.3.5 Rear Setup Key

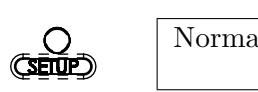

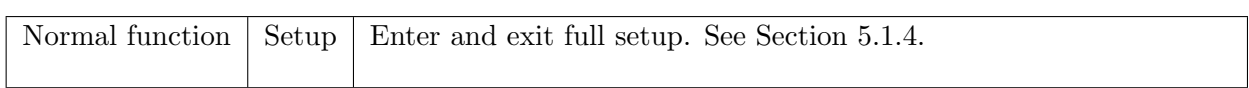

### <span id="page-18-0"></span>4 Licensing

The C500 series uses licence codes to activate software packages installed on the indicator. All packages with names in the C500-K5xx and L9xx-5xx range will require a license to be entered.

<span id="page-18-1"></span>Licence codes are unique for each indicator and can be acquired from the nearest Rinstrum office.

#### 4.1 Unlicensed Packages

If a package requiring a license is installed but not yet licensed, a message like "C500" "K501" "NOT" "LC-NSED" will be displayed when the indicator has finished startup. In this example the package C500-K501 requires a license. Care must be taken to ensure the license entered matches the package name the indicator is displaying.

When an unlicensed package is installed, the indicator can not be used until the package is licensed or uninstalled.

To allow temporary use of the indicator, license entry can be skipped by pressing the cancel key. The indicator will allow 5 minutes of normal operation before returning to a license entry prompt. If the license is not successfully entered at this stage the indicator will restart.

#### <span id="page-18-2"></span>4.2 Licence Code Entry from Keypad

To license a package on the C500 series, first install the required firmware (see the Install Firmware section for details). After successful startup, the indicator will prompt the user with the text 'C500", "K501", "NOT", "LCNSED". Pressing the OK button will allow the user to enter the licence code.

Once the license code has been entered, press OK. If successful the indicator will prompt "LCNSE" "OK" and the indicator will continue to normal operation.

> **Note** The  $\blacktriangle$  keys are used to move to the next letter and the  $\blacktriangledown$  keys are used to select the appropriate letter.

<span id="page-18-3"></span>Alternatively, the network communication command LRP can be used to license pacakges (see [Section 21.3.32\)](#page-147-0).

#### 4.3 Licence Code Entry from Web Interface

Packages can also be licensed via the web interface. See [Section 26.3](#page-178-0) for instructions on using this method.

### <span id="page-19-0"></span>5 Setup

#### <span id="page-19-1"></span>5.1 General Information

#### 5.1.1 Introduction

Setup and calibration is carried out entirely from the front panel using the setup functions on the control keys. There are 3 types of setup:

- Full setup: Allows access to all setup parameters, including calibration.
- Safe setup: Allows access to setup parameters which are not critical for trade operation of the scale.
- Operator setup: Allows access setpoint targets and inflights. See [Section 6.](#page-43-0)

The setup menus are a menu tree of parameters. All parameters can be edited using the C500 series interface. They can also be edited using the PC configuration tool.

#### Note

There are several layers of menu settings. This document uses a colon to show these layers. For example, BUILD:DP refers to the DP setting (decimal point) in the BUILD menu.

#### 5.1.2 Setup security

There are 2 types of security for unauthorised setup access:

- Passcodes:
	- Access to the setup can be passcode protected to prevent unauthorized tampering.
	- Safe and full setup have separate passcodes. These are set in SPEC:SAFE.PC and SPEC:FULL.PC
	- The full setup passcode can be used to access safe setup.
	- The safe passcode cannot be used to access full setup.
	- Set these passcodes to 0 to disable passcode protection. This is the default.
- Physical seals: It is possible to disable access to the full setup via the gross/net key (using SPEC:R. ENTRY). The rear key must then be used to access full setup. The rear key can be sealed via physical seals such as destructible labels, lead seals, etc.

#### 5.1.3 Entry

There are 2 methods of entering the setup program.

- Safe/full setup (front keys):
	- 1. Long press the Gross/net key.

**Note** 

2. Press the Gross/net key to choose which level of setup is required.

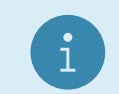

Full setup will not be available if this has been disabled in the setup

- 3. Press the OK key.
- 4. If a passcode has been set: Use the Gross/net and Print keys to enter the passcode. Press the OK key to confirm the passcode.
- Full setup (rear key):
	- 1. Press the key on the rear of the indicator. The security cover may have to be removed.

2. If a passcode has been set: Use the Gross/net and Print keys to enter the passcode. Press the OK key to confirm the passcode.

#### <span id="page-20-0"></span>5.1.4 Navigation

The setup menus are organised in a tree structure. Main menus are called groups. Groups contain sub-groups and items. Items are settings which can be edited. All items in a groups or sub-groups have related functions.

#### Zero Key

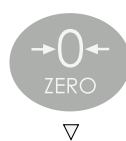

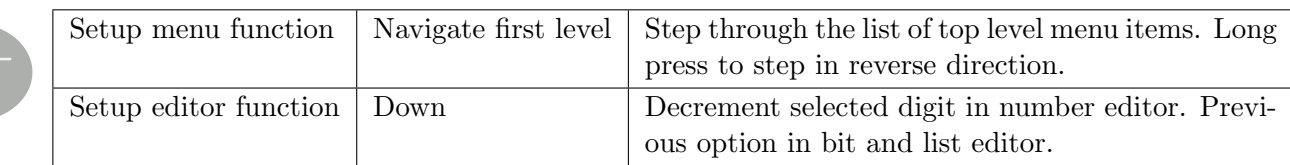

#### Tare Key

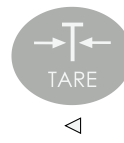

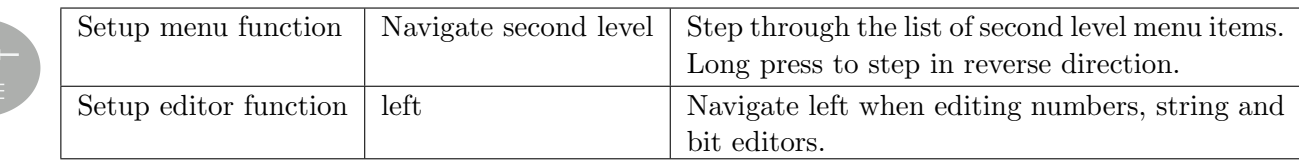

#### Gross/Net Key

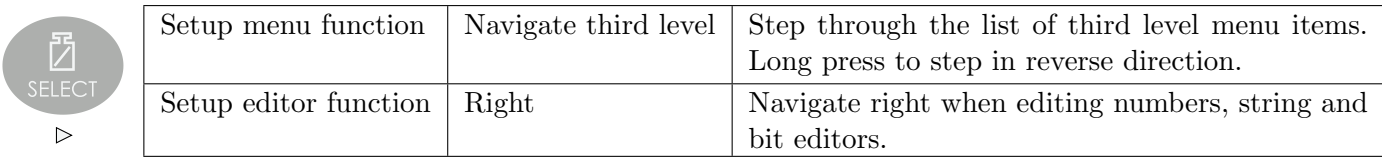

#### Function 1 Key

**g** 

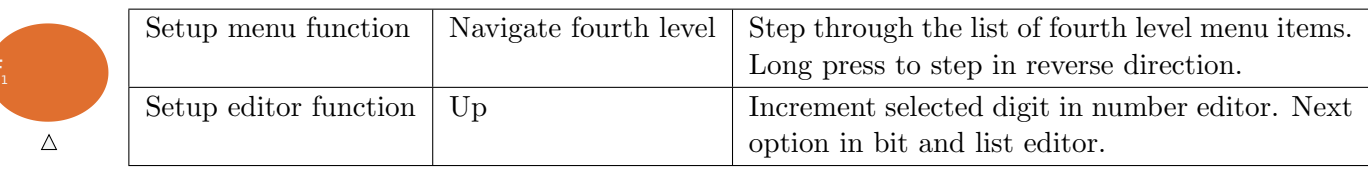

#### Function 2 Key

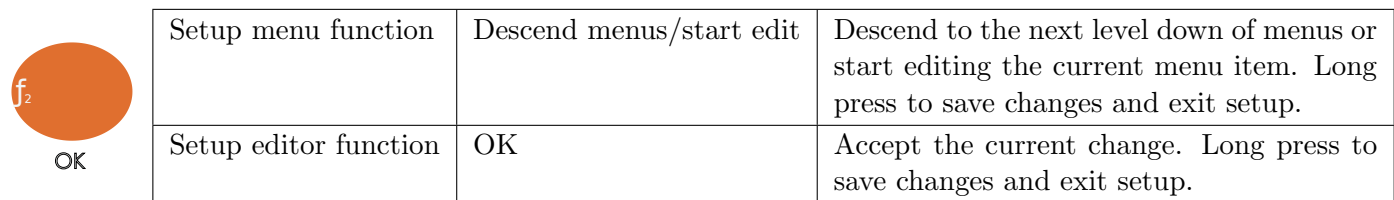

#### Function 3 Key

 $\mathsf{f}_\mathsf{3}$ 

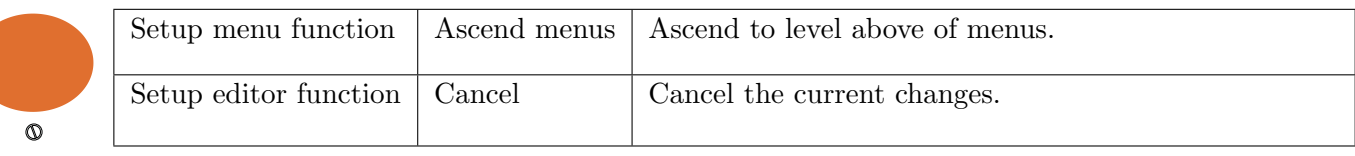

#### Rear Setup Key

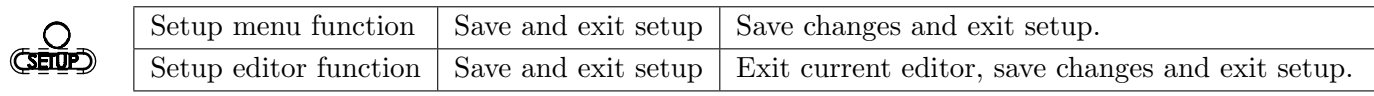

#### 5.1.5 Editing Option Items

Some settings allow the choice of an option from a predefined list of options. Examples are BUILD:DP or OPTION:USE. To show/edit:

- Press the OK key to show the current setting
- Press the up or down keys until the correct setting is shown
- Press the OK key to exit the editor

#### 5.1.6 Editing Weight and Number Items

Some settings require the entry of a weight or other number. Examples are BUILD:CAP1 or OPTION:Z.BAND. The correct decimal point and units (if applicable) are shown while editing. To show/edit:

- Press the OK key to show the current setting
- Use the left and right keys (change digit) and the up and down keys (increment/decrement digit) to show the correct value
- Press the OK key to exit the editor
	- If the setting is not possible (for example if the value is greater than the allowed maximum), ----- is shown and the editor will not exit.

#### 5.1.7 Editing Printable String Items

Some settings require the entry of text. Examples are SERIAL:NET.OPT:ID or ETH.NET:HST.NAM. To show/edit:

- Press the OK key to begin editing the string
	- A window of the string of up to 6 characters will be displayed
	- The currently selected character will flash
- Use the left and right keys to move backward and forward through the string
	- To extend a string move beyond the rightmost character, and all segments of the digit will flash to indicate the end of string
- Use the up and down keys to modify the currently selected character
	- To terminate the string at this point cycle though until all segments are displayed for this character (indicating the end of string)
- Use a long press of the the up key to insert a character before the currently selected character
- Use a long press of the the down key to delete the currently selected character
- Use a long press of the left key to move to the start of the string
- Use a long press of the right key to move to the end of the string
- Use the OK key to advance to the next character in the string
- Press the cancel key to exit the editor (changes will be saved)

#### 5.1.8 Editing Binary String Items

Some settings require the entry of text or token string containing non-printable characters. Examples are SERIAL:AUT.OPT:AUT.FMT or SERIAL:PRN.OPT:HEADER. To show/edit:

- Press the OK key to show the first character in the string
	- The character is shown as xxx.yyy.
	- $-$  xxx is the character position in the string (e.g: 001, 002, 003, etc).
	- $-$  yyy is the ASCII code for the character (e.g:  $065='A', 002=STX$ ). See the ASCII table in [Section 9.5.](#page-58-0)
- To enter the ASCII value, use the left and right keys to change the selected digit and the up and down keys to change that digit
- Use the OK key to advance to the next character in the string
- Press the cancel key to exit the editor (changes will be saved)

#### 5.1.9 Editing With Functions

Some settings have a special function to control their use. These are not simple settings but are more complex routines. Examples are CAL:ZERO or TEST:SCALE. To use:

- Press the OK key to start the function
- All functions are different and there are no standard keys. The user will be prompted for what is required.
- Use the cancel key to exit the function

#### 5.1.10 Exit

There are several methods of exiting the setup menu.

- Method 1: Save and exit
	- Long press the OK key.
- Method 2: Save and exit
	- 1. Press the Zero key until -END- is shown.
	- 2. Press the OK key
- Method 3: Save and exit
	- Press the rear key
- Method 4: Exit without saving
	- Remove the power from the instrument.

#### <span id="page-22-0"></span>5.2 BUILD: Scale Build Menu

Items in this group configure the scale build. It is important to set the build options before calibrating. Changes after calibration may invalidate the calibration.

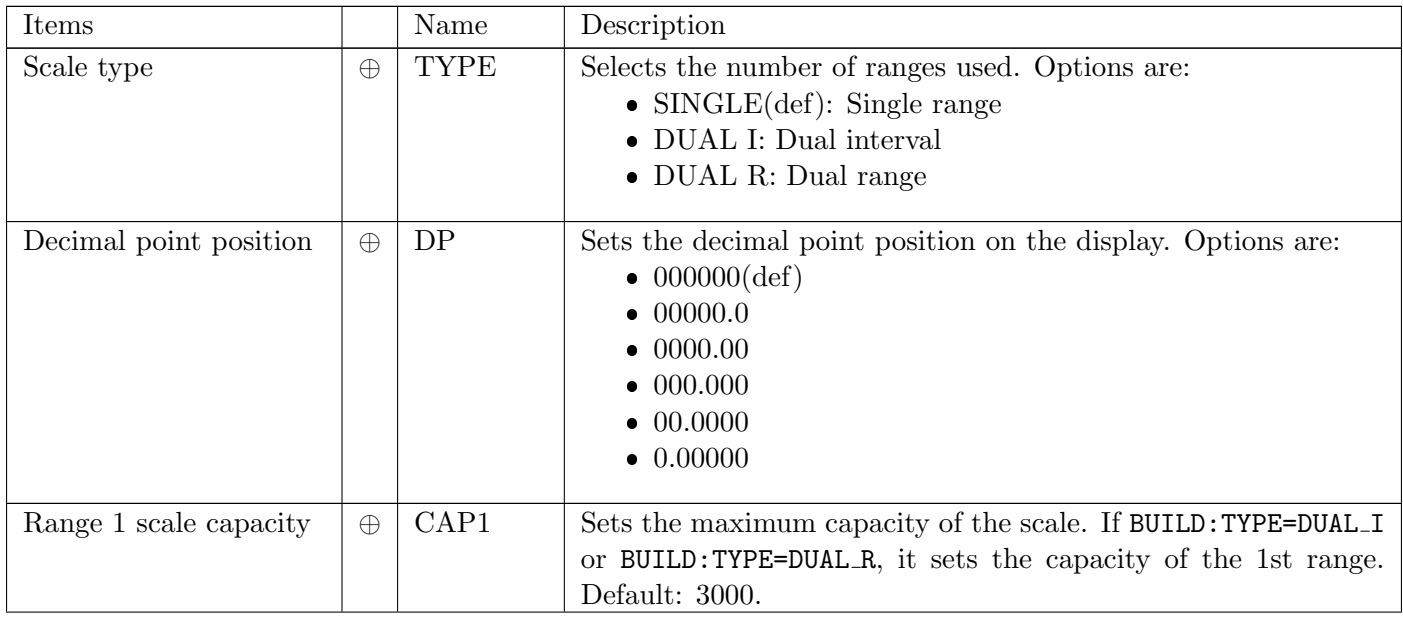

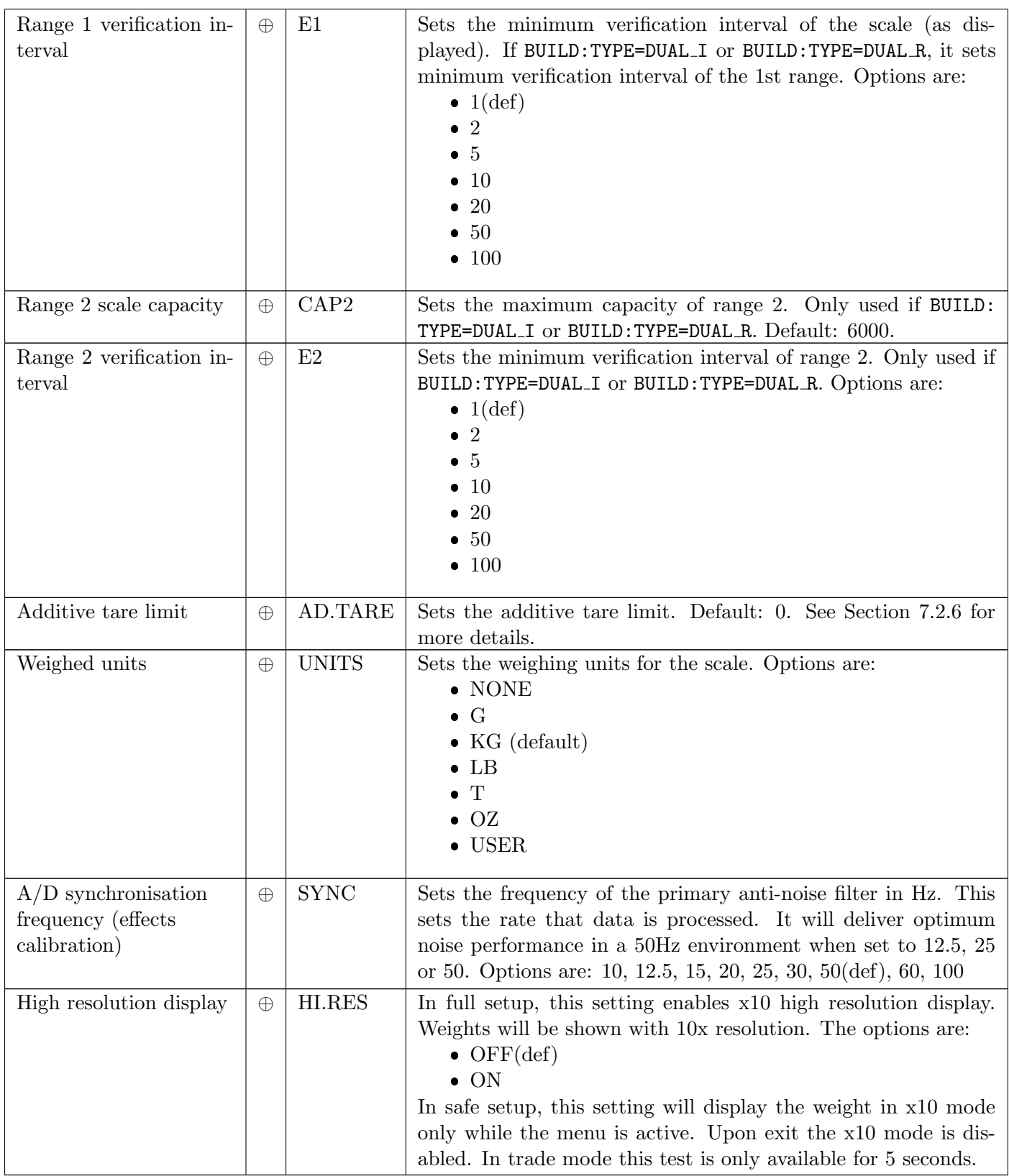

 $\oplus$  = Change only possible in FULL Setup

#### <span id="page-24-0"></span>5.3 OPTION: Scale Options Menu

Items within this group set various weighing options for the scale. Changes of some items will affect certification.

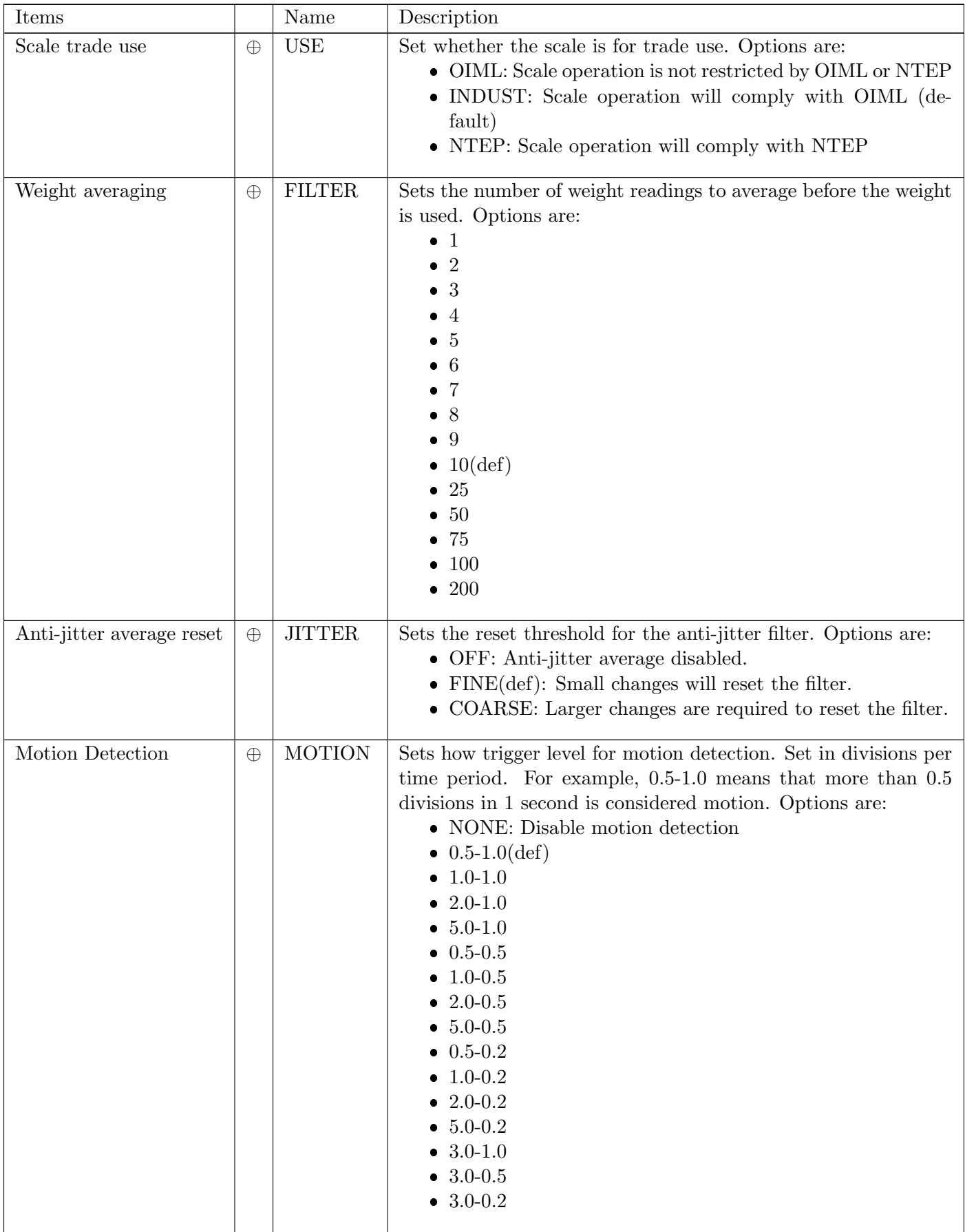

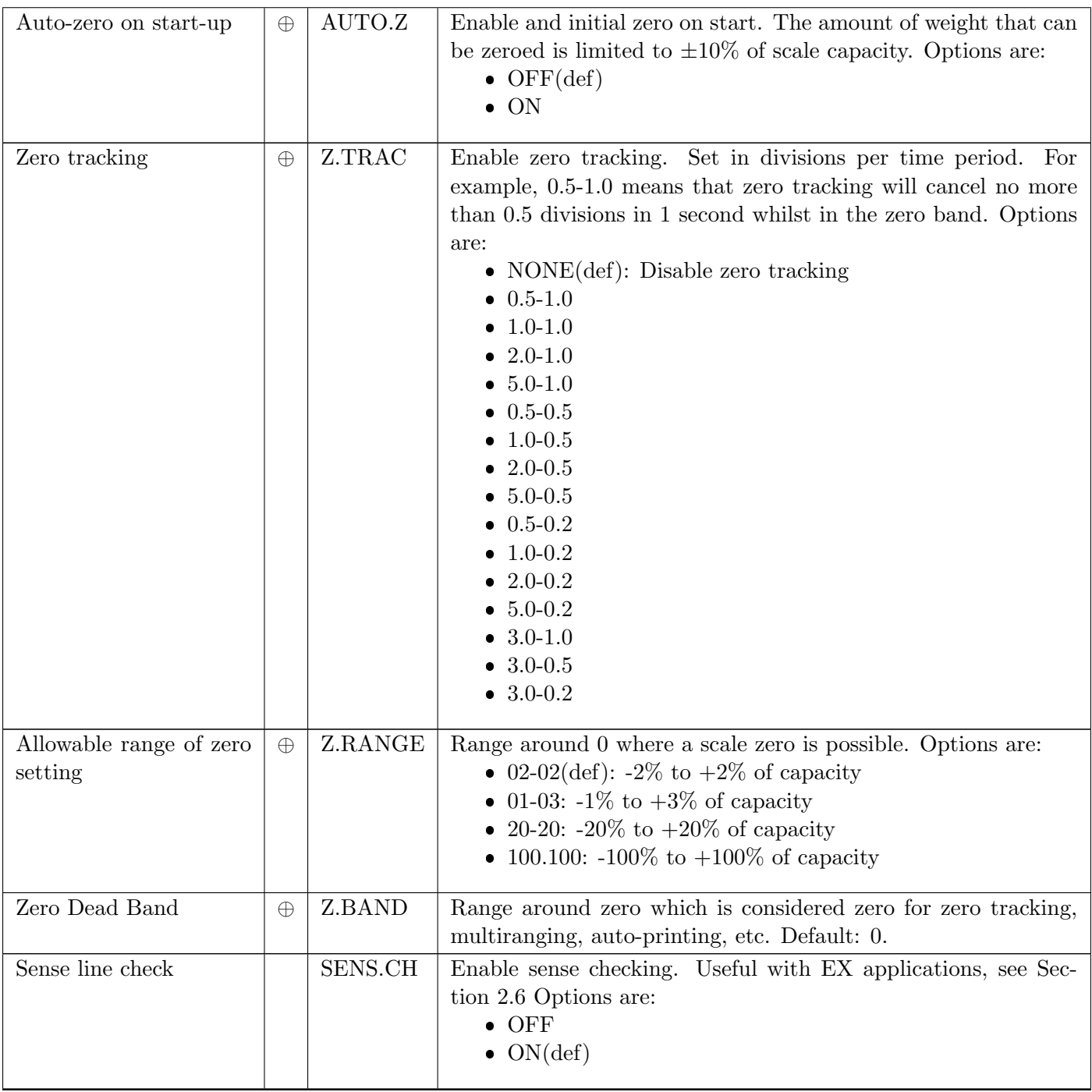

 $\oplus$  = Change only possible in FULL Setup

#### <span id="page-26-0"></span>5.4 CAL: Scale Calibration Menu

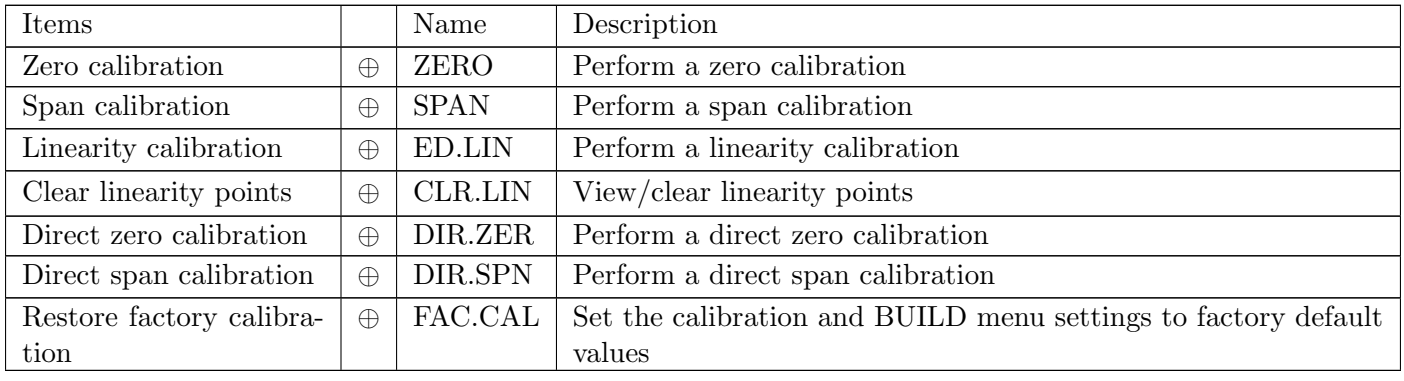

Items in this group are used for scale calibration. See [Section 7.](#page-45-0)

 $\oplus$  = Change only possible in FULL Setup

#### <span id="page-27-0"></span>5.5 SERIAL: Serial Communications Menu

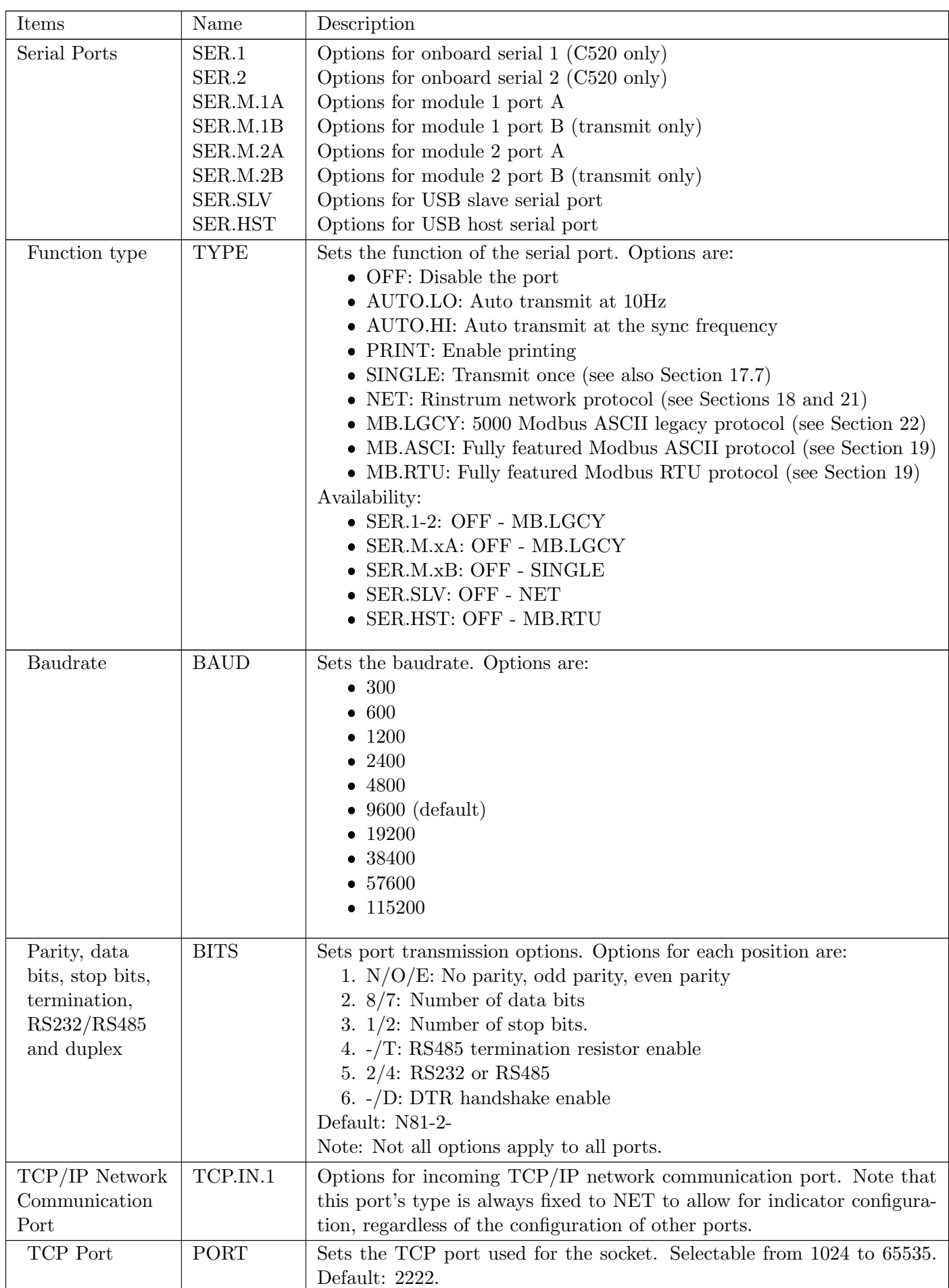

Items within this group set the serial and printing outputs.

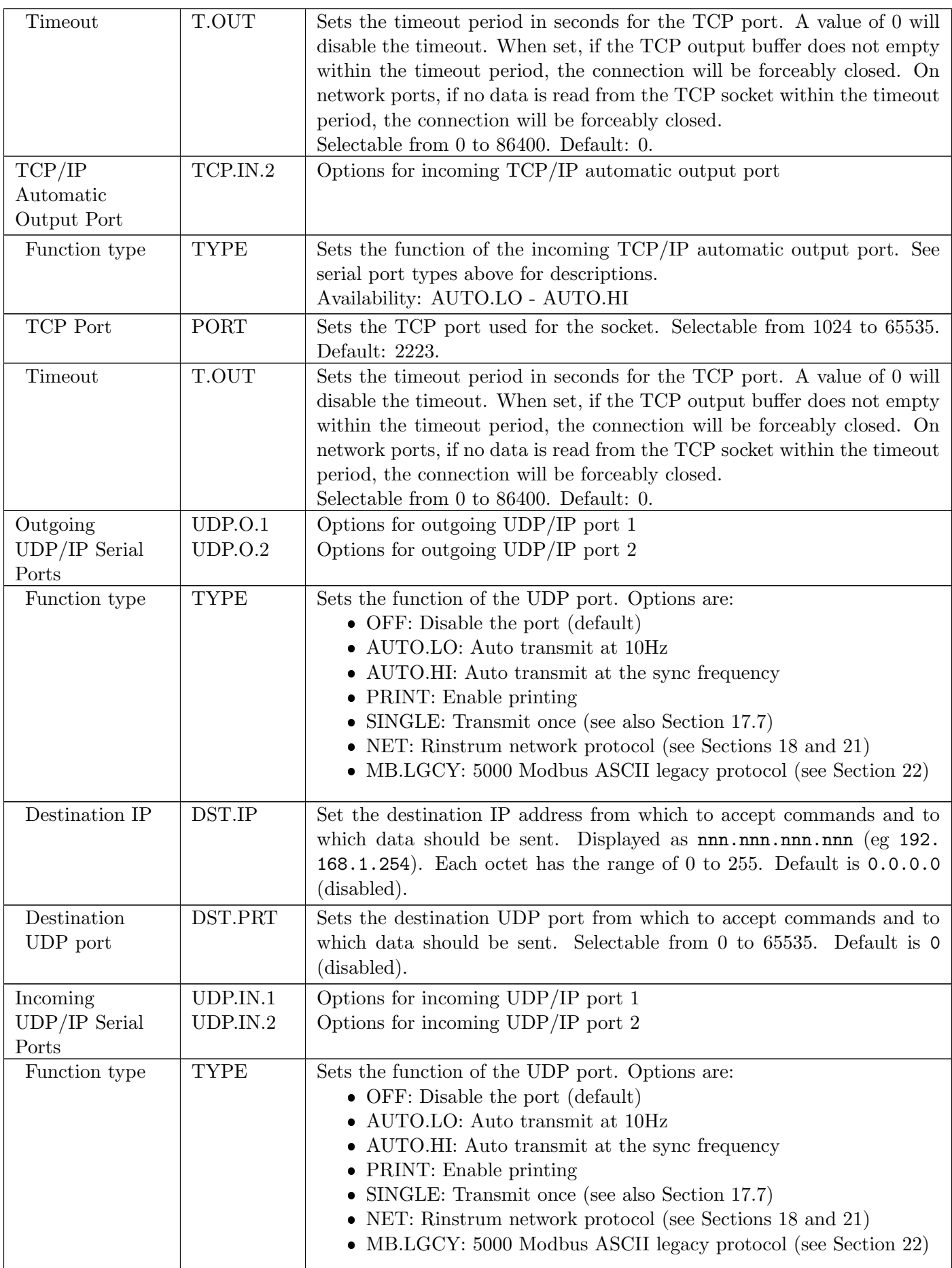

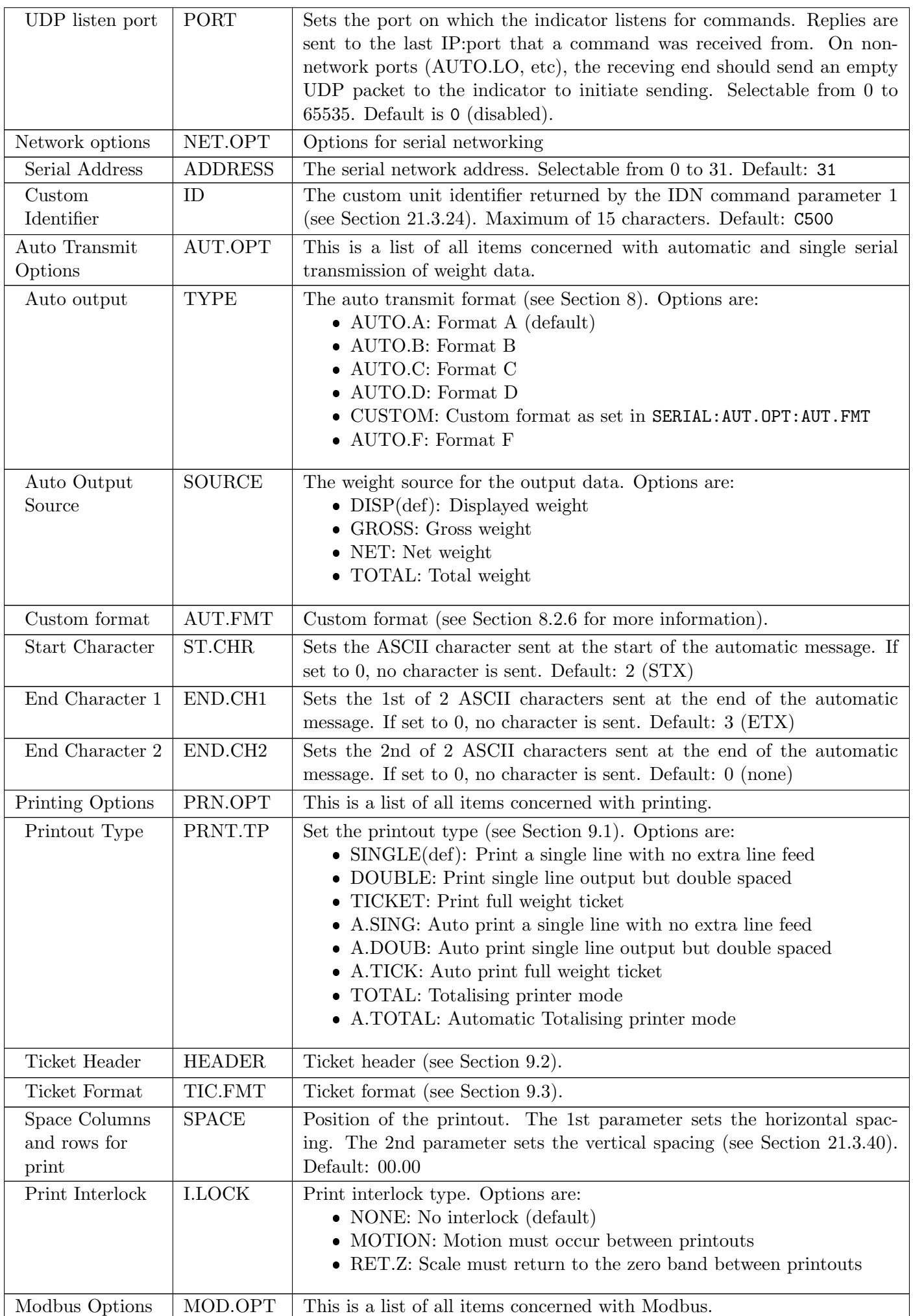

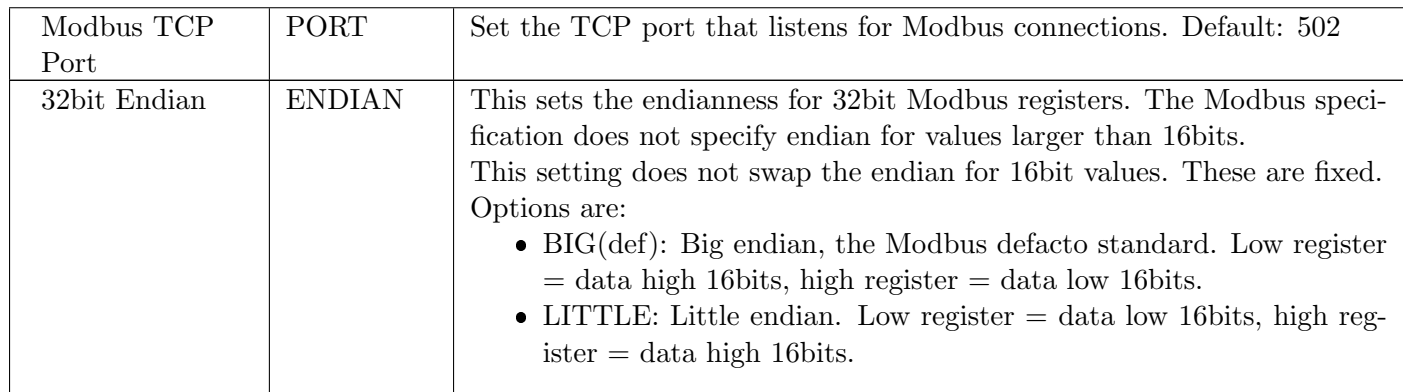

#### <span id="page-31-0"></span>5.6 ETH.NET: Ethernet Menu

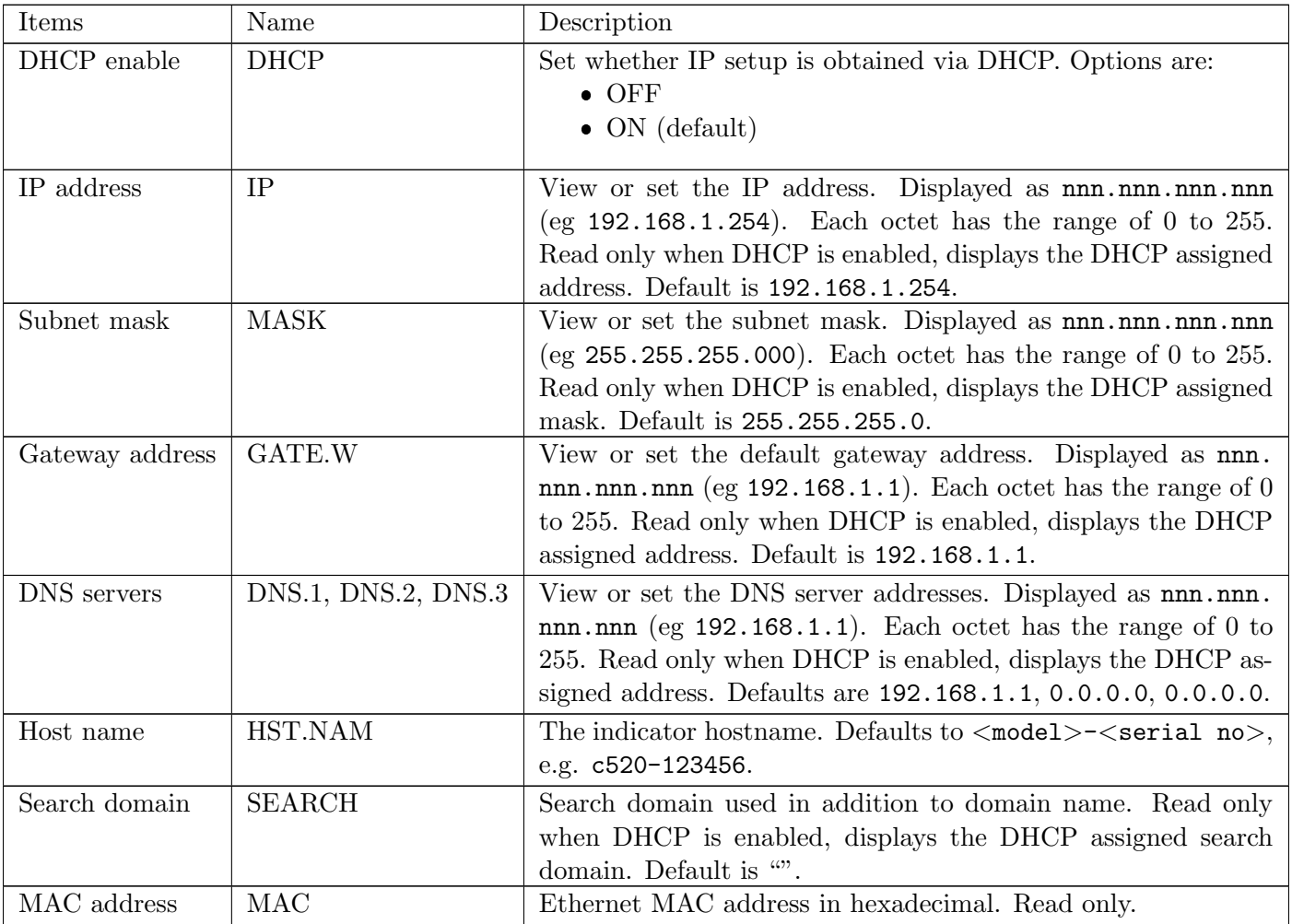

Items within this group set the Ethernet and IP parameters.

### <span id="page-32-0"></span>5.7 SPEC: Special Settings Menu

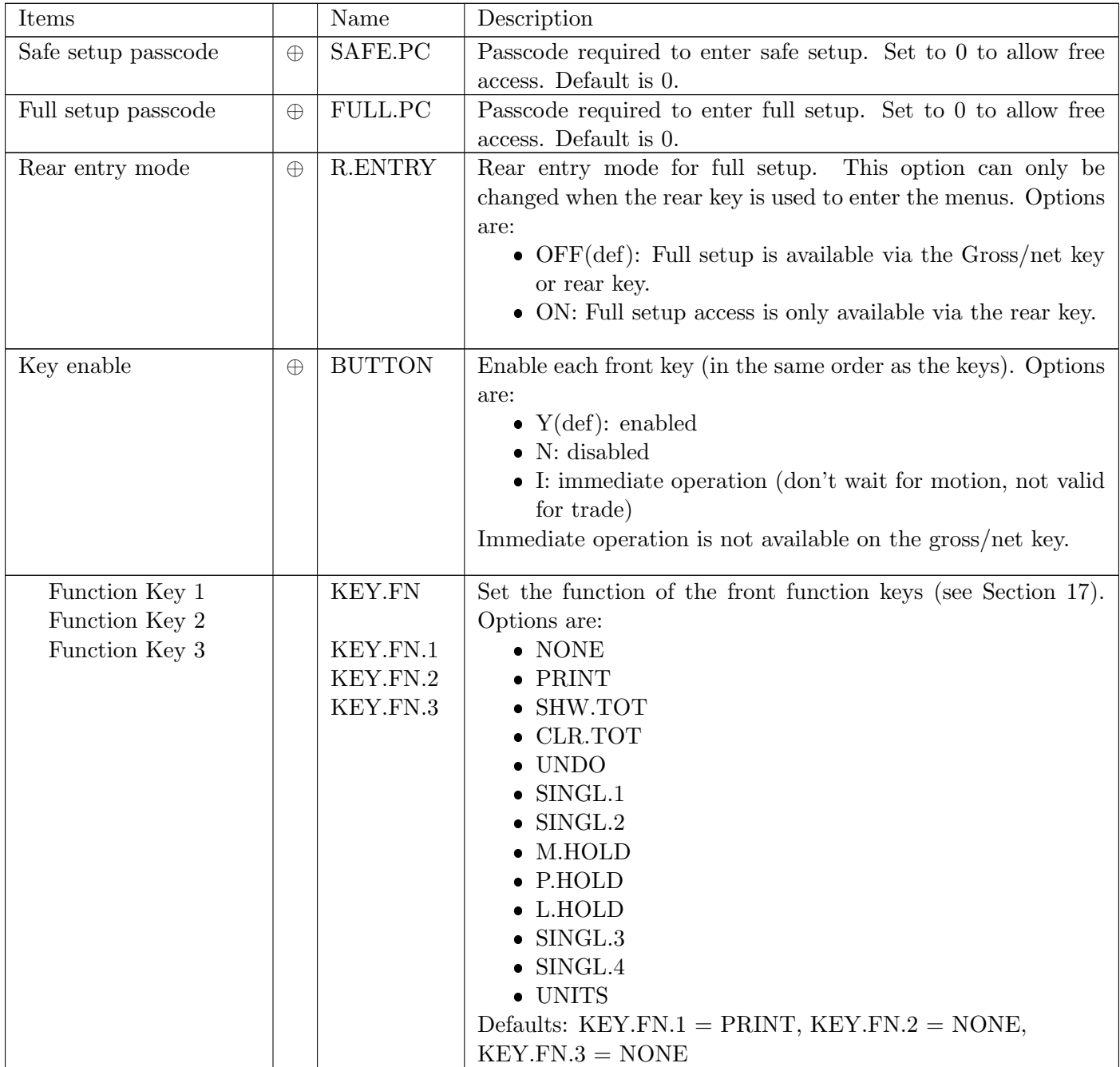

Items within this Group set the security codes, key locking and special modes.

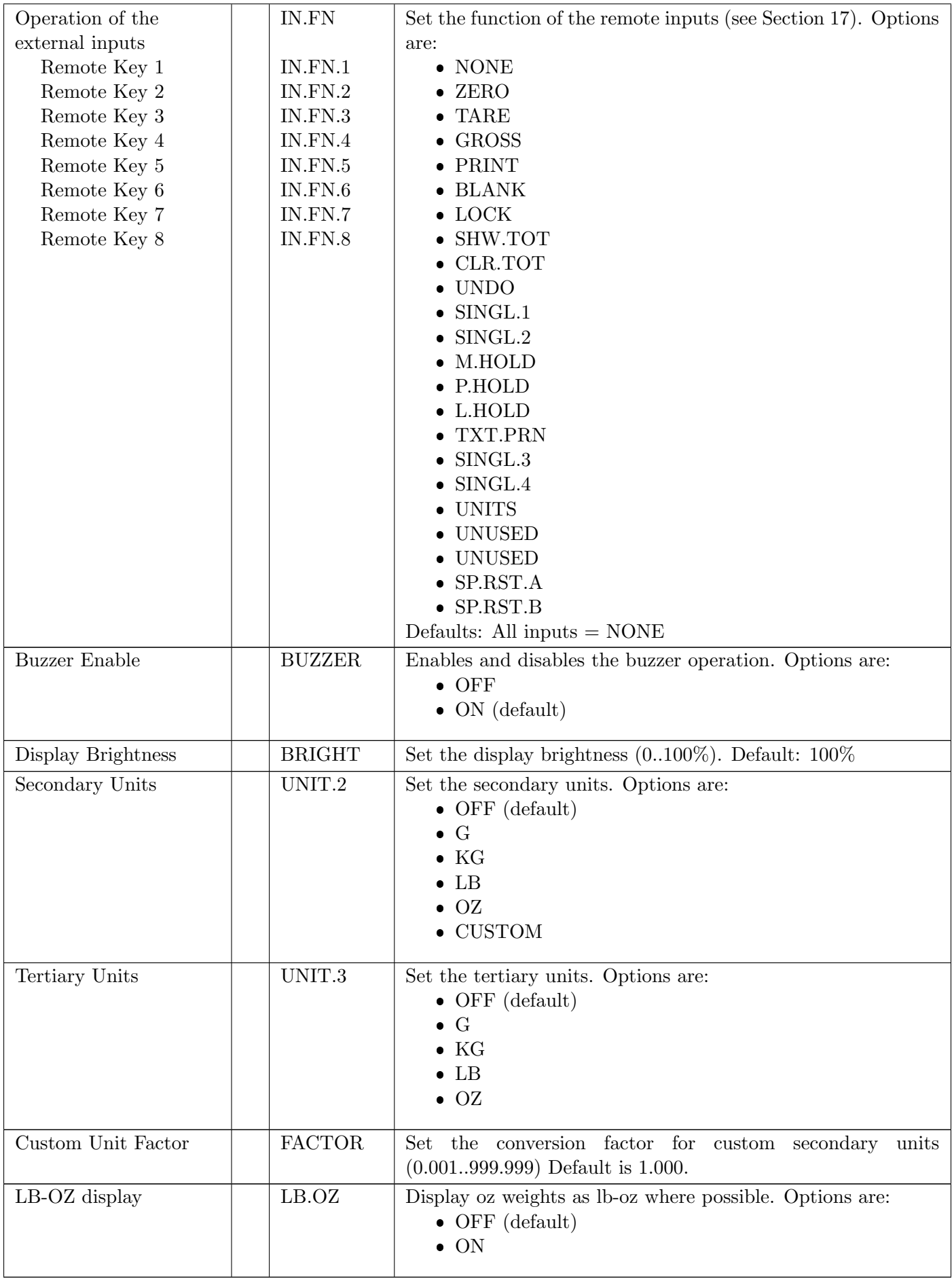

 $\oplus$  = Change only possible in FULL Setup

#### <span id="page-34-0"></span>5.8 TEST: Test Menu

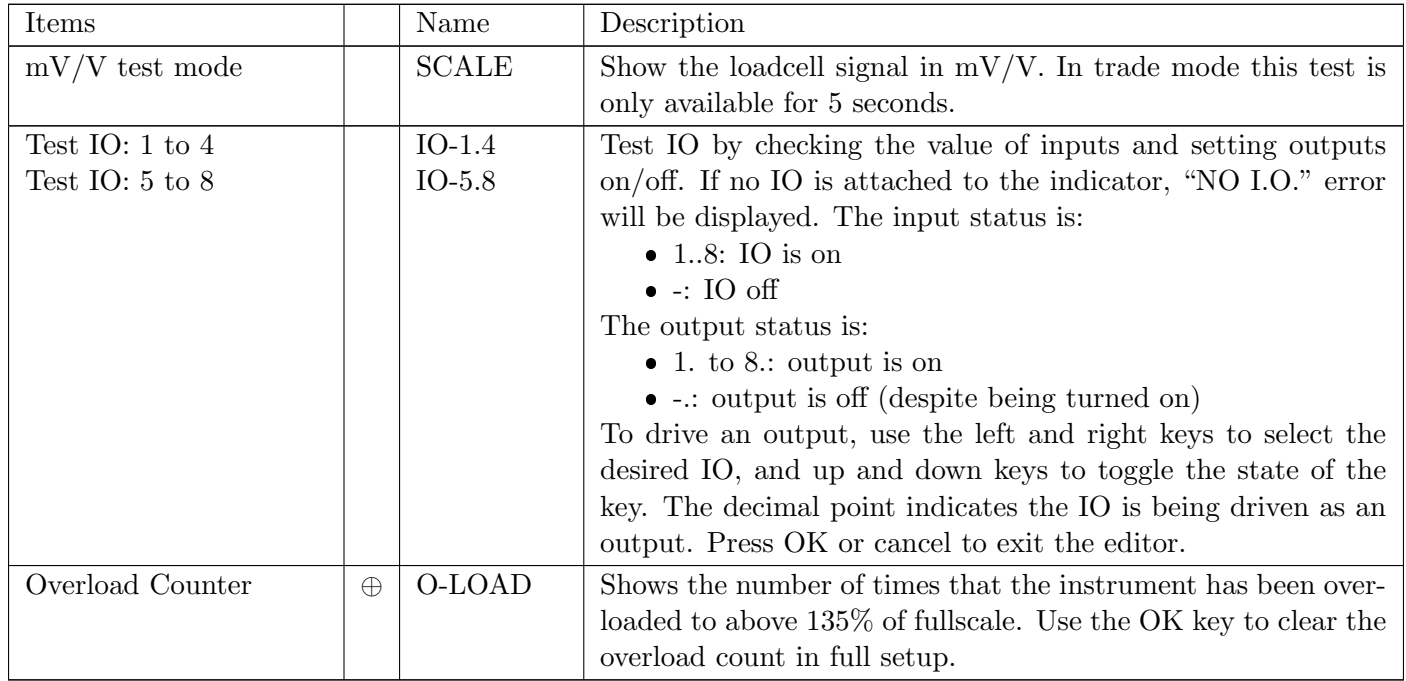

Items within this group are used for testing.

 $\oplus$  = Change only possible in FULL Setup

#### <span id="page-35-0"></span>5.9 SET.PTS: Setpoints Menu

This section is used to set all of the operational logic of the setpoint system, as well as provide for the entry of secure setpoint target and inflight values.

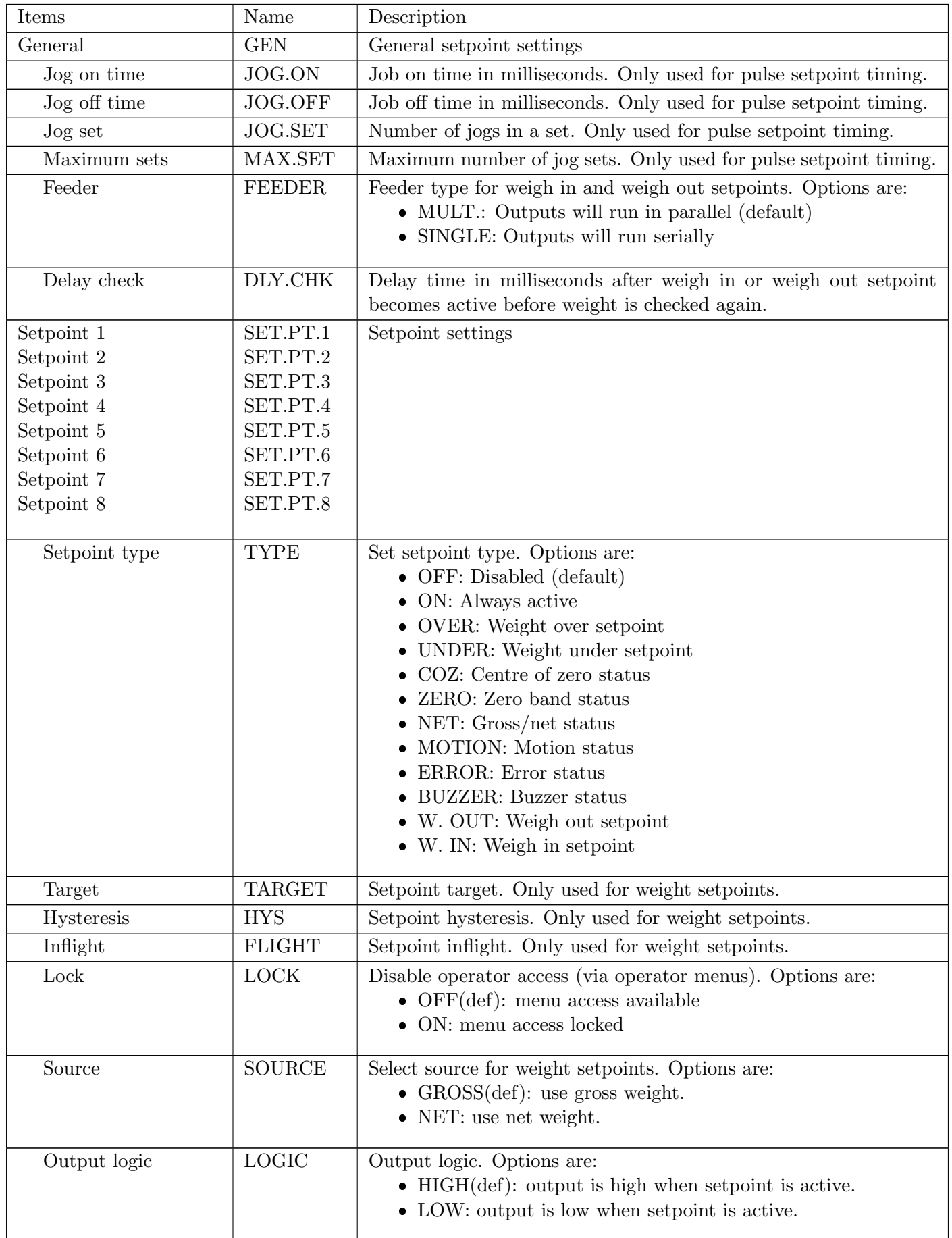
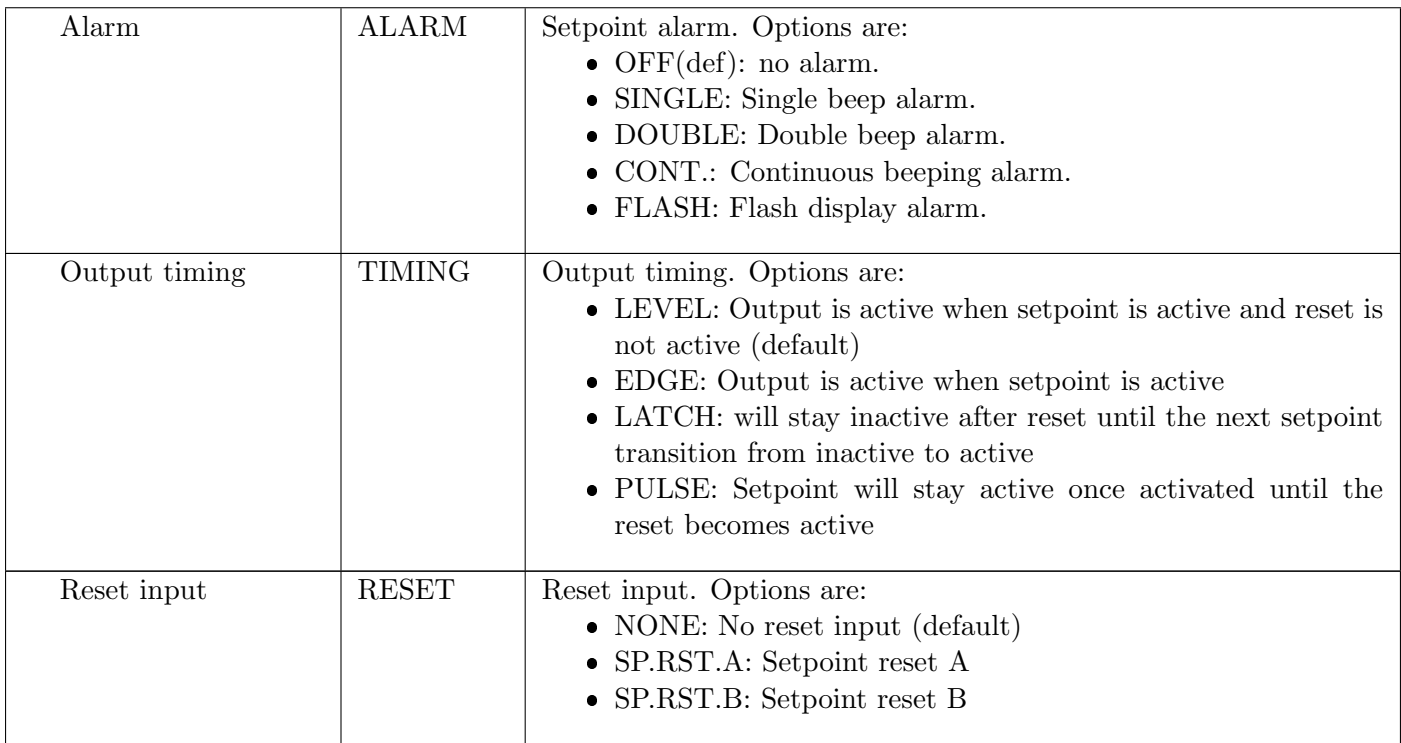

# <span id="page-37-0"></span>5.10 ANALOG: Analog Output Menu

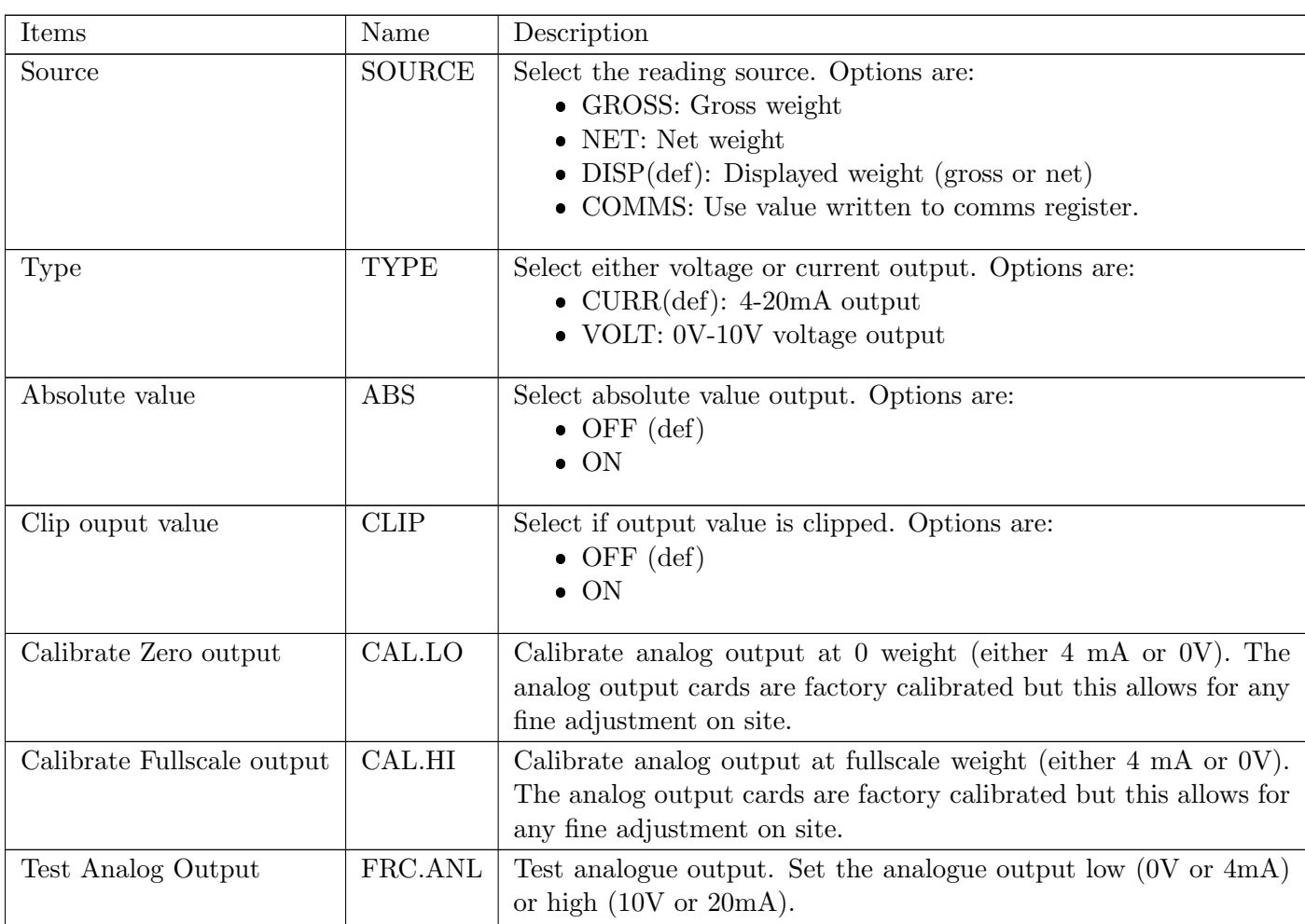

Items within this menu set the options for the optional analog output module.

# 5.11 CLOCK: Clock Menu

This menu is used to set the clock/calendar and QA options.

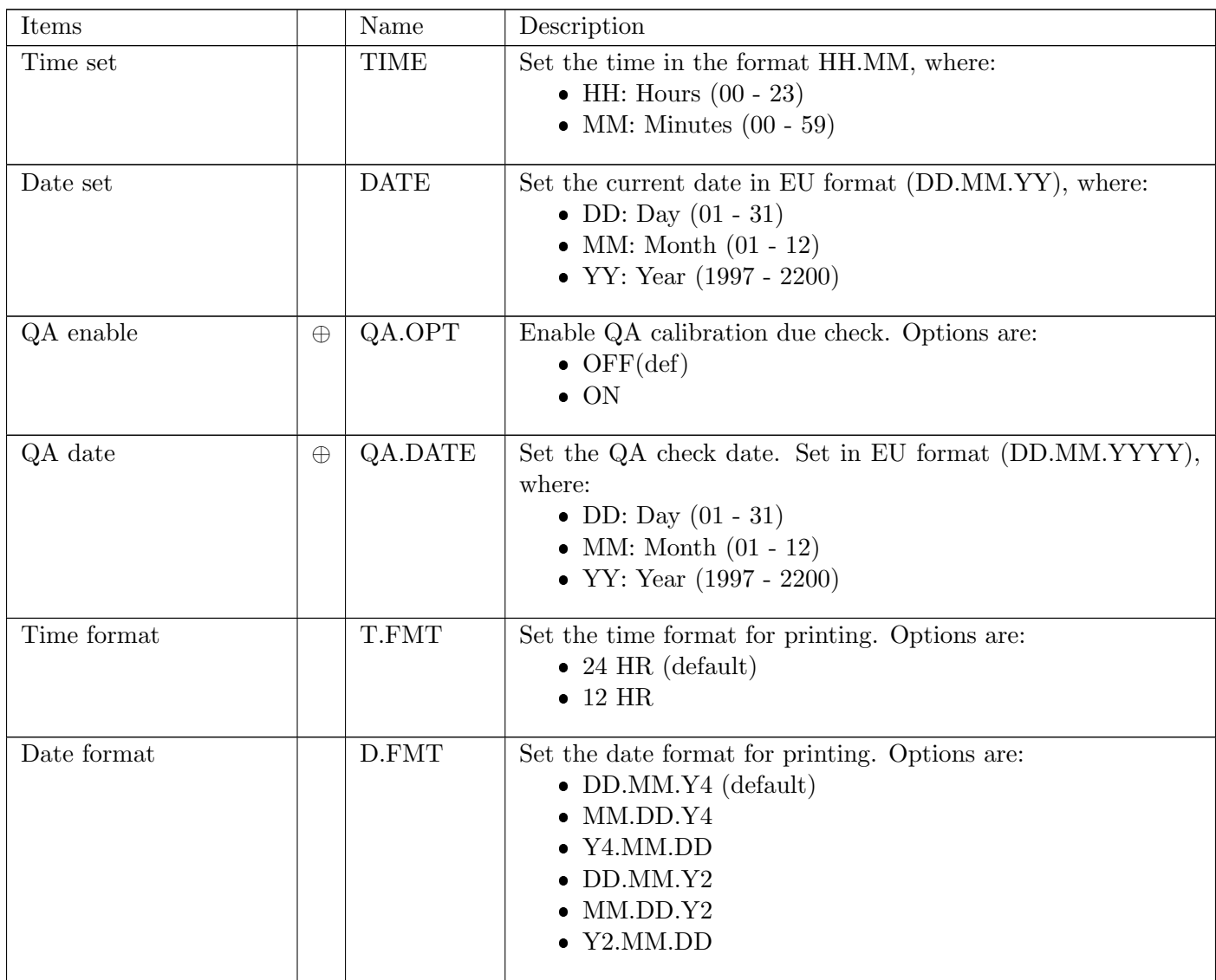

### <span id="page-39-0"></span>5.12 FILE: File Menu

This group is used for saving and loading files to and from a USB disk attached to the indicator. The indicator only supports USB disks formatted with the FAT32 file system.

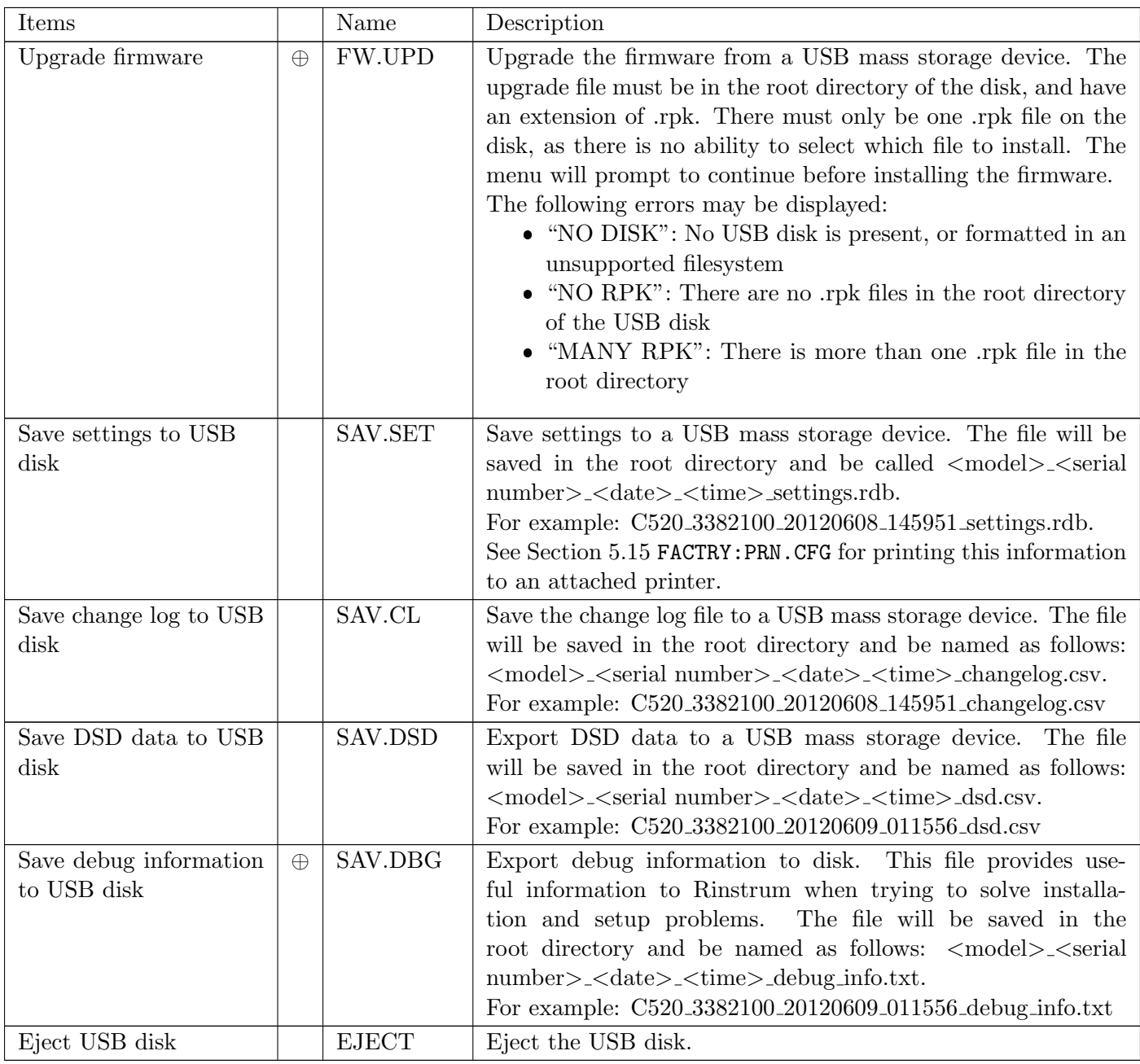

# 5.13 DSD: Digital Storage Device Menu

This group is used for digital storage device options.

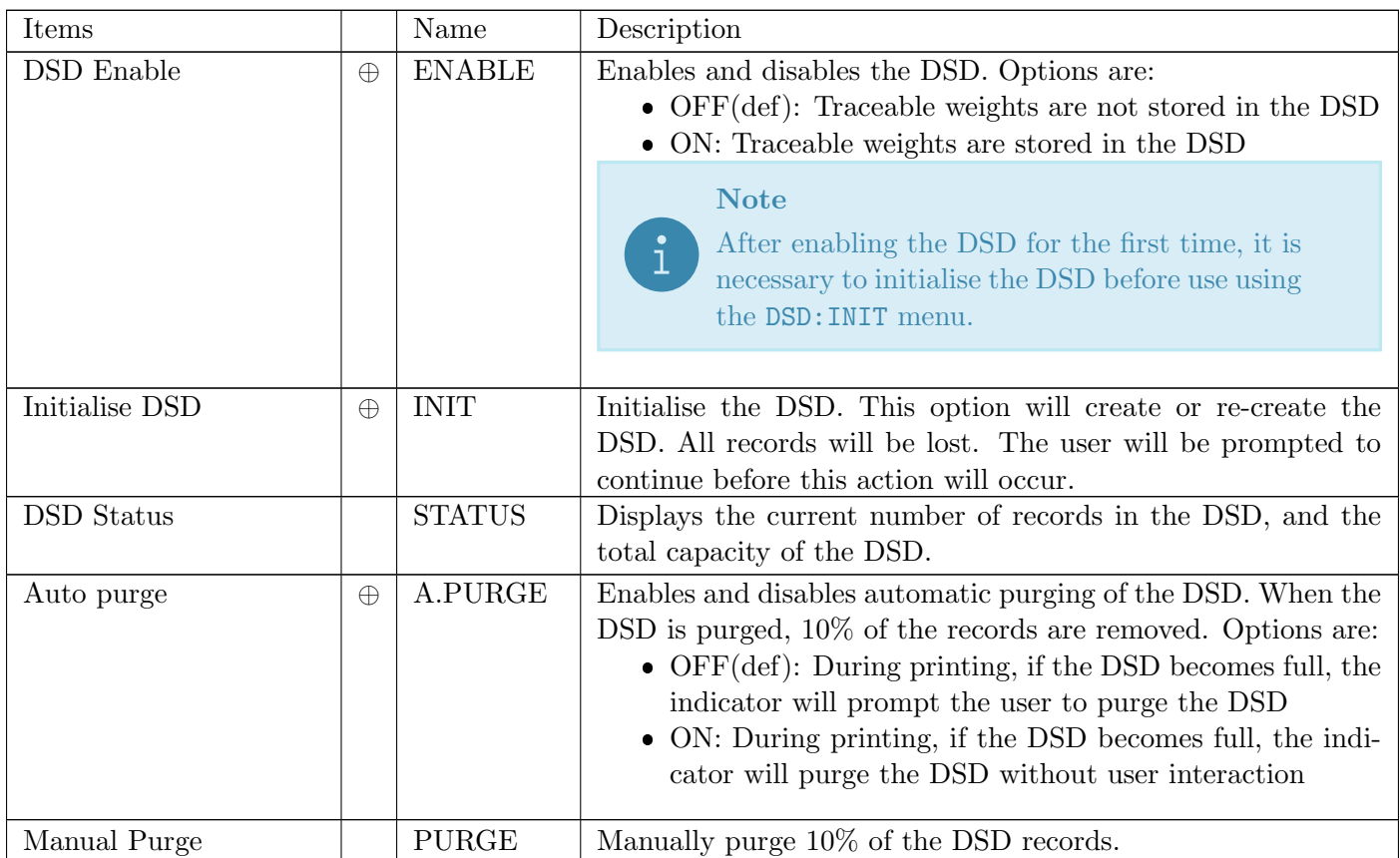

# 5.14 CHG.LOG: Changelog Menu

This group is used for change log options.

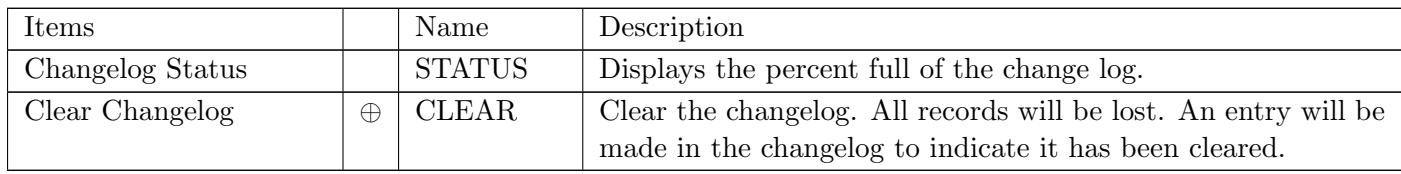

# <span id="page-42-0"></span>5.15 FACTRY: Factory menu

This group is used for factory options.

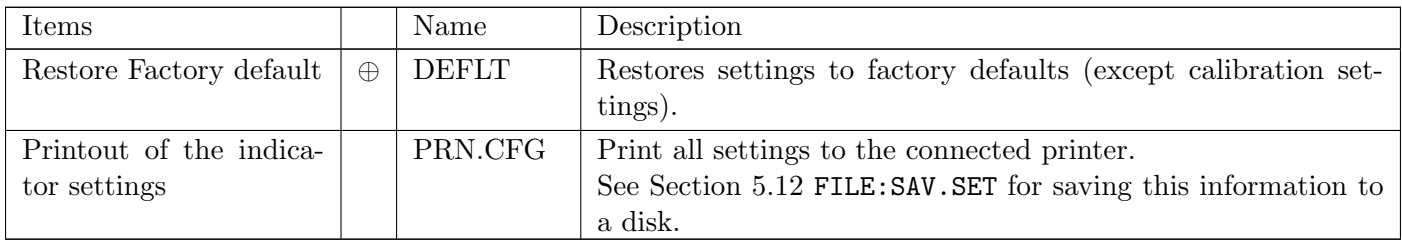

# <span id="page-43-0"></span>6 Operator Menus

The operator menus provide access to some settings typically used by operators. These do not require access to safe or full setup.

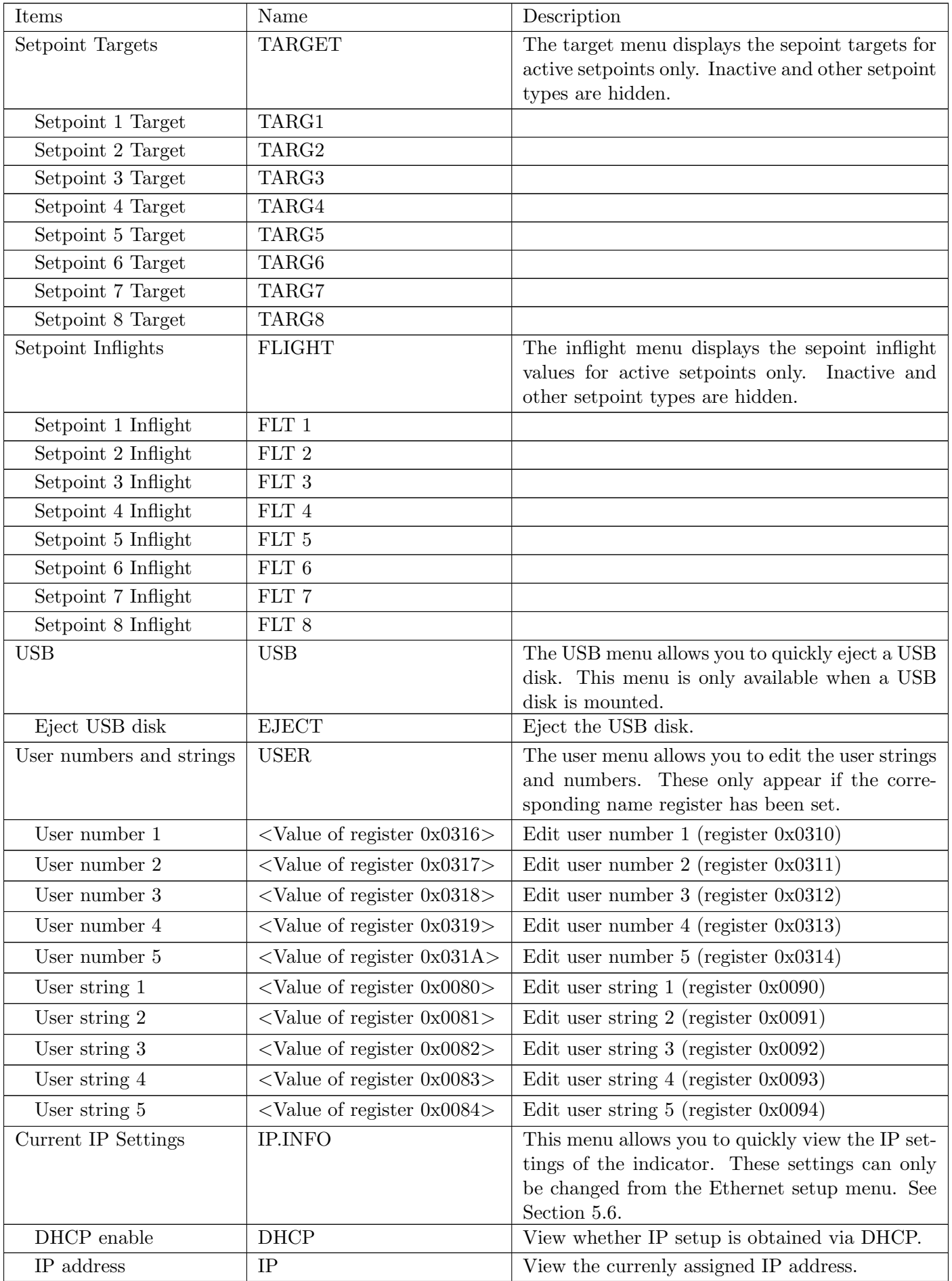

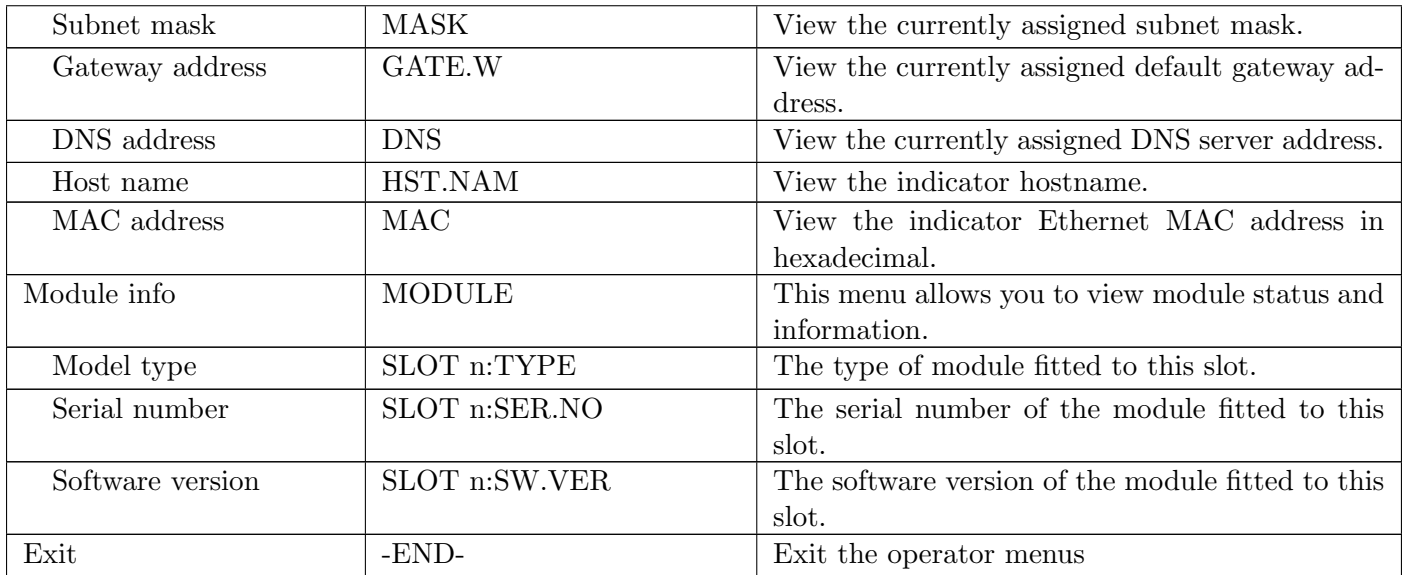

# 7 Calibration and Trade

# 7.1 Introduction and Warnings

The calibration of the C500 series indicators are fully digital. The calibration results are stored in permanent memory for use each time the unit is powered up.

Some of the menu settings affect calibration. The BUILD settings must be set before calibration. Changing these settings after calibration may alter the calibration.

All calibration operations are in the CAL menu. Calibration routines are available in full setup only (not safe setup).

The calibration program will automatically prevent the indicator from being calibrated into an application outside its specification. If an attempt is made to calibrate the indicator outside of the permitted range, an error message will show and the routine will be abandoned. Refer to [Section 21.](#page-123-0)

The indicator has a wide-range amplifier section. The non-trade calibration range of the instrument extends well beyond the trade approved range. It should not be assumed that just because the indicator has successfully calibrated a scale, that the scale is correct for trade use. Always check the scale build against the approval specification.

### 7.2 General Information

### 7.2.1 Terminology

A knowledge of basic weighing terms is useful in setting up and calibrating the indicator. These terms are used throughout the setting procedure and are defined as follows:

- Weighing range: This is the range of weights which can be measured. The indicator can be setup with 1 or 2 ranges.
- Division / count-by: The smallest unit of weight change which is displayed. This will be different for each range. This is setup in BUILD:E1 and BUILD:E2.
- Fullscale / full capacity: The maximum amount of weight used on the scale. This will be different for each range. This is setup in SCALE:CAP1 and SCALE:CAP2.
- Number of divisions: The number of divisions between 0 and full capacity. It is equal to full capacity / count-by. This might be different for each range. For example,  $20000\text{kg} / 10\text{kg} = 2000$  divisions.
- $\bullet$  Units: Describes the unit of measurement used for the weight (kg, t, lb, etc).
- Loadcell signal at full capacity: This is the loadcell signal at full capacity.
- Signal resolution: This is the change in loadcell signal for each division.

### Example:

- A 10000kg, 2.0mV/V loadcell is used in an application with a 5000kg capacity, displaying in 5kg steps.
- The values of each of the above terms is:
	- Units  $=$  kg
	- Capacity  $= 5000$ kg
	- Count-by  $= 5kg$
- Number of divisions  $= 1000$  divisions
- The loadcell signal at full capacity =  $(5000 \text{kg} / 10000 \text{kg}) \times 2.0 \text{mV} / V = 1.0 \text{mV} / V$
- The signal at capacity =  $5V$  excitation \*  $1.0 \text{mV/V} = 5 \text{mV}$

• The signal resolution  $= 5 \text{mV} / 1000$  divisions  $= 5 \mu \text{V} / \text{division}$ 

# 7.2.2 Dual Interval and Dual Range Operation

The indicator provides single range, dual interval and dual range modes. In non-trade operation, up to 100,000 divisions are available so it is rare for the precision of the displayed reading to be a problem. However in trade applications where the number of divisions that can be legally displayed is limited, the use of dual interval or dual range operation allows greater precision in the displayed readings without exceeding the maximum number of graduations available in the certification of the loadcell.

Both of these modes of operation allow for the indicator to operate with 2 count-by settings so that it is possible to weigh for example up to 2 kg in 1g increments and then up to 5kg in 2g increments.

Dual interval and dual range are identical in many respects and can be treated the same for the purposes of setup and calibration. The difference in the two comes about in the operation of the scale. With dual range operation the range is determined based on the gross weight. Once the scale changes from low range to high range it will not change back to low range until the scale is returned to a stable zero reading. Dual interval operation however is based on the net weight and no restrictions are placed on the change from the high interval to the low interval. With dual interval operation it is therefore possible to weigh in the low interval with high tare weights.

The indicator is equally accurate in either mode but due to hysteresis effects with many loadcells it may not be possible to operate accurately in dual interval mode. In these cases dual range mode ensures that the weight readings taken from the loadcell are accurately displayed during loading and unloading operations.

# 7.2.3 Direct mV/V Operation

It is possible to calibrate the indicator without test weights if the output capacity of the loadcell is known. For applications like silo weighing etc where it is impractical to use test weights this mode of operation allows the mV/V signal strength at no load, as well as the mV/V signal strength of the span to be entered directly. This type of calibration is only as accurate as the loadcell output figures but for many applications this is more than adequate. For more details see [Section 7.6.](#page-49-0)

# 7.2.4 Maintenance Date

The indicator is able to indicate when it is due for recalibration or regular maintenance. This is set in CLOCK: QA.OPT and CLOCK:QA.DATE. When the due date is reached, the indicator displays (CAL) (DUE). Pressing any key will hide this message temporarily. This message can only be disabled by changing the QA settings (which requires full setup).

# 7.2.5 Filtering Techniques

The indicator has a number of advanced filtering options which allow it to be optimized to produce the most accurate readings possible in the shortest time. There is a trade-off between noise reduction and step response time.

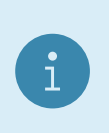

### Note

The step response is the time between placing a weight on the scale and the correct weight reading being displayed.

FIR Filter:

- The first level of filtering provided is a FIR filter that is linked to the measurement rate. The measurement rate is set in BUILD:SYNC. This filter is a very high performance 'tuned' filter that provides up to 180 dB of attenuation at multiples of the SYNC frequency and broad band filtering of between 40 and 80 dB generally. For example, setting the SYNC frequency at 25Hz would provide 180 dB of noise rejection at  $25, 50, 75...$  Hz.
- The primary noise source is the mains power so the SYNC is usually set to half the mains frequency or the mains frequency. For example, with 50Hz mains power, use 12.5, 25 or 50Hz SYNC frequency. The

FIR filter introduces a delay of 3 samples to the step response. So for a SYNC frequency of 50Hz (i.e. readings every 20 milliseconds) there is a delay of 60 milliseconds between a weight change and the final weight reading (before averaging is applied).

Digital Averaging:

- In addition to the FIR filter the indicator has two levels of digital averaging.
- The first is a fixed length sliding window average where the average of the last 'n' readings is calculated. As each new reading is taken the oldest reading is discarded and a new average calculated. The length of the window is set in OPTION:FILTR from 1 reading to 200 readings. Increasing the average will increase the step response. For example an average of 10 readings with a SYNC frequency of 50Hz gives a step response =  $(10 + 3) / 50$ Hz = 0.26 seconds.
- The second average is similar to the first but has a variable length which grows from 1 reading up to a maximum of 10 readings. If a disturbance on the scale is detected the old readings are discarded and a new average starts all over again. Each of the 10 readings is calculated over the window length of the fixed average. In this way very long term averages are calculated without causing any delays. The amount of fluctuation that causes the average to be restarted can be selected as FINE or COARSE in OPTION:JITTER. The COARSE setting is more tolerant of weight change than the FINE.

### 7.2.6 Subtractive and Additive Tare

The indicator can operate subtractive and additive tare:

- Subtractive tare: The weight tared is subtracted from the total weight that can be measured. For example, if the scale capacity is 100kg and the tare is 40kg, then the scale can only measure a maximum 60kg NET.
- Additive tare: The weight tared is not subtracted from the total weight that can be measured. For example, if the scale capacity is 100kg and the tare is 40kg, then the scale can still measure to a maximum 100kg NET. The maximum amount of additive tare is setup in BUILD:AD.TARE.

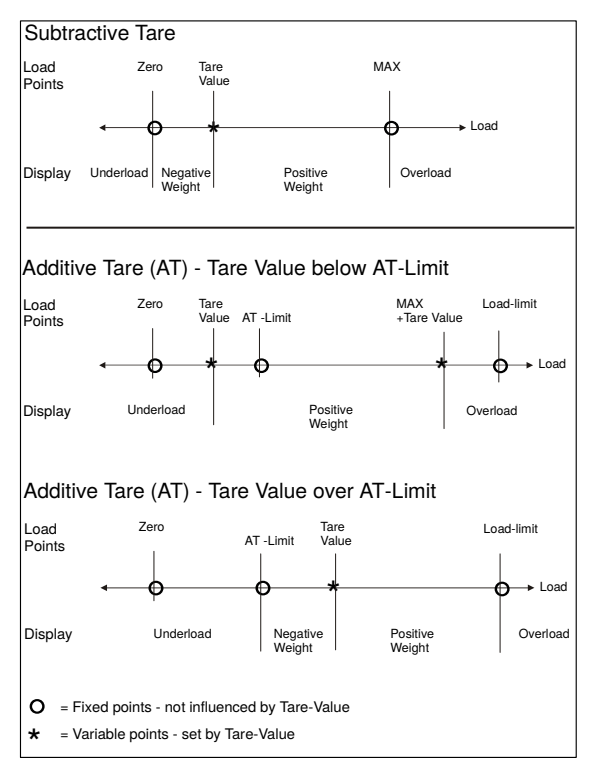

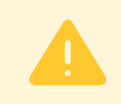

#### Warning!

When using additive tare, ensure that the scale is rated to the additional load.

#### 7.2.7 Trade versus Industrial Mode

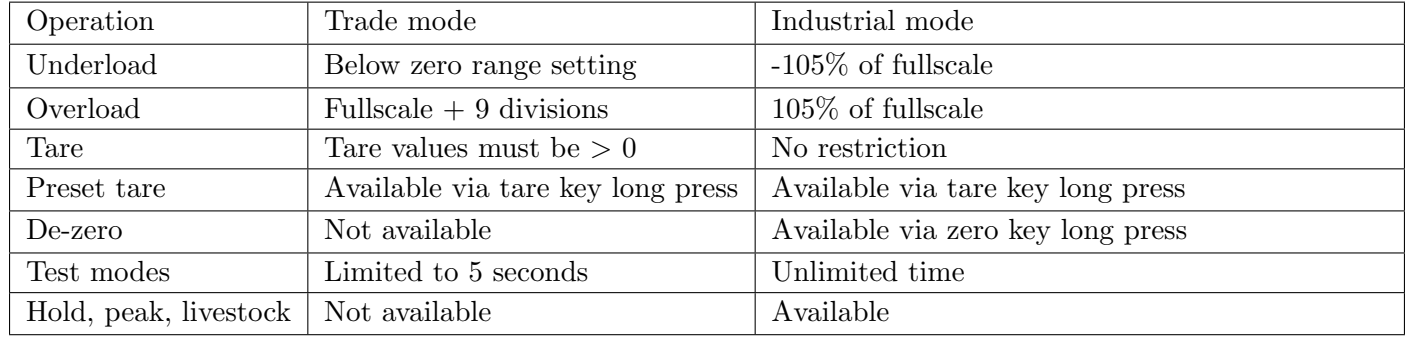

The indicator may be operated in trade or industrial mode. The differences in operation are:

### 7.2.8 Setup Counter

Within the setup program there are a number of parameters that can affect trade performance. If any of these steps are altered, the trade certification of the scale could be voided. These parameters are automatically blocked in safe setup.

There is a built-in setup counter to monitor the number of times the trade parameters are altered. The value of this counter is stored within the unit, and can only be reset at the factory. Each time a trade parameter is altered, the counter will increase by one. Whenever the indicator is powered up or setup menus entered/exited, the current value in the counter is displayed.

#### 7.2.9 Security

See [Section 5.1.2.](#page-19-0)

### 7.3 CAL:ZERO Zero Calibration Routine

- 1. Go to CAL:ZERO in the setup menus: Enter full setup (see [Section 5.1.2\)](#page-19-0); press the zero key until CAL is shown; press the tare key to show the CAL:ZERO setting (displays ZERO).
- 2. Press the OK key. The display will show the current weight. Remove all weight from the scale.
- 3. Press the OK key to start the zero calibration. The display will show (Z IN P) to show that calibration is in progress. When the process is complete the display will show the weight to allow the zero to be checked.
- 4. Press the cancel key to exit zero calibration and return to the menu.

### 7.4 CAL:SPAN Span Calibration Routine

- 1. A zero calibration should always be performed before a span calibration.
- 2. Go to CAL:SPAN in the setup menus: Enter full setup (see [Section 5.1.2\)](#page-19-0); press the zero key until CAL is shown; press the tare key until the CAL:SPAN setting is shown (displays SPAN).
- 3. Press the OK key. The display will show the current weight. Add the test weight to the scale.
- 4. Press the OK key to enter the actual weight on the scale. Use the left/right/up/down keys to edit the weight if required.
- 5. Press the OK key to start the span calibration. The display will show (S IN P) to show that calibration is in progress. When the process is complete the display will show the weight to allow the span to be checked.
- 6. Press the cancel key to exit span calibration and return to the menu.

### 7.5 Linearisation

Up to 10 linearisation points can be set independently anywhere in the operating range of the scale. Unused points may be cleared.

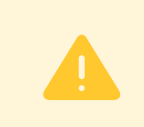

#### Warning!

Linearisation changes the signal resolution. If this is close to the limit, it should be checked.

#### 7.5.1 CAL:ED.LIN Add Linearity Point

- 1. A zero and span calibration must be done before linearisation. Zero and span are assumed to be accurately set and have no linearisation error.
- 2. Go to CAL:ED.LIN in the setup menus.
- 3. Press the gross/net key. The list of linearisation points will be shown.
- 4. Select a linearity point. Press the gross/net key until the correct linearity point is shown, then press the OK key. The display will show the current weight. Add the test weight to the scale.
- 5. Press the OK key to enter the actual weight on the scale. Use the left/right/up/down keys to edit the weight if required.
- 6. Press the OK key to start the calibration. The display will show (L IN P) to show that calibration is in progress. When the process is complete the display will show the weight to allow the calibration to be checked.
- 7. Press the cancel key to exit calibration and return to the menu.

#### 7.5.2 CAL:CLR.LIN Clear Linearity Point

- 1. Go to CAL:CLR.LIN in the setup menus.
- 2. Press the gross/net key to view the linearity points. The percentage of fullscale where the point was entered is shown.
- 3. Press the gross/net key until the unwanted linearity point is shown.
- 4. Press the OK key to clear the linearity point. The indicator will prompt with "CONT N". Use the up and down keys to select "Y", followed by the OK key to clear the linearization point and return to the menu. To exit without clearing, select "N".

### <span id="page-49-0"></span>7.6 Direct mV/V Calibration

It is possible to enter the mV/V values of zero and span directly. The internal mV/V accuracy of the indicator has a tolerance of 0.1

Calibration procedure:

- 1. Go to CAL:DIR.ZER in the setup menus: enter full setup (see [Section 5.1.2\)](#page-19-0); press the zero key until CAL is shown; press the tare key to show the CAL:DIR.ZER setting (displays DIR.ZER).
- 2. Press the OK key. The display will show the current weight.
- 3. Press the OK key to enter the mV/V value of the scale with no load. Use the left/right/up/down keys to edit the mV/V value.
- 4. Press the OK key to enter the calibration. The indicator will perform the calibration and then display the weight to allow the calibration to be checked.
- 5. Press the cancel key to exit the direct zero calibration and return to the menu.
- 6. Press the tare key to show the CAL:DIR.SPN setting (displays DIR.SPN).
- 7. Press the OK key. The display will show the current weight.
- 8. Press the OK key to enter the mV/V value of span at fullscale. Use the left/right/up/down keys to edit the mV/V value.
- 9. Press the OK key to enter the calibration. The display will perform the calibration and then display the weight to allow the calibration to be checked.
- 10. Press the cancel key to exit span calibration and return to the menu.

### 7.7 CAL:FAC.CAL Factory Calibration

The calibration can be reset to the factory calibration using the CAL:FAC.CAL menu item.

# 8 Automatic Weight Output

### 8.1 Introduction

The automatic output is normally used to drive remote displays, dedicated computer connections or PLCs. The output generates a simple weight message at predefined intervals.

### 8.2 Formats

There are 6 automatic output formats, including one custom format. The start and end characters of the format strings can be set (even for the standard formats) in the SERIAL:AUT.OPT menu.

Basic format:

#### Start Format End1 End2

where:

- Start: Start character (set in SERIAL:AUT.OPT:ST.CHR)
- Format: Format string (set in SERIAL:AUT.OPT:TYPE)
- End1: 1st termination character (set in SERIAL:AUT.OPT:END.CH1)
- End2: 2nd termination character (set in SERIAL:AUT.OPT:END.CH2)

#### 8.2.1 Format A

Format:

Sign Weight Status

where:

- Sign (1 character): SPACE or  $\cdot$ -
- Weight (7 characters): The weight in 7 characters with decimal point and leading spaces.
- $\bullet$  Status (1 character) = 'G', 'N', 'U', 'O', 'M' or 'E' for Gross, Net, Underload, Overload, Motion and Error.

#### 8.2.2 Format B

Format:

Status Sign Weight Units

where:

- Status (1 character) = 'G', 'N', 'U', 'O', 'M' or 'E' for Gross, Net, Underload, Overload, Motion and Error.
- Sign (1 character): SPACE or  $\cdot$ -
- Weight (7 characters): The weight in 7 characters with decimal point and leading spaces.
- Units (3 characters): Weight units with leading spaces, e.g. ' $kg'$  or ' t'. When the weight is unstable '' is sent.

### 8.2.3 Format C

Format:

Sign Weight S1 S2 S3 S4 Units

where:

- Sign (1 character): SPACE or  $\cdot$ -'
- Weight (7 characters): The weight in 7 characters with decimal point and leading spaces.
- $\bullet$  S1 (1 character) = 'G', 'N', 'U', 'O' or 'E' for Gross, Net, Underload, Overload and Error.
- $\bullet$  S2 (1 character) = 'M' if motion, otherwise SPACE.
- S3 (1 character) = 'Z' if centre-of-zero, otherwise SPACE.
- S4 (1 character) = If in single range mode  $\cdot\cdot$ , otherwise,  $\cdot\cdot$  for range 1, and  $\cdot\cdot$ ? for range 2.
- Units (3 characters): Weight units with leading spaces, e.g. ' kg' or ' t'.

### 8.2.4 Format D

Format:

### Sign Weight

where:

- Sign (1 character): SPACE or '-'
- Weight (7 characters): The weight in 7 characters with decimal point and leading spaces.

### 8.2.5 Format F

Format:

Sign Weight Units S1 S2

where:

- Sign  $(1 \text{ character})$ : SPACE or  $\cdot$ -'
- Weight (7 characters): The weight in 7 characters with decimal point and leading spaces.
- $\bullet$  Units (1 character) = 'G', 'K', 'L' or 'T' for units of Grams, Kilograms, Pounds, Tonnes, otherwise SPACE.
- S1 (1 character) =  $'G'$  or 'N' for Gross and Net.
- $\bullet$  S2 (1 character) = 'O', 'I' or 'M' for Overload/underload, Error, Motion, otherwise SPACE.

### 8.2.6 Custom Format

Custom formats are specified in SERIAL:AUT.OPT:AUT.FMT. The format is entered character by character in ASCII codes and format tokens:

- ASCII codes: See the ASCII table in [Section 9.5.](#page-58-0)
- Format tokens: See the codes in [Section 8.3.](#page-52-0)

Up to 50 characters can be entered. If ASCII 0 needs to be sent, enter the token 128.

For example, the following format string would transmit the weight reading in a fixed 7 character field with leading zero suppression and no decimal point:

<span id="page-52-0"></span>172 184 188 200 000

# 8.3 Custom Format Tokens

# 8.3.1 Formatting

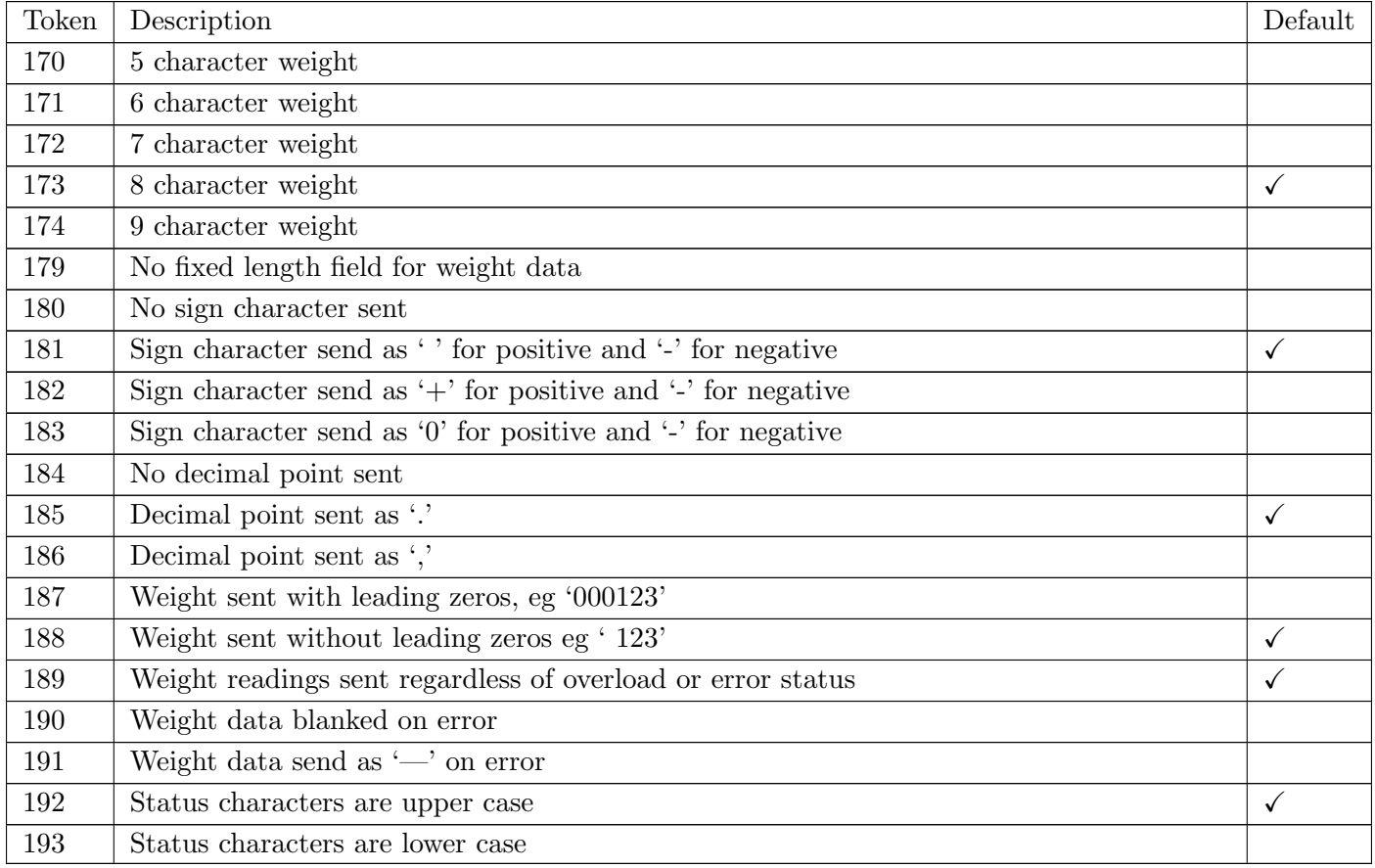

# 8.3.2 Weight

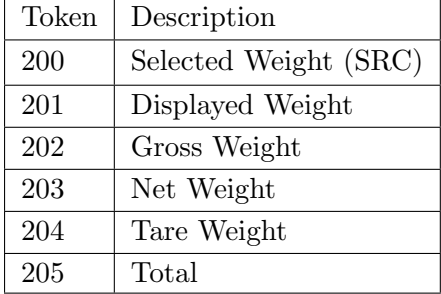

### 8.3.3 Status

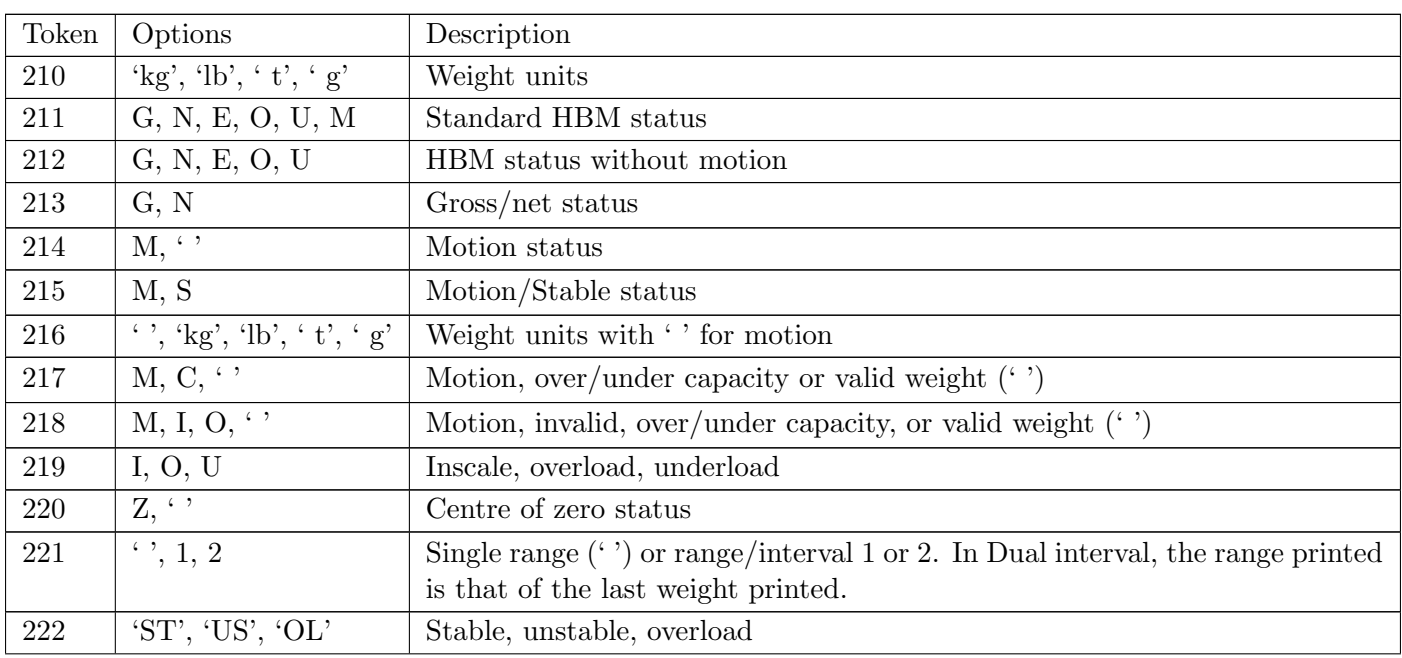

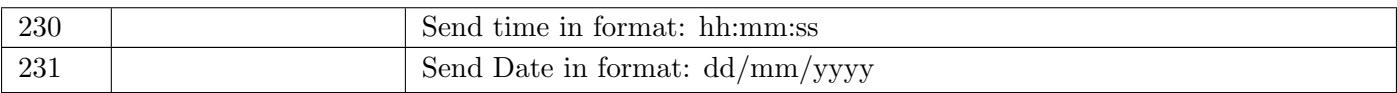

# <span id="page-56-0"></span>9 Printing

# 9.1 Overview

Four print formats are available. They are based on a 20 or 40 column width printer and may be printed on a 20 or 40 column tally roll serial printer, or a 80 column dot matrix serial printer.

Printing may be triggered manually by a configured print key or automatically (auto-printing). Auto-printing prints when the scale reaches no motion with a weight above the zero band.

The printout will be sent to one printer only. If a USB printer is connected, this is used. Otherwise, the lowest serial port number which is configured as a printer is used. For example, if SERIAL:SER.M.1A:TYPE=PRINT and SERIAL:SER.M.2A:TYPE=PRINT, the printout will be sent via module 1 A port only.

The print format and manual/auto-printing are selected using SERIAL:PRN.OPT:PRNT.TP. The following table shows the options:

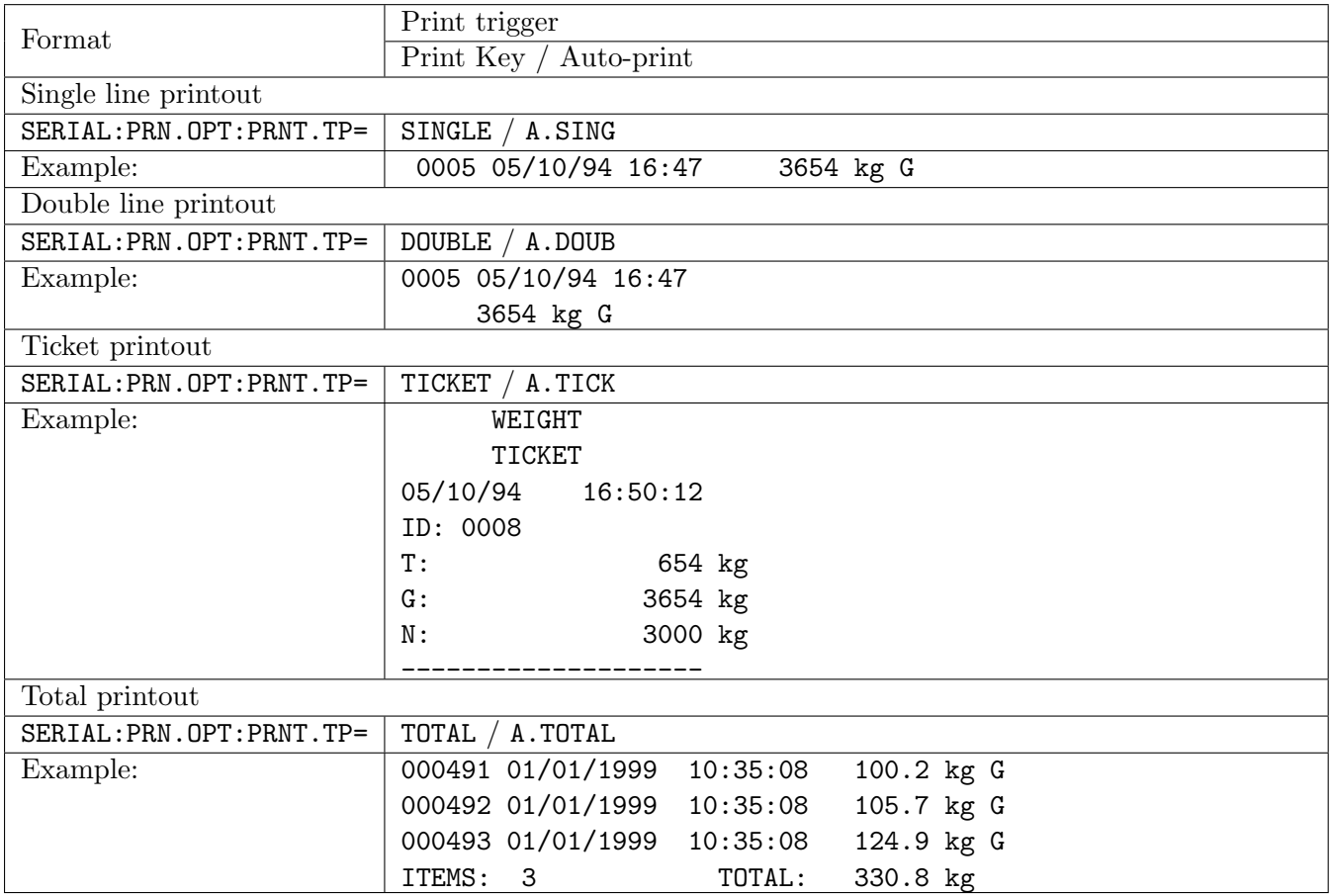

### 9.2 Custom Ticket Headers

A custom header is available for ticket printouts (SERIAL:PRN.OPT:PRNT.TP=TICKET or A.TICK) in the SERIAL:PRN.OPT:HEADER setting. Up to 6 lines of 30 characters can be entered.

Within this setting item, the display shows each of the heading characters in turn using the following format:

L.CC.XXX

where:

- L: the line number  $(1..6)$
- CC: the position of the character in that line (01..30)
- XXX: the ASCII code for the printed character

Use the left/right/up/down keys to edit the ASCII code for the character. Use the OK key to select the next character. Use the cancel key to exit the editor and return to the menu. Any printable ASCII codes can be

used.

### 9.2.1 Example

The following table shows the coded entry for "JOE'S FRUIT & VEG". The 'J' would be entered as 1.08.074 for line 1, column 8, ASCII Code 74.

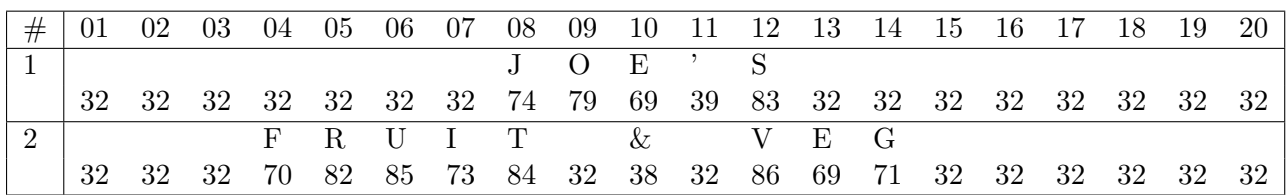

### 9.3 Custom Ticket Format

Custom ticket formats can be entered in the SERIAL:PRN.OPT:TIC.FMT setting. Up to 250 characters can be entered to define the exact style of ticket printout.

Within this setting item, the display shows each of the characters in turn using the following format:

CC.XXX

where:

- CC: the character number (01 to 250)
- XXX: the ASCII code for the format character

Use the left/right/up/down keys to edit the ASCII code for the character or token. Use the OK key to select the next character. Use the cancel key to exit the editor and return to the menu. Any printable ASCII codes (see [Section 9.5\)](#page-58-0) or token (see [Section 9.4\)](#page-57-0) can be used.

### 9.3.1 Example

To print a ticket which looks like:

JOE'S FRUIT & VEG ID:000005 10/10/2012 10:25:30 25.5 kg N

use the following characters/tokens:

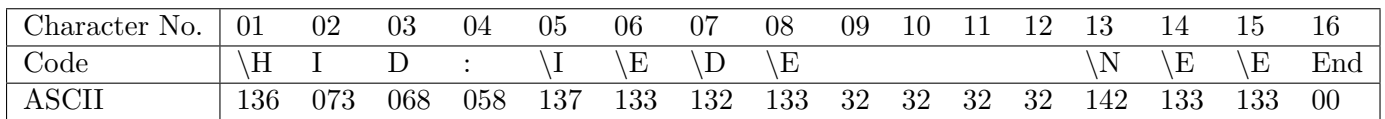

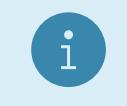

Note

This uses the header defined above.

### <span id="page-57-0"></span>9.4 Custom Format Tokens

These format characters may be sent in a temporary weight string via the network communications to define the format of a single printout.

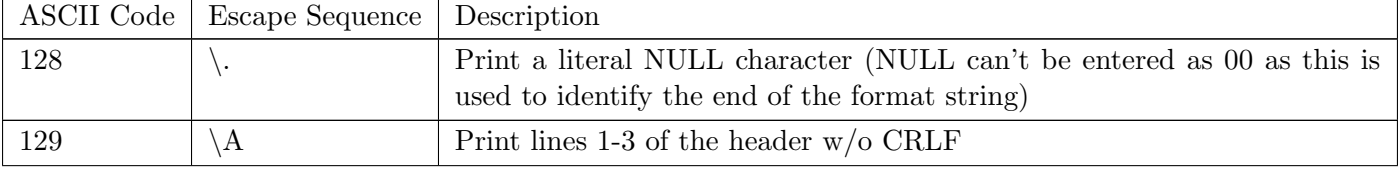

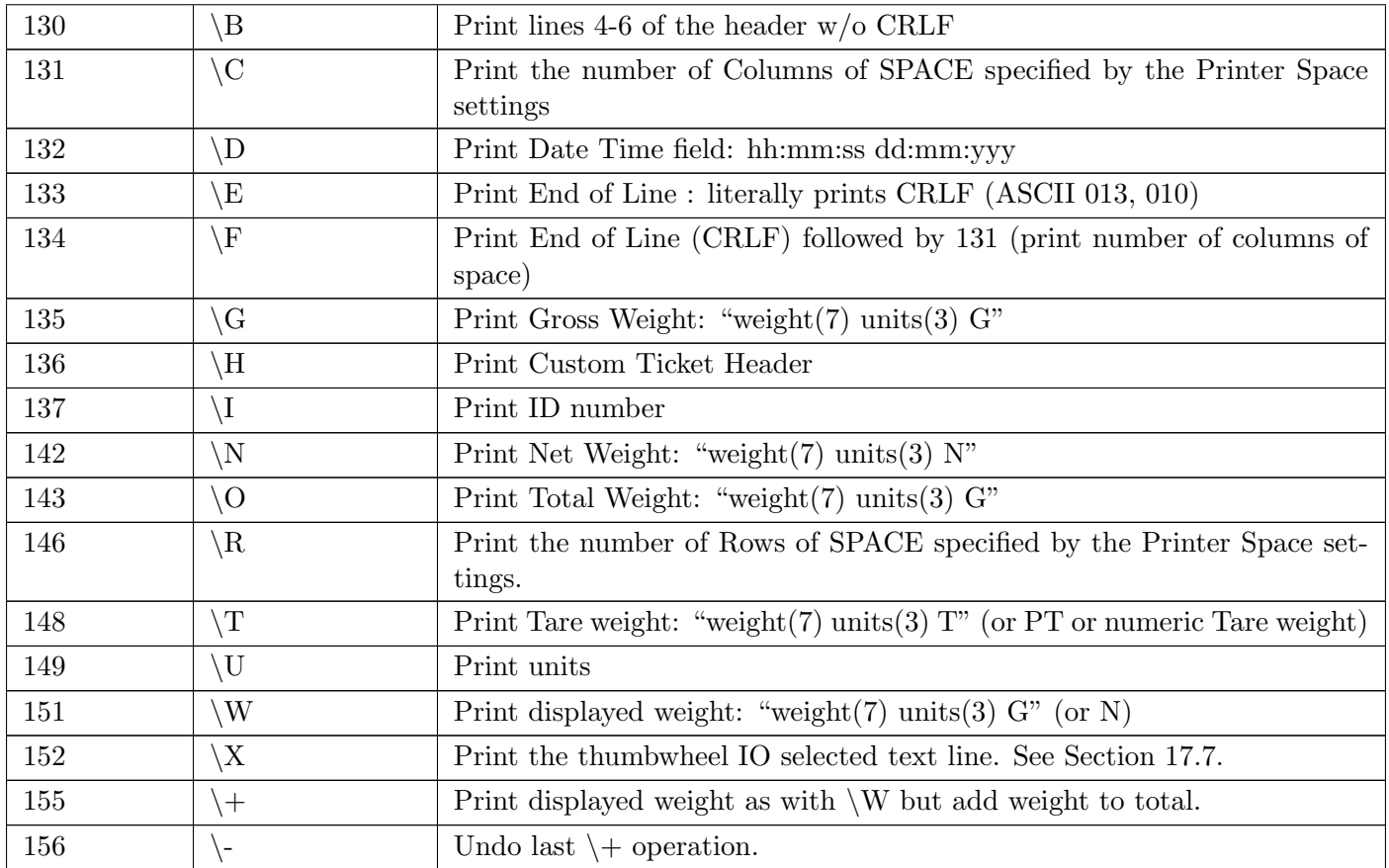

# <span id="page-58-0"></span>9.5 ASCII codes

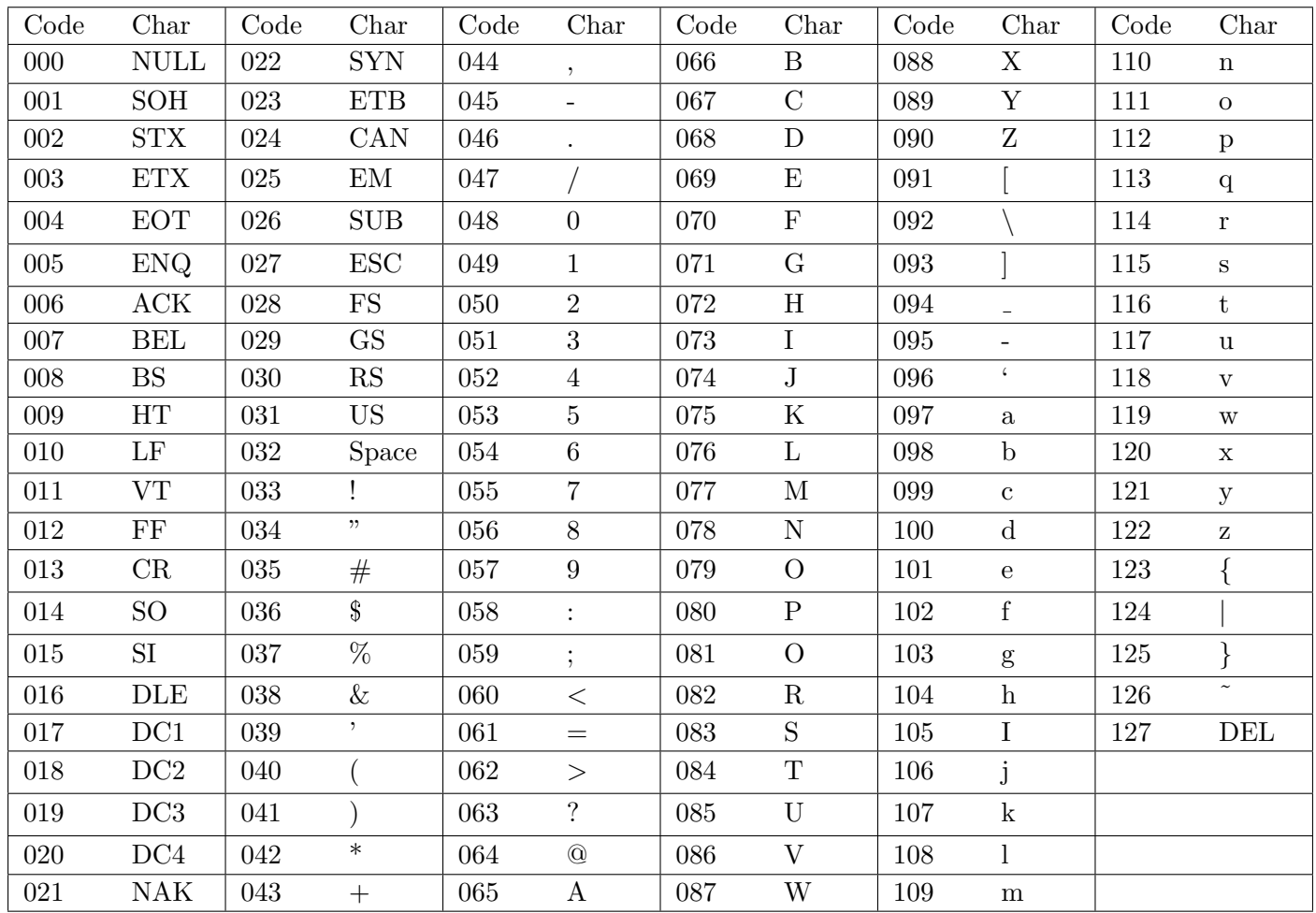

# <span id="page-59-0"></span>10 USB Interface

### 10.1 Device Interface

The USB device interface allows the indicator to be connected to a host PC as a slave device. The indicator will appear as a virtual serial port device to the PC. This requires a Windows driver to be installed which is supplied with the C500 viewer software. Windows versions 7, 8.1 and 10 are supported.

Once the drivers have been installed on the host PC, the serial port can be accessed in the same manner as a traditional PC serial port. This port is referred to as SER.SLV within the indicator.

### 10.2 Host Interface

The USB host interface allows slave devices to be connected to the indicator.

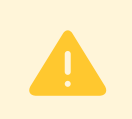

#### Warning!

Due to hardware limitations it is only possible to reliably connect one USB slave device to the USB host port.

Supported devices include:

• Keyboard: Connecting a keyboard will permit operation of the indicator via the keyboard. Keys are mapped as shown in the table below. The CTRL key in combination with F1-F6 will emulate a long press.

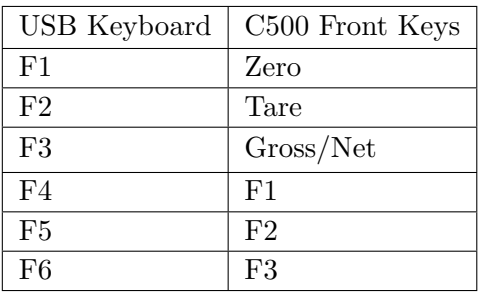

 USB Mass Storage Device: Connecting a USB mass storage device will permit reading and writing files to the mass storage device. Firmware can be updated from an update file stored on a USB disk. Settings, DSD and changelog contents can be written to a USB disk. These settings are accessed via the FILE menu in safe and full setup menu (see [Section 5.12\)](#page-39-0). When a USB disk is connected, "USB.DSK ADDED" will appear on the display after a 5 second delay. If a USB disk is connected while the menus are active, this message will not be displayed until exiting the menus.

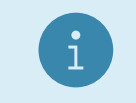

#### **Note**

Only FAT32 files systems are supported.

# Warning!

It is recommended that an attached USB disk is ejected before removal to ensure all files have been written to the disk. See FILE:EJECT in the setup menus [\(Section 5.12\)](#page-39-0).

- USB Printing: A text based USB printer can be connected to the indicator for printing. An example of a text based USB printer is the Custom Q1 printer [\(http://www.custom.it\)](http://www.custom.it).
- USB Serial Ports: A USB serial port may be connected to provide the serial communication functions listed in SERIAL:SER.HST:TYPE (see [Section 5.5\)](#page-27-0). Supported chipsets include FTDI FT232R, Prolific PL2303 and Silicon Labs CP210x.

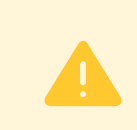

# Warning! Power off the indicator before disconnecting a USB serial port from the USB host port.

# 11 Change Log

### 11.1 Introduction

The indicator contains a change log that records trade significant events. These include changes to trade relevant settings, creation and clearing of the change log and trade relevant firmware upgrades. Only trade relevant settings are stored in the change log.

The change log records the following information about each change:

- The calibration counter at the time of the change
- The date and time of the change
- The system database name
- setting name that has changed
- The menu name of the setting that has changed
- The index of the setting that has changed. This is only used for array settings, such as resolution, where there is a resolution for each range
- Previous value of the setting
- New value of the setting
- The log mask

### 11.2 Format and Capacity

The change log is stored as a comma separated value (CSV) file. CSV files can be easily viewed in most spreadsheet programs.

The change log has a maximum size of 512 kilobytes. Records vary in length, but are generally in the order of 80bytes, giving approximately a 6500 record maximum of the change log. Once the change log is full, the indicator will refuse to save any setting changes until the change log has been cleared. This can be performed from the change log setup menu.

### 11.3 Changelog Security

The change log is stored on the internal indicator filesystem which is not accessible, and hence cannot be tampered with. The indicator application is the only means by which to access the change log. The indicator contains Alibi software which allows the change log to be viewed. The Alibi change log viewer is part of the trade approval.

When a USB disk is attached to the indicator, a copy of the change log can be made to the USB disk. This copy of the change log can always be verified against internal change log, via the Alibi change log viewer.

# 12 Digital Storage Device (DSD)

# 12.1 Introduction

The indicator contains a Digital Storage Device (DSD) to record traceable readings. The DSD records the following information about each entry:

- The print ID
- The weight reading
- The tare weight
- The date and time

### 12.2 Format and Capacity

The DSD is stored in a binary format internally. The DSD has a maximum size of 512 kilobytes, and can contain approximately 11900 records. The indicator can be configured to either prompt the user to purge 10% of records from the DSD, or automatically purge 10% of records, once the DSD is full. Records can also be manually purged from the DSD from the DSD:PURGE setup menu.

### 12.3 Changelog Security

The DSD is stored on the internal indicator filesystem which is not accessible, and hence cannot be tampered with. The indicator application is the only means by which to access the DSD. The indicator contains Alibi software which allows the DSD records to be viewed. The Alibi DSD viewer is part of the trade approval.

When a USB disk is attached to the indicator, the DSD can be exported to the USB disk in a comma separated value (CSV) file. CSV files can be easily viewed in most spreadsheet programs. This copy of the DSD can always be verified against internal DSD, via the Alibi DSD viewer.

### 12.4 Configuring the DSD

The DSD is not enabled by default. To prepare the DSD for use:

- Enter the full setup menus
- Set DSD:ENABLE to On
- Initialise the DSD with DSD: INIT

**Note** 

- Configure DSD purging with A.PURGE
- After this all traceable printouts will be recorded in the DSD

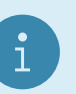

Performing DSD:INIT will delete all existing DSD records.

### 12.5 Writing Records

A record will be stored in the DSD whenever a traceable weight is generated. A traceable weight is only generated for a single, double or ticket printout. For more information on print setup see [Section 5.5](#page-27-0) and [Section 9.](#page-56-0) The DSD will also be written when a print occurs in alibi mode.

### 12.6 Reading Records

The records can be viewed in Alibi mode or exported to a USB disk in comma separated value (CSV) format from the File menu (see [Section 10\)](#page-59-0). CSV files can be easily viewed in most spreadsheet programs. For more information on viewing DSD records in Alibi mode see [Section 13.](#page-64-0) DSD records exported in CSV format are formatted as follows:

Print ID, Reading, Units, Status, Tare Weight, Units, Status, Valid, Timestamp 3, 223.5, kg, G, 223.5, kg, T, Yes, 2012-06-13 05:43:47

# <span id="page-64-0"></span>13 Alibi Application

# 13.1 Introduction

The Alibi application is part of the trade approval and makes it possible to verify scale readings, view DSD and change log entries. It can be accessed from the main application by a long press of the Select key, and then selecting Alibi from the list.

On starting, it displays the following information:

- "Alibi" to identify that the Alibi application is running
- ADC library version (this is listed on the trade approval)
- ADC library checksum (this is listed on the trade approval)
- Current calibration counter value

### 13.2 Changing Modes

In all Alibi modes, a long press of the F2 key will access the mode menu. Pressing the up or down keys will advance through each mode, and the F2 key will enter that mode. The "-END-" entry will exit Alibi mode and return to the main application.

# 13.3 Weighing and Counting Modes

The following keys apply in Alibi Weighing and Counting modes:

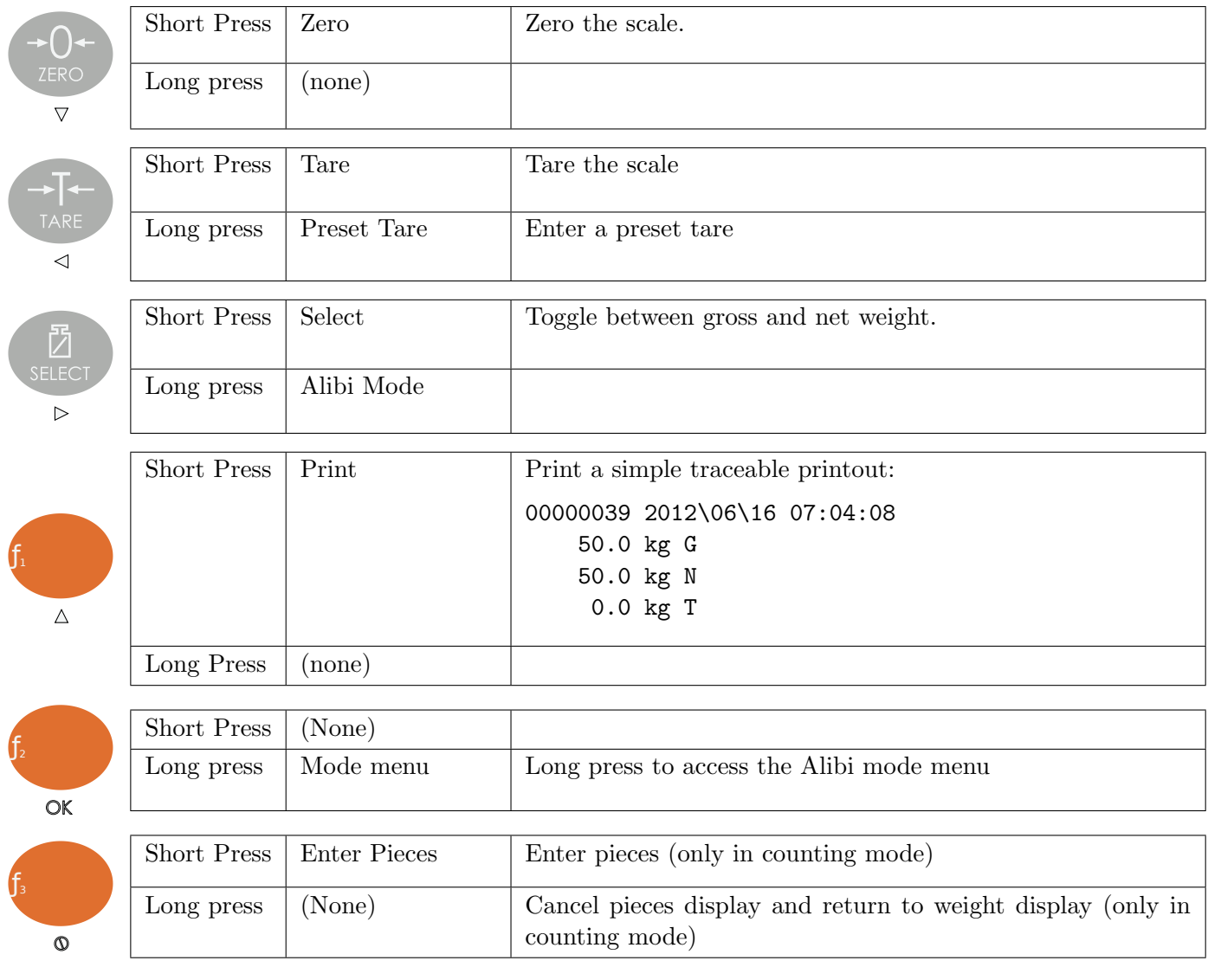

### 13.4 DSD and Change log Viewer Modes

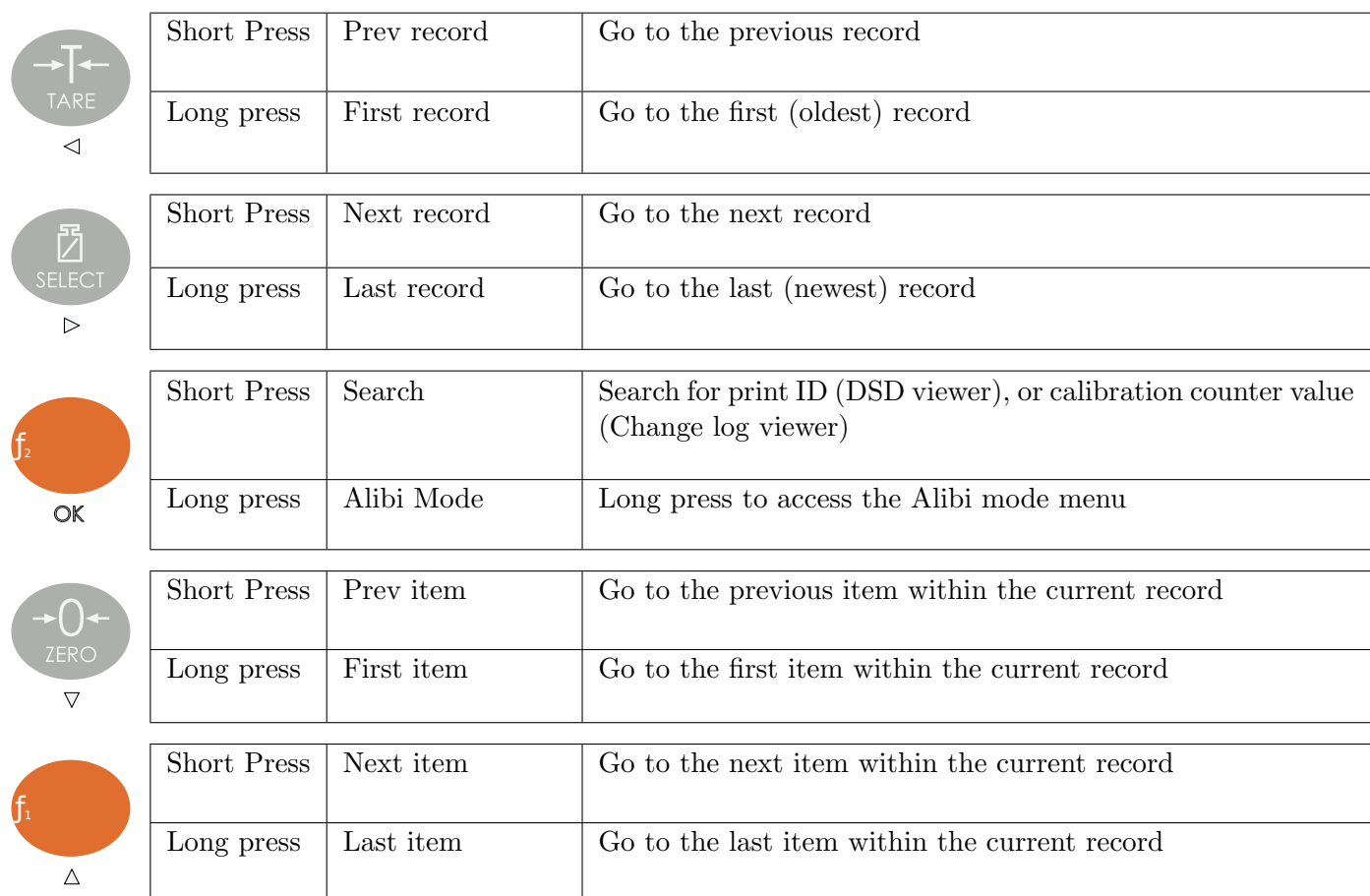

The following keys apply in DSD and Change log Viewer modes:

In the DSD viewer, the following items are shown for each record:

- Prn.Id: Print identifier
- Weight: Print weight
- Tar.Wgt: Tare weight
- Date: Date stamp of print (yy.mm.dd)
- Time: Time stamp of print (hh.mm.ss)

In the Change log viewer, the following items are shown for each record:

- Name: Name of parameter that has changed (will scroll if longer than 6 digits)
- Index: Index of parameter that has changed (only shown for parameters with indexes such as fullscale and resolution)
- Old.Val: The old value prior to the change (will scroll if longer than 6 digits)
- New.Val: The new value after the change (will scroll if longer than 6 digits)
- Date: Date stamp of parameter change (yy.mm.dd)
- Time: Time stamp of parameter change (hh.mm.ss)
- Cal.Cnt: The calibration counter value at the parameter change

# 14 Ethernet Interface

### 14.1 Overview

The Ethernet interface provides connectivity via a standard 802.3 network. The indicator contains a 100MBit Ethernet interface. This interface allows connectivity to other networked devices, such as PCs. The indicator IP network settings can be configured from the menus under ETH.NET. See [Section 5.6.](#page-31-0) Fixed or DHCP assigned addresses can be used. When DHCP is used, the IP settings are read-only so the device's IP address can be determined.

In addition, the operator menu provides the IP.INFO menu to quickly view the device's IP settings. See [Section 6.](#page-43-0)

#### 14.1.1 Web Interface

The indicator provides a simple web interface that can be accessed from a web browser on a PC. The web interface allows new firmware to be uploaded to the indicator.

#### 14.1.2 TCP Socket Interfaces

The indicator provides two TCP socket interfaces for extracting data from the indicator.

- 1. Referred to as TCP.IN.1 within the indicator, this interface provides a bi-directional TCP socket connection over which the standard indicator serial command set can be used. The indicator viewer (C500-510) uses this interface when using a TCP connection.
- 2. Referred to as TCP.IN.2 within the indicator, this interface provides a uni-directional TCP socket connection over which the indicator can transmit Automatic Output data.

A maximum of 20 concurrent connections shared between TCP.IN.1 and TCP.IN.2 are permitted.

#### **Note**

If the connection limit is being reached, it may be because connections are not being closed by clients, and left hanging. Setting a timeout value may solve this issue. See T.OUT in [Section 5.5.](#page-27-0)

#### 14.1.3 UDP Socket Interfaces

The indicator provides four UDP socket interfaces for extracting data from the indicator.

- 1. Two outgoing UDP sockets (UDP.O.1 and UDP.O.2):
	- (a) These sockets will read commands from and send data to a fixed IP and UDP port combination specified by SERIAL:UDP.O.x:DST.IP and SERIAL:UDP.O.x:DST.PRT.
	- (b) The port type (auto output, network, etc) can be configured independently for each port.
	- (c) Setting the type to off, or setting the destination IP address to 0.0.0.0 or destination port to 0 disables the socket.
	- (d) The indicator source port will be the same as the destination port (SERIAL:UDP.O.x:DST.PRT).
- 2. Two incoming UDP sockets (UDP.IN.1 and UDP.IN.2):
	- (a) These sockets listen for data on a specified UDP port (SERIAL:UDP.IN.x:PORT) with in the indicator.
	- (b) They read commands from any source IP and port and send reply data to the last source IP and port that sent data.
	- (c) The port type (auto output, network, etc) can be configured independently for each port.

(d) Setting the type to off, or setting the source port to 0 disables the socket.

### Warning!

Note that UDP is an un-reliable protocol. This means that there is no guarantee of packet delivery or packet arrival order. Your client will need to deal with this. Alternatively, use a TCP connection.

# Warning!

The C500 UDP ports allow the use of broadcast destination IP addresses. These should be used with care, as too much broadcast traffic will degrade network performance.

### 14.1.4 Modbus TCP Interface

The indicator provides Modbus TCP. See [Section 19.](#page-99-0)

# 15 Accessory Modules

### 15.1 Introduction

The indicator can be expanded by the installation of optional accessory modules. A range of modules are available:

- M5401 Analogue output module
- M5301 8 I/O module
- M5101 AC power module
- M5201 RS232 full duplex / RS232 transmit only serial communications module
- M5203 RS485 full duplex / RS485 transmit only serial communications module

Two modules can be installed on the indicator.

### 15.2 Installation

Isolate the indicator from the power before installing any module. Each module is installed onto the back panel of the indicator as shown below.

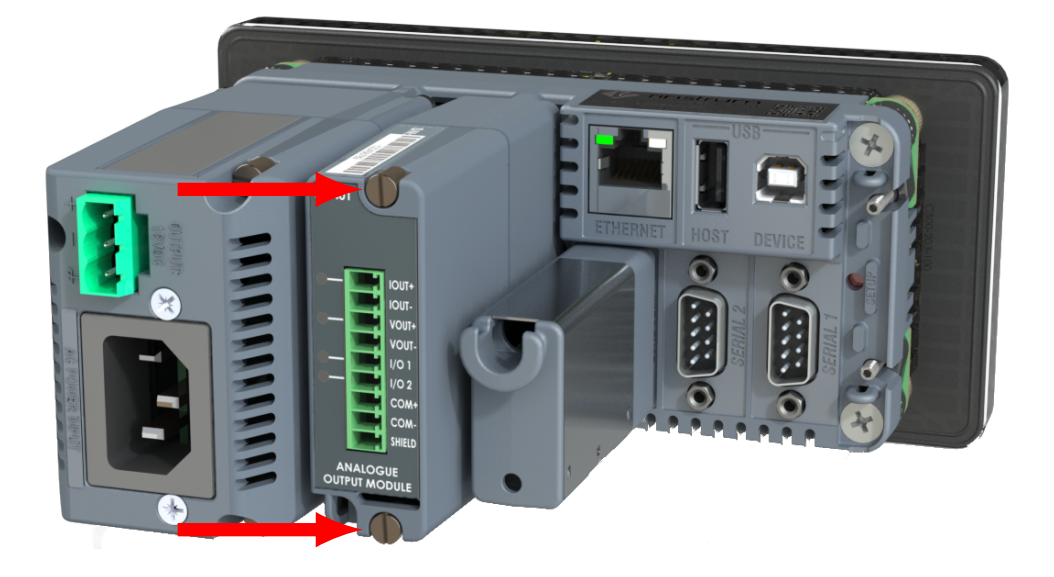

### 15.3 Mapping

Serial modules are mapped according to their physical location on the rear of the indicator. The module in slot 1 maps to SER.M.1A / SER.M.1B. The module in slot 2 maps to SER.M.2A / SER.M.2B.

### 15.4 Configuration

Modules are configured using the indicator setup menus. See [Sections 5.5,](#page-27-0) [5.6,](#page-31-0) [5.9](#page-35-0) and [5.10](#page-37-0)

### 15.5 Details

See the datasheet for your module.

# 16 Setpoints

# 16.1 Introduction

The C500 series has 8 setpoints.

The status of the setpoints is shown on the display (see [Section 3.2\)](#page-15-0). An optional output driver module can be fitted to allow the setpoints to drive external devices. The lamps then show the status of the output drivers.

Each of the setpoints provides a comparator function that can be modified in the digital setup for switching direction, hysteresis, logic, etc. These settings are all that are required to configure normal level or limit operation. Free-flight (free-fall) functions can be enabled to configure the C500 series for weight-batching applications.

Weight target and inflight settings can be pre-set in the digital setup. This method is used where the settings are changed infrequently, and are to be as tamper-proof as possible. Optionally, weight target and inflight settings can be set from the front panel keys. This allows settings to be changed much more readily by the operator.

### 16.2 Connection

Refer to the module datasheet for physical connection details.

# 16.3 General Settings

Settings in the general (GEN) submenu apply to all setpoints.

- JOG.ON: If the timing has been set to PULSE this sets the on duration of each pulse.
- JOG.OFF: If the timing has been set to PULSE this sets the off time between each pulse.
- JOG.SET: If the timing has been set to PULSE this sets the number of pulses to be output each time the setpoint is triggered before waiting for no motion.
- MAX.SET: If the timing has been set to PULSE this sets the maximum number of jog sets to be output each time the setpoint is triggered. A setting of 0 means no limit.
- FEEDER: Controls the behaviour of multiple weigh-in and weigh-out setpoints.
	- SINGLE allows only one weigh-in or weigh-out setpoint to be active at a time. Preference is given to lower numbered setpoints in single mode.
	- MULT. allows multiple weigh-in and weigh-out setpoints to be active at the same time.
- DLY.CHK: If enabled this starts a delay after a weigh-in or weight-out setpoint has been triggered. During the delay the weight value will not be checked for weigh-in and weigh-out setpoints.

### 16.4 Common Settings

There are a number of settings that are common to all setpoint types. These are as follows:

- LOGIC: This setting determines whether the output is normally on or normally off.
	- Logic HIGH means the output follows the activity of the setpoint and is on when the setpoint conditions are met.
	- Logic LOW reverses the operation of the output.

For example: Consider a Center-of-Zero status setpoint. This type of setpoint is active when the Centre-of-Zero annunciator is lit. With logic HIGH an output would turn on whenever the Centreof-Zero annunciator was lit. With logic LOW the output would turn off when the Centre-of-Zero annunciator is lit and remain on otherwise.

<span id="page-70-0"></span>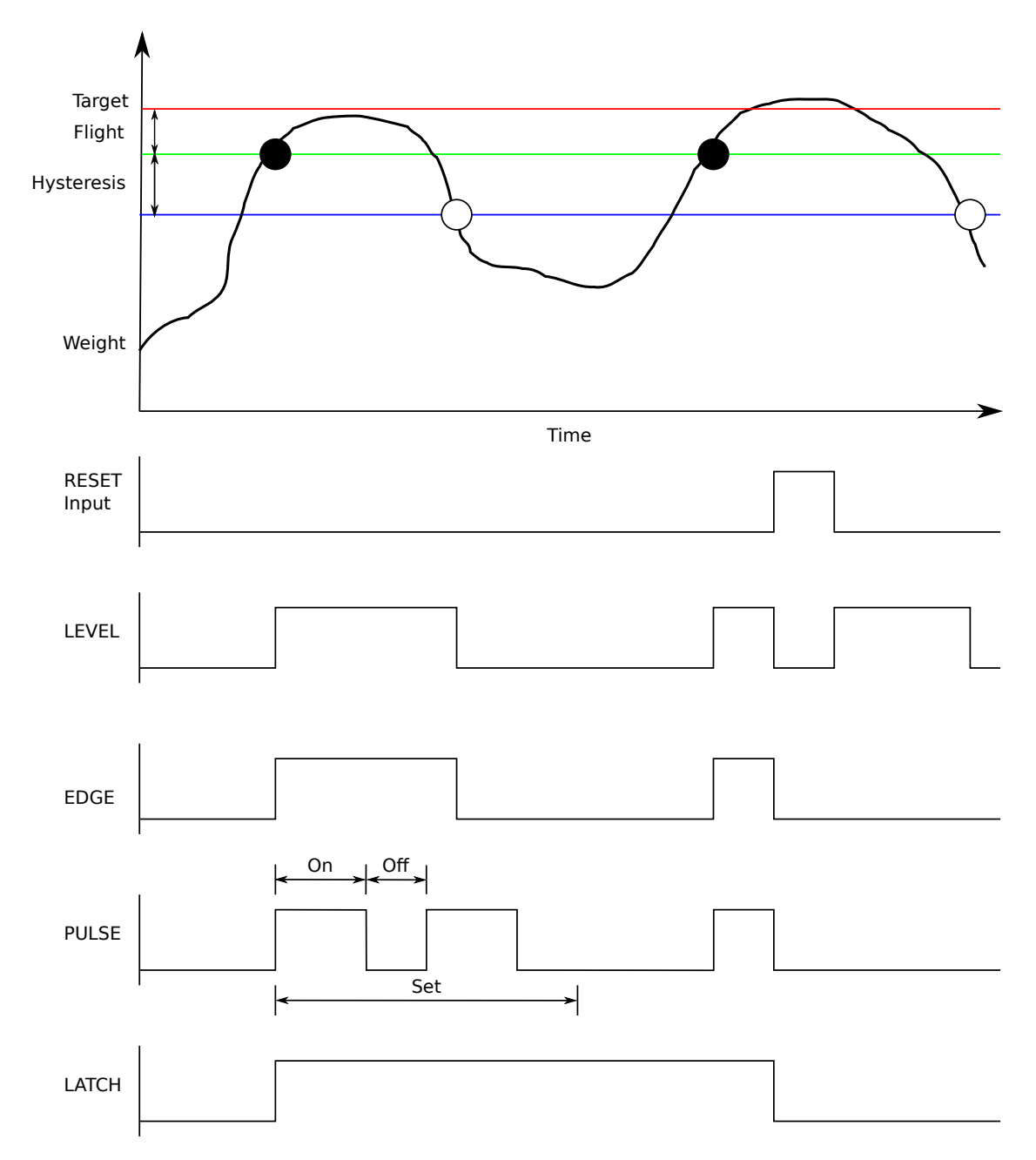

Figure 1: Comparison of output timing on Over setpoint

Note that the outputs revert to the off state when the instrument SETUP menus are active.

- ALARM: Select what alarm response is triggered when the setpoint is active.
	- SINGLE sounds a single beep every two seconds.
	- DOUBLE sounds a double beep every two seconds.
	- CONT beeps continually.
	- FLASH flashes the display.

Note that the Alarm conditions are not influenced by the LOGIC setting, i.e. they follow the activity of the setpoint regardless of the physical state of the output.

- TIMING: Select the output timing of the setpoint. The following examples are explained in the context of an OVER setpoint however the timing options are available for all setpoint types. See figure [1](#page-70-0) on page [66](#page-70-0) for further clarification. Options are:
	- LEVEL: the setpoint is active whenever the weight has gone over the target, has not dropped below

the hysteresis value and the reset input is not currently active.

- EDGE: The setpoint becomes active when the weight goes over the target. The setpoint becomes inactive when the weight goes below the hysteresis value or the reset input becomes active.
- LATCH: The setpoint becomes active when the weight goes over the target. The setpoint becomes inactive when the reset input becomes active.
- PULSE: Once the weight goes over the target the output will become active and the setpoint will begin the jog on time. Once that time has elapsed the output will become inactive for the jog off time. If the jog set number (JOG.SET) has been set for more than one then the cycle will repeat for the set number of times. The reset input becoming active is the only reason the set number of cycles will not be completed, the weight is completely ignored once the cycle has started until the end of the set when it will wait for no motion to see if another set is required. This process will stop when the maximum number of sets (MAX.SET) is reached, the target is reached or the reset input is triggered.
- RESET: Select which reset input is used as to disable the setpoint. Options are:
	- NONE
	- SP.RST.A
	- SP.RST.B

### 16.5 Over, Under, Weigh in and Weigh Out Setpoints

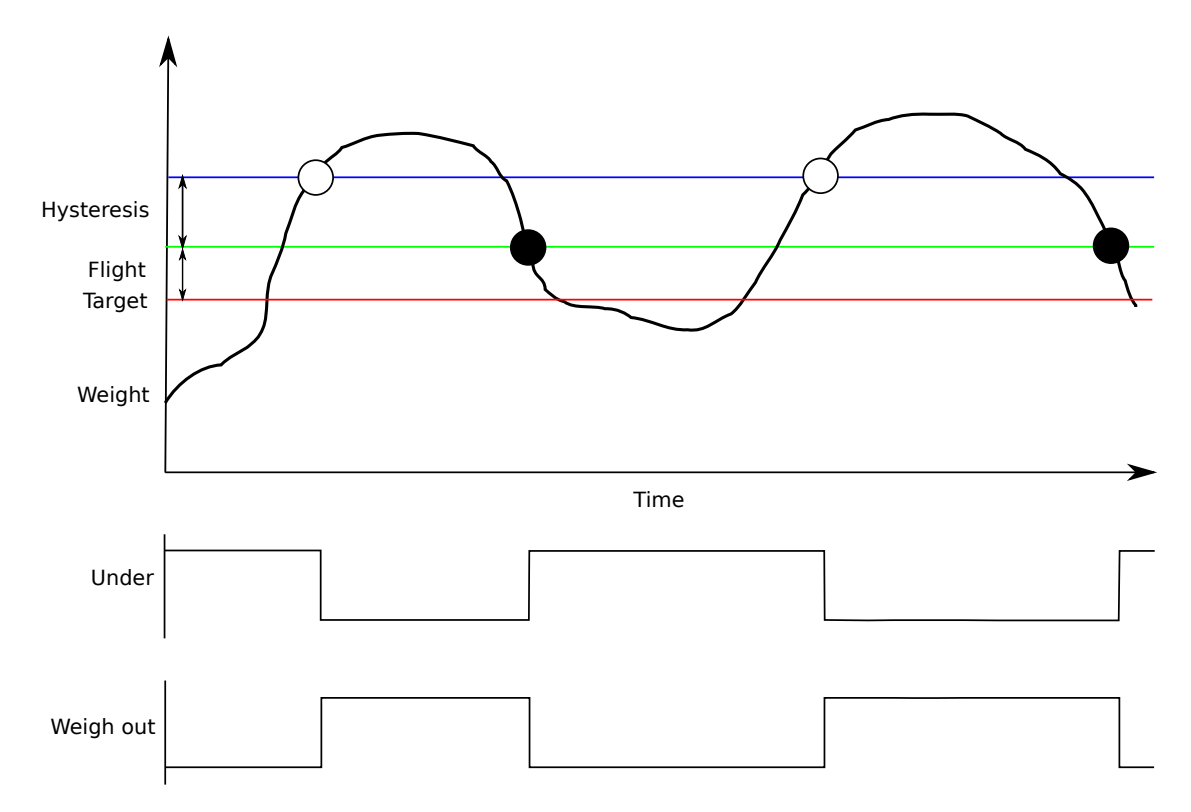

Figure 2: Comparison of Under and Weigh out setpoints

In addition to the common settings the following settings control the operation of the OVER, UNDER, W.IN and W.OUT setpoints

- TARGET: Set the target weight for the setpoint.
- Hysteresis (HYS): This setting determines the change in weight required for an active setpoint to become inactive again. A value of zero still leaves 0.5 graduations of hysteresis.
- FLIGHT: Set the amount of material that is in-flight. This is used to turn the output off before the target it reached so it does not overshoot.
- LOCK: Set if the target and flight values will be locked from editing in the OPER menu.
- SOURCE: Select the weight source for the setpoint to use. Options are:
	- GROSS uses gross weight only
	- NET uses net weight only

#### 16.6 Status Based Setpoint Types

The following setpoint types are all based on the status of the instrument.

- NONE: Setpoint is always inactive.
- ON: Setpoint is always active. This type of setpoint is useful to show that the instrument is running.
- Centre of Zero (COZ): Setpoint is active when the gross weight is within COZ bounds.
- ZERO: Setpoint is active when the gross weight is within the Zero Band setting.
- NET: Setpoint is active when the NET annunciator is lit.
- MOTION: Setpoint is active when the MOTION annunciator is lit.
- ERROR: Setpoint is active when the instrument detects any error condition signified by the display of Exxxxx on the display.
- BUZZER: Setpoint is active when the buzzer beeps.

### 16.7 Example 1 (filling a bag)

Type = Over, Logic = High, Source = Gross, Target =  $2000 \text{kg}$ , Inflight =  $50 \text{ kg}$ . Hysteresis =  $5 \text{ kg}$ . Initial weight  $= 0$  kg.

Trip point  $=$  target - inflight  $= 2000 - 50 = 1950$  kg.

The output will switch ON at a weight over 1950 kg and switch OFF again at a weight under 1945 kg.

If the type is changed to weigh in the output will be ON at 0 kg, switch OFF at a weight over 1950 kg and switch ON again at a weight under 1945 kg.

### 16.8 Example 2 (loss in weight system)

Type = Under, Logic = High, Source = Net, Target =  $-100\text{kg}$ , Inflight = 5 kg, Hysteresis = 1 kg. Initial weight  $= 0$  kg.

Trip point  $=$  target  $+$  inflight  $=$  -100  $+$  5  $=$  -95 kg.

The output will switch ON at a weight under -95 kg and switch OFF again at a weight over -94 kg.

# 17 Remote Input Functions

# 17.1 Introduction

The F1, F2 and F3 keys on the front of the C520 can be set to a variety of functions depending on the application. There are also 8 external key inputs (connected to the optional IO modules).

# 17.2 Functions

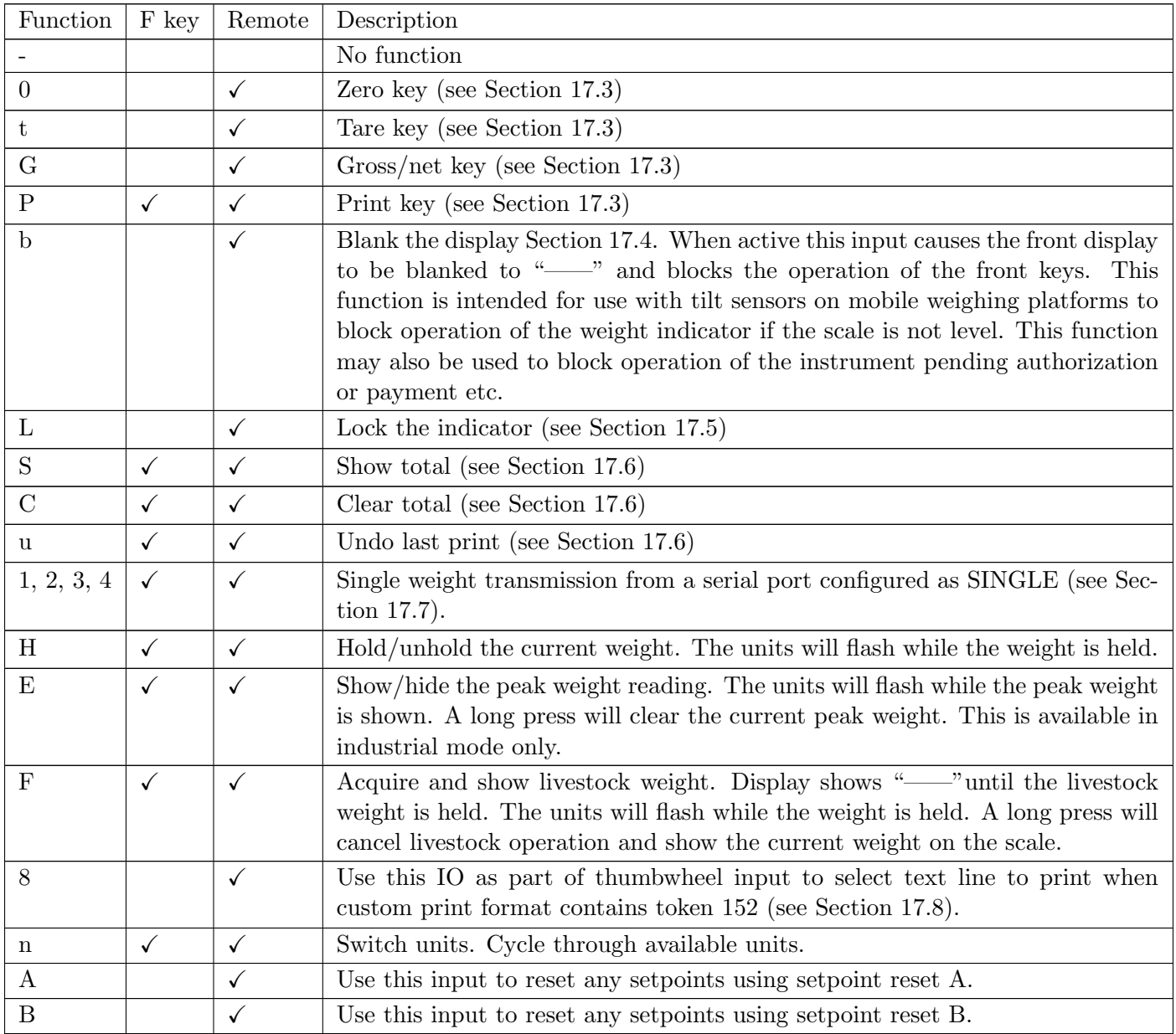

# <span id="page-73-0"></span>17.3 Remote Access

The function of 4 fixed function keys may be implemented with the remote keys. The Front Panel keys are designated "0TGP" to match Zero, Tare, Gross/Net and Print.

# <span id="page-73-1"></span>17.4 Blanking

<span id="page-73-2"></span>When this input is active, the front display is blanked to "——", and the operation of the front keys is blocked. This function is intended for use with tilt sensors on mobile weighing platforms to block operation of the weight indicator if the scale is not level. This function may also be used to block operation of the instrument pending authorization or payment etc.

# 17.5 Locking

When this input is active, all keys including the remote keys, are blocked. This may be used with a keylock switch to lock the instrument when not in use.

# <span id="page-74-0"></span>17.6 Totalising

Totalising keys are only available if SERIAL:PRN.OPT:PRNT.TP=TOTAL or SERIAL:PRN.OPT:PRNT.TP=A.TOTAL.

Add-to-total is performed by the print function before printing. There are 3 additional other functions are available remotely:

- Show Total: The total weight is displayed.
- Clear Total: Prints the total weight and clears it.
- Undo last print: Subtract the last item added to totals, and prints "Last Entry Cancelled"

### <span id="page-74-1"></span>17.7 Single Serial Transmission

Single transmit functions send a single weight transmission to a serial port when the key is pressed. Single transmit functions (1 .. 4) are automatically assigned to the next serial port configured as SINGLE in the following order:

- 1. Onboard Serial 1
- 2. Module 1 Port A
- 3. Module 1 Port B
- 4. Module 2 Port A
- 5. Module 2 Port B
- 6. USB slave
- 7. USB host
- 8. Onboard Serial 2
- 9. Outgoing UDP 1
- 10. Outgoing UDP 2
- 11. Incoming UDP 1
- 12. Incoming UDP 2

For instance, if Onboard Serial 1 and USB host are the only ports configured as SINGLE:

- A single 1 keypress will send the single transmission to Onboard Serial 1
- A single 2 keypress will send the single transmission to the USB host serial port

SERIAL:SERx:TYPE for the appropriate port must be set to SINGLE. See [Section 5.5](#page-27-0) for details.

The format of the message is set up in the SERIAL:AUT.OPT menu.

<span id="page-74-2"></span>The single serial transmission functions are a convenient way to implement simple PLC communications and logging without the complexity of setting up two way communications on the serial ports.

# 17.8 Thumbwheel IO selection of printer text line

This allows a thumbwheel connected to several IO to select one of nine text strings to be printed via the print token 152 (see [Section 9.4\)](#page-57-0). The text to be printed can be set using the TXT command (see [Section 21.3.52\)](#page-160-0).

All IOs configured for thumbwheel are combined together to select the string from lowest IO giving the least significant bit to highest IO giving the most significant bit.

# 17.9 Unit switch

This function will switch between the available units.

## 17.10 Setpoint reset inputs

This allows a setpoint to be disabled by an input.

# 18 Network Communications

# 18.1 Introduction

The RS-232, RS-485, Ethernet and the optical communications can be used for networking.

Warning: The calibration counter is incremented when the calibration related settings are changed. This means that calibration via a serial port cannot be carried out without affecting the certification of a trade installation.

Serial communications parameters like BAUD, PARITY, etc for the RS232 or RS485 serial ports are setup in the HDWARE menu. The optical communications port is fixed to operate at 9600 baud, no parity, 8 data bits and 1 stop bit. The optical communications cable must be used.

# 18.2 Network rinCMD

The rinCMD network protocol, formally known as Protocol B, uses ASCII characters with a single master POLL / RESPONSE message structure. All information and services are provided by registers each of which has its own register address.

#### 18.2.1 Basic Message Format

The basic message format is as follows:

ADDR  $\vert$  CMD  $\vert$  REG  $\vert$  :DATA  $\vert \leftrightarrow$ 

ADDR is a two character hexadecimal field corresponding with the following:

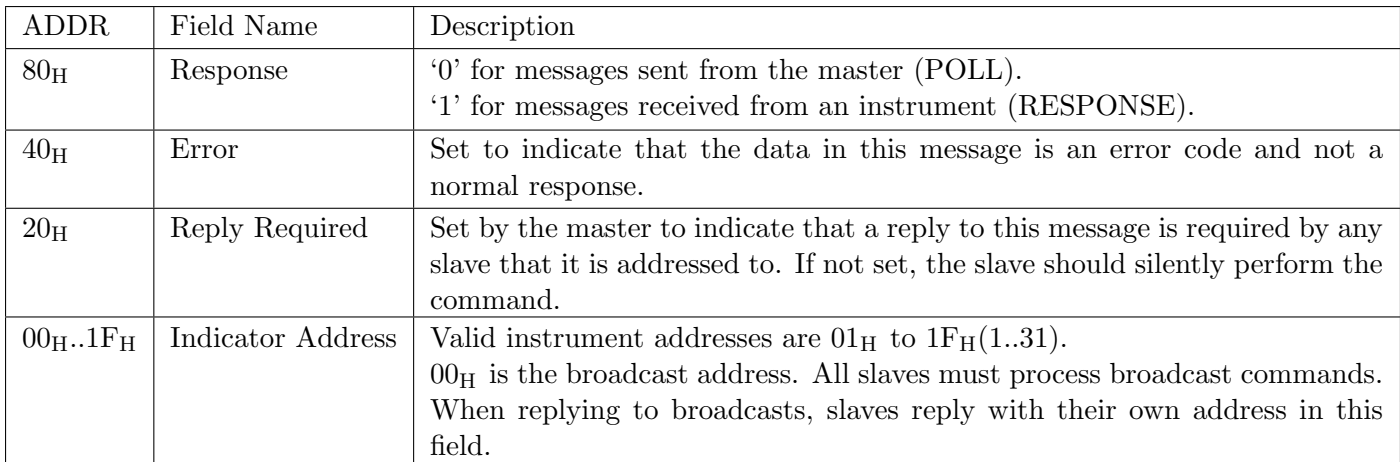

CMD is a two character hexadecimal field:

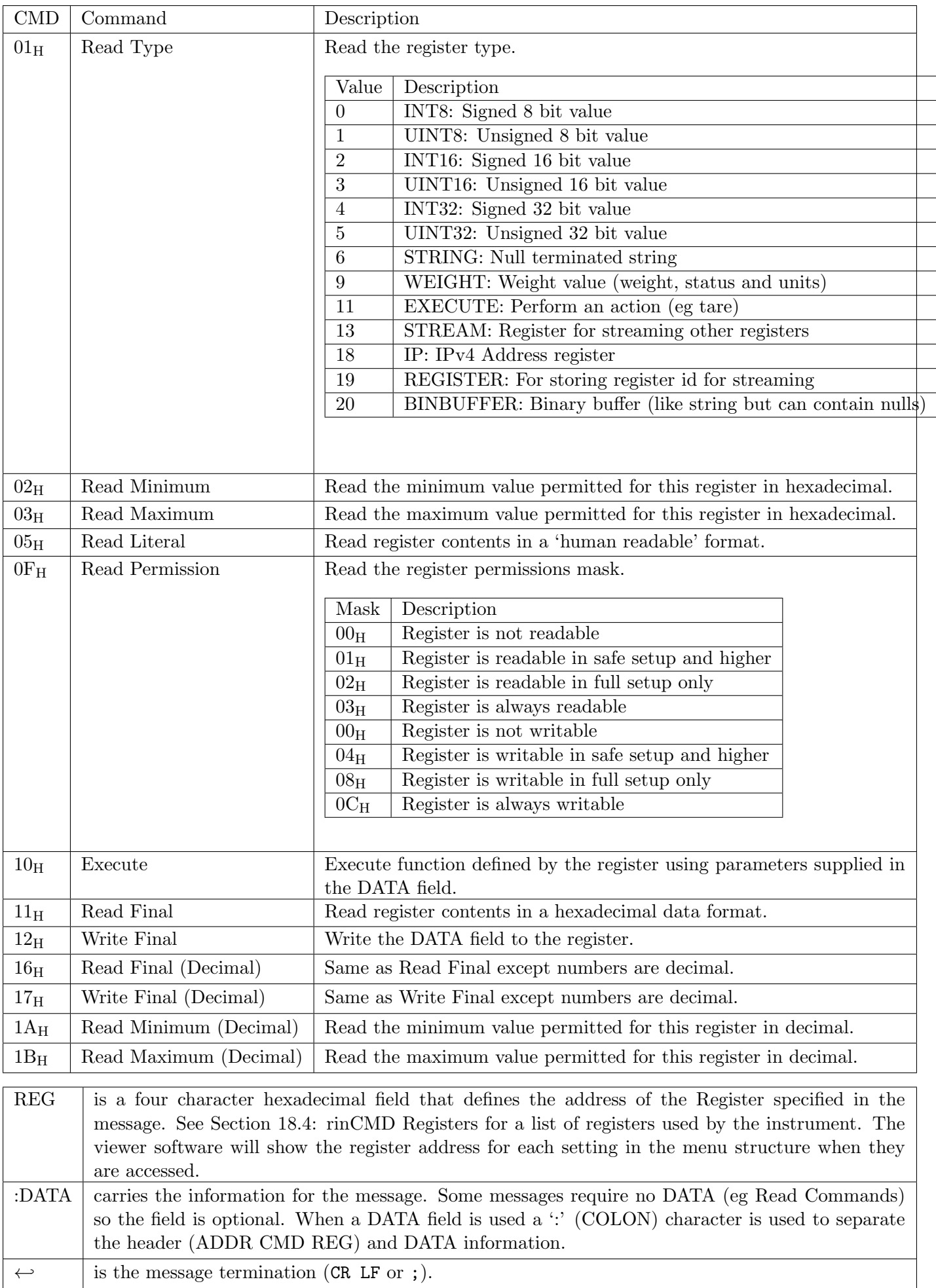

# **Note**

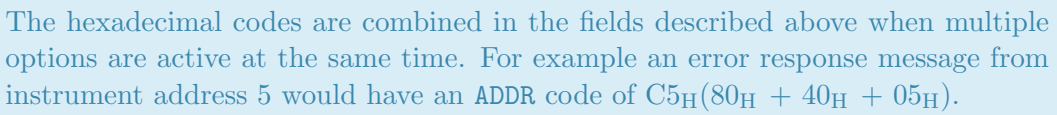

#### 18.2.2 Termination

Ť

Message termination is possible in two ways. For normal communications that do not involve checksums use either a CR LF (ASCII 13, ASCII 10) as a terminator or a semicolon (';' ASCII). There is no start-of-message delimiter.

To use a checksum the message is framed as:

SOH <Message> CRC EOT

where:

- SOH (1 byte):  $01_H$
- CRC is a 4 character hexadecimal field comprising the 16 bit CRC checksum. The CRC uses the 16 bit CCITT polynomial calculation and includes only the contents of the "Message" section of the transmission.
- $\bullet$  EOT (1 byte): 04 $_H$

#### 18.2.3 Error Handling

If a command cannot be processed and a reply was requested, the ERROR bit in the ADDR field is set and the DATA field is set to an error message. This 2-byte error message is formed by adding a major and minor error code. For example, the error  $0204_H$  corresponds to a major error of  $0200_H$ , and a minor error of  $04_H$ ).

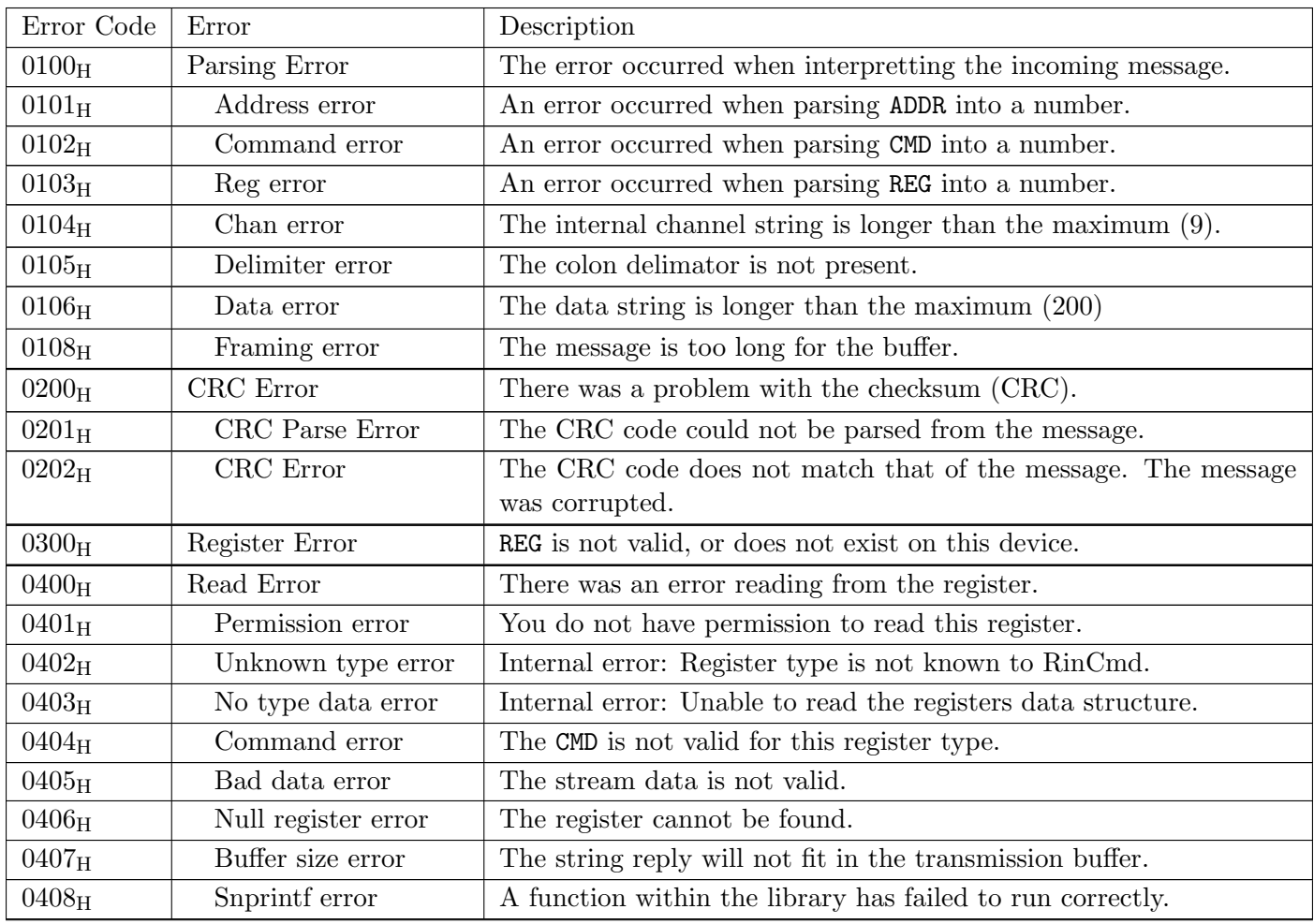

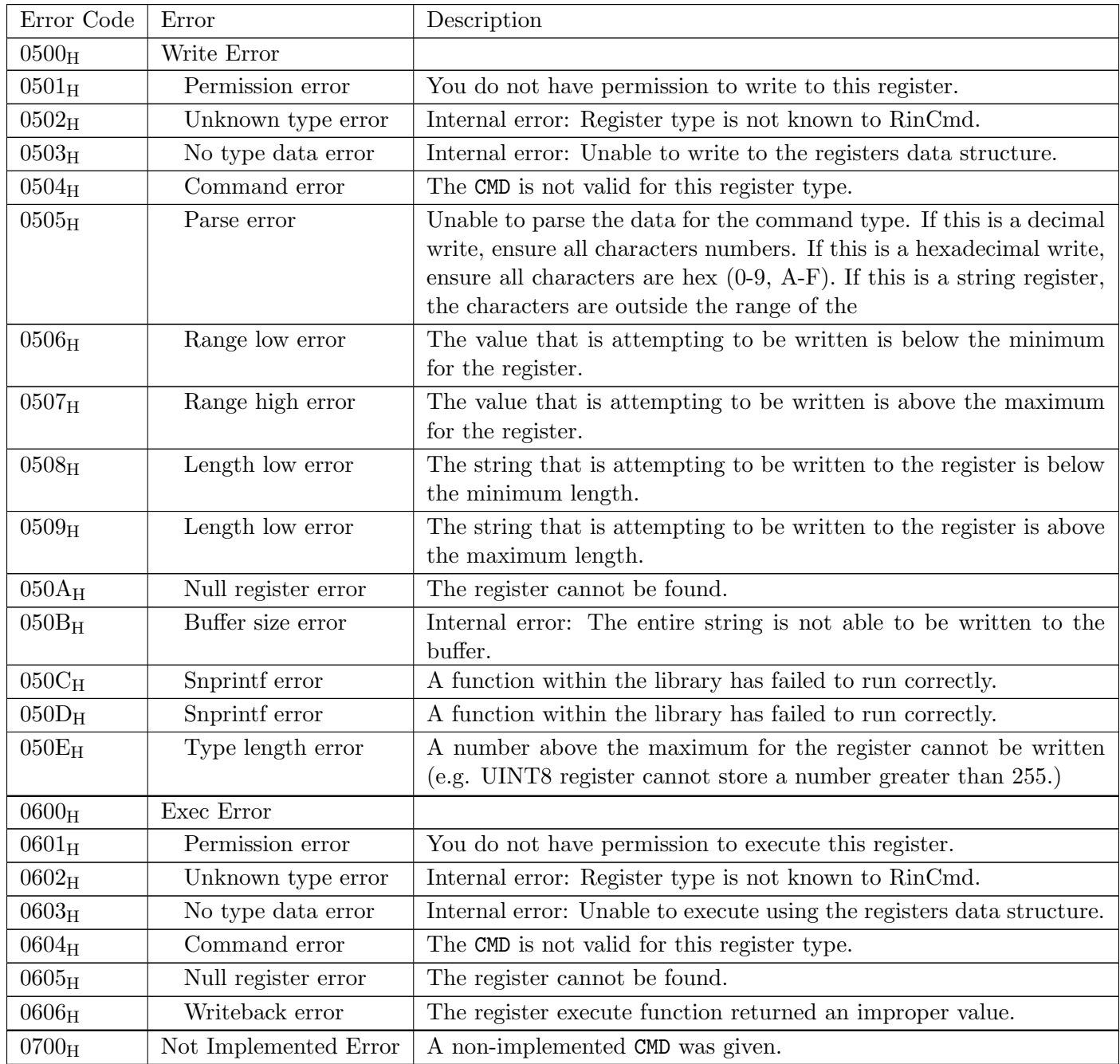

# 18.3 rinCMD Examples

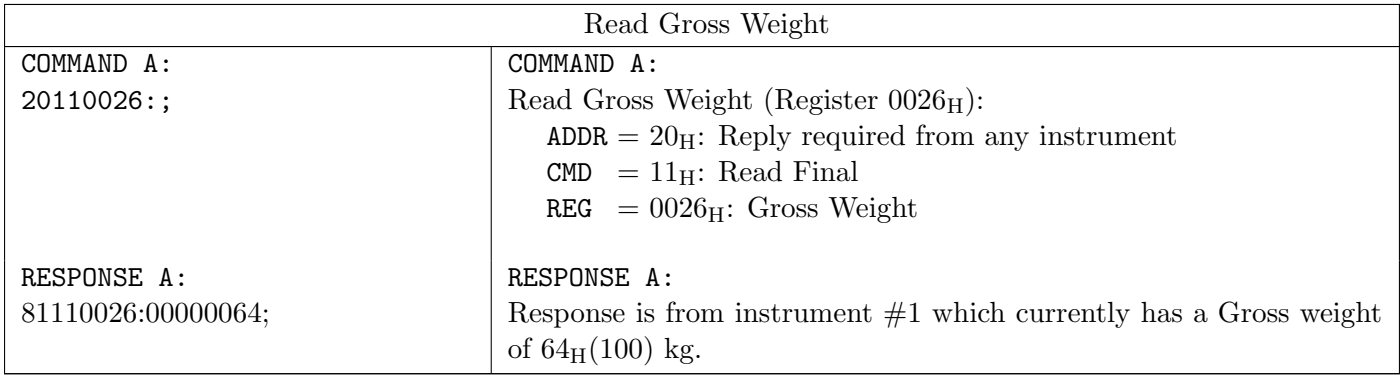

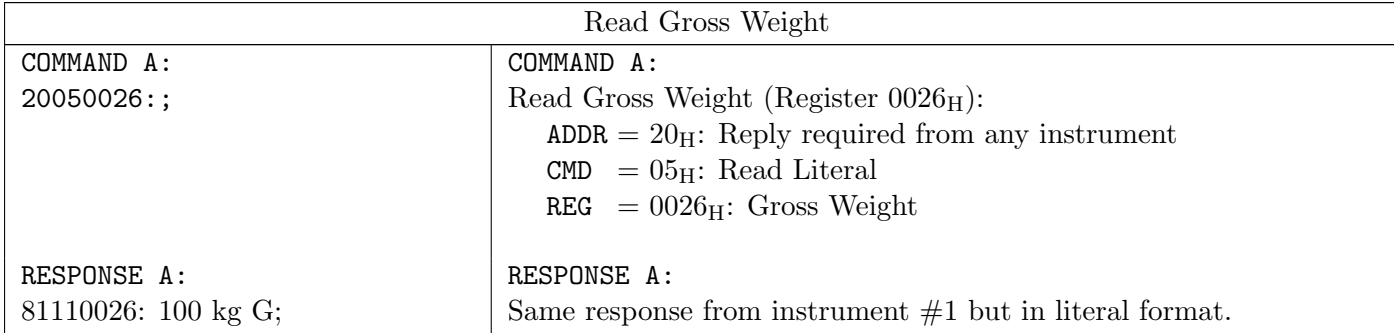

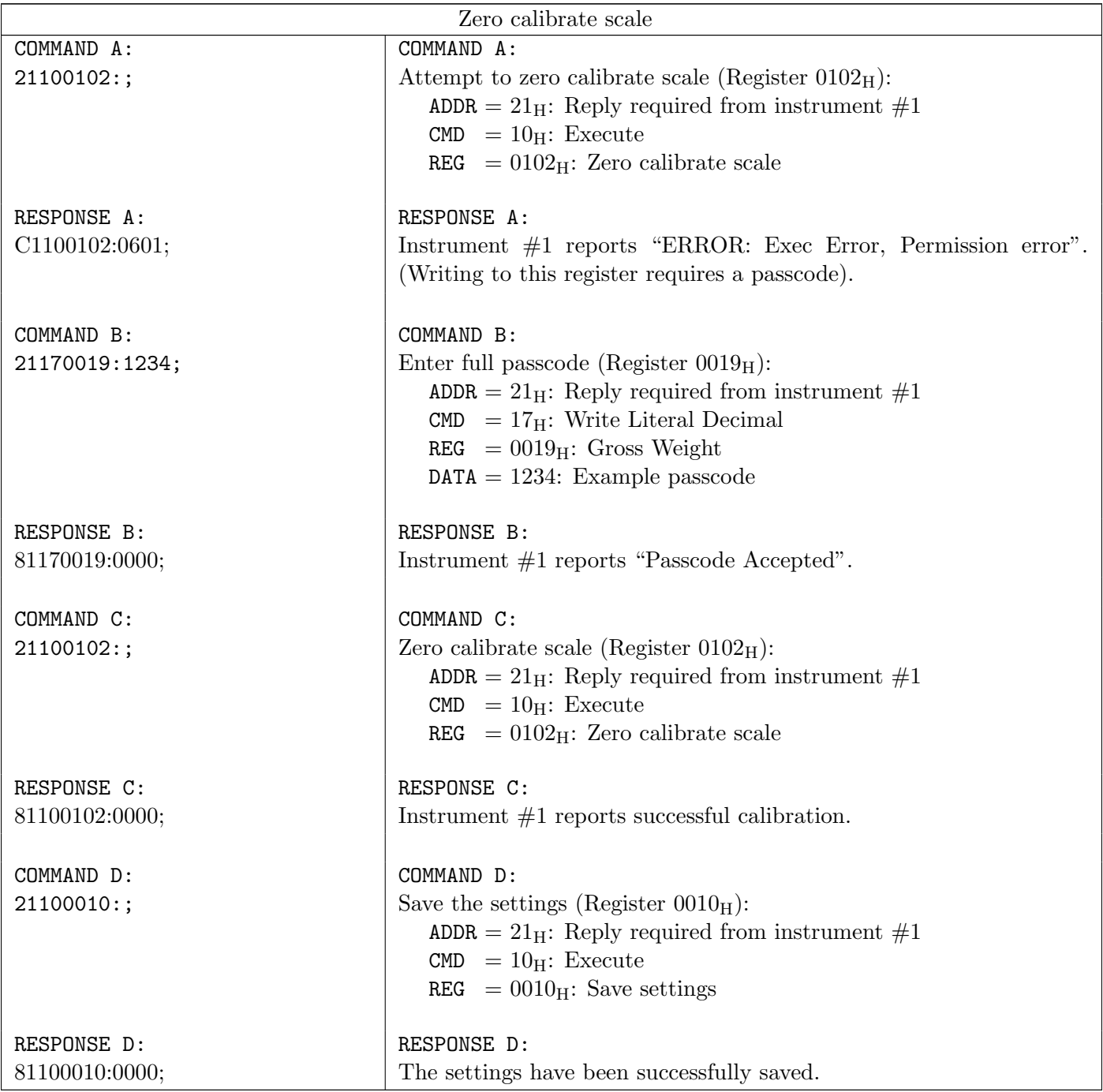

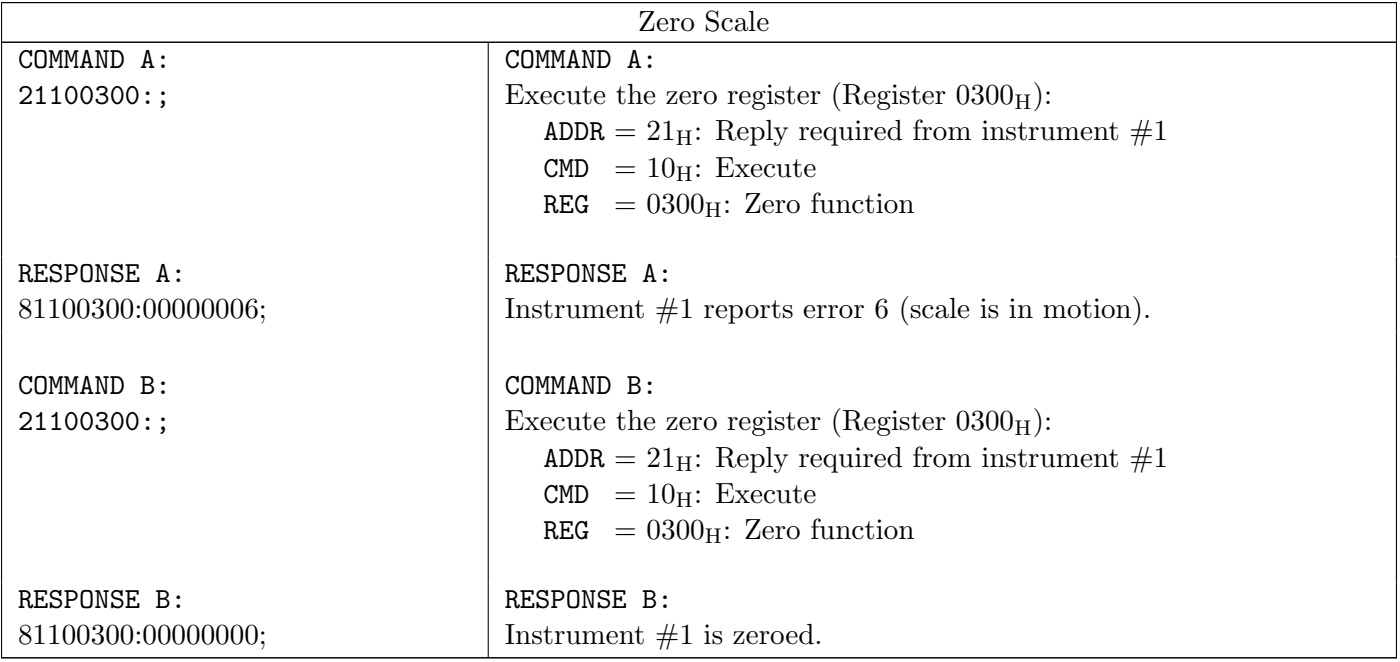

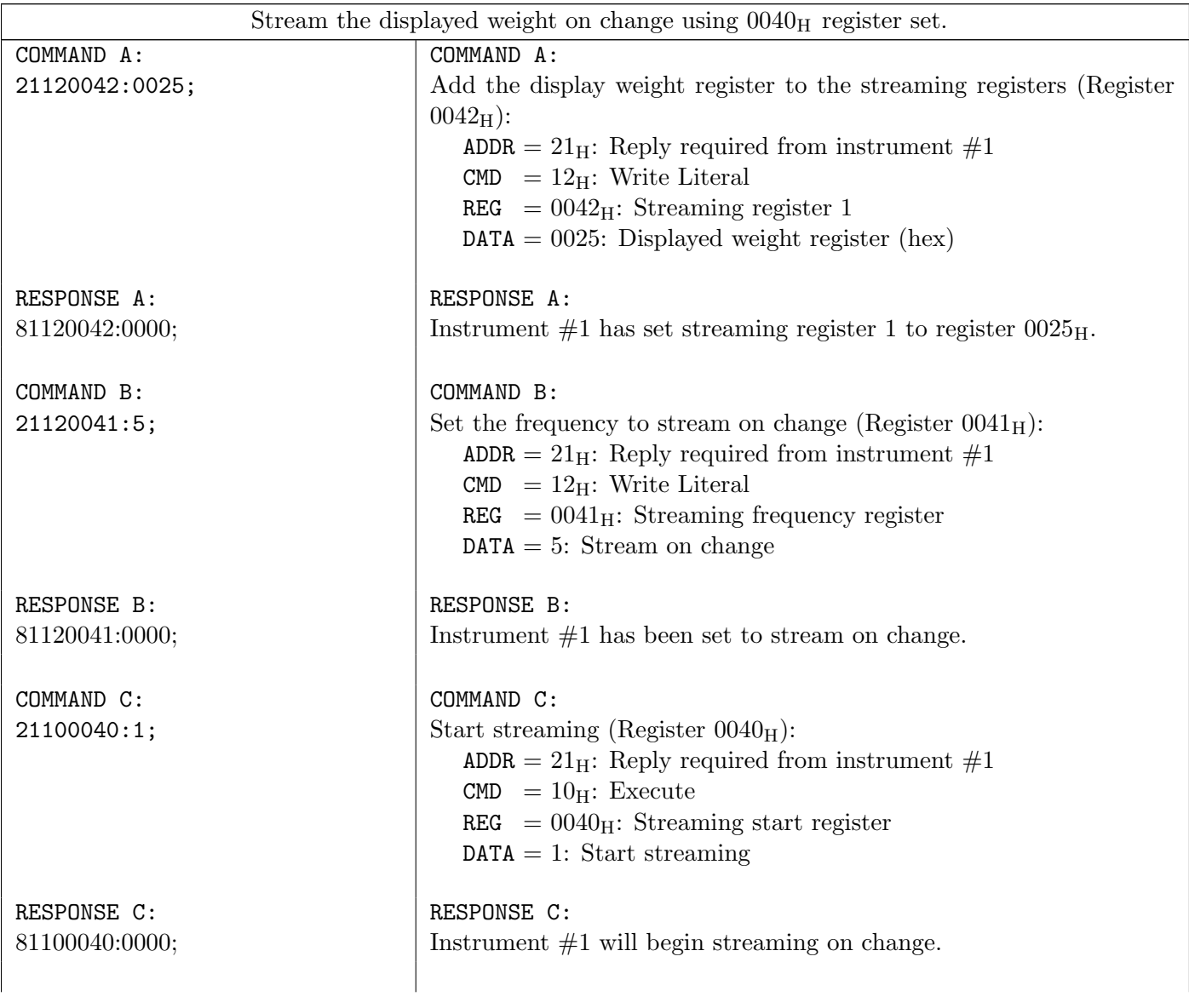

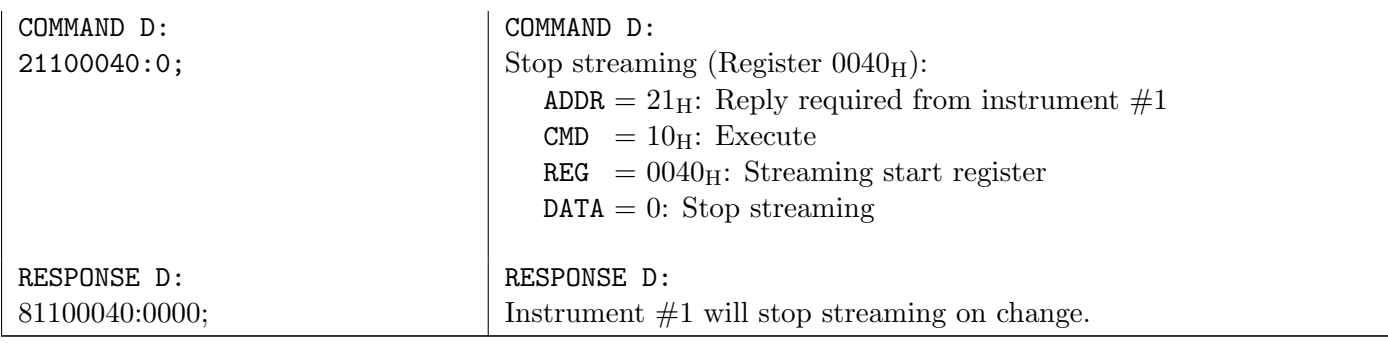

# <span id="page-82-0"></span>18.4 rinCMD Registers

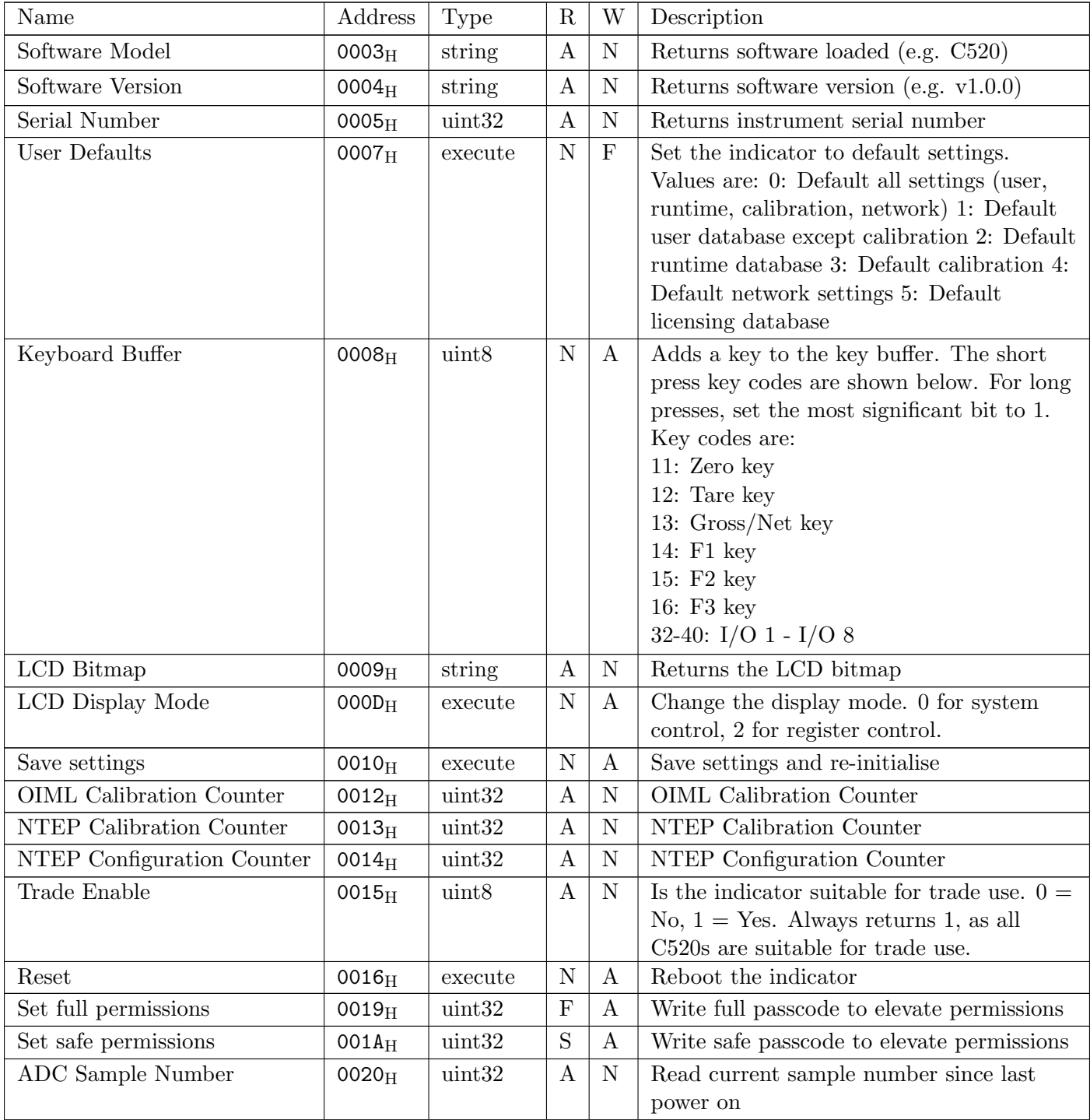

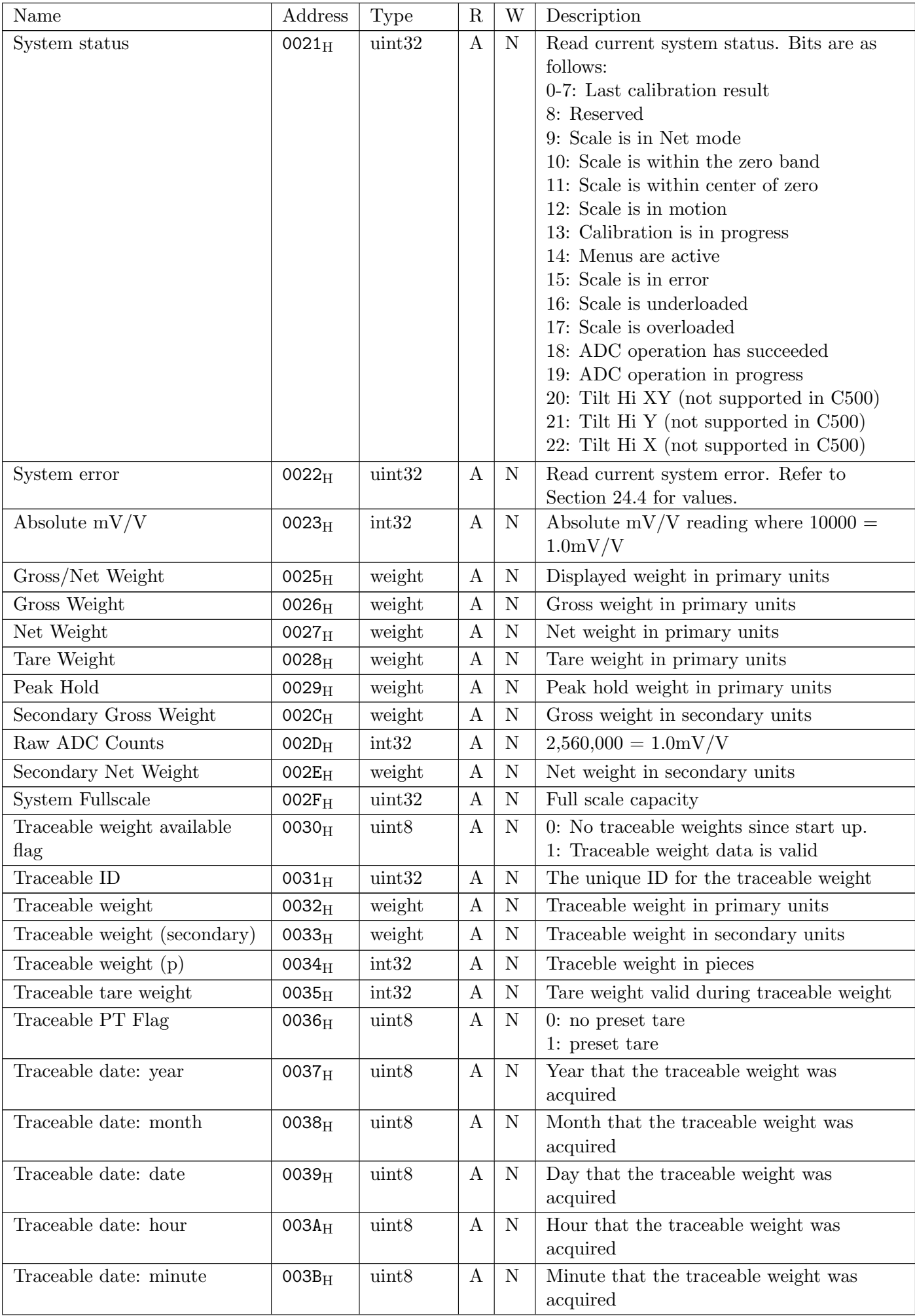

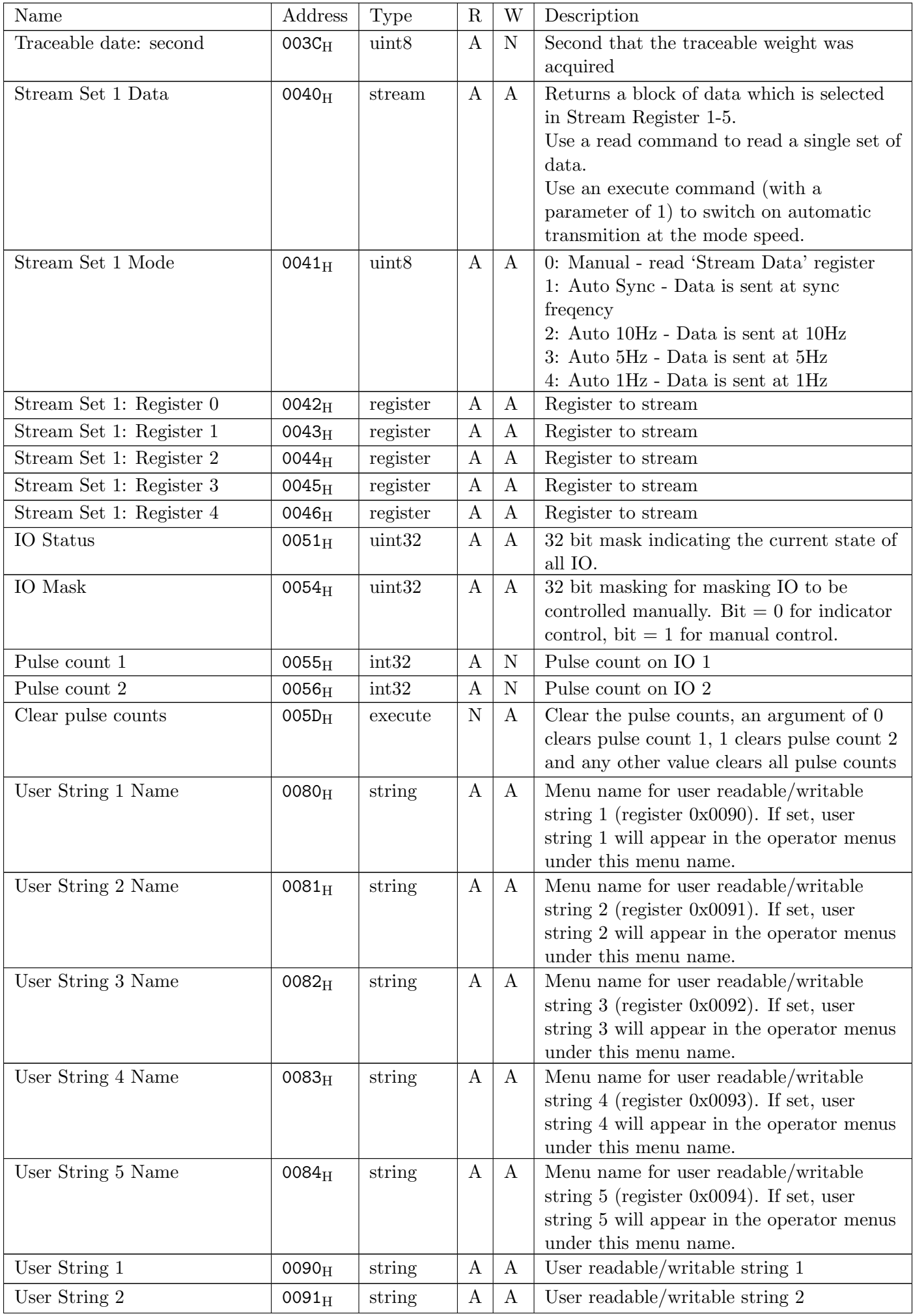

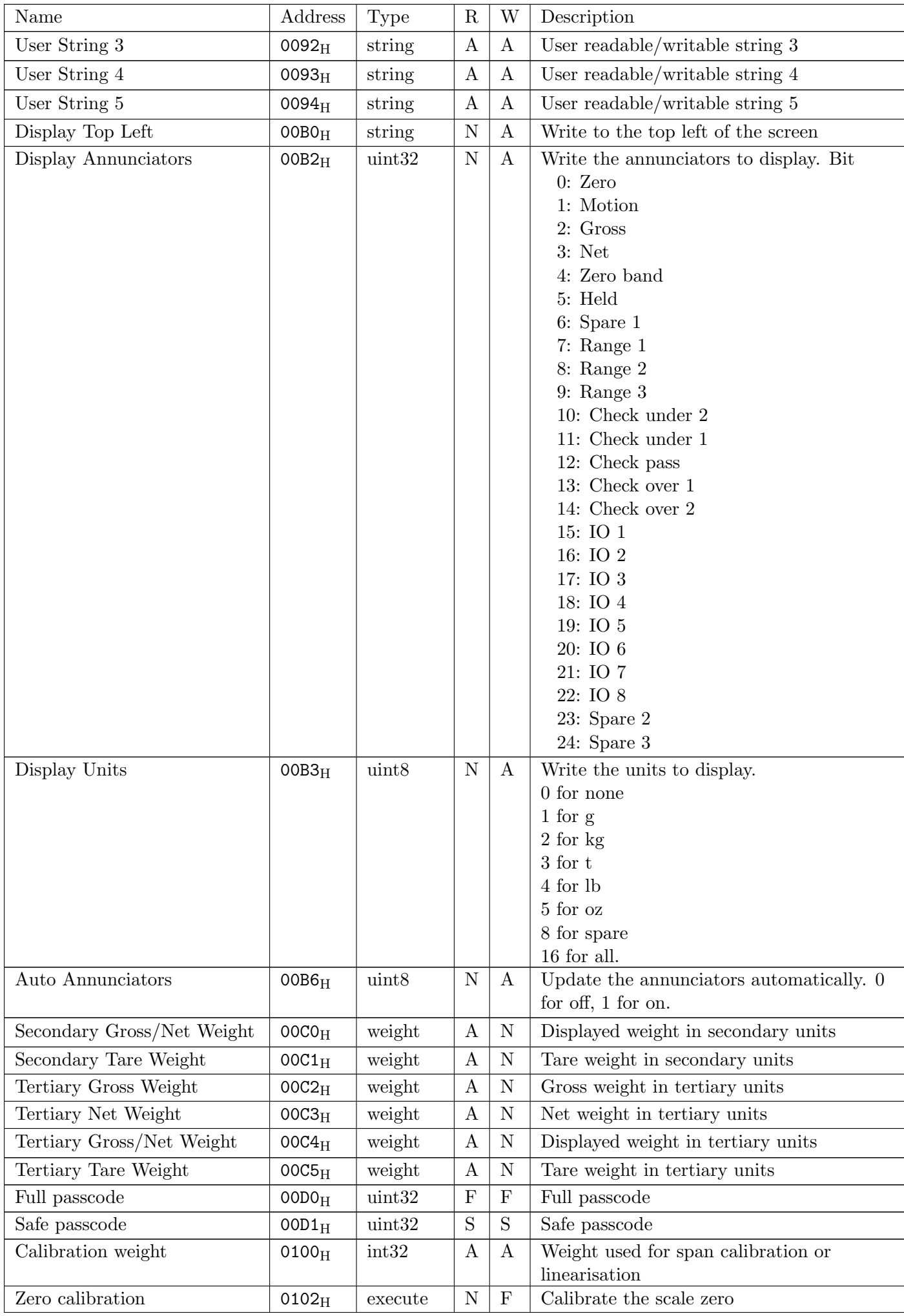

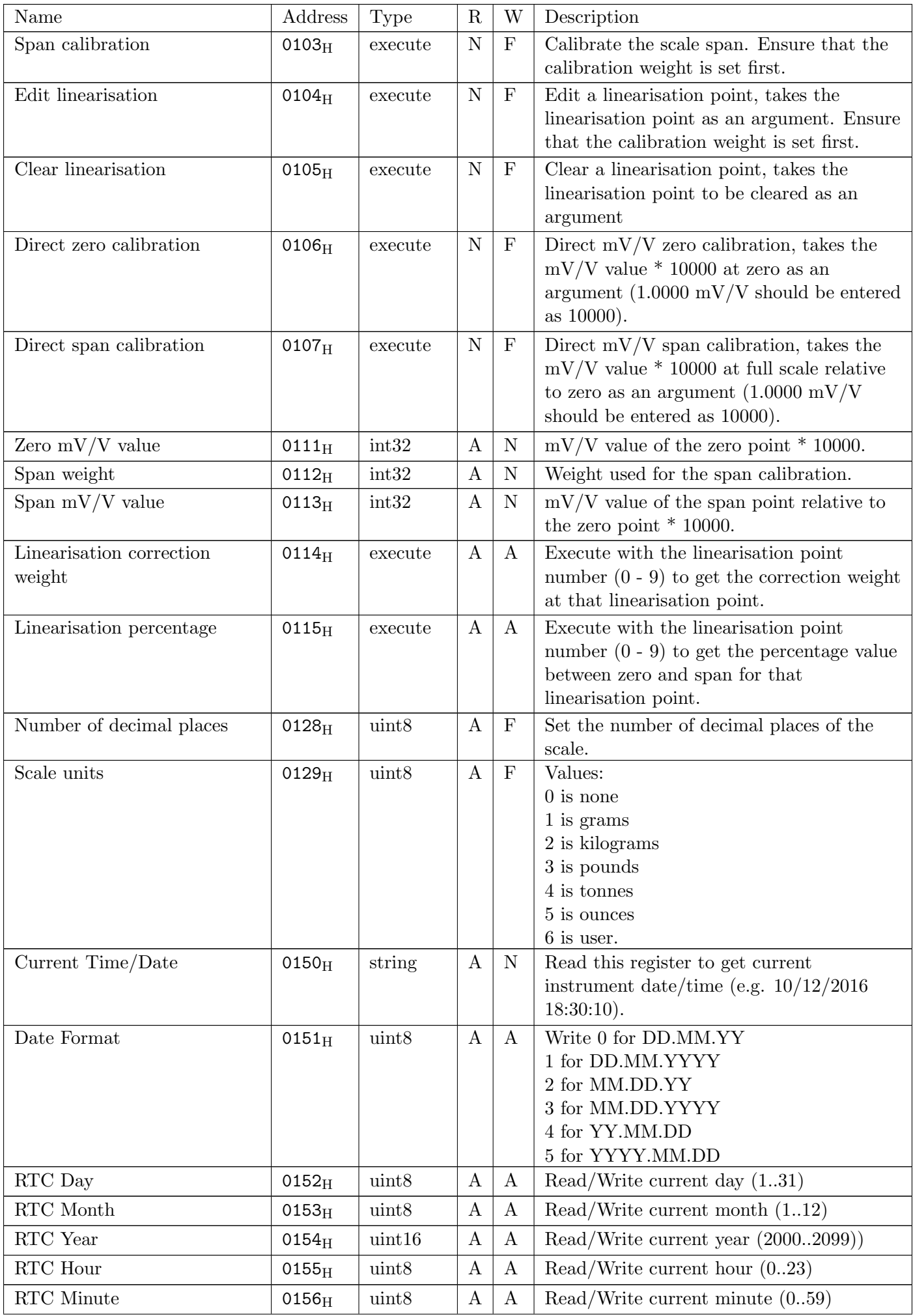

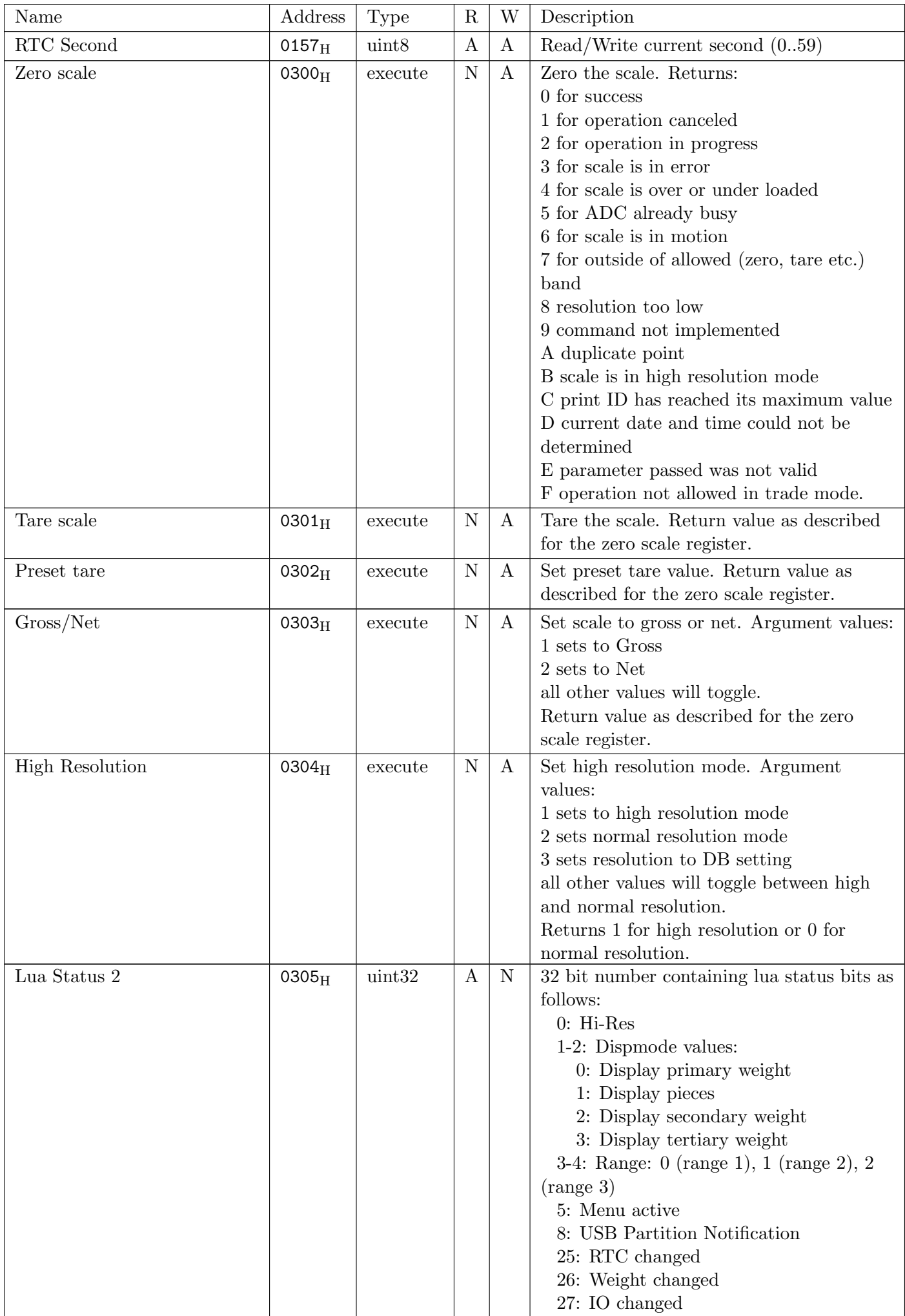

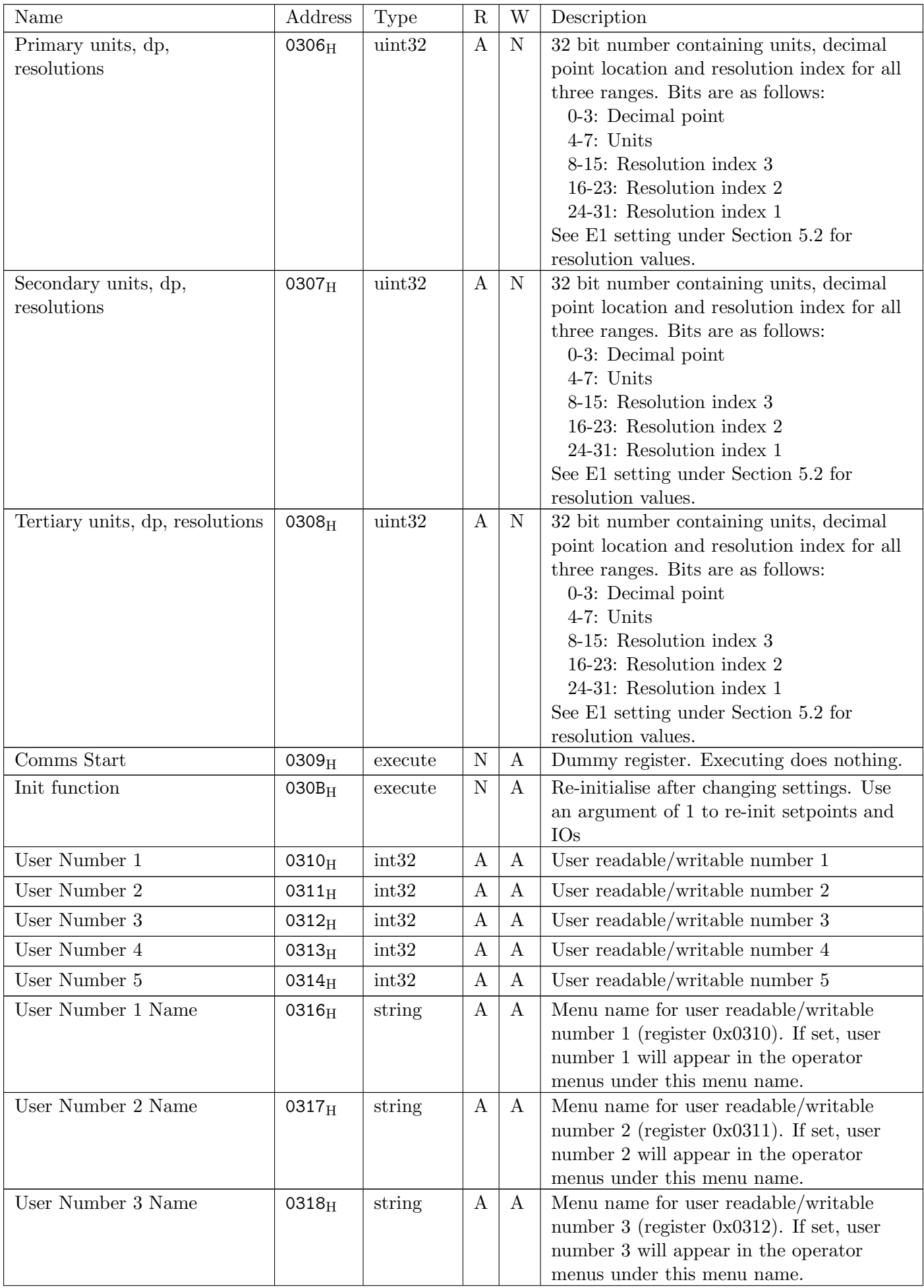

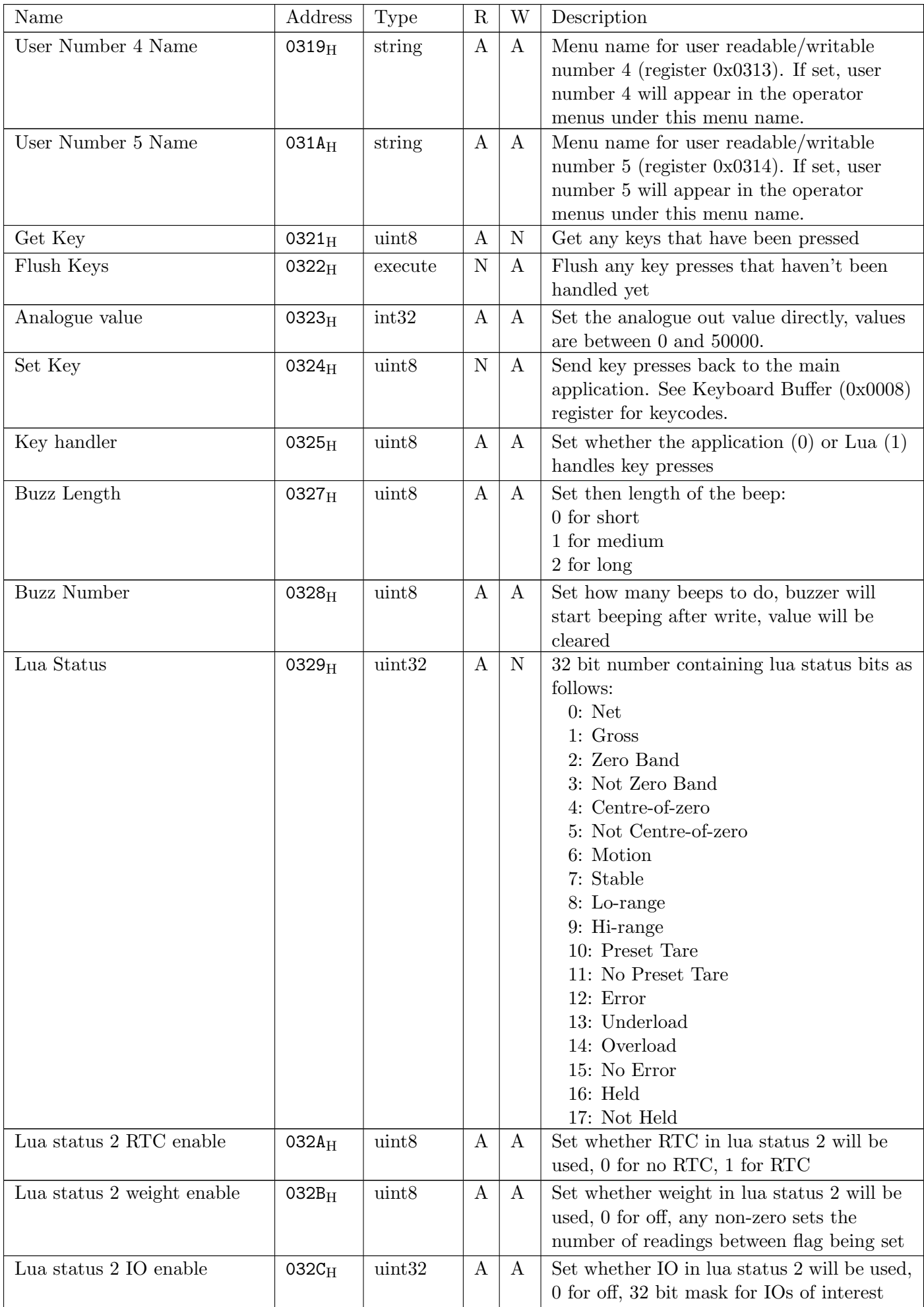

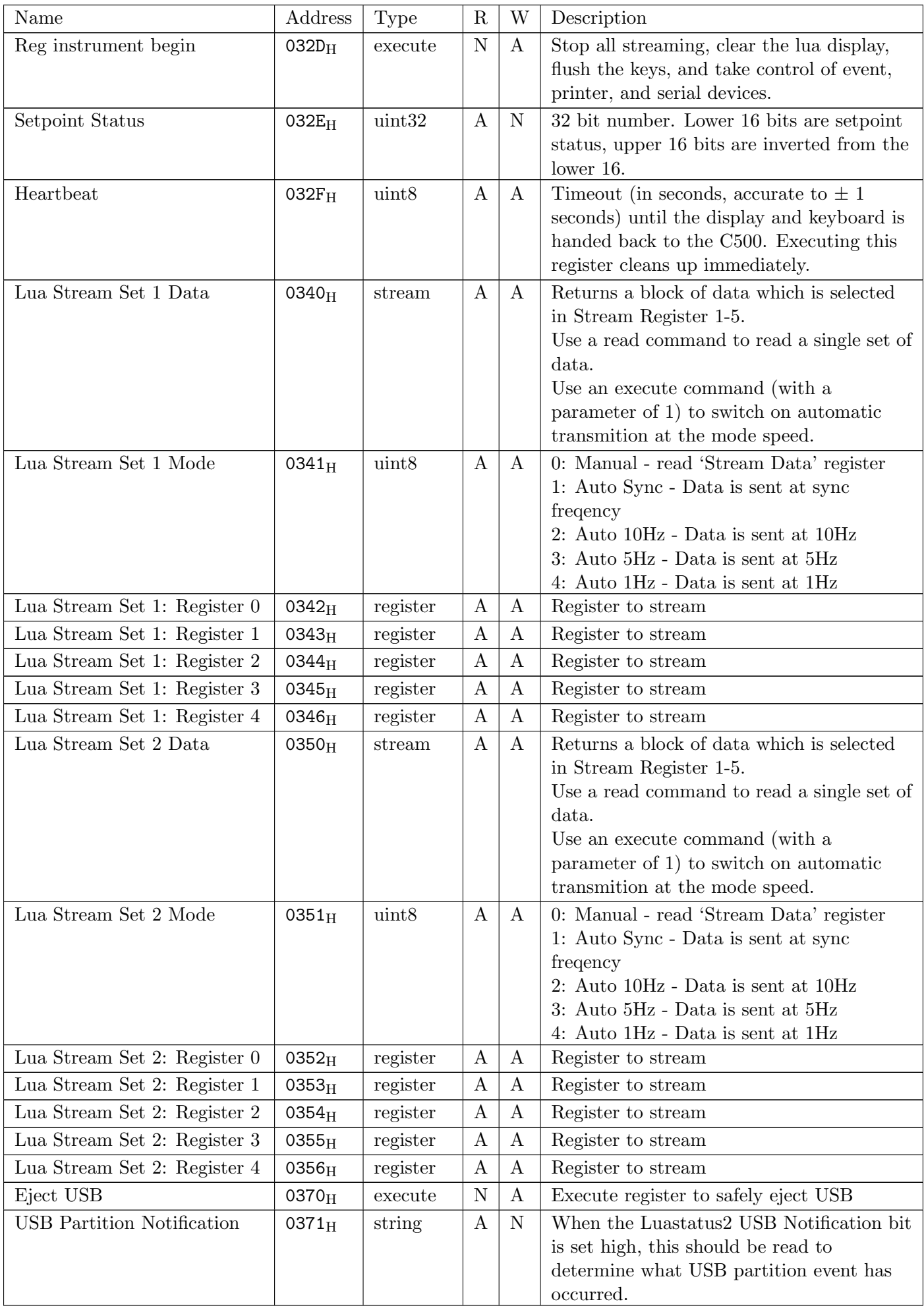

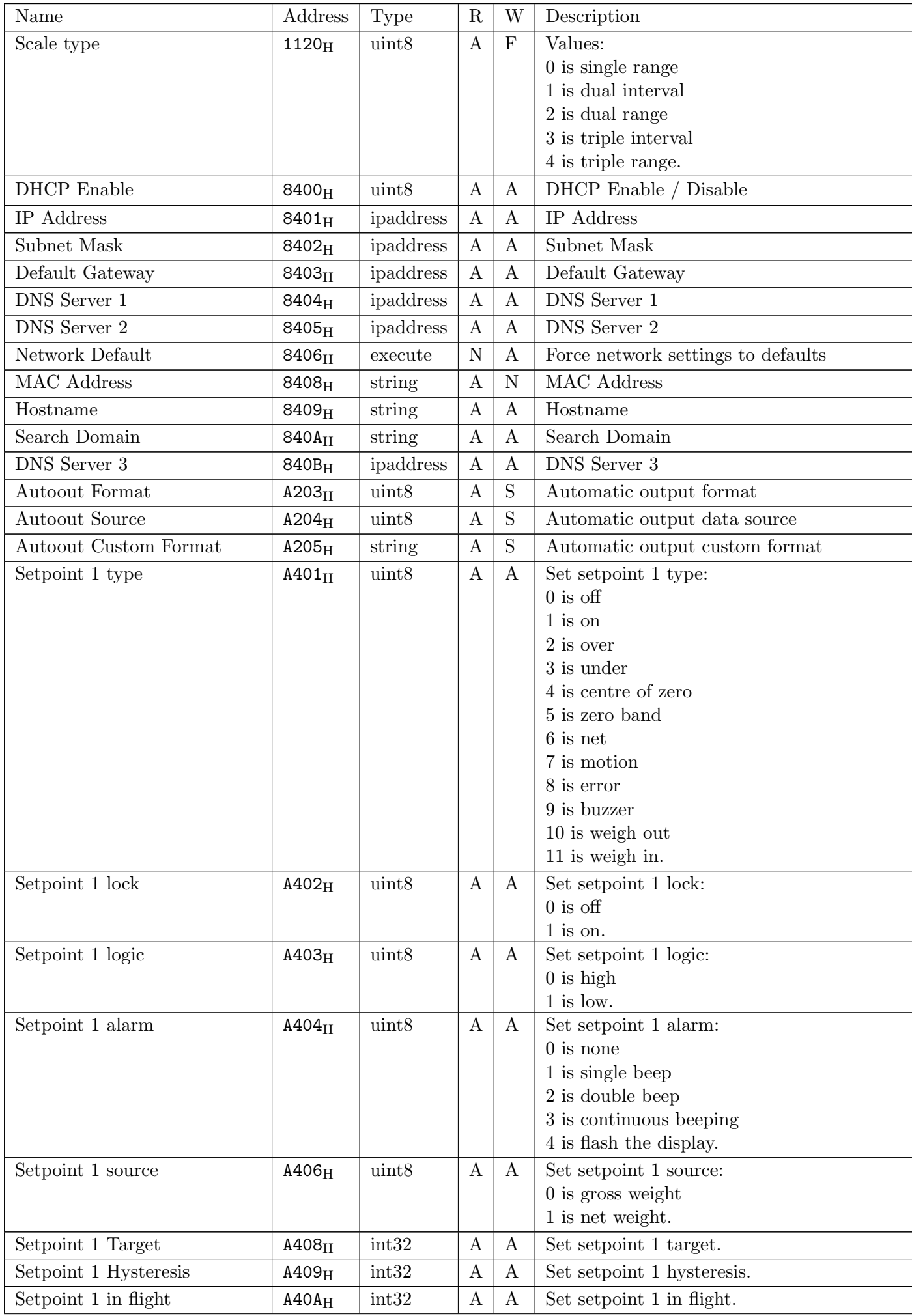

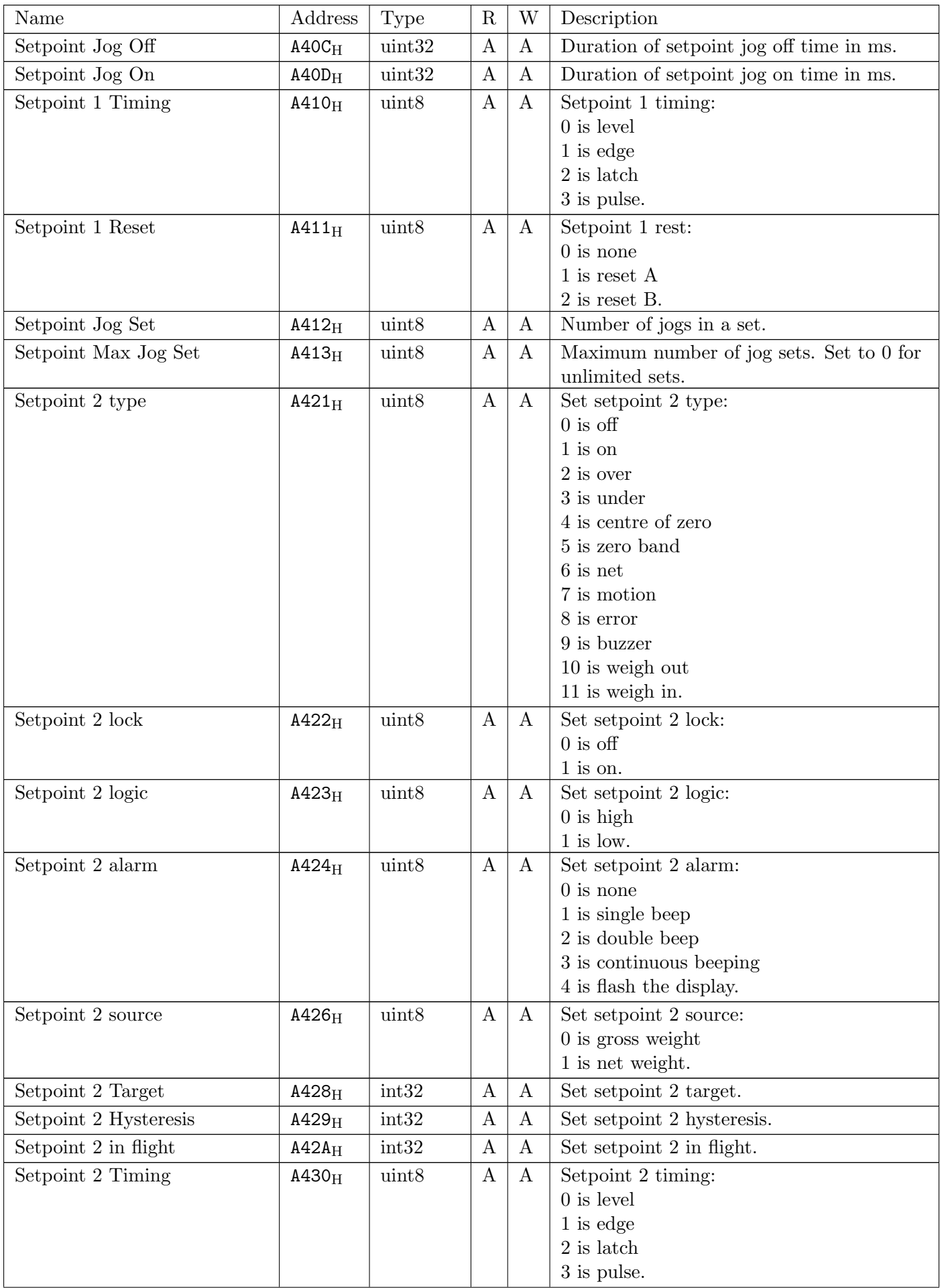

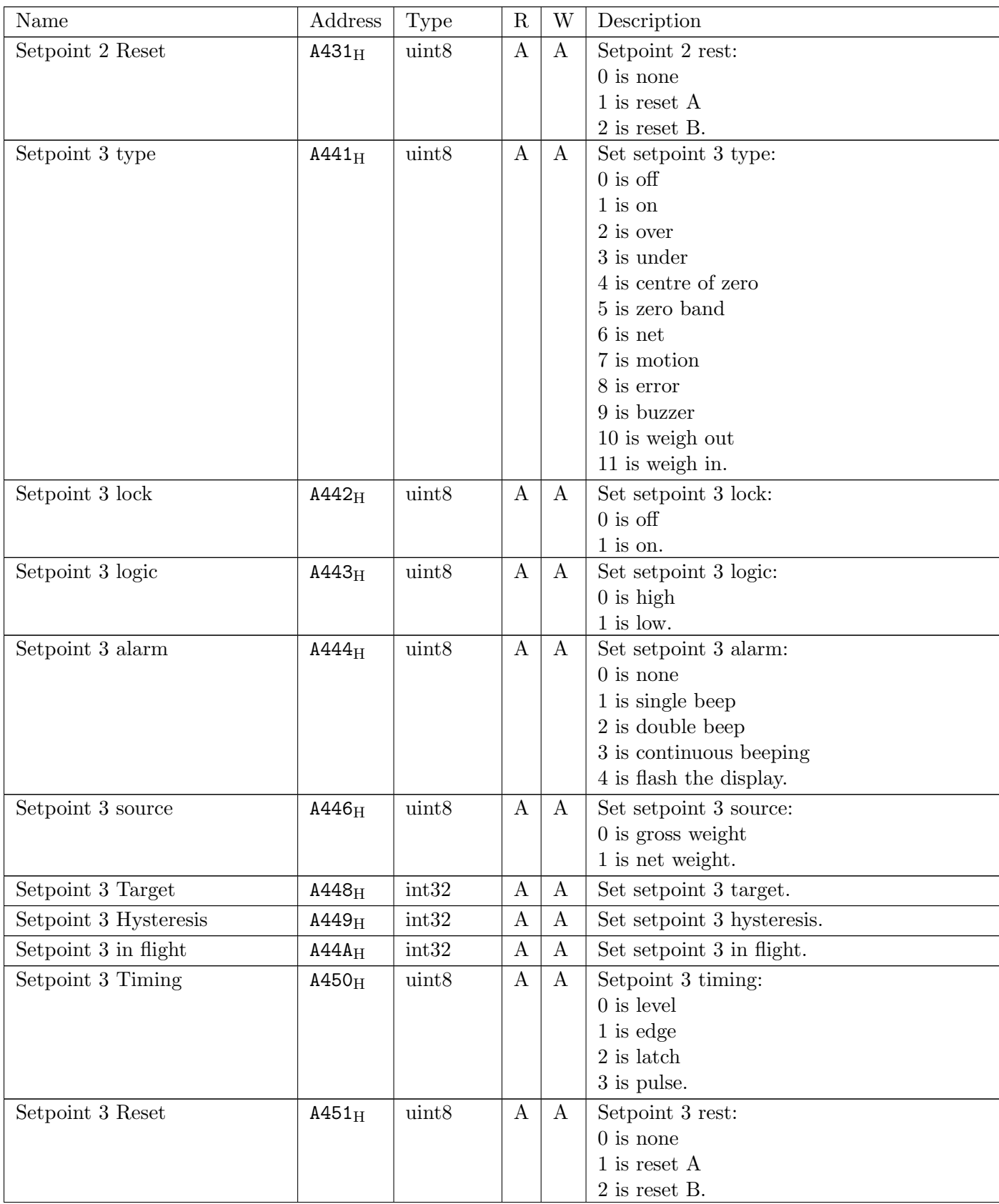

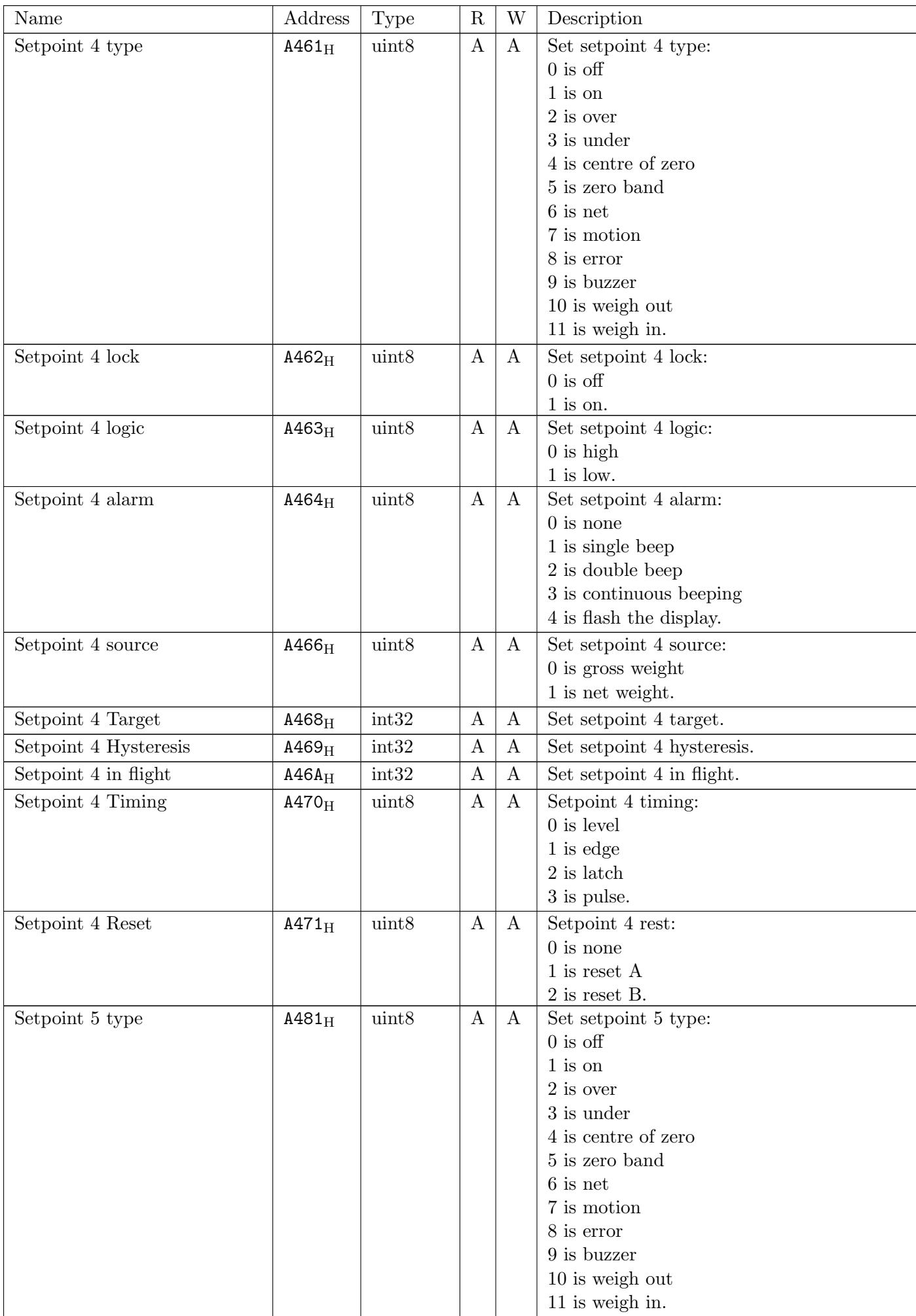

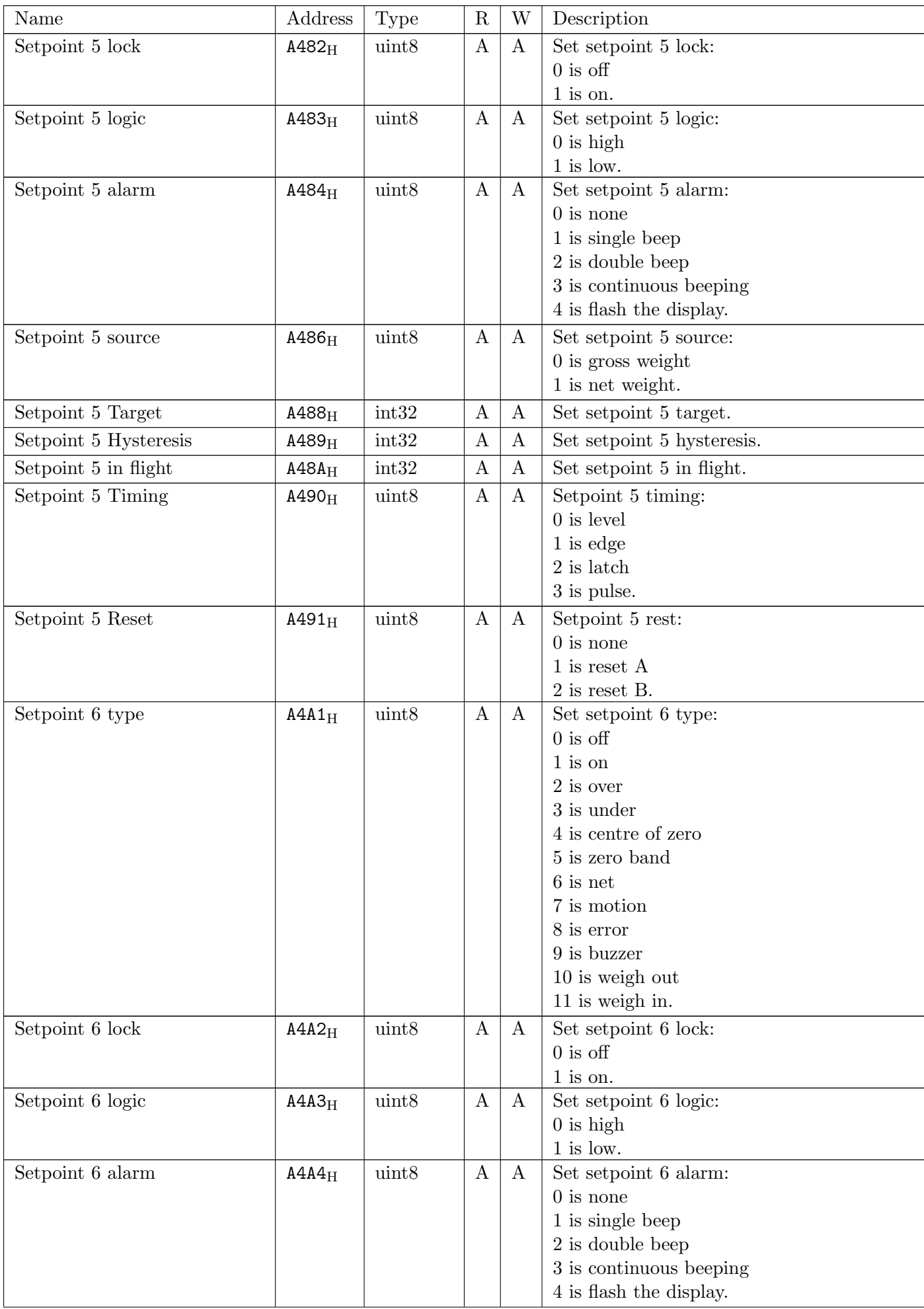

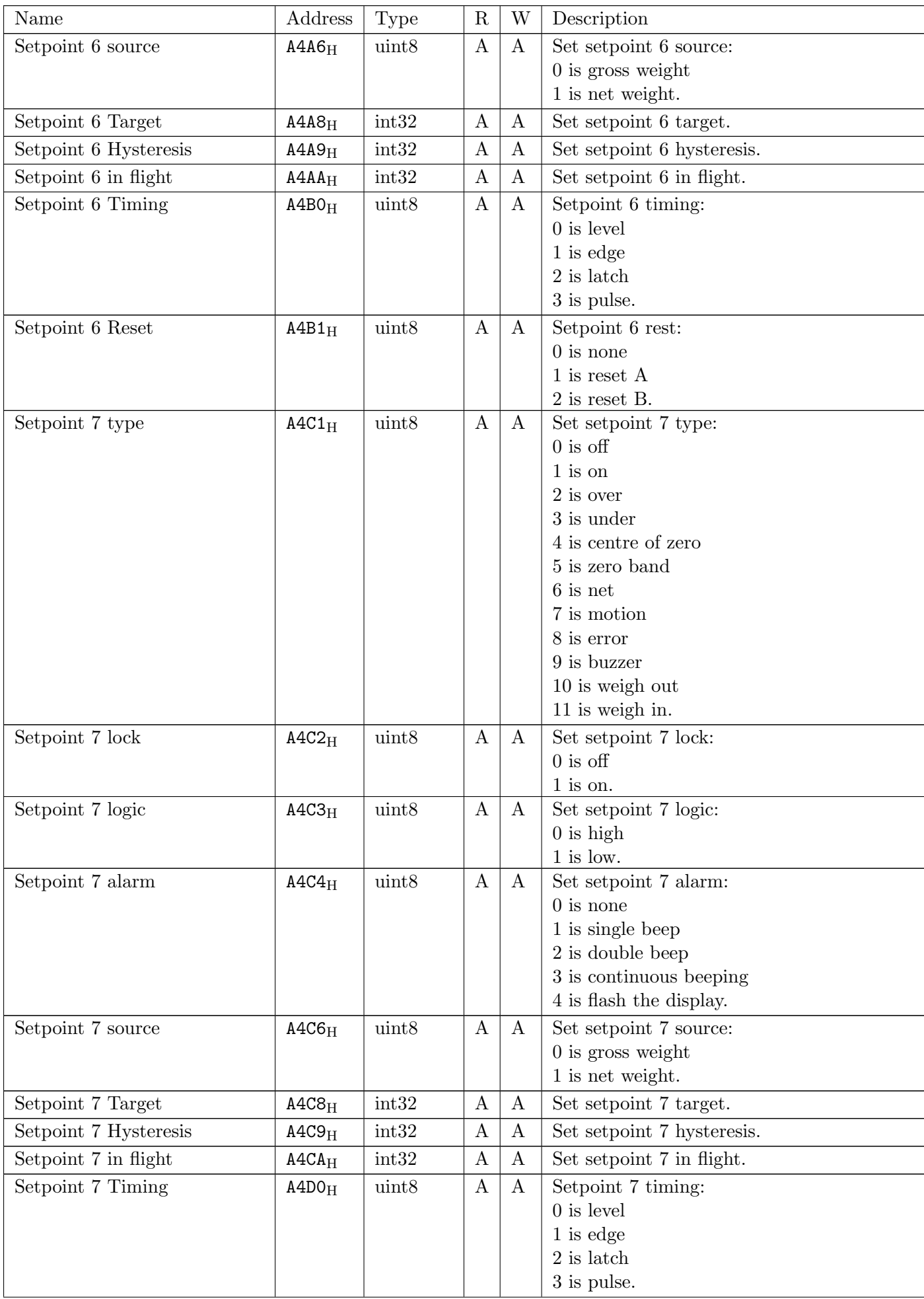

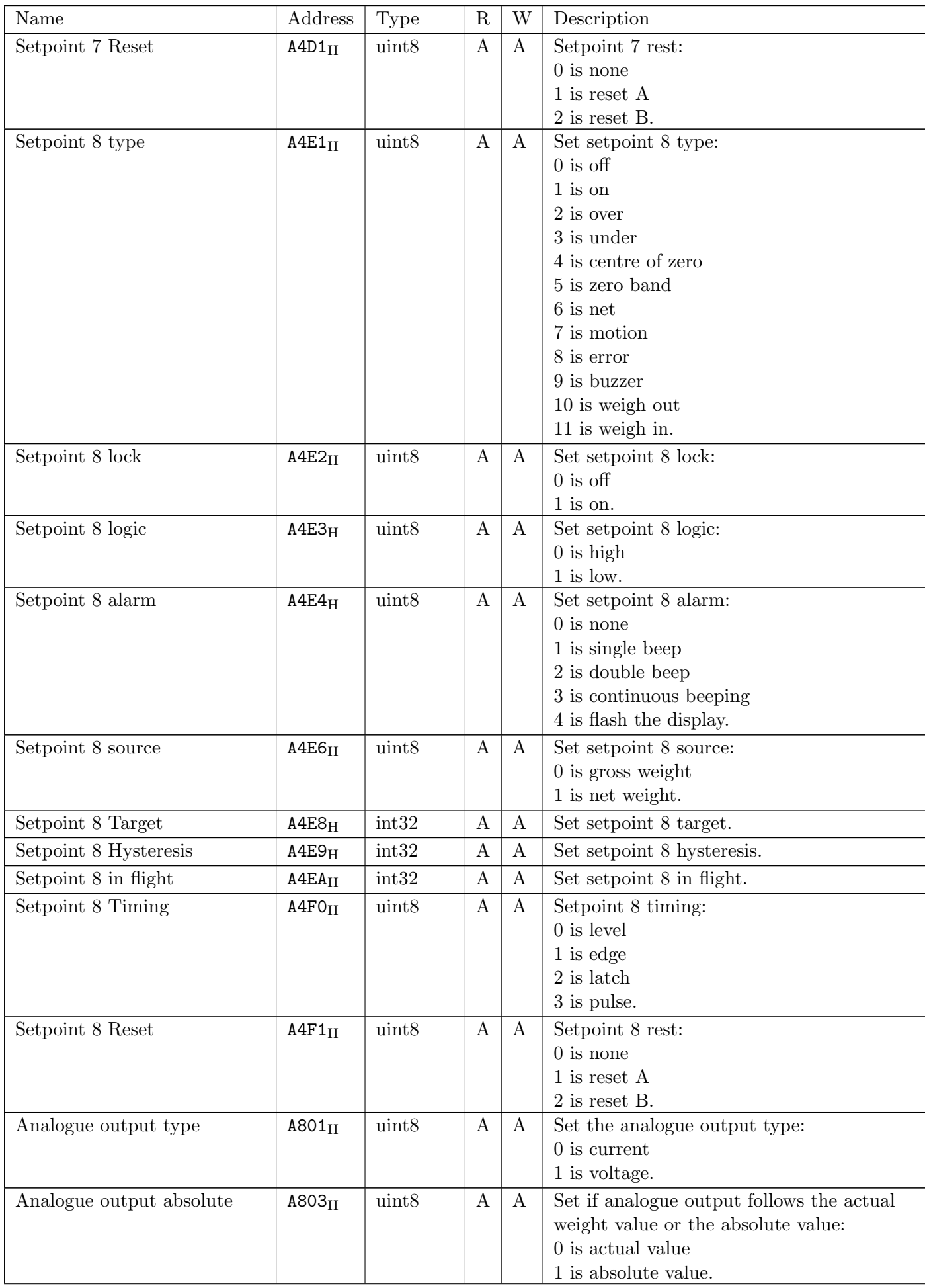

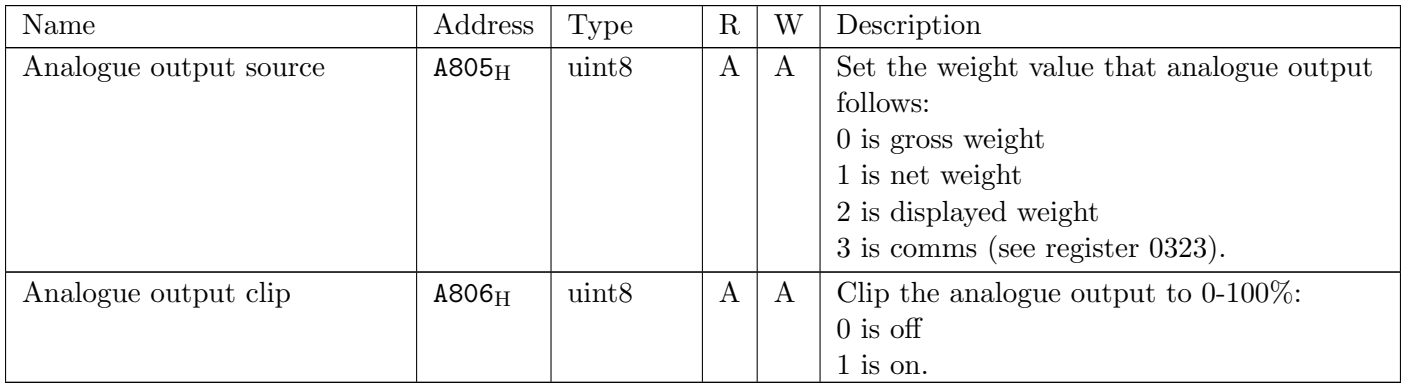

# 19 Modbus

The C500 supports a fully featured Modbus implementation which exposes most legacy serial communication commands (see [Section 21.2\)](#page-123-0) as Modbus registers.

The following Modbus protocols are supported:

- Modbus ASCII: Available on the USB host serial port. This requires a user supplied USB serial cable (see [Section 10.2\)](#page-59-0). MB.ASCI must be selected in SERIAL:SER.HST:TYPE (see [Section 5.5\)](#page-27-0). In addition baud rate and bit settings may need to be configured.
- Modbus RTU: Available on the USB host serial port. This requires a user supplied USB serial cable (see [Section 10.2\)](#page-59-0). MB.RTU must be selected in SERIAL: SER.HST: TYPE (see [Section 5.5\)](#page-27-0). In addition baud rate and bit settings may need to be configured.
- Modbus TCP: Available on the Ethernet port. The TCP port listening for connections can be configured via SERIAL:MOD.OPT:PORT (see [Section 5.5\)](#page-27-0).

For legacy 5000 replacement installations using Modbus, please refer to the legacy modbus documentation (see [Section 22\)](#page-165-0).

The details of underlying communications protocol are generally looked after by the PLC directly. Please refer to the offical Modbus documentation available from<http://modbus.org/specs.php> for more information on the protocol.

Registers listed below refer to the Modbus Data Model (MDM), which offsets each register by one in relation to the Protocol Data Unit (PDU). Most PLCs will use MDM to specify registers, whilst PDU is used for the underlying data transfer. For an explanation of these terms, please refer to the Modbus protocol documentation available via the URL above.

Warning!

Be sure to correctly configure the indicator address in SERIAL:NET.OPT:ADDRES. The indicator will not reply to messages that do not match its address.

# 19.1 Register Sizes

When accessing parameters that span more than a single Modbus register (16bits), the read or write MUST consist of sufficient Modbus registers to accomodate the data. If the read or write does not contain enough registers, the indicator will return a Modbus error.

- When reading an SINT32 or UINT32, the read or write must consist of two 16bit Modbus registers. For example, when reading the displayed weight (register 6201), two Modbus registers must be read (6201 and 6202).
- When reading a STR(size), the read or write must consist of  $((size + 1) / 2)$  Modbus registers. For example, when reading the unit ID (register 6101),  $((15 + 1) / 2) = 8$  Modbus registers must be read (6101 to 6109). The first 15 bytes will be the register data, and the last byte will be zero. When writing a string register, unused bytes should be set to zero. In the register table, strings are given a length in bytes in the following way: STR(bytes).

It is possible to read more than one sequential registers in a single read or write.

# 19.2 Modbus Holding Registers

The following Modbus functions are implemented for holding registers:

- Read holding registers (function code 0x03)
- Write single register (function code 0x06)
- Write multiple registers (function code 0x10)

The following table lists the translation for each Modbus holding register into the corresponding serial communication command (see [Section 21.2](#page-123-0) for details of the serial communication commands):

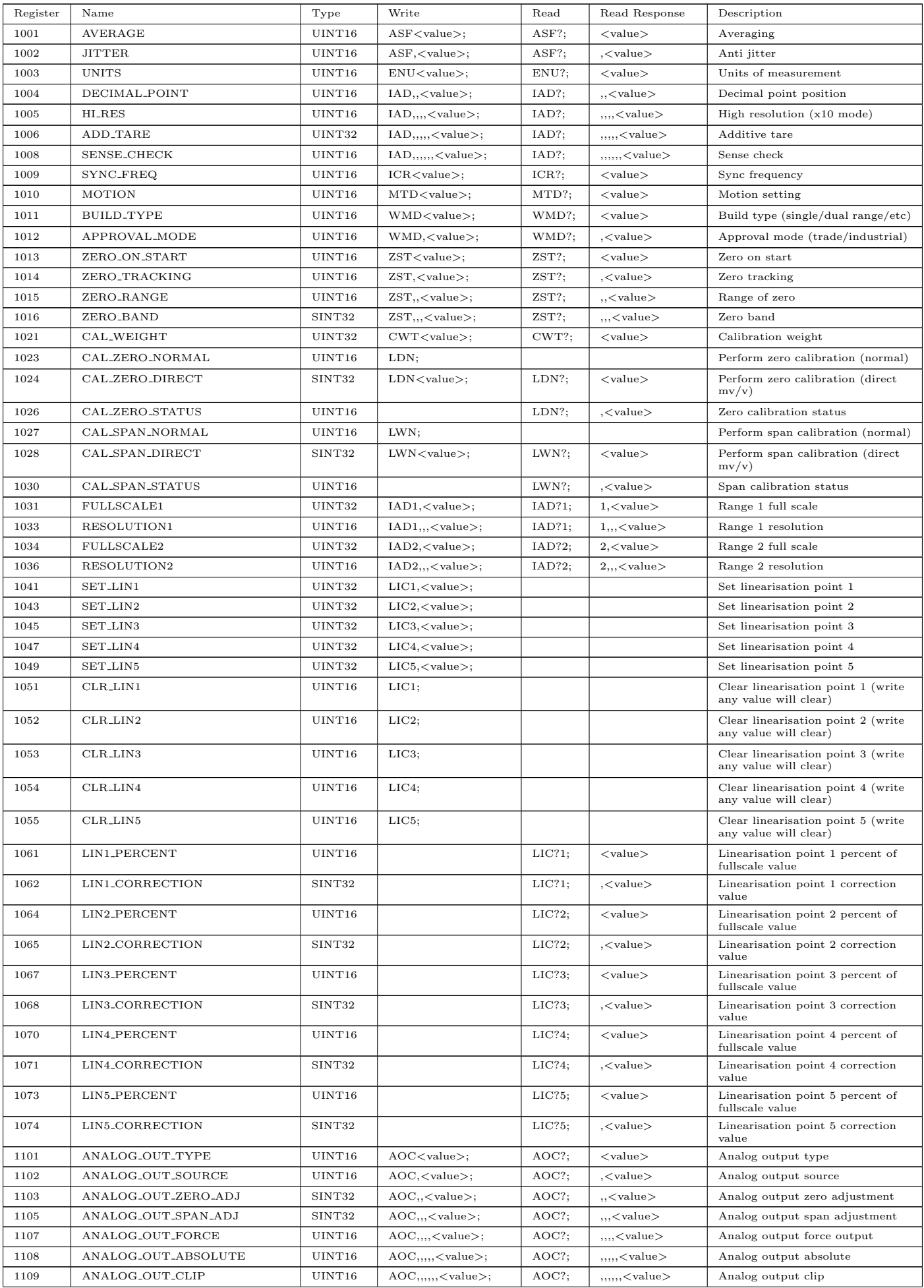

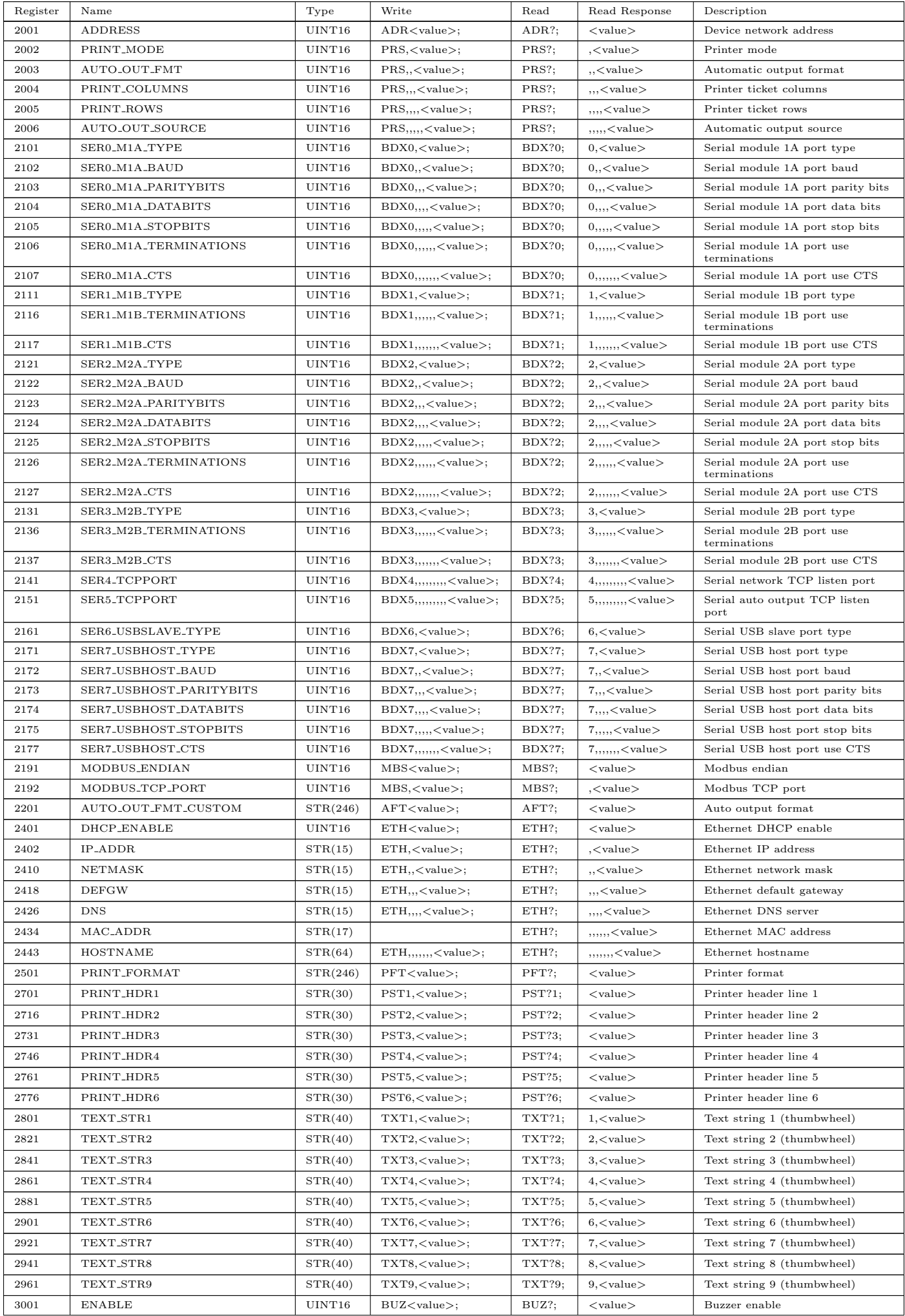

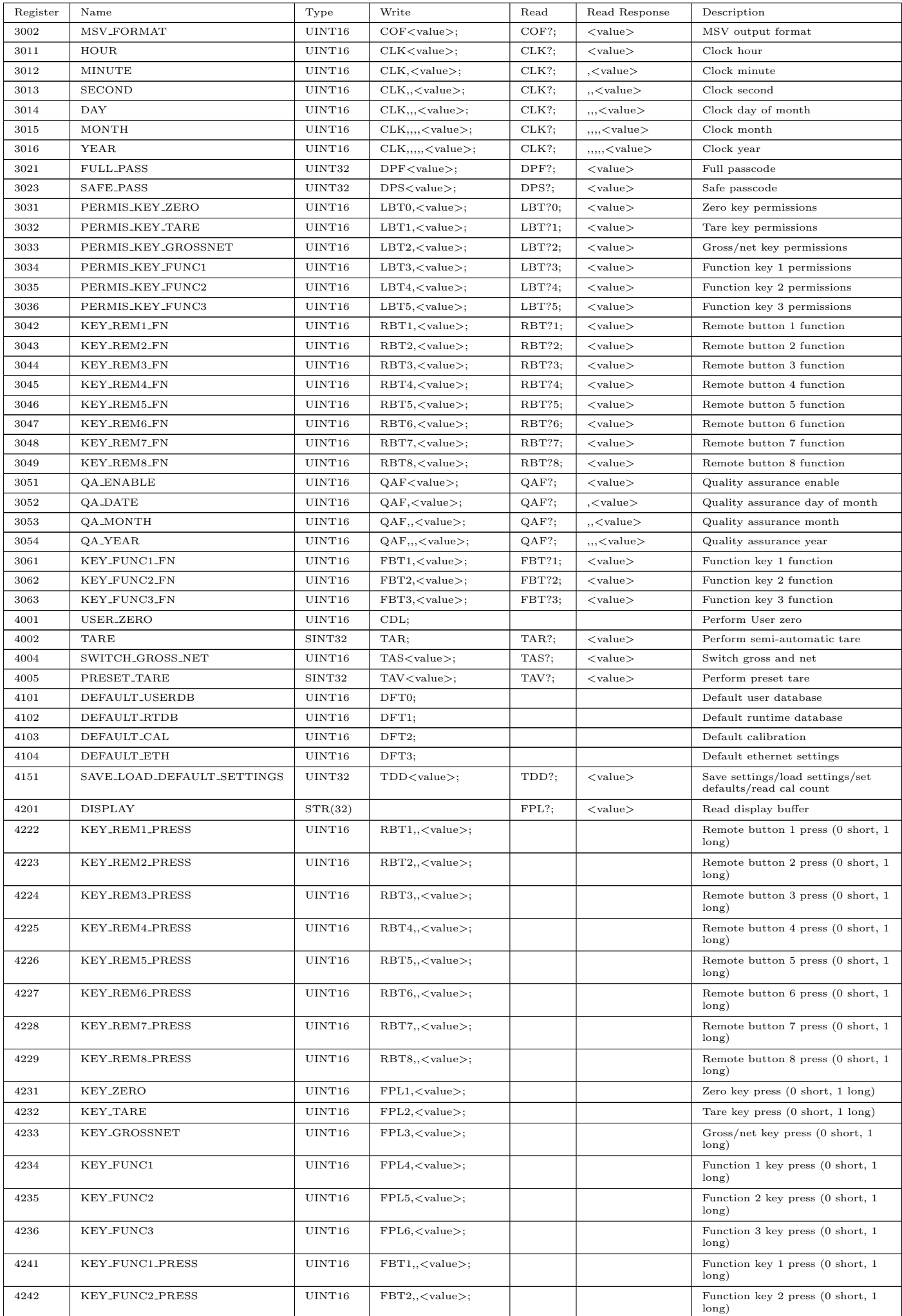

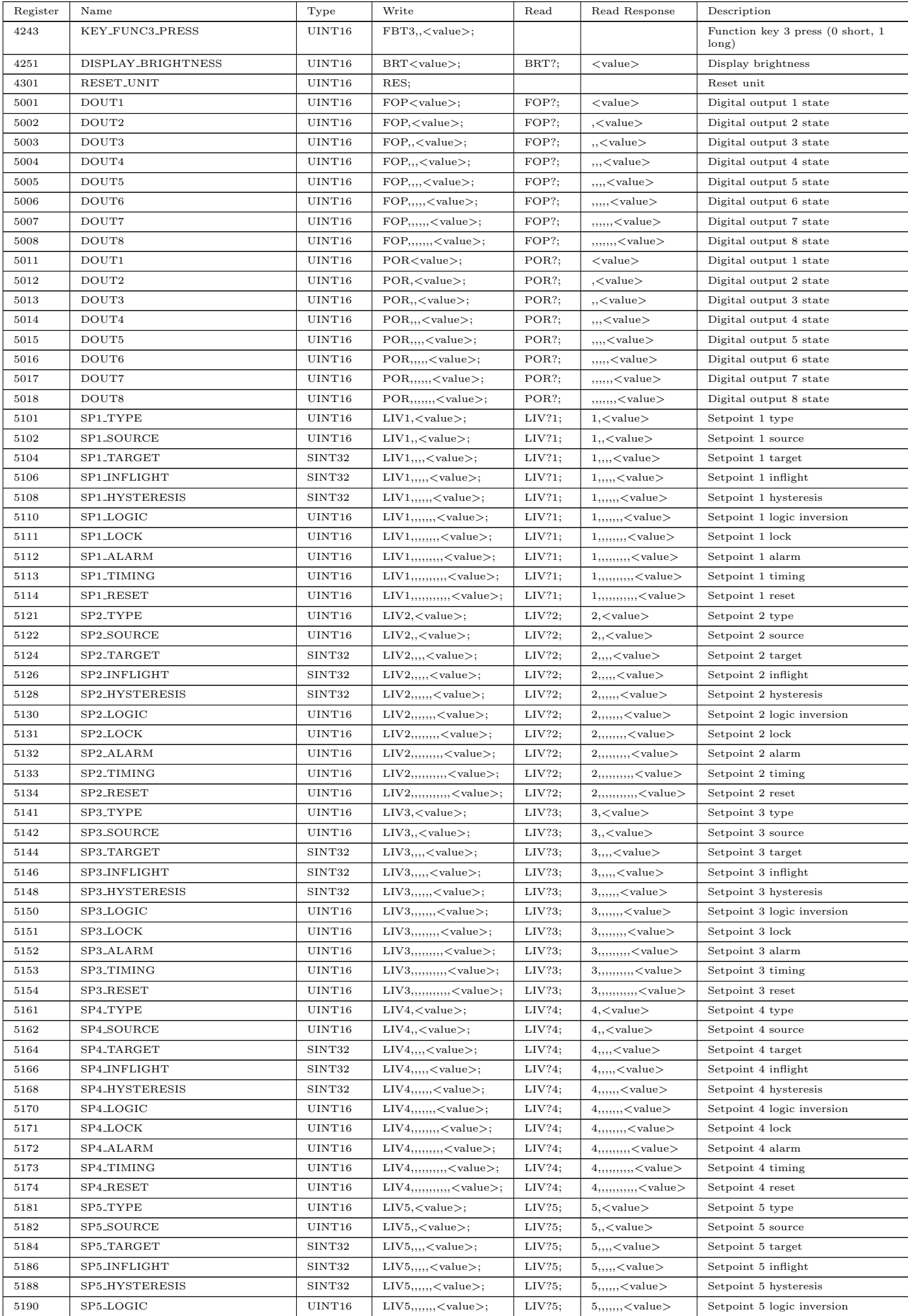

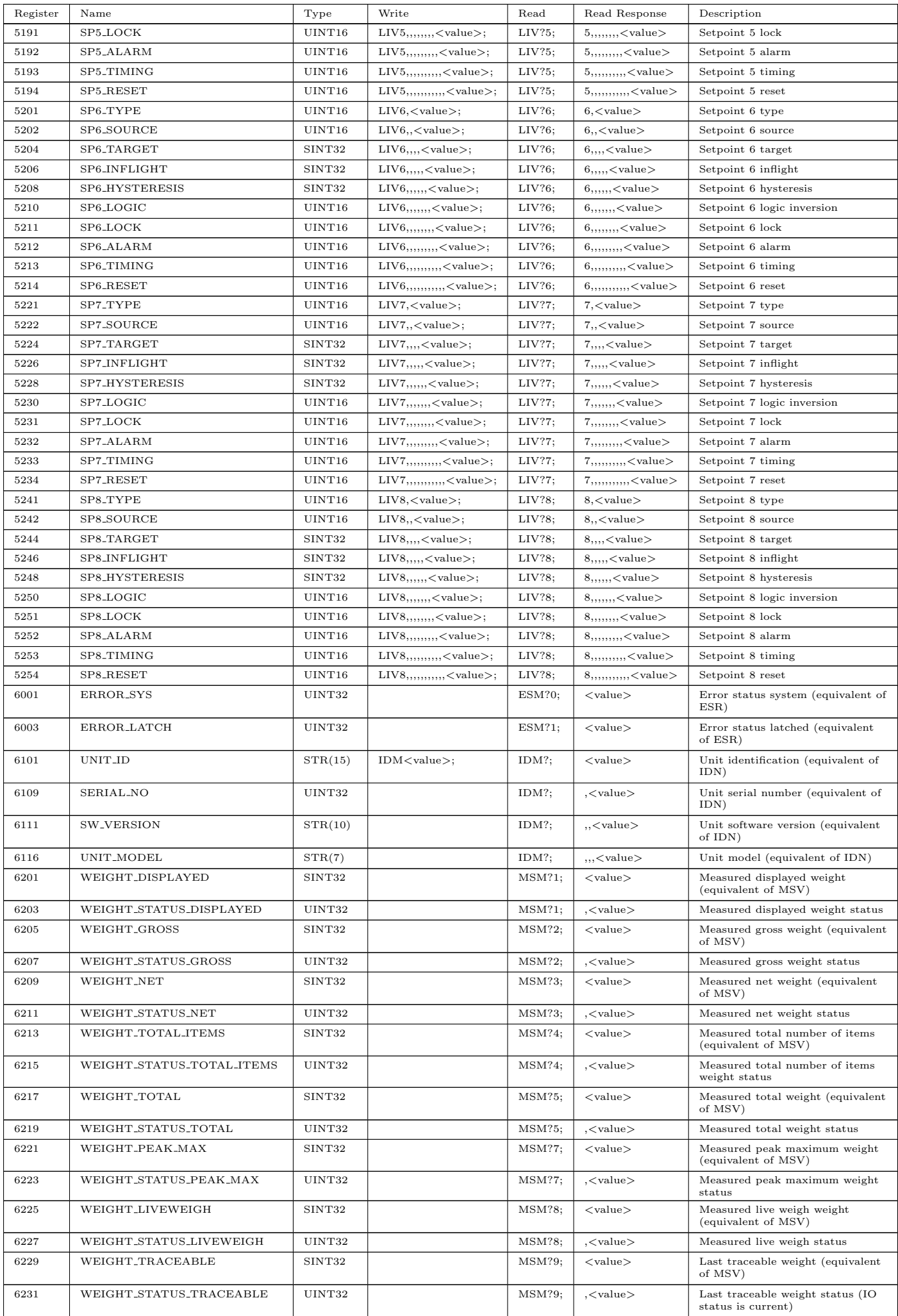

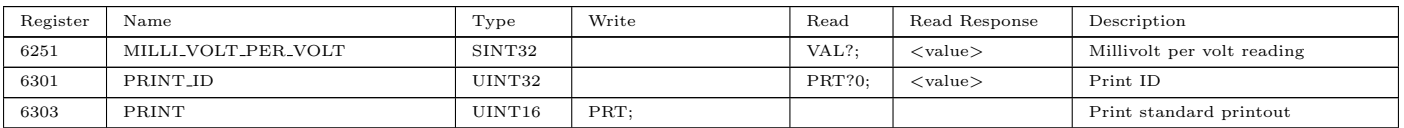

# 19.3 Modbus Input Registers

The following Modbus functions are implemented for input registers:

• Read input registers (function code 0x04)

The following table lists the translation for each Modbus input register into the corresponding serial communication command (see [Section 21.2](#page-123-0) for details of the serial communication commands):

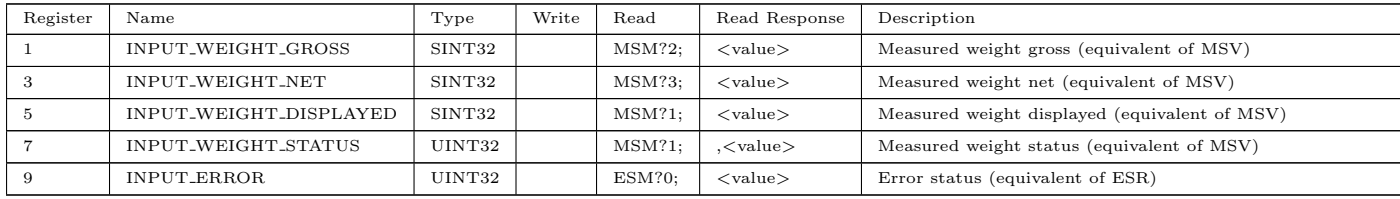

# 20 Ethernet/IP Optional Software

# 20.1 Overview

The C500 provides the Ethernet/IP industrial network protocol via the L900-501 licencensed package. For details on licensing this package, please see [Section 4.](#page-18-0)

The Ethernet/IP package provides a number of simple weight and status EIP objects, and more complex objects which allow access to all Rincmd registers.

# 20.2 Terminology

Throughout this section the following Ethernet/IP terminology is used:

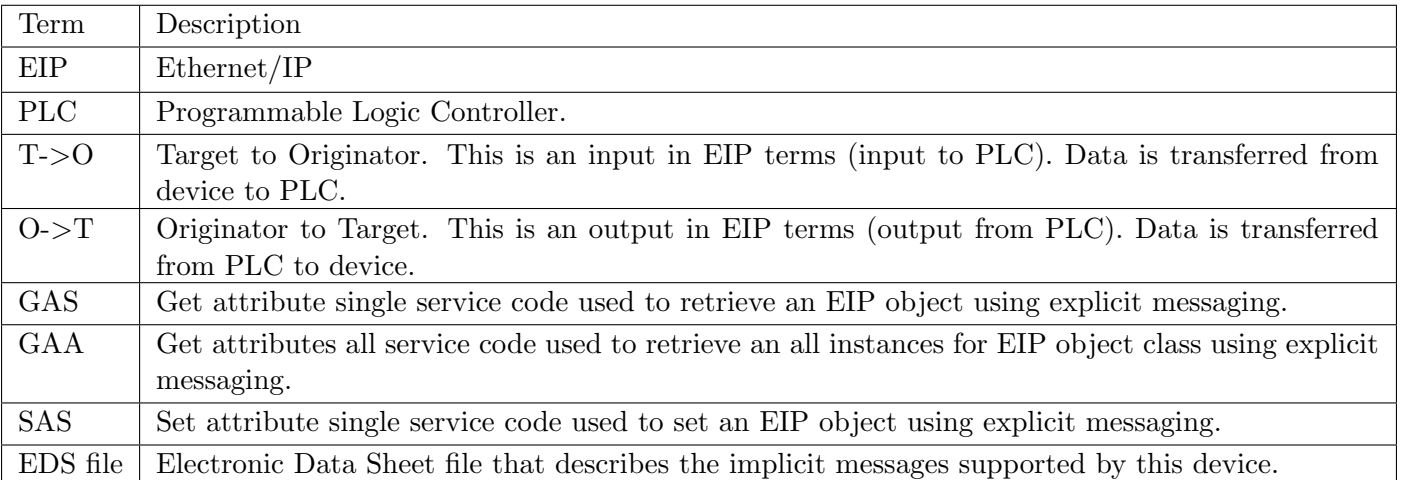

In this document the C500 is the Target, and the PLC is the Originator.

Ethernet/IP uses the following data types:

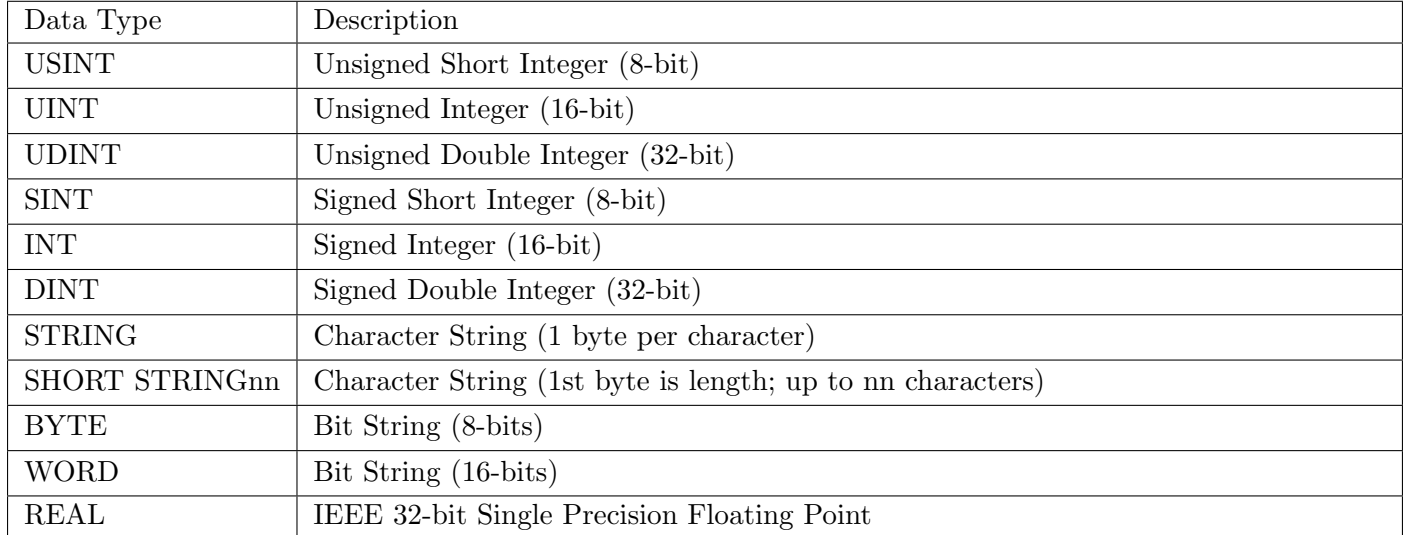

# 20.2.1 Electronic Data Sheet (EDS) File

The C500 supplies a Electronic Data Sheet file to describe the supported implicit (assembly) objects. This file can be loaded into your PLC software to simplify programming.

Once the L900-501 package has been installed on the C500, the EDS file is available from the following locations:

- 1. Standard EIP File Object Class (Class  $37_H$ / Object C8<sub>H</sub>)
- 2. C500 web interface  $(\text{http:///eip/c500.eds})$

In addition an icon file is available from the C500 web interface (http:// $\langle$ indicator $\rangle$ /eip/rinstrum\_c500.ico).

# 20.3 Object Model

Ethernet/IP represents data as objects. The objects supported by the C500 are described here.

## 20.3.1 Identity Object (Class  $01_H$ )

The following table describes the attribute, status, and common services information for the Identity Object.

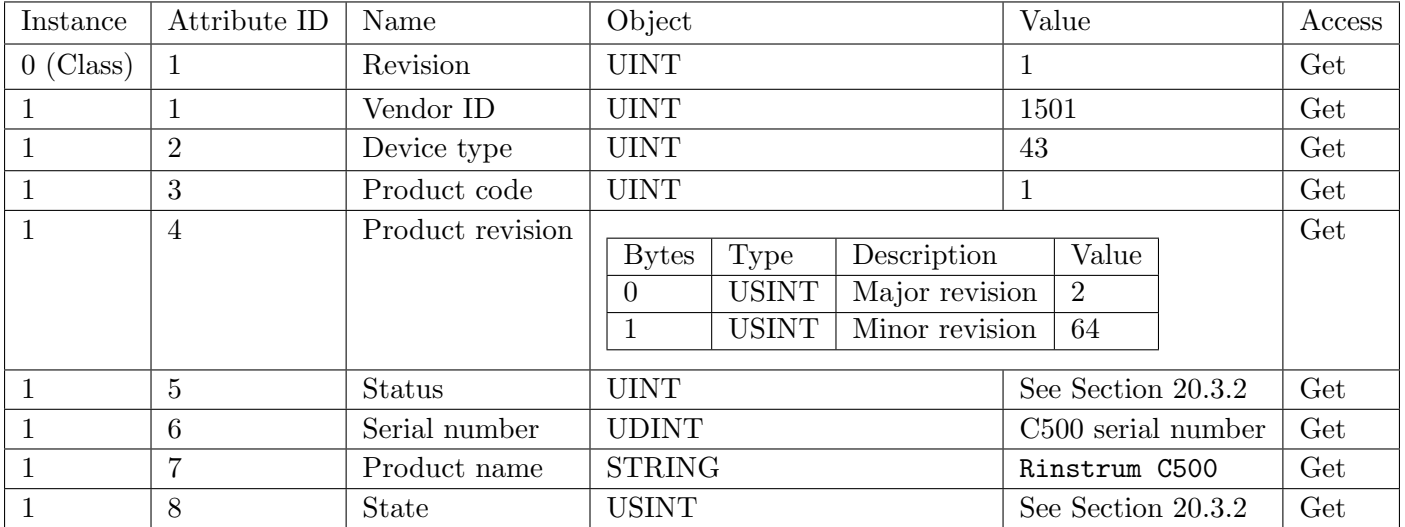

The services provided by the identity object are as follows:

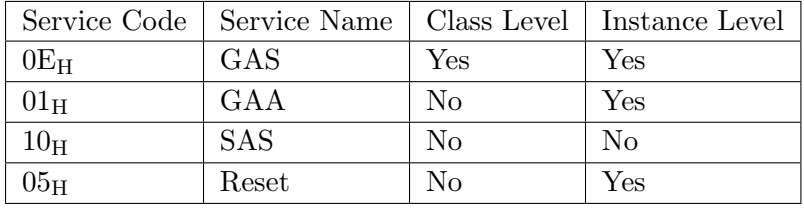

### <span id="page-107-0"></span>20.3.2 Identity Object State and Status

The following table maps the indicator errors into EIP faults. The columns are as follows:

- Indicator Error are the error codes listed in [Section 24.4](#page-170-0)
- EIP EDS is the Extended Device Status bits (4-7) within the identity object status UDINT (attribute 5)
- EIP Fault bit are the fault bits (8,9,10,11) within the identity object status UDINT (attribute 5)
- EIP State is the identity object state USINT (attribute 8)
- See ODVA Vol 1: Identity object for more information

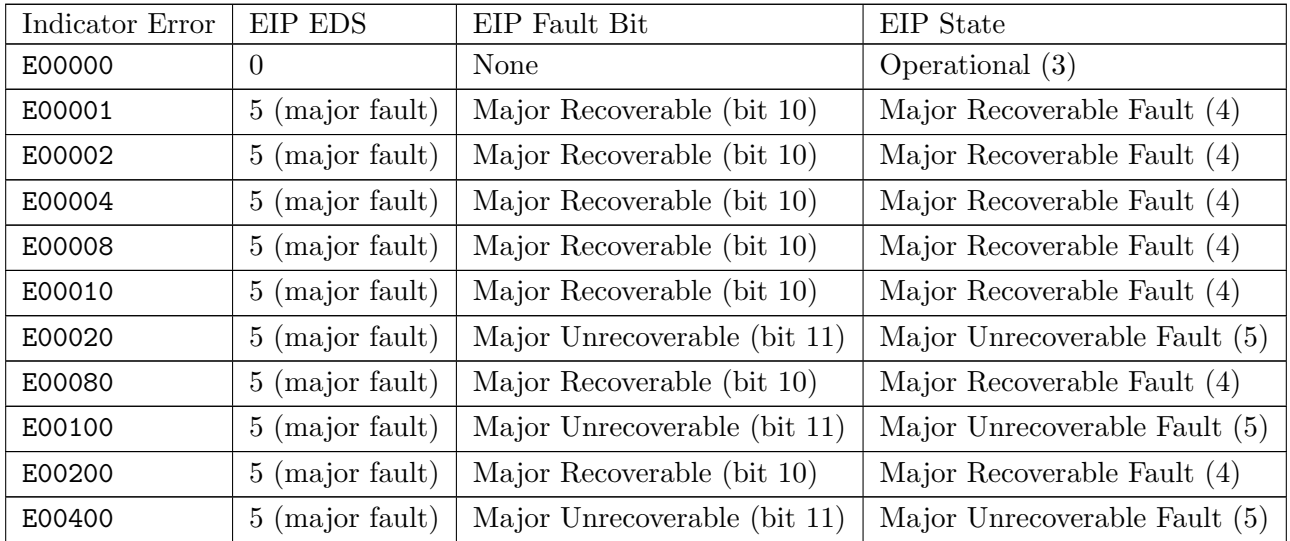
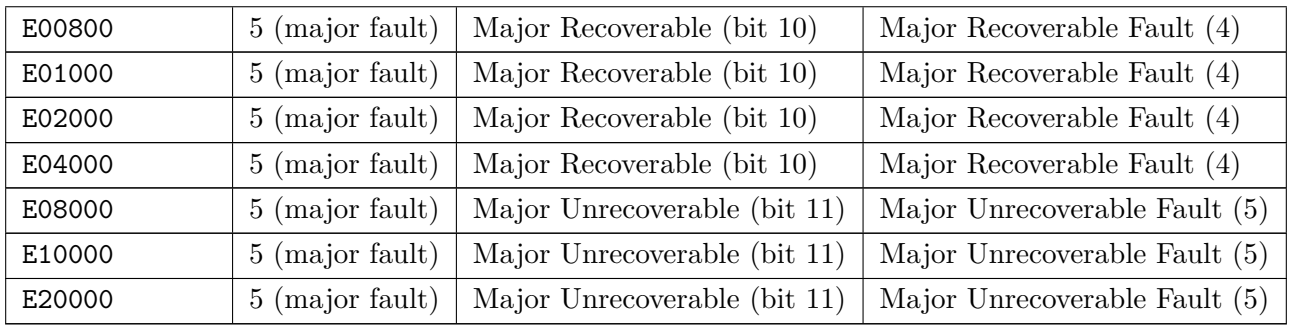

# <span id="page-108-1"></span>20.3.3 Assembly Object (Class 04H)

<span id="page-108-0"></span>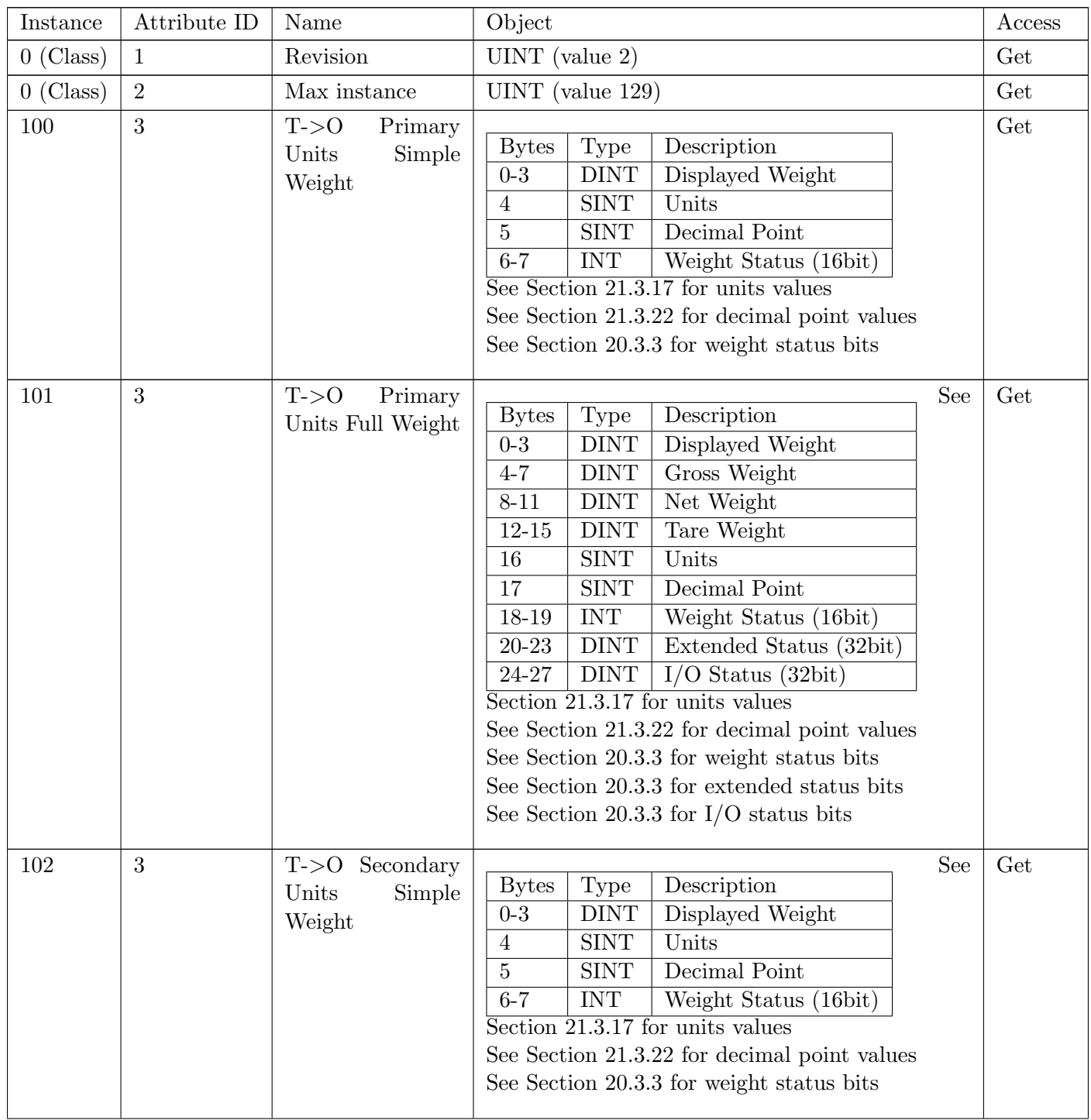

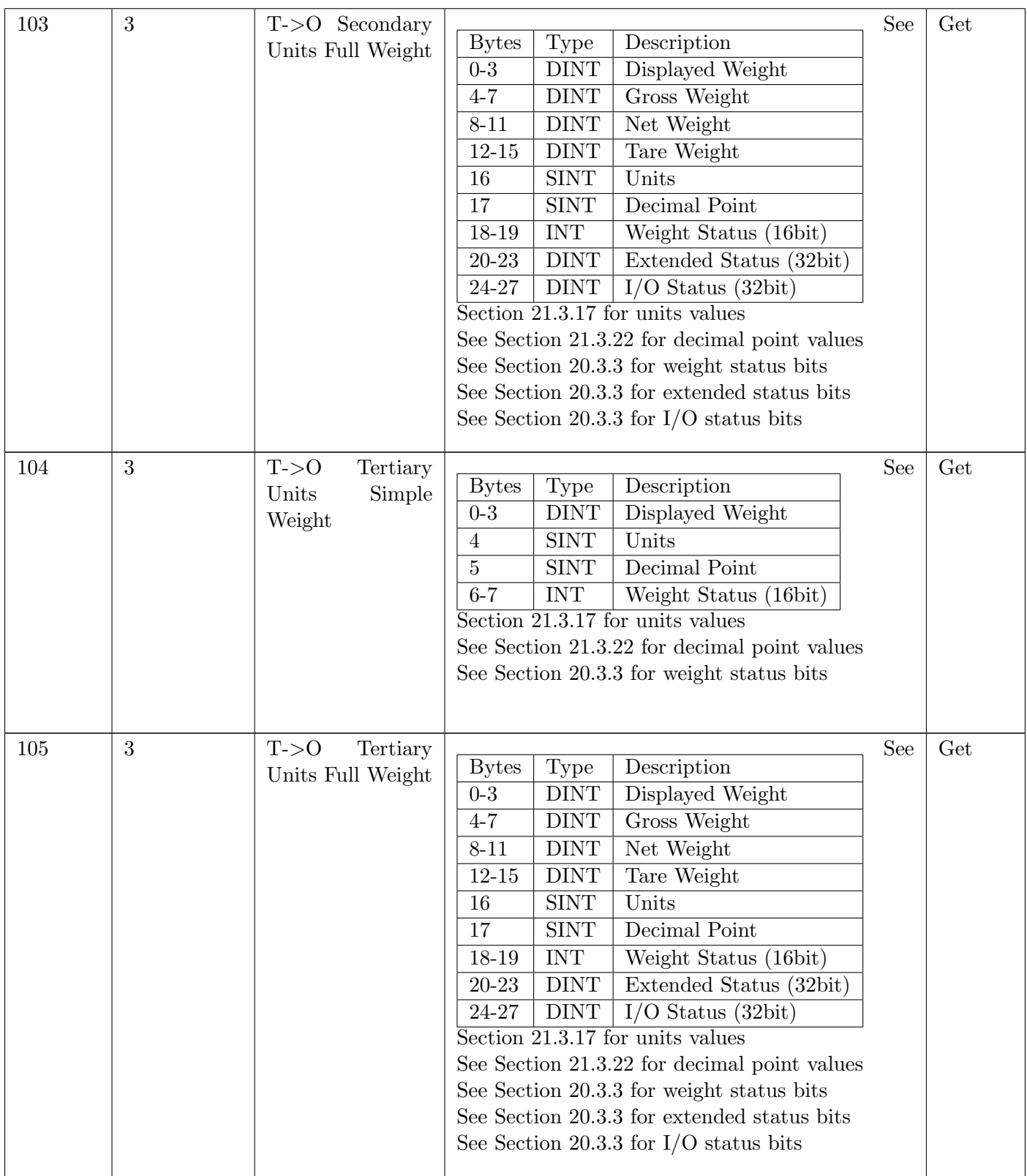

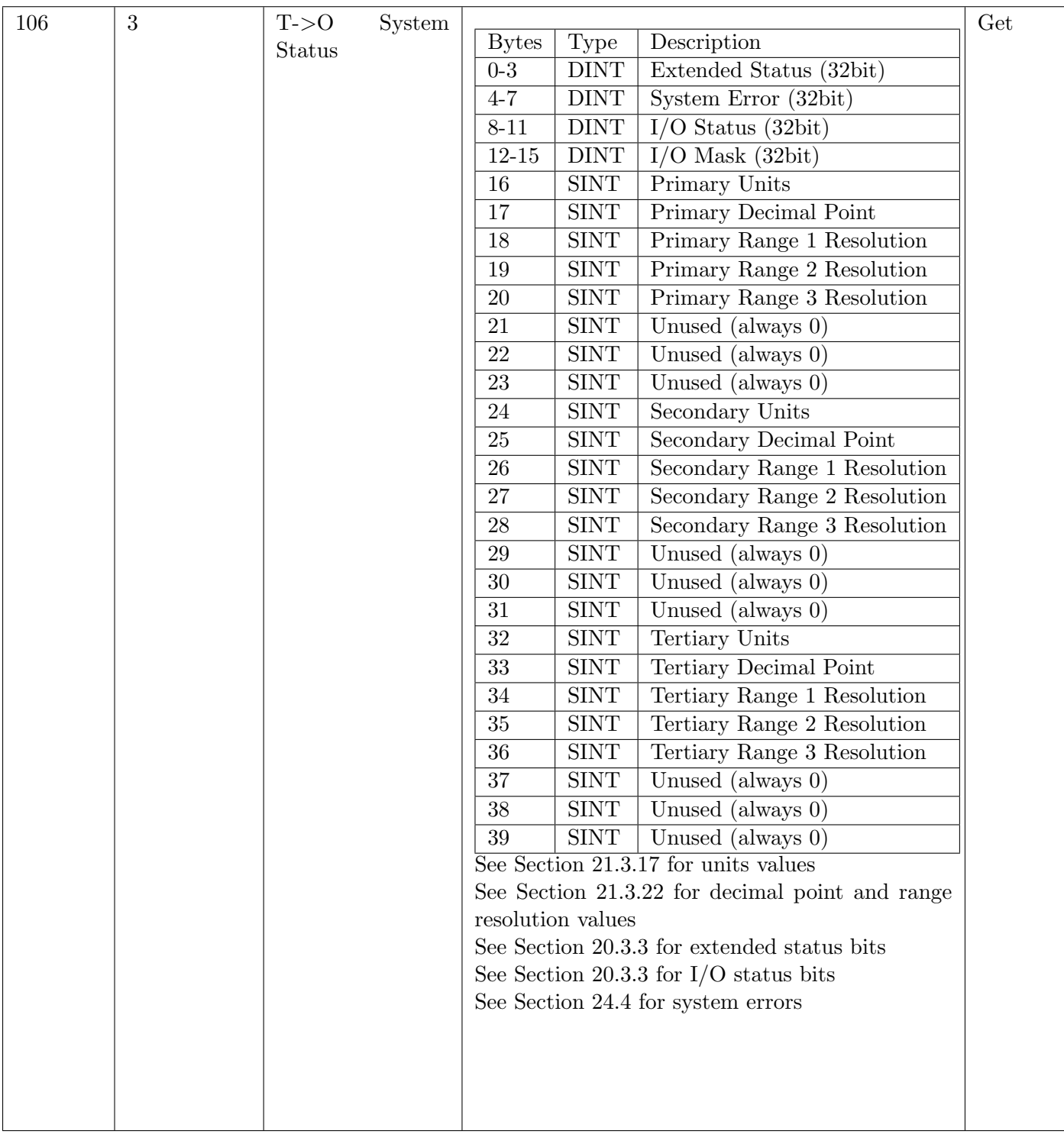

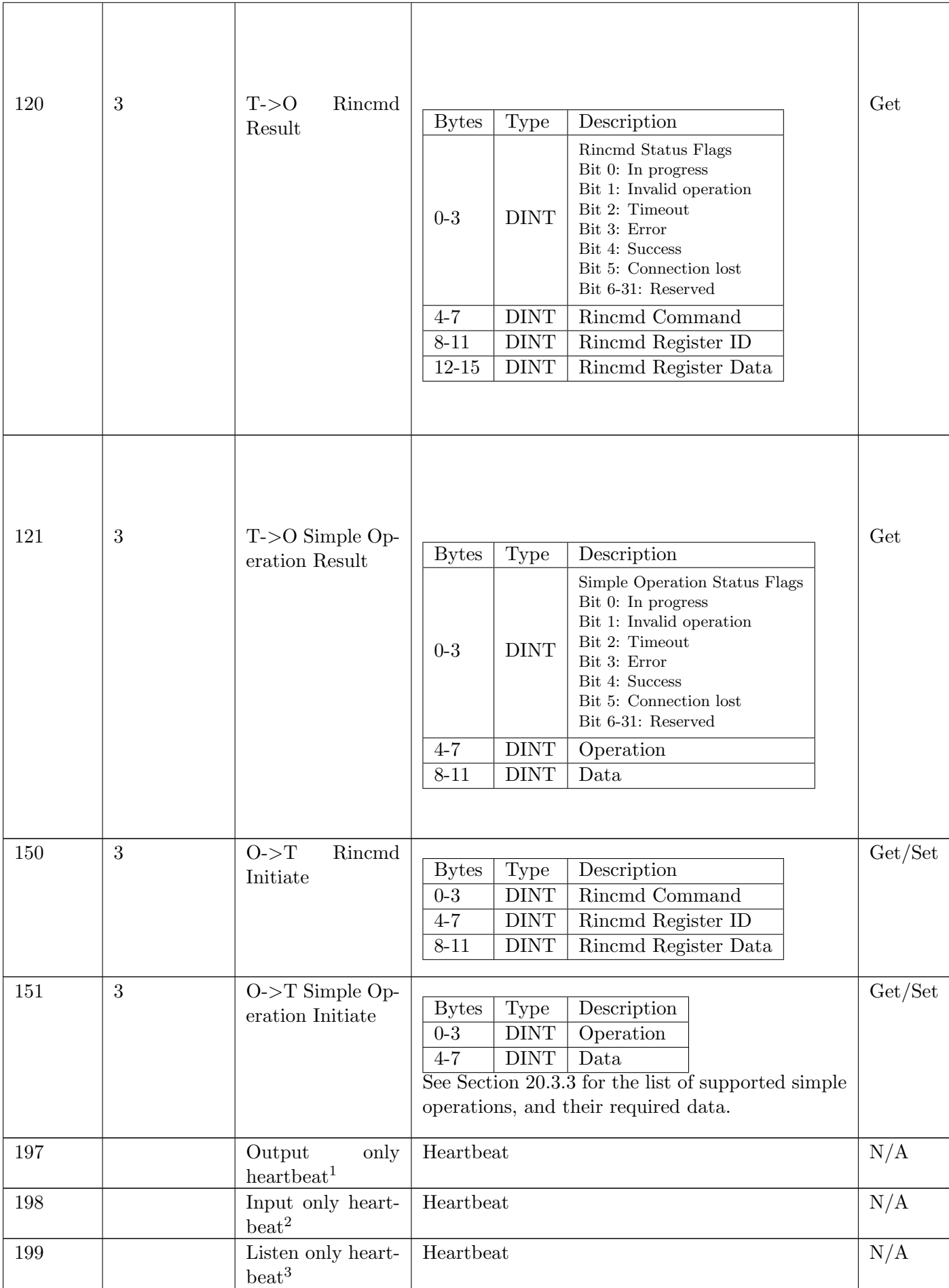

<sup>1</sup>This instance allows Originators (PLCs) to provide output data without having to monitor input data.

<sup>2</sup>This instance allows Originators (PLCs) to monitor input data without providing output data.

<sup>3</sup>This instance allows Originators (PLCs) to monitor input data without providing output data. To use this connection type, an owning connection must exist from a second client and the configuration of the connection must match exactly.

The services provided by the assembly object are as follows:

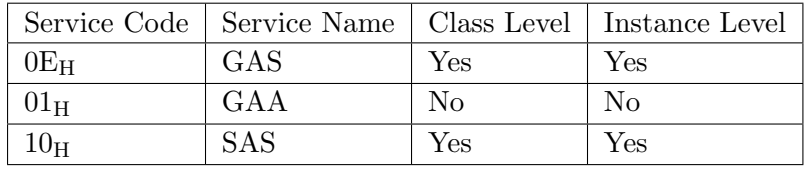

## <span id="page-112-0"></span>Description of the simple operations supported by instance 151

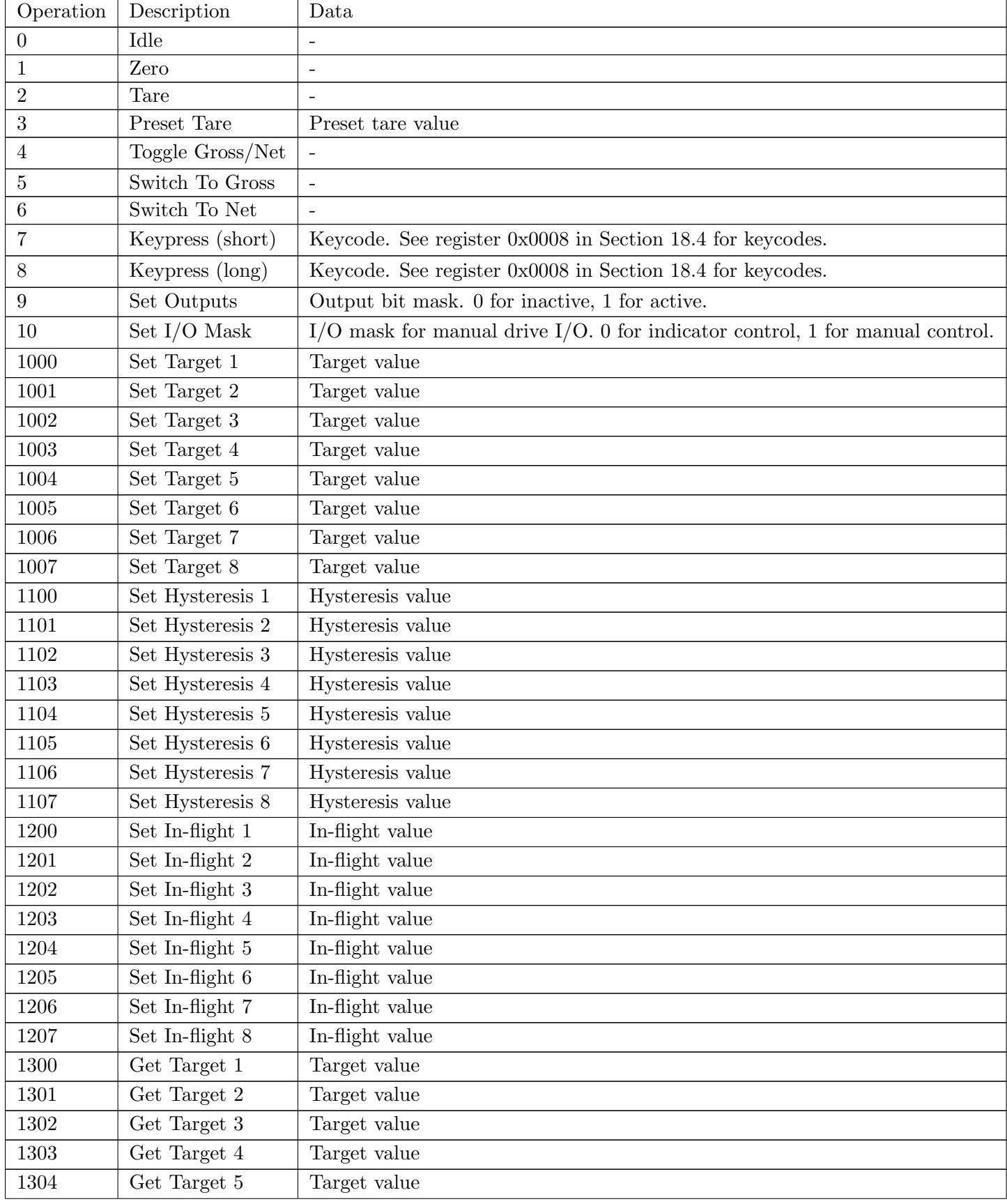

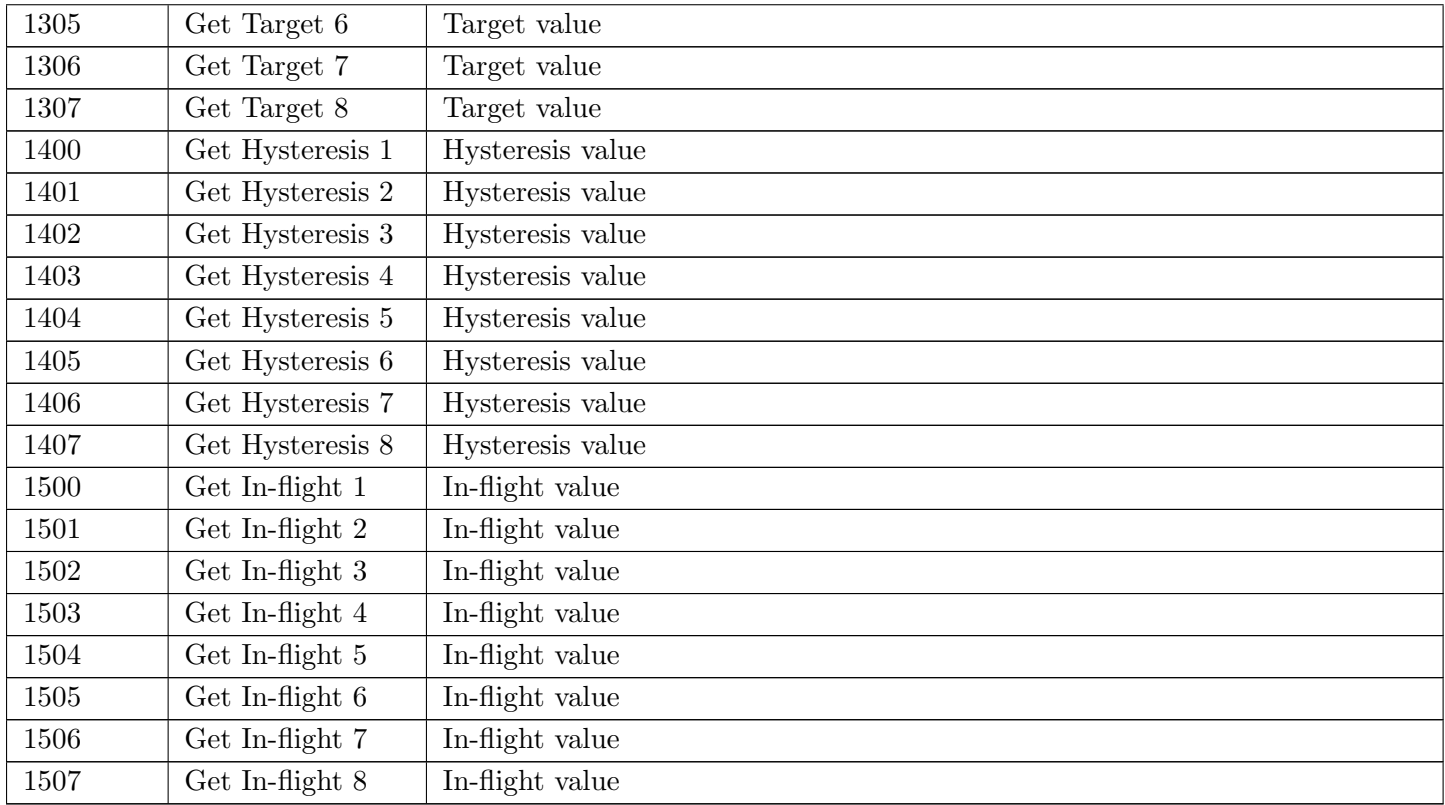

## <span id="page-113-0"></span>Description of the 16bit weight status field

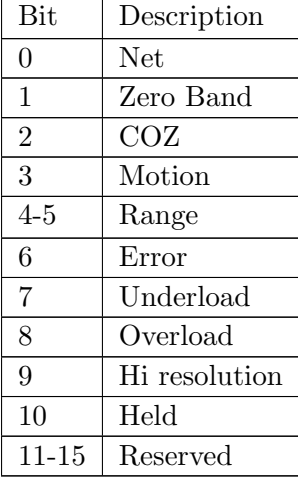

## Description of the 32bit extended status field

<span id="page-113-1"></span>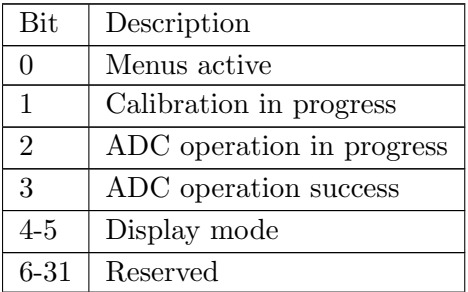

## Description of the 32bit I/O status field

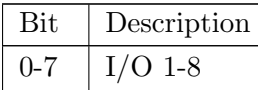

### Operating the Rincmd initiate and result assembly object instances

The PLC should populate the Rincmd initiate structure to initiate a Rincmd message to the C500. The command should be selected from valid Rincmd commands [Section 18.2.1,](#page-76-0) or 0 to clear the previous command. The register ID should be selected from the register list [Section 18.4.](#page-82-0) The data should be set as required for any Rincmd write command, otherwise set to 0 for reads (although not strictly necessary). Once the command has completed, the command, register and data will appear in the Rincmd result instance, along with status flags to indicate the success or otherwise of the rincmd.

The order of writing to initiate a rincmd must be:

- 1. Set the initiate instance command to 0
- 2. Set the initiate instance register ID
- 3. Set the initiate instance data
- 4. Set the initiate instance command to the desired command to initiate the rincmd

Polling the rincmd result assembly instance to get the result:

- 1. While the rincmd is in progress, the in progress flag will be set
- 2. Once the rincmd has completed, one of the success, or error flags will be set
- 3. Verify the command and register ID values match those set in the rincmd initiate instance
- 4. Read the data from the data value

### Example: Reading the C500 serial number (rincmd register  $0005_H$ )

- 1. Set the initiate instance command to 0
- 2. Set the initiate instance register ID to  $0005<sub>H</sub>$
- 3. Set the initiate instance data to 0 (not strictly necessary)
- 4. Set the initiate instance command to  $16_H$ Read Final (Decimal)
- 5. Poll the result instance status flags until the success flag is set
- 6. Confirm the result instance command matches the initiate instance command  $(16_H)$
- 7. Confirm the result instance register ID matches the initiate instance register ID  $(0005<sub>H</sub>)$
- 8. Read the serial number from the result instance data field

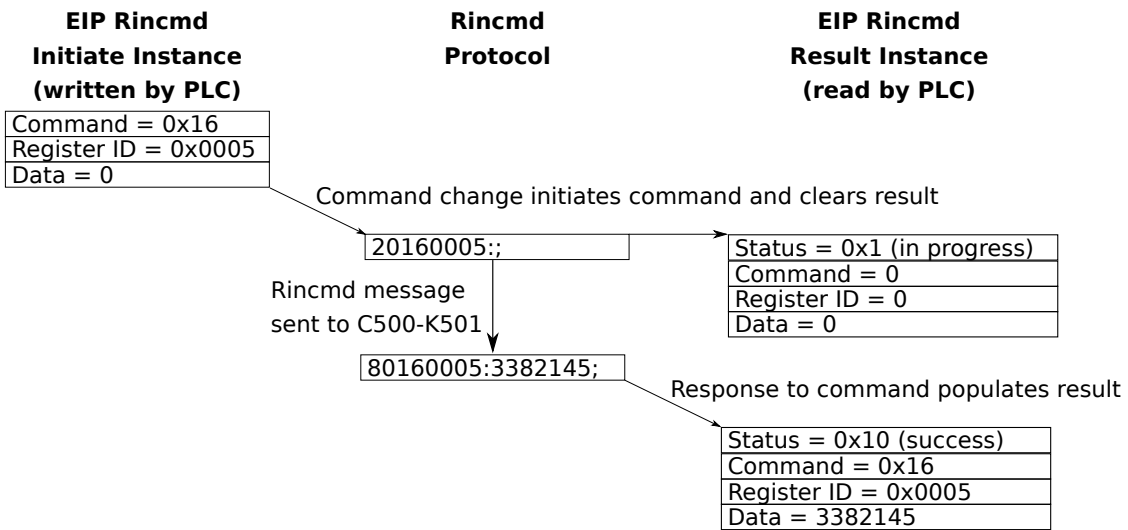

### Operating the simple operation initiate and result assembly object instances

The PLC should populate the simple operation initiate structure to initiate a simple operation. The simple operation is translated internally into a rincmd message sent to the C500. The command should be selected from the simple operations [Section 20.3.3,](#page-108-0) or 0 to clear the previous command. The data should be set as required for the simple operation, otherwise set to 0 for reads (although not strictly necessary). Once the command has completed, the command and data will appear in the simple operation result instance, along with status flags to indicate the success or otherwise of the simple operation.

The order of writing to initiate a simple operation must be:

- 1. Set the initiate instance command to 0
- 2. Set the initiate instance data
- 3. Set the initiate instance command to the desired command to initiate the simple operation

Polling the simple operation result assembly instance to get the result:

- 1. While the simple operation is in progress, the in progress flag will be set
- 2. Once the simple operation has completed, one of the success, or error flags will be set
- 3. Verify the command value matches the command set in the simple operation initiate instance
- 4. Read the data from the data value

#### Example: Setting the target 1 (simple operation 1000) to value 12345

- 1. Set the initiate instance command to 0
- 2. Set the initiate instance data to 12345
- 3. Set the initiate instance command to 1000 (set target 1)
- 4. Poll the result instance status flags until the success flag is set
- 5. Confirm the result instance command matches the initiate instance command (1000)
- 6. The result data field is not required in this example

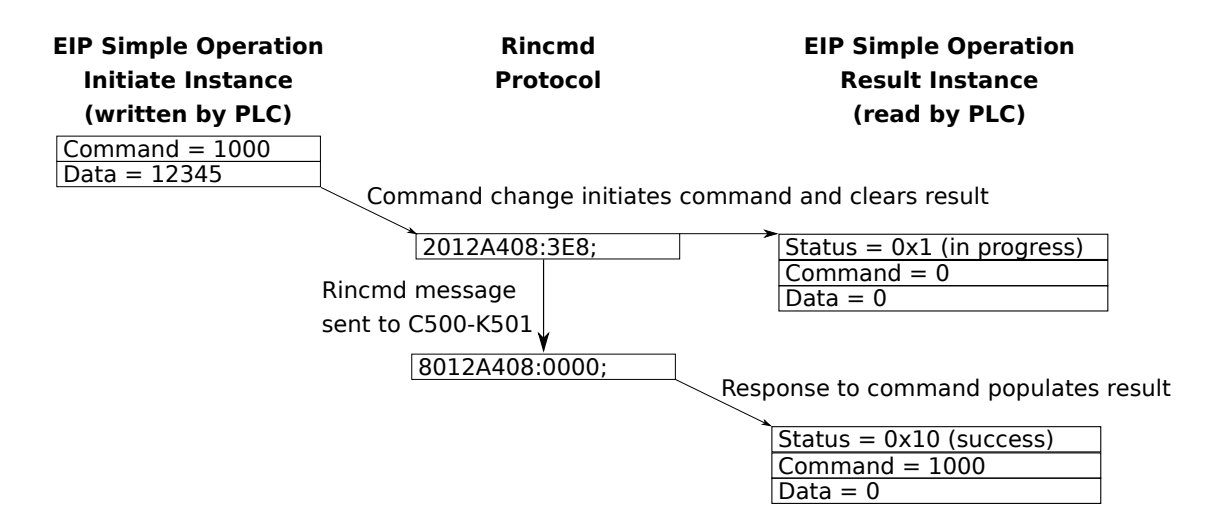

## 20.3.4 Rincmd Protocol Object (Class 65<sub>H</sub>)

The following object maps the Rinstrum Rincmd Protocol into the EIP object model. The EIP Instance maps directly to the Rincmd register ID. The EIP Attribute maps to the Rincmd command as follows:

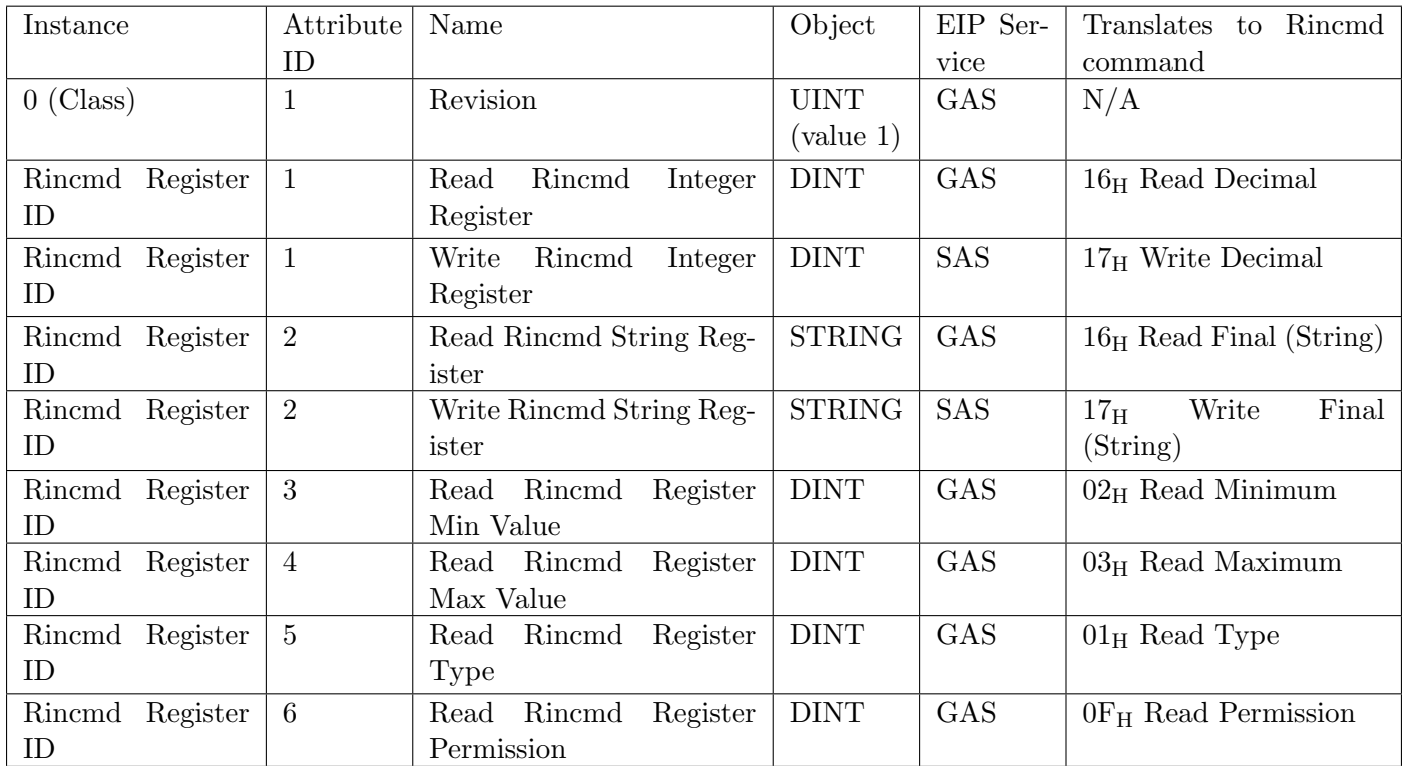

The services provided by the Rincmd protocol object are as follows:

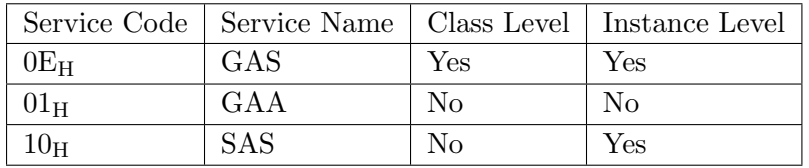

### Example: Reading the C500 serial number (rincmd register  $0005<sub>H</sub>$ )

Perform a "Get attribute single" read on class  $65<sub>H</sub>$ , instance  $0005<sub>H</sub>$ , attribute 1 (rincmd register value as integer). Ethernet/IP GAS  $C:65_H/I:0005_H/A:01_H$  will be translated into rincmd: 20160005:;.

### Example: Reading the C500 model number (rincmd register  $0003_H$ )

Perform a "Get attribute single" read on class  $65<sub>H</sub>$ , instance  $0003<sub>H</sub>$ , attribute 2 (rincmd register value as string). Ethernet/IP GAS  $C:65_H/1:0003_H/A:02_H$  will be translated into rincmd: 20160003:;.

### Example: Setting setpoint 1 target in the C500 (rincmd register  $A408_H$ )

Perform a "Set attribute single" write on class  $65<sub>H</sub>$ , instance A408<sub>H</sub>, attribute 1 (rincmd register value

### Note

 $\mathbf{i}$ 

This method of accessing the Rincmd protocol relies on the PLC supporting 16bit instances. These are widely supported. If your device does not support them, it is recommended you use the Rincmd initiate and result instances within the Assembly object [\(Section 20.3.3\)](#page-108-1).

## 20.3.5 TCP Object (Class F5H)

The following table describes the attribute, status, and common services information for the TCP Object.

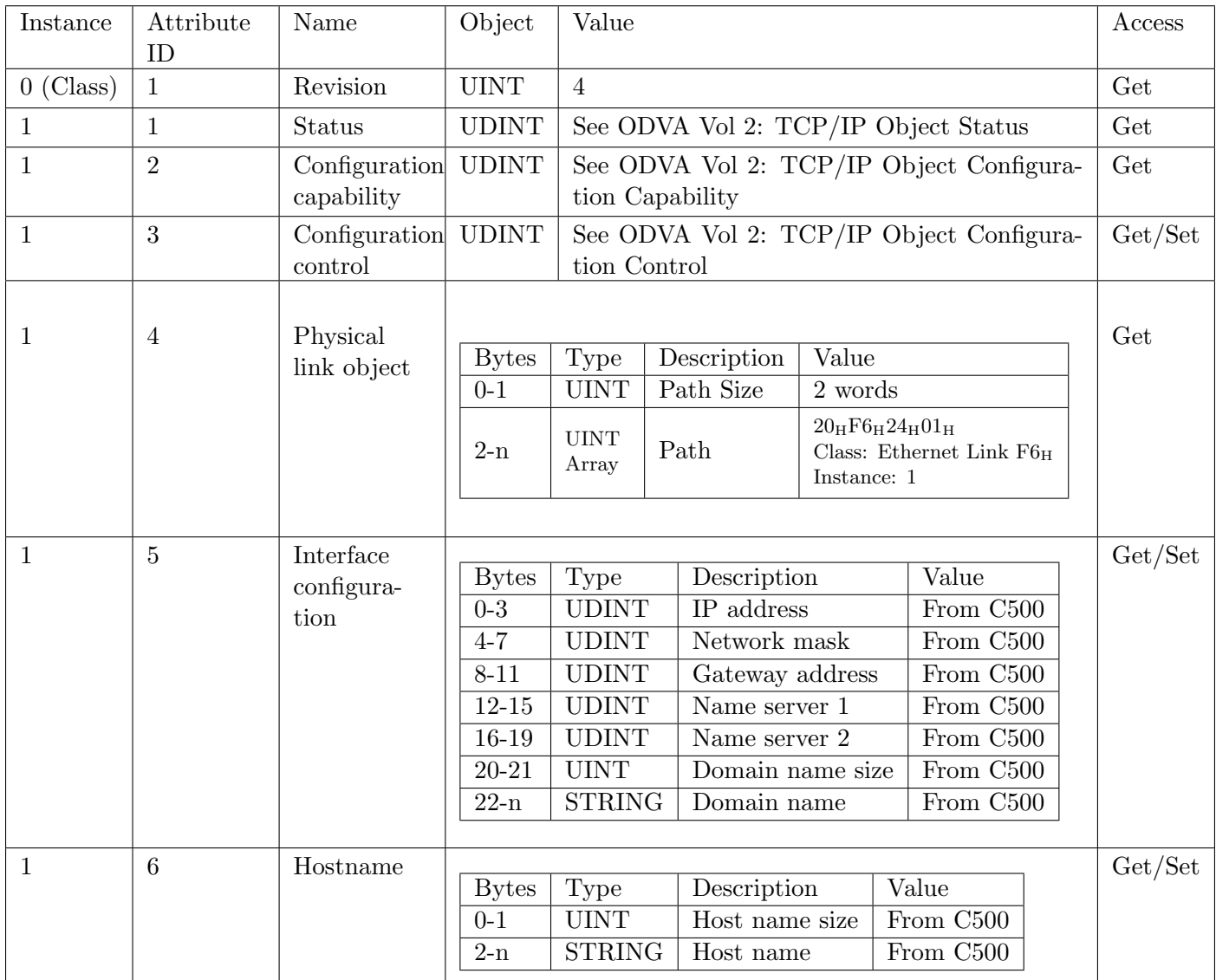

The services provided by the TCP object are as follows:

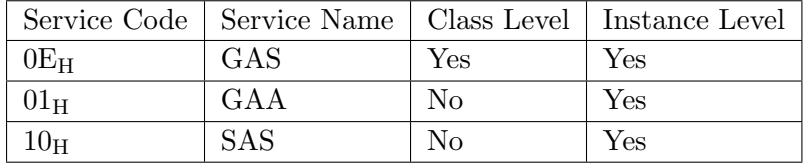

## 20.3.6 Ethernet Link Object (Class  $F6<sub>H</sub>$ )

The following table contains the attribute and common services information for the Ethernet Link Object.

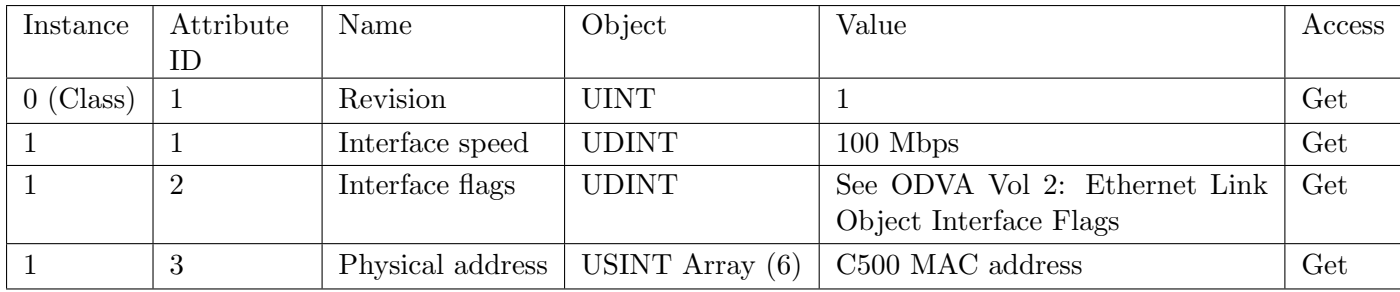

The services provided by the Ethernet Link object are as follows:

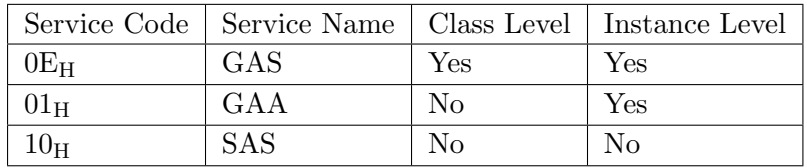

### 20.3.7 Studio 5000 Example

The following example shows how to set up Rockwell Studio 5000 to retrieve the weight from the C500, perform a tare and then toggle between gross and net modes. This uses both the "Primary Units Simple Weight and Status" and "Simple Operation" connections.

Upload the EDS file from the indicator using RSlinx.

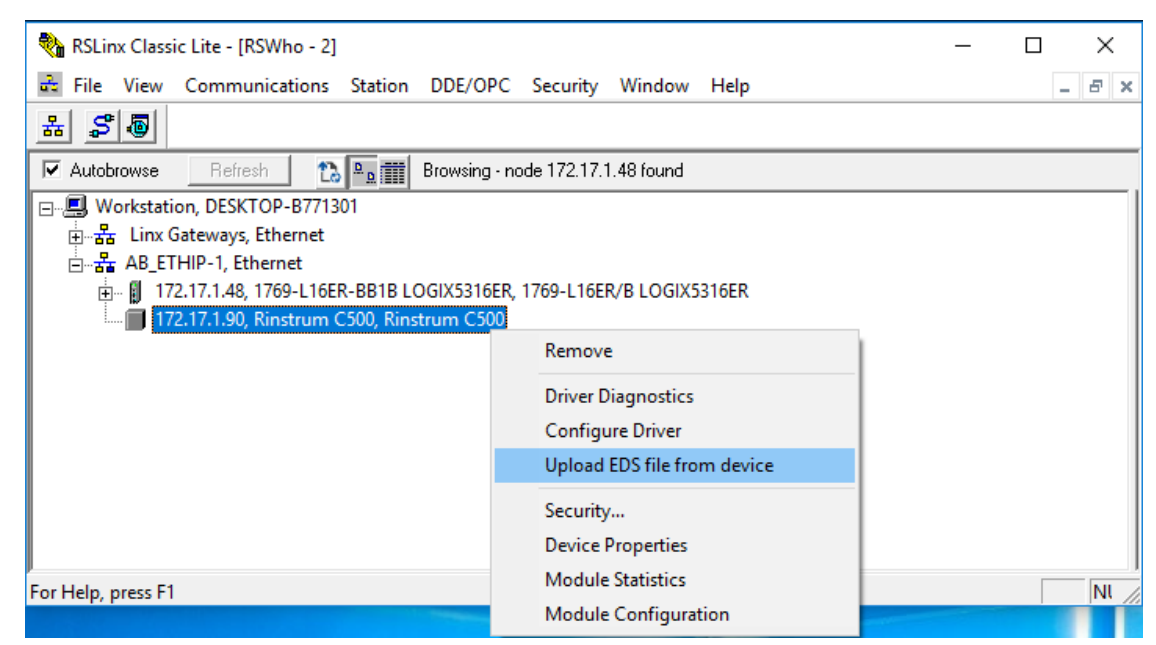

Create a new Logix Designer project and add a new module as shown.

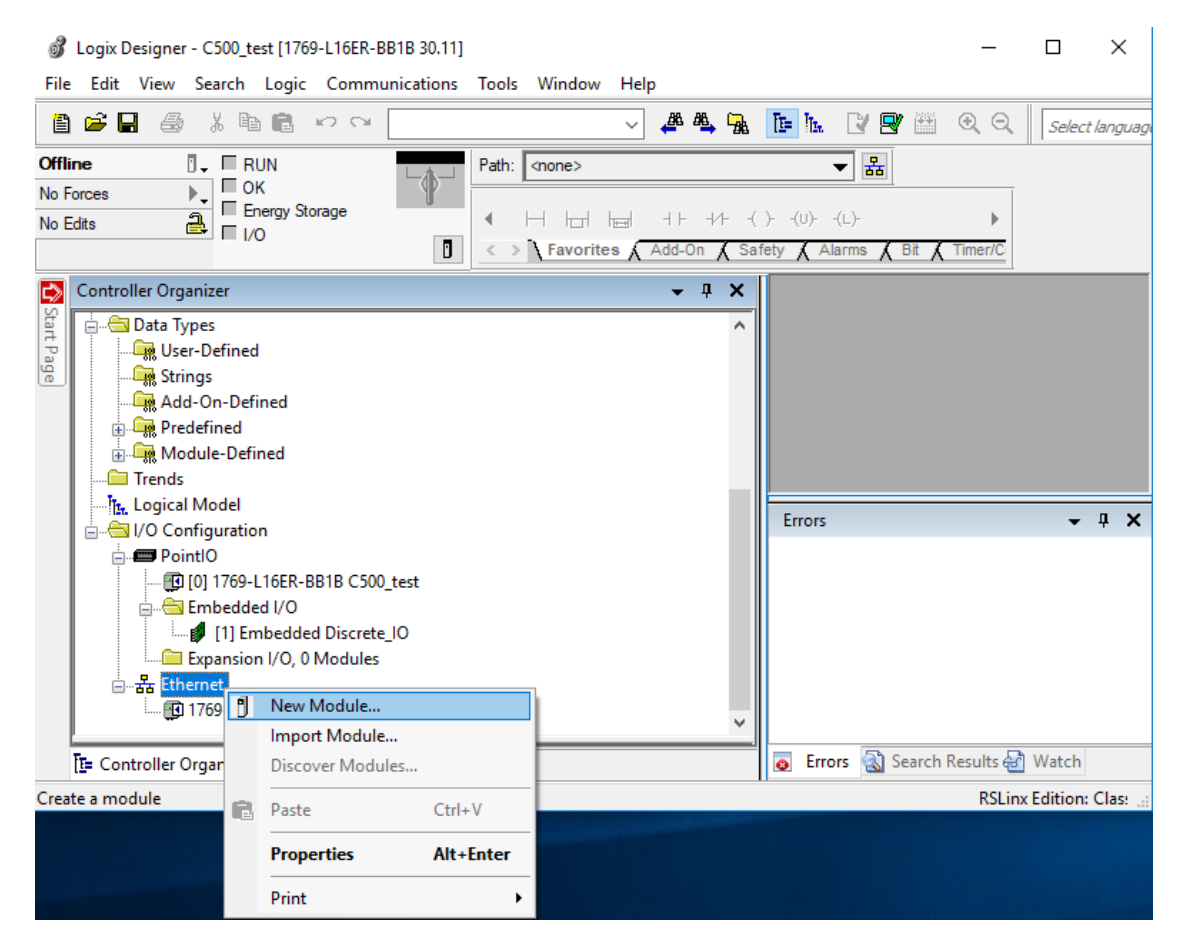

### Select "C500" and click create.

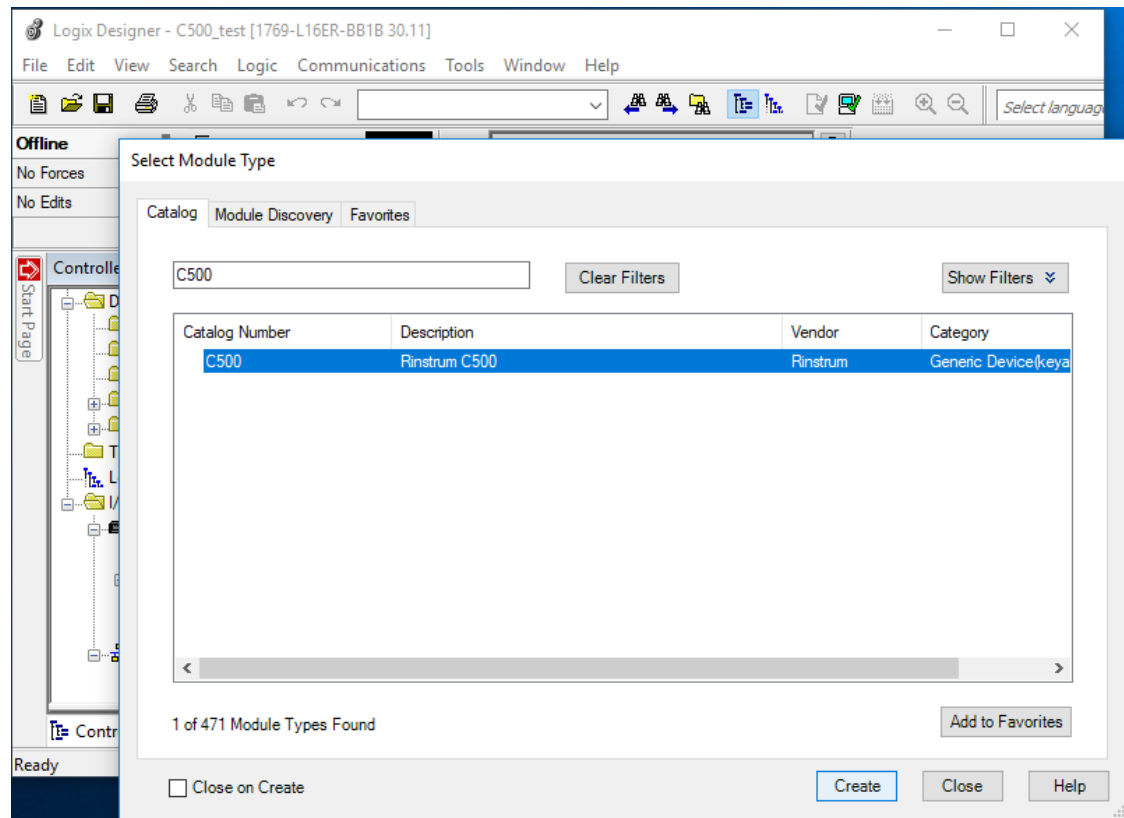

Enter the module name, description and IP address then click change.

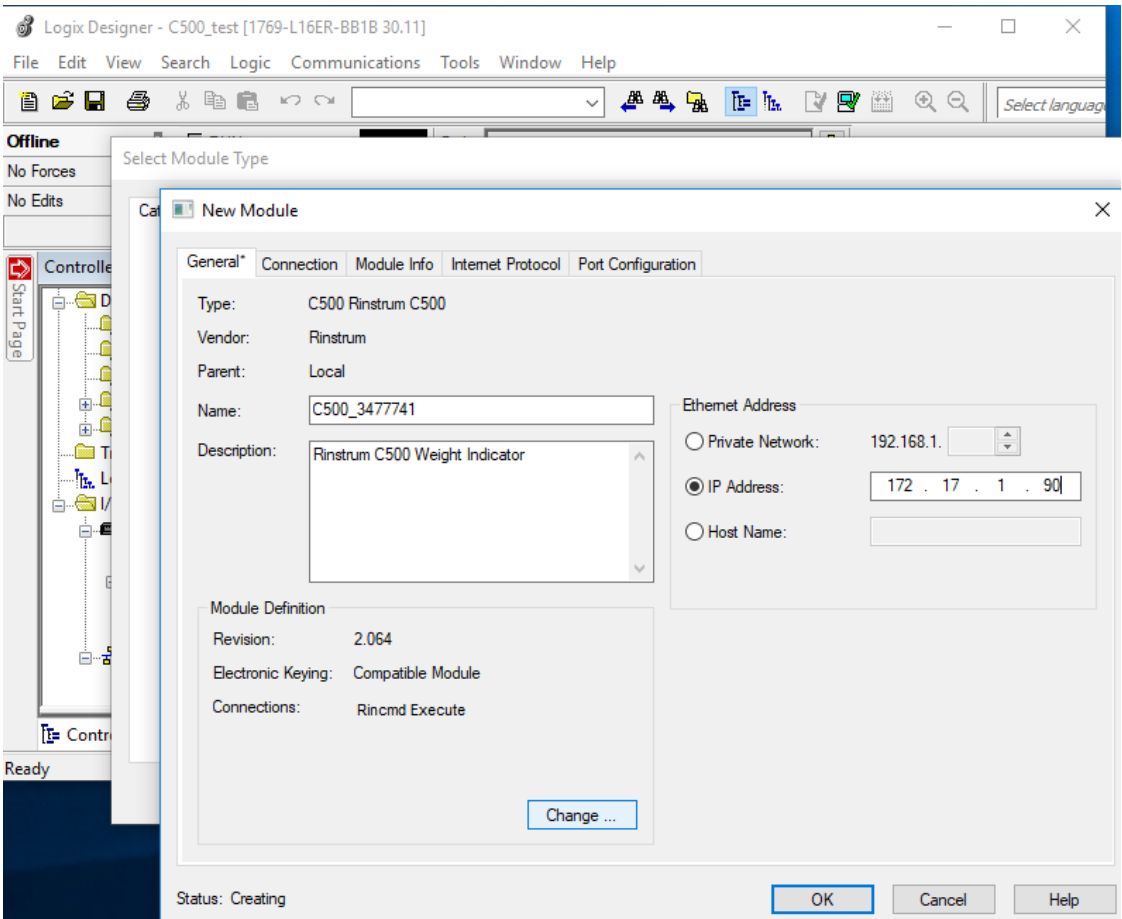

Select the "Primary Units Simple Weight and Status" and "Simple Operation" connections from the Module Definitions dialog.

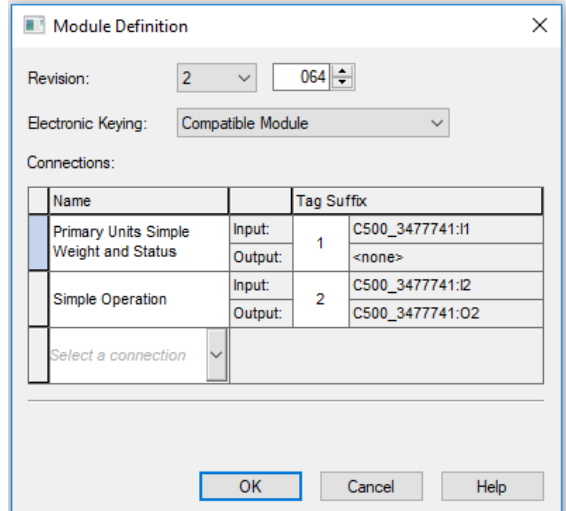

The weight (1500) is then available in the Displayed Weight field. It is a gross weight as net status bit is not set (Status Bit NET).

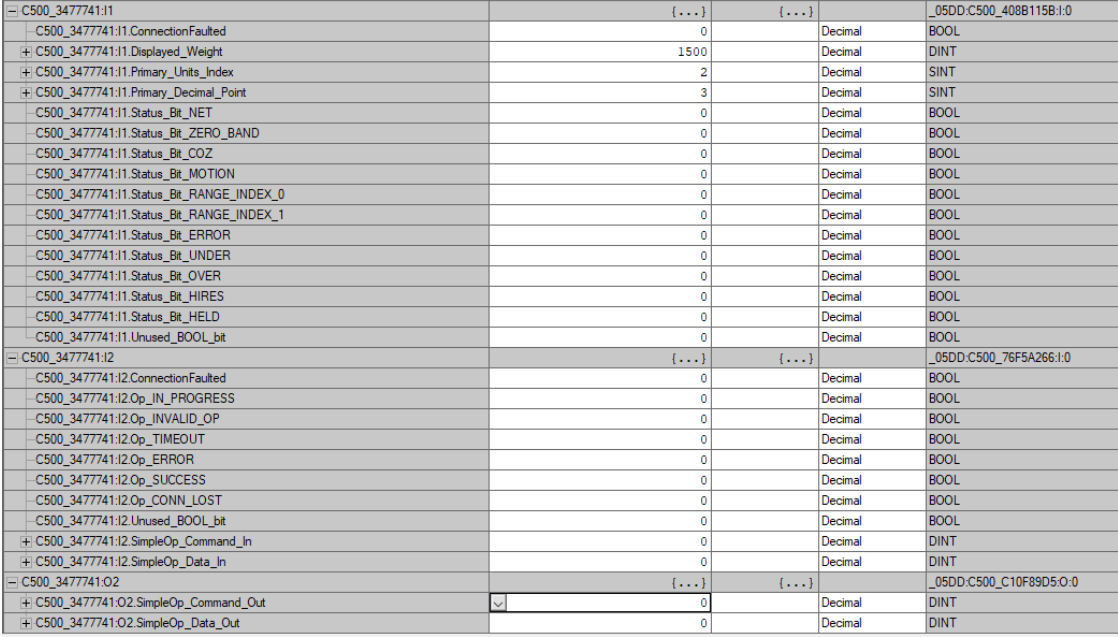

The "Simple Operation" connection can then be used to tare the indicator. Set SimpleOp Command Out to 2 (from the simple operations table in [Section 20.3.3\)](#page-108-0) to perform the tare. Displayed Weight is now 0 and the Status Bit NET is set.

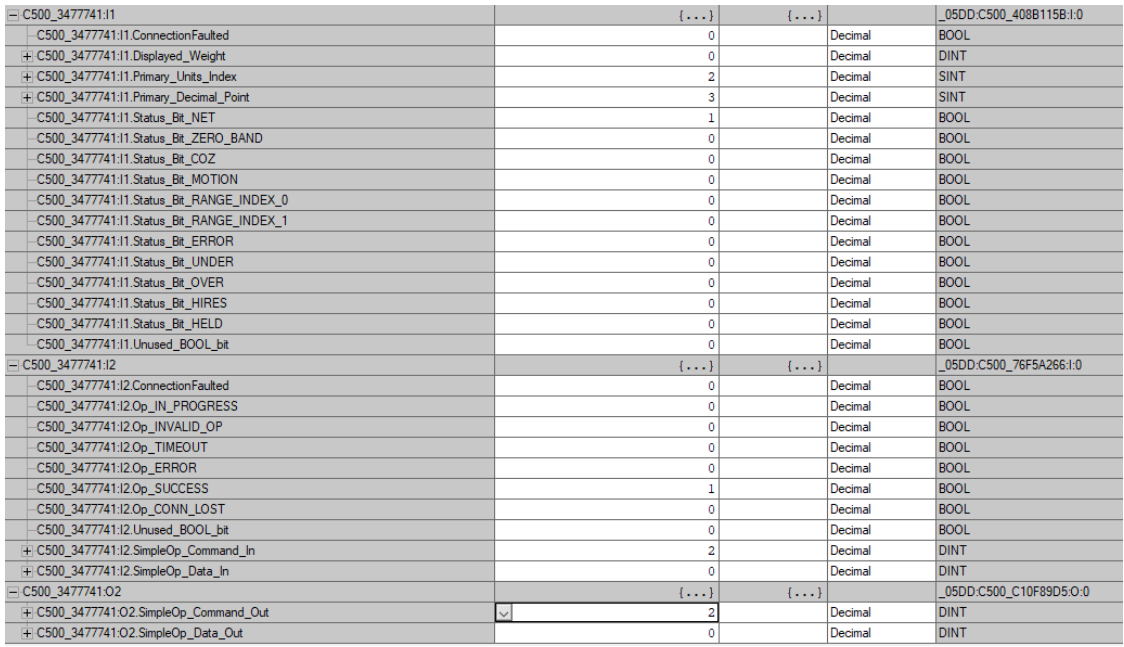

To switch back to gross weight, first set the SimpleOp Command Out to 0. Then set SimpleOp Command Out to 4 to toggle gross/net. Displayed Weight is now 1500 and the Status Bit NET is not set.

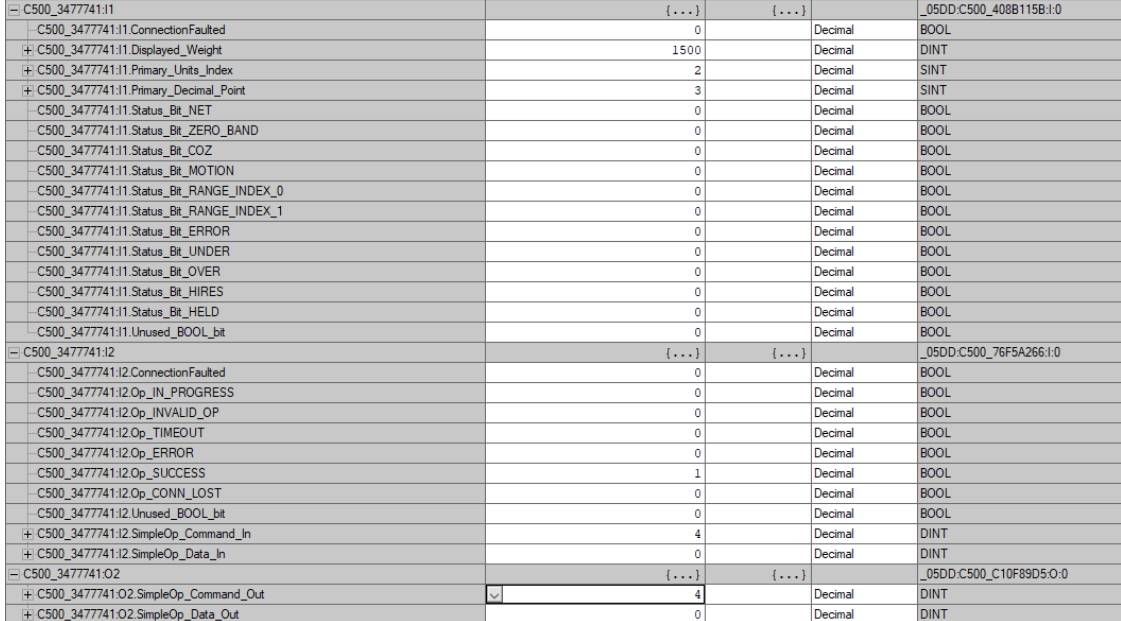

# 21 Network Commands

## 21.1 Basic Command Set

The C500 series supports two levels of networking, Basic and Extended. The Basic level allows for simple weight acquisition by PLC or computer from a number of C500s on a simple RS232 or RS422 network. The extended network language allows for full control over all functions of the instrument. The section here describes only the basic command structure. For the Extended structure refer to [Section 21.2.](#page-123-0)

The indicator may be set to respond to commands sent via the serial port from a PLC or PC. The command structure is:

### STX K Command Poll ETX

where:

- $\bullet$  STX (1 byte):  $02_H$
- K (1 byte):  $4B_H$
- Command (1 byte): 1 character command (defined below)
- Poll (2 bytes): the network address (set in SERIAL:NET.OPT:ADDRESS). 00 is the broadcast address
- $\bullet$  ETX (1 byte):  $03_H$

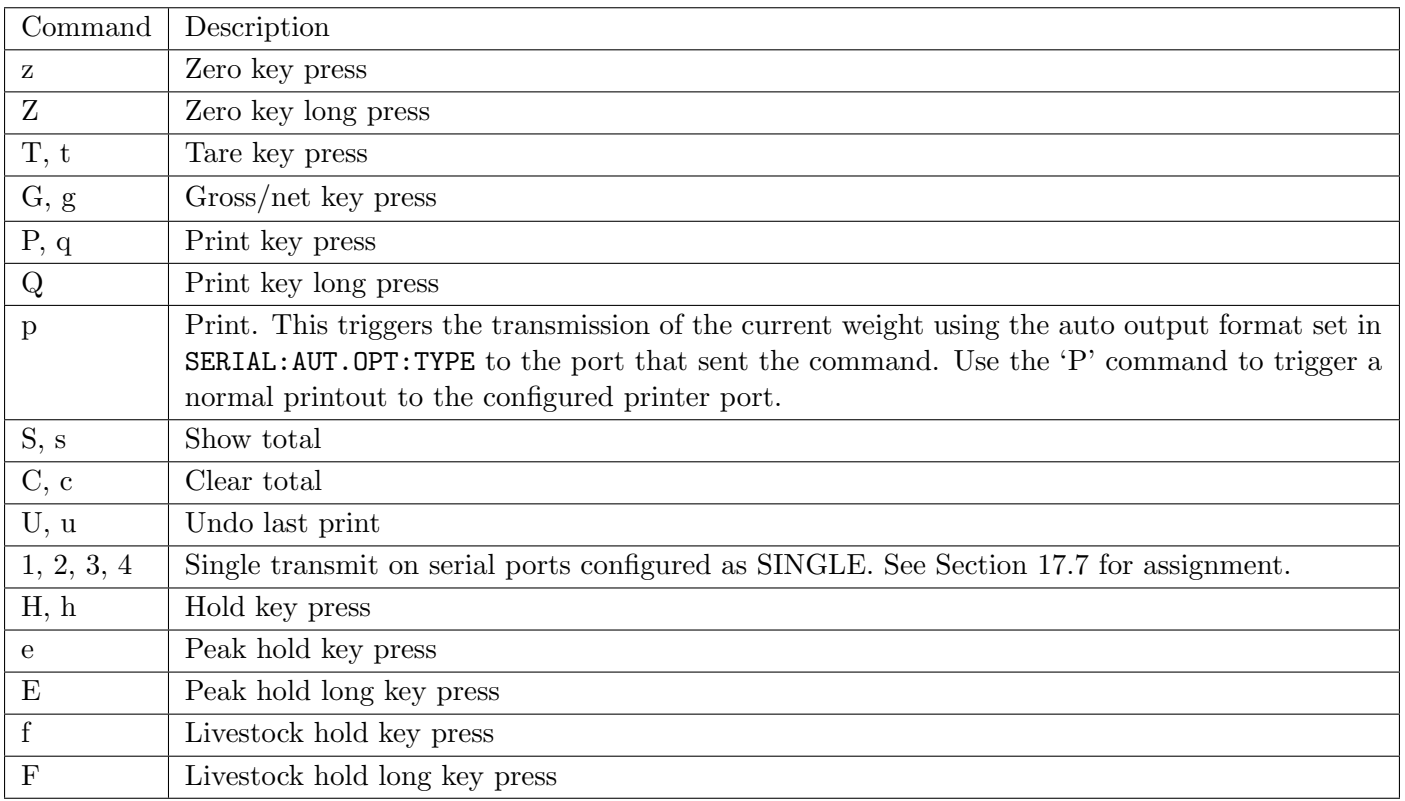

## 21.1.1 Examples

- To zero the scale of unit 1, send: STX Kz01 ETX
- To print, send: STX KP01 ETX

## <span id="page-123-0"></span>21.2 Extended Command Set: Overview

## 21.2.1 Command

Commands consist of three ASCII-characters (e.g. ADR).

The indicator responds with 0CRLF to indicate that a command has been accepted, or ?CRLF to indicate that the command was either not understood or could not be performed. Only the Sxx command and RES command do not have a response.

Some commands will respond with additional failure codes to help diagnose the problem (e.g: CDL, TAR, TAV, TAS and PRN): Response of the commands:

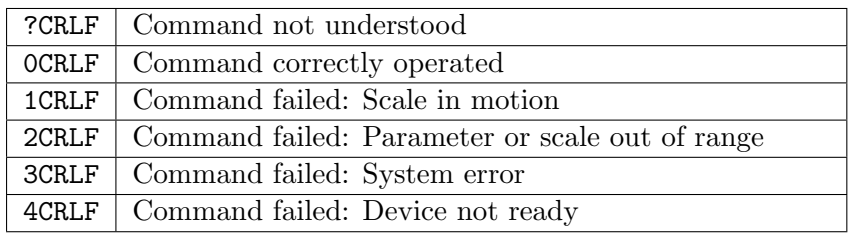

Note

CRLF represents 2 bytes: carriage return  $(0D_H)$  followed by line feed  $(0A_H)$ .

## 21.2.2 Query

A query consists of 3 ASCII characters plus a question mark (e.g. IDN?).

Normally, a query is a request for information. In this case, the indicator will respond with the information requested. If the query was not understood, the indicator will respond with ?CRLF.

## 21.2.3 Parameters

A command or query can be followed by one or more parameters.

Parameters are either numeric (e.g. 3000) or strings (e.g. "Otto").

String parameters are delimited by quote characters ("" ASCII 34). They are taken literally so that "AbCd" is not the same as "abcd".

Numeric parameters are variable and leading and trailing spaces are ignored. As a result 003 03 and 3 are identical.

Parameters are separated by a comma character  $($ <sup>'</sup>, ' ASCII 44).

Parameters may be left out completely so that it is possible to change one parameter without altering the others. For example IAD1,,2; will change the position of the decimal point only.

## 21.2.4 Termination

Termination characters define the end of a command, query or response.

Permissible termination characters are ';' (ASCII 59), LF (ASCII 10), CRLF (ASCII 13 10), LFCR (ASCII 10 13). E.g. ADR?; is the same as ADR? CRLF

The indicator always uses CRLF as the termination of its responses.

## 21.2.5 Initial sequence to start communication

The first command to the indicator should be the select command (see [Section 21.3.46\)](#page-157-0). This should be sent even if only one unit is connected.

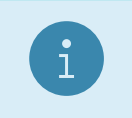

**Note** S99; will select all connected indicators.

## 21.2.6 Trade Counter

The indicator does not check to see if new data is different from the old data before incrementing the trade counter, so sending IAD1,6000 will increment the counter even if the indicator is set up with a fullscale of 6000 kg already. Query the trade counter with command TDD? (see [Section 21.3.51\)](#page-160-0).

## 21.3 Extended Command Set: Details

### 21.3.1 ACL: Auto Calibration

This command no longer performs any function, but is still available for backward compatibility. The C500 series hardware does not need to perform an auto-calibration routine.

Important:

- ACL only valid in INDUSTRIAL mode
- Power loss resets the indicator i.e. ACL1.1 is valid
- Without auto-calibration the accuracy of the instrument will drop over longer periods

#### General

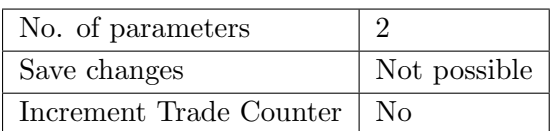

### Parameter Details

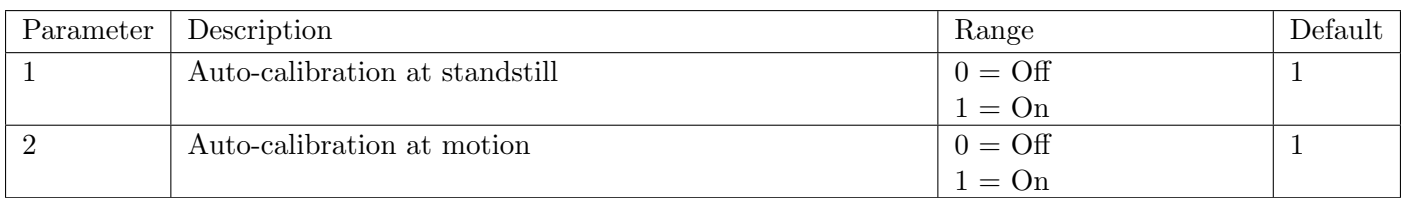

### 21.3.2 ADR: Network Address

Set the address of a unit.

### General

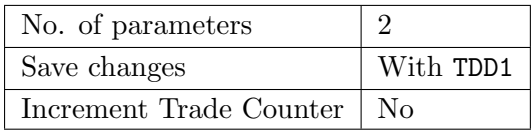

### Parameter Details

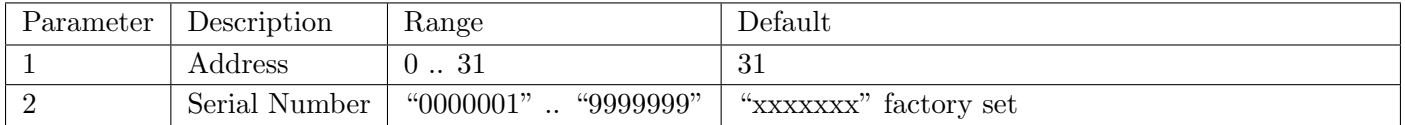

Each indicator must be assigned a unique address to enable the implementation of a multi-drop network. This address can be set using the digital setup menus as described in the reference manual. It is also possible to use the network itself to set the unit addresses. The address command is used to assign the unit address via the communications network.

#### Example 1: Change address of unit from 1 to 2

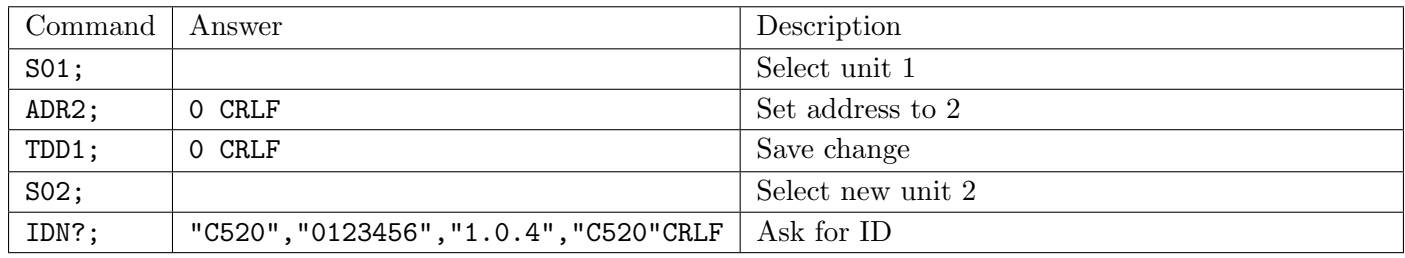

Example 2: Two units with unknown addresses are configured using their serial numbers.

| Command          | Answer                                 | Description                               |
|------------------|----------------------------------------|-------------------------------------------|
| S99;             |                                        | Select all units                          |
| ADR01, "123456"; | 0 CRLF                                 | Unit with serial number "123456" gets ad- |
|                  |                                        | $d$ ress 01                               |
| ADR02, "123457"; | 0 CRLF                                 | Unit with serial number "123457" gets ad- |
|                  |                                        | $d$ ress 02                               |
| TDD1;            | 0 CRLF                                 | Save address against power loss           |
| S01;             |                                        | Select the new unit 1                     |
| ADR?;            | 1 CRLF                                 | Address is 1                              |
| IDN?;            | "C520", "0123456", "1.0.4", "C520"CRLF | Ask for ID                                |

## 21.3.3 AFT: Custom Auto Format

Alters the programmable auto format string. This is the output format used when automatic printing and custom auto format have been selected via the PRS command.

#### General

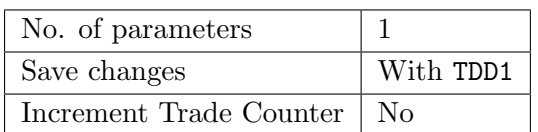

#### Parameter Details

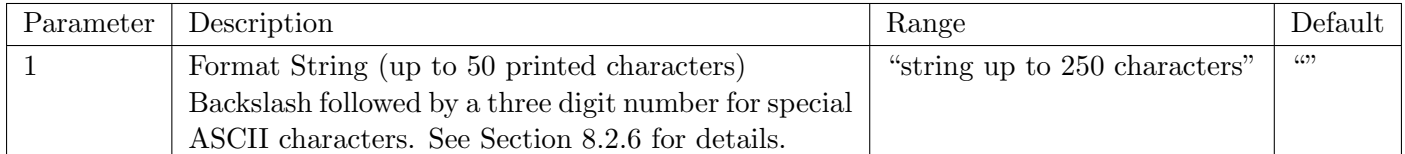

This command accepts up to 250 characters, but will truncate the printed string to 50 characters. This allows for long escaped characters to be given. For example, '\002' requires 4 character input of the 250, but will only print a single STX character in the 50 available to print. See [Sections 9.4](#page-57-0) and [9.5](#page-58-0) for printable characters.

### Example

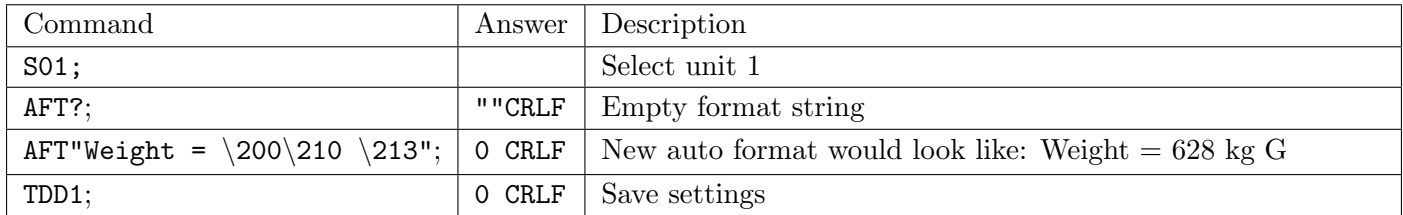

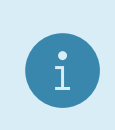

## Note

The auto output single start and two end characters are printed at each end of the auto output format. Refer to [Section 8.3](#page-52-1) for the full list of formatting tokens.

## 21.3.4 AOC: Analog Output Configuration

Configures the analog output.

### General

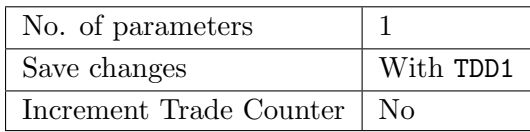

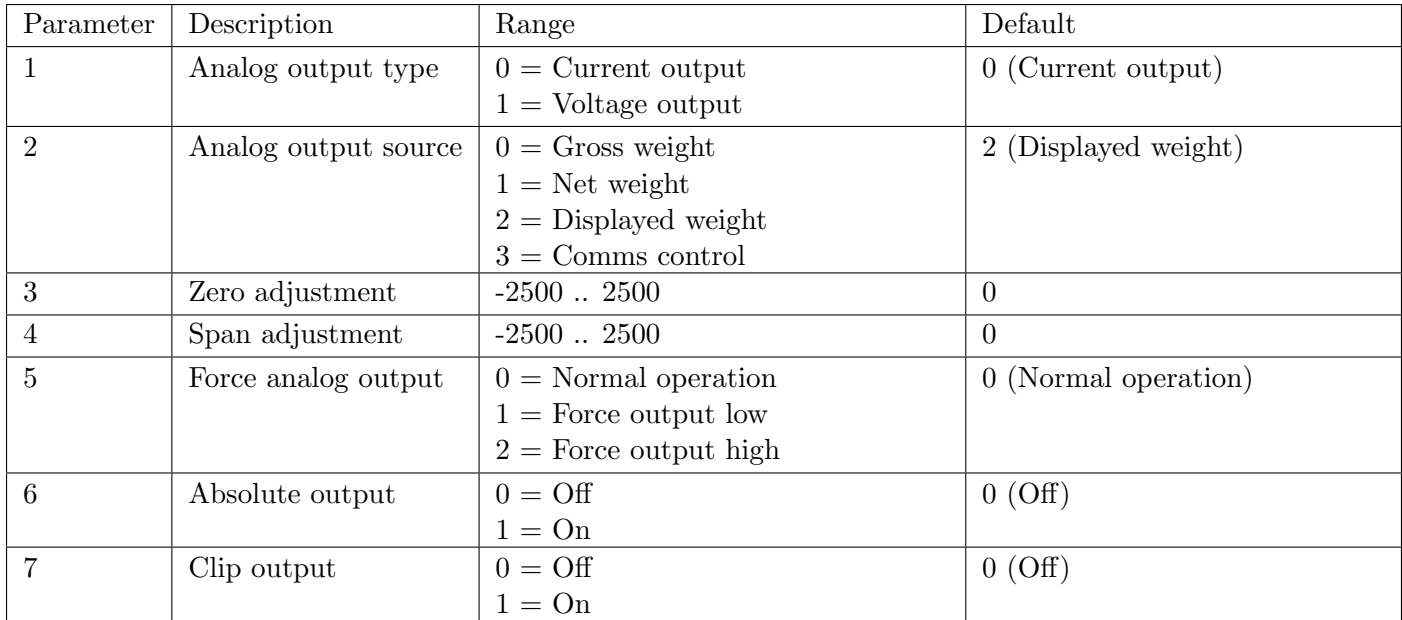

## Example

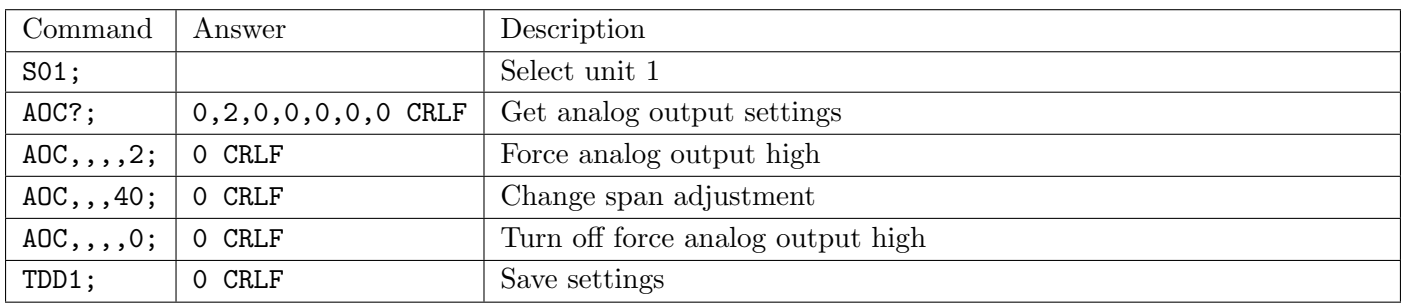

## 21.3.5 ASF: Filtering

Set the filtering characteristics of a unit.

## General

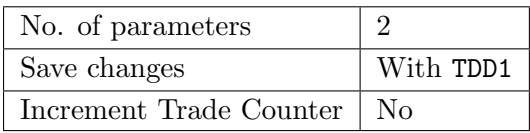

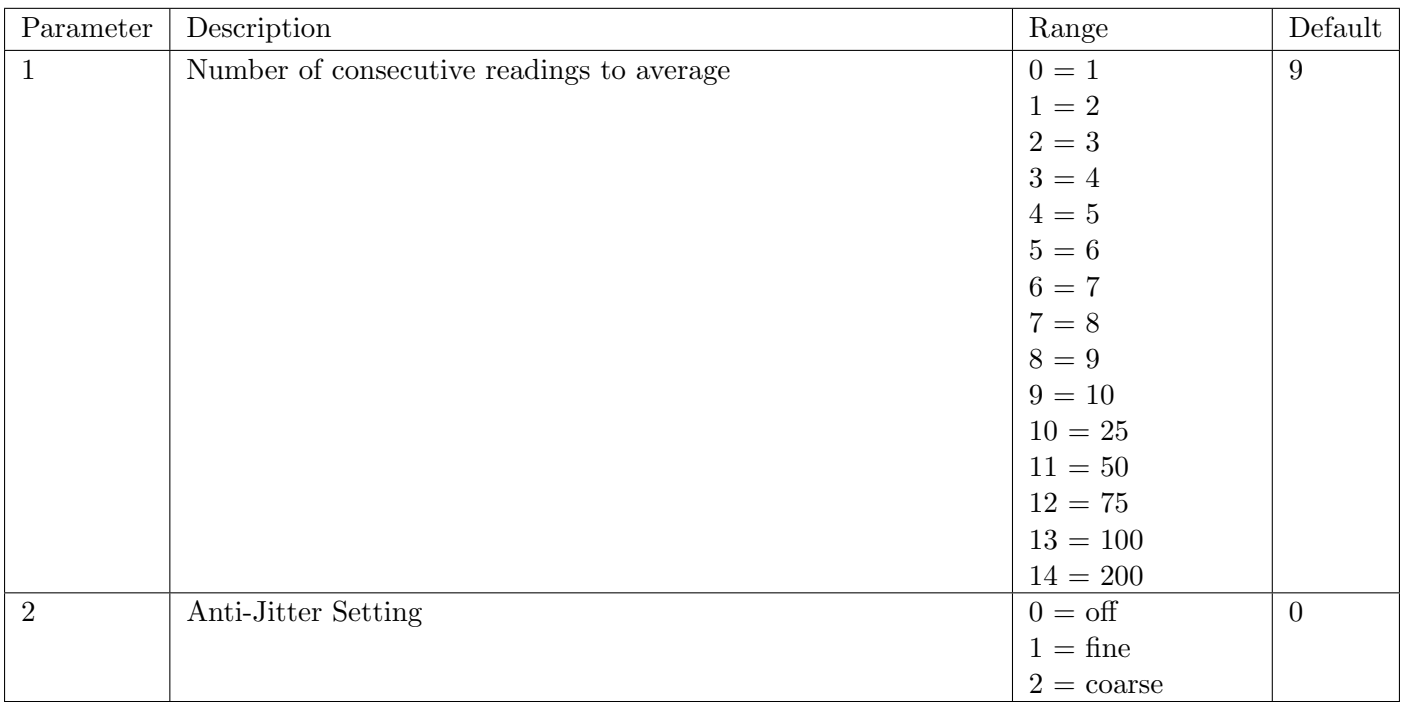

## Example

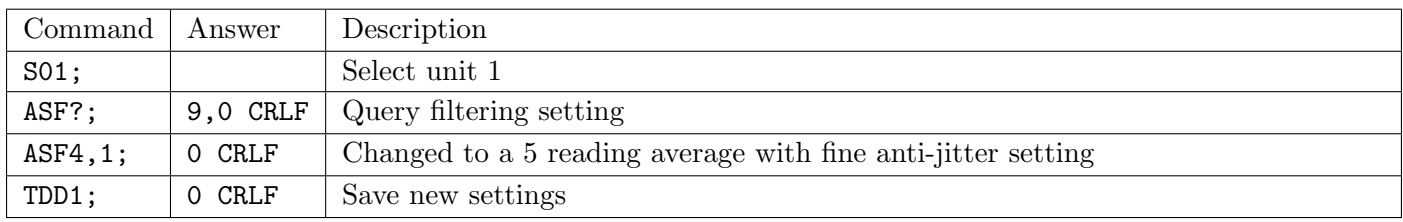

## 21.3.6 BDR: Legacy Serial Port Settings

Replaced by the BDX command. Command doesn't do anything, but is provided for backward compatibility.

### General

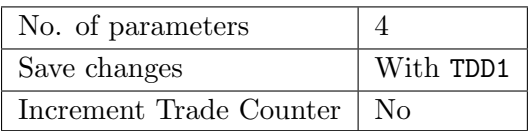

### Parameter Details

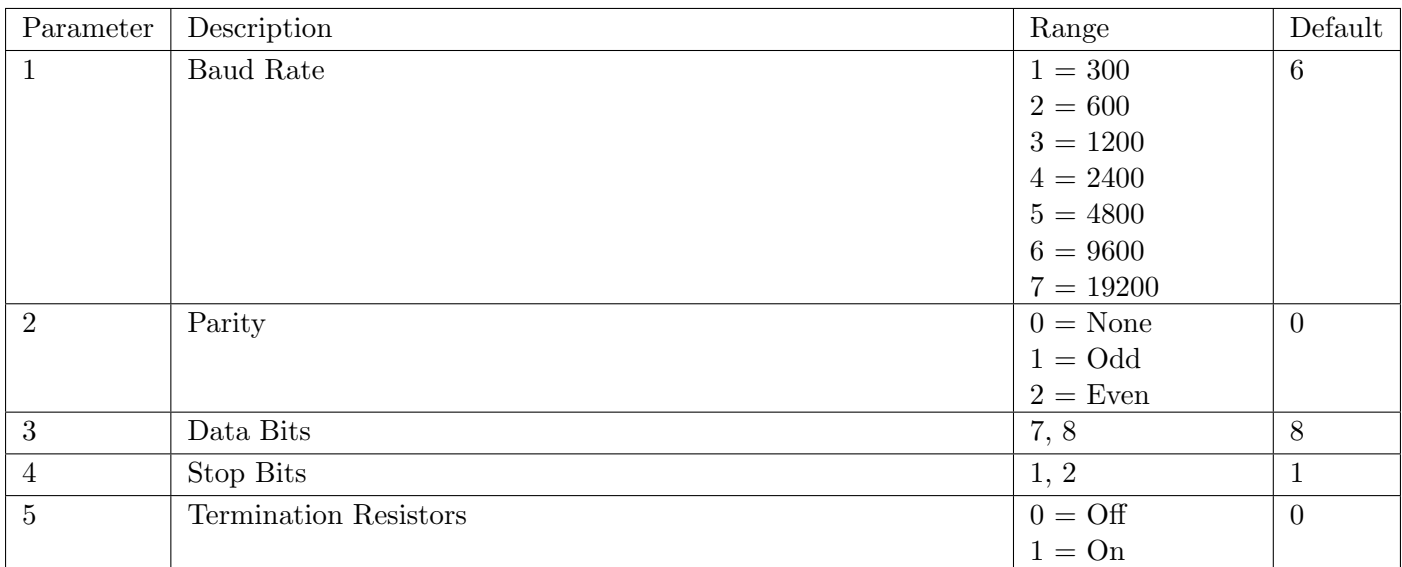

## Example: Change baud rate settings of unit 1

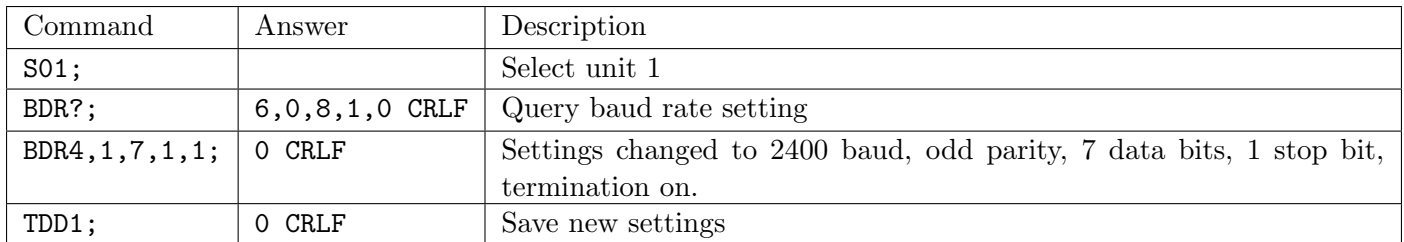

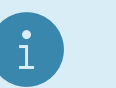

Note

If BDR is used to change the settings, the reply is sent using the new settings.

## 21.3.7 BDX: Serial Port Settings

Set the communication parameters, baud rate, parity, etc.

## General

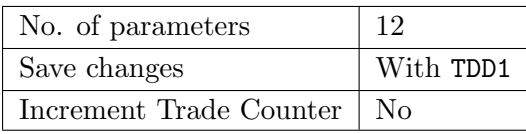

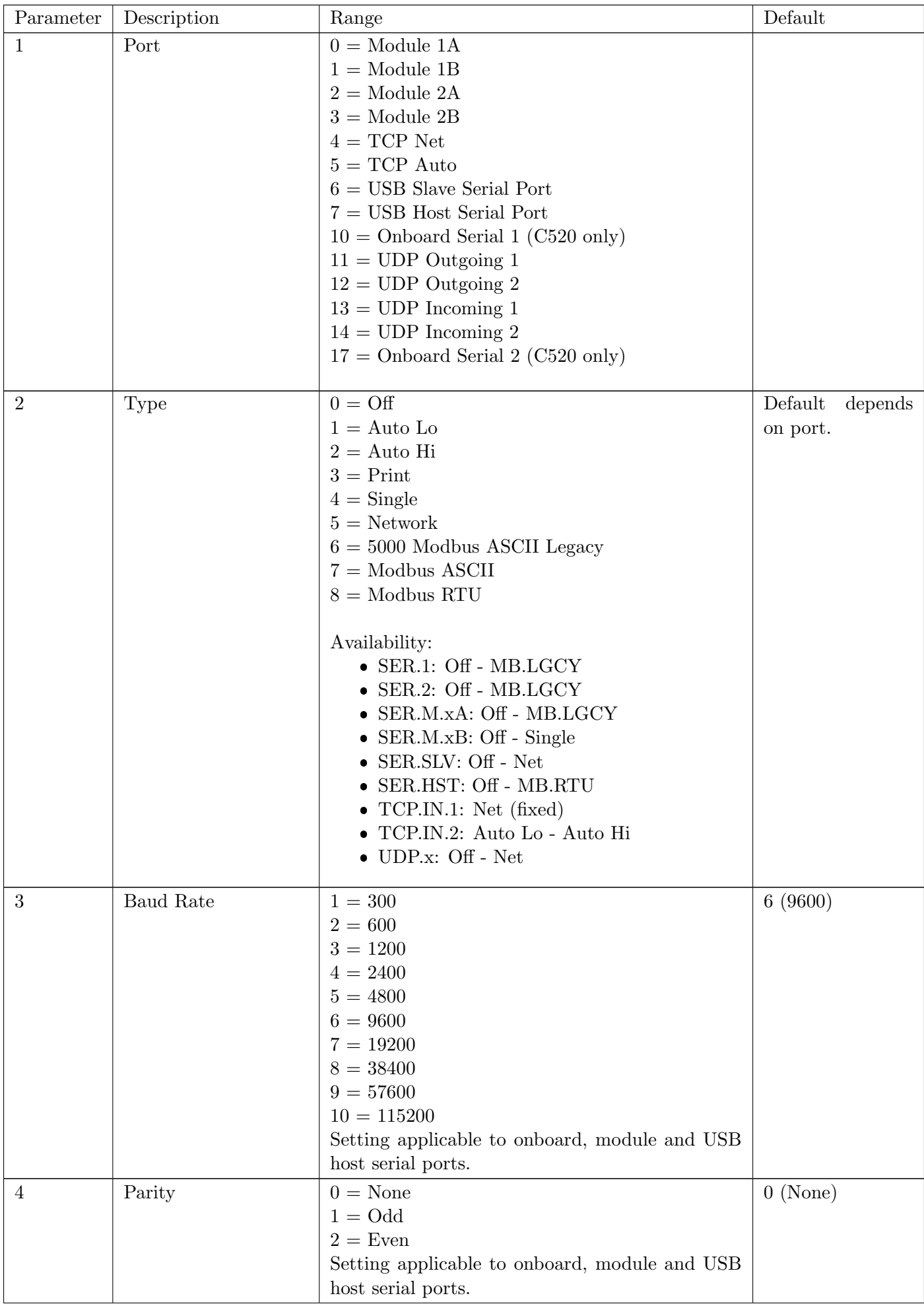

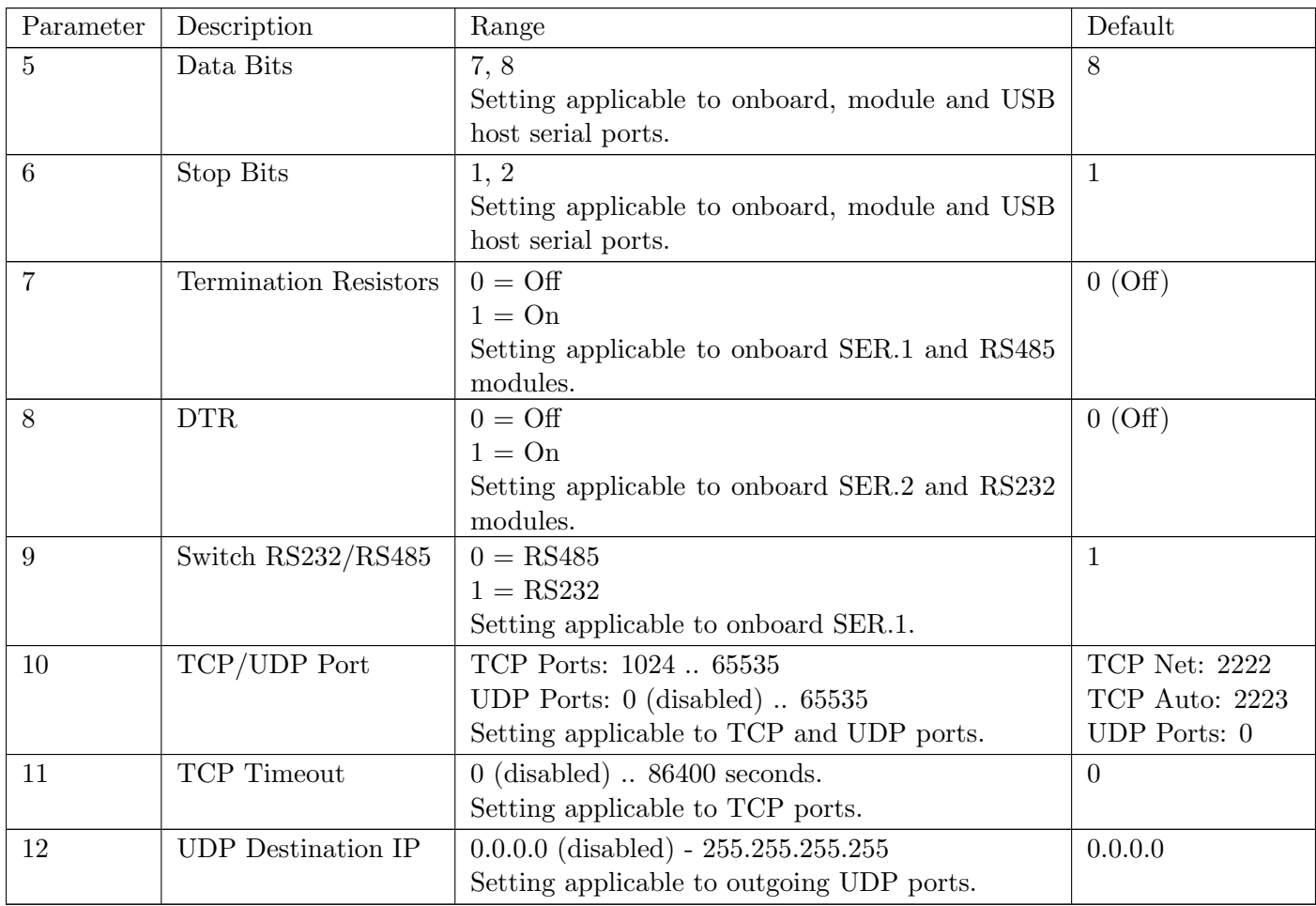

## Example: Change baud rate settings of Unit 1, Module 1A to 19200

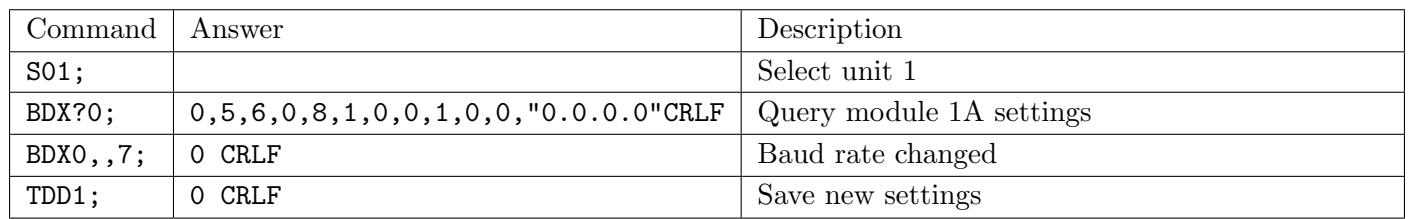

## 21.3.8 BRT: Display Brightness

Adjust the display brightness.

## General

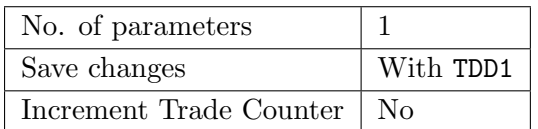

### Parameter Details

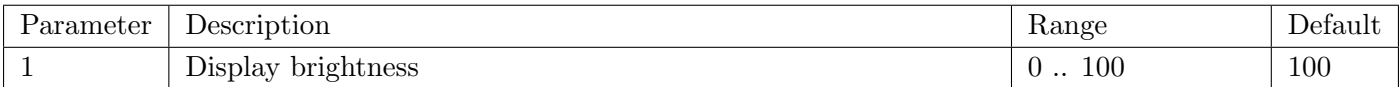

## Example

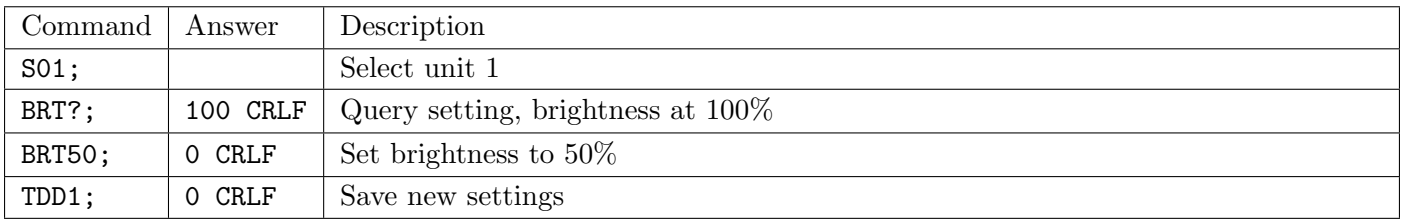

## 21.3.9 BUZ: Buzzer

Enable/disable the buzzer.

### General

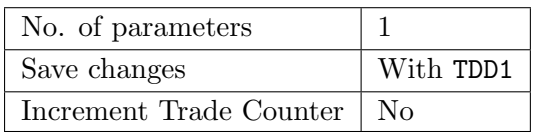

### Parameter Details

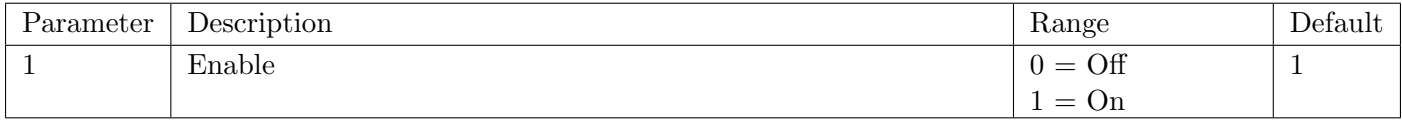

### Example

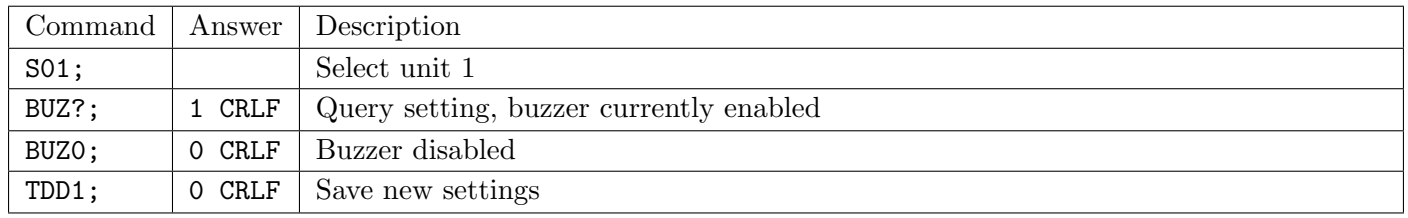

### 21.3.10 CDL: Zero

Set the zero dead load cancellation. This is analogous with pressing the Zero key on the front of the instrument.

### General

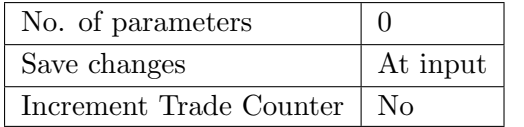

## Example: Set zero dead load of unit 1

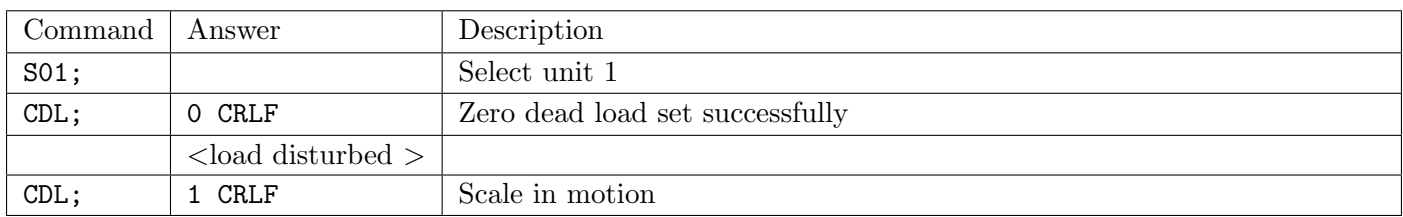

## Table of possible replies:

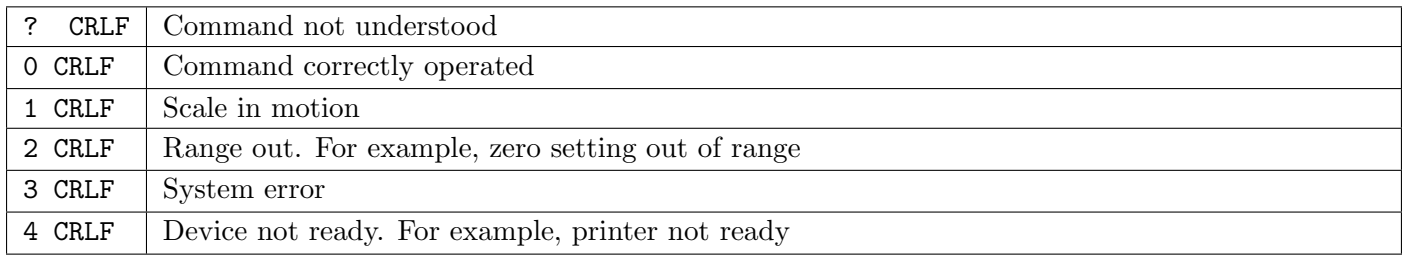

### 21.3.11 CFM: Clock formats

Clock time and date formats.

## General

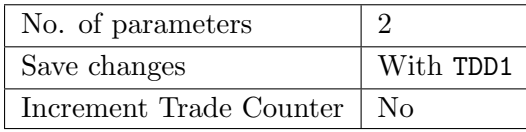

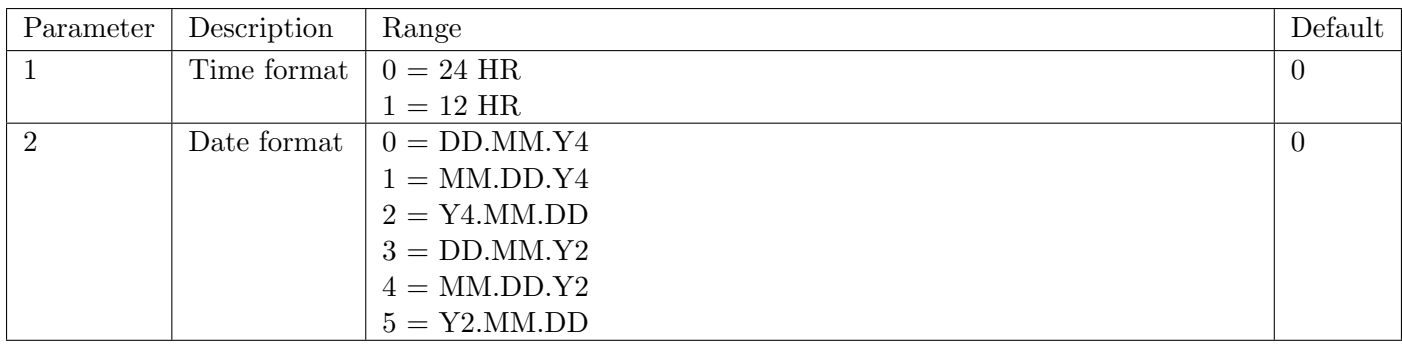

## Example

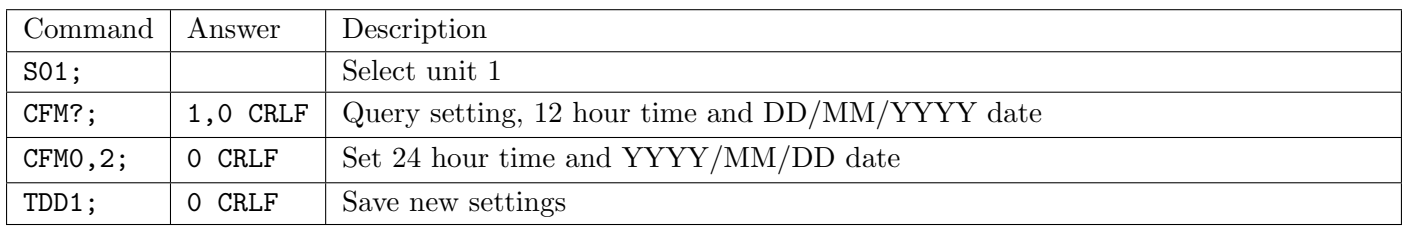

## 21.3.12 CLK: Date and Time

Set the time and date.

### General

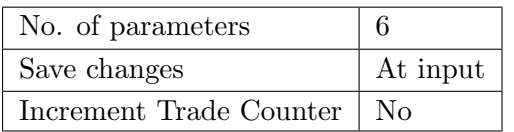

### Parameter Details

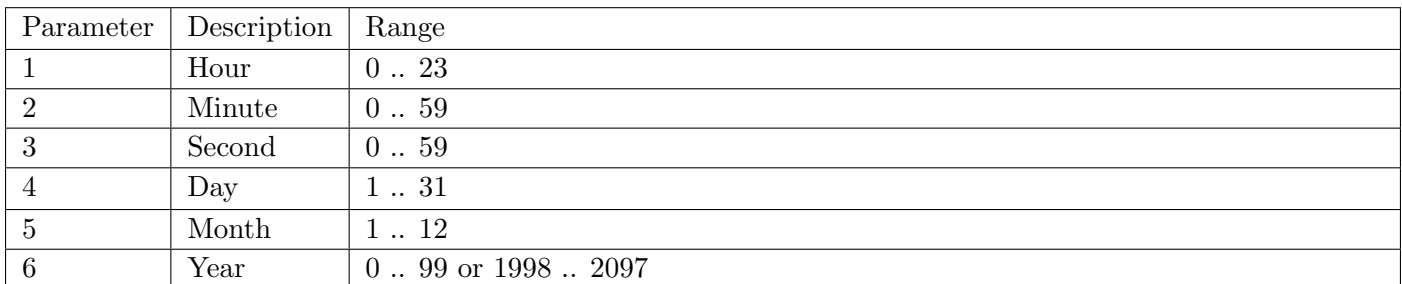

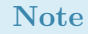

When reading CLK?;, the year is always returned as short year  $(0 \ldots 99)$ . When writing the year using CLK, either short year (0 .. 99) or long year (1998 .. 2097) formats can be used.

## Example

 $\mathbf{i}$ 

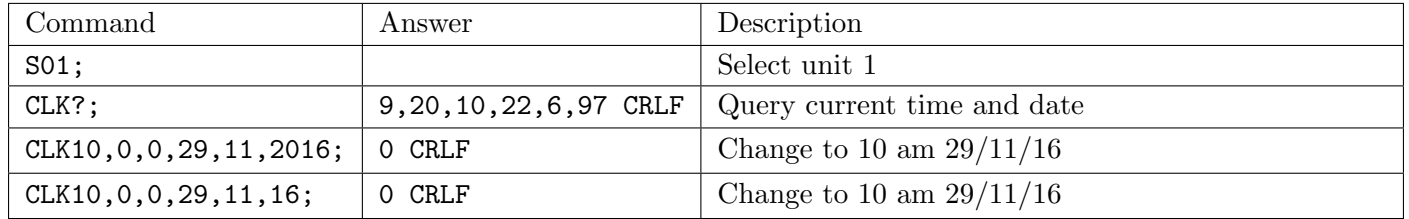

## 21.3.13 COF: Output Format

Set the output format of the MSV? query.

### General

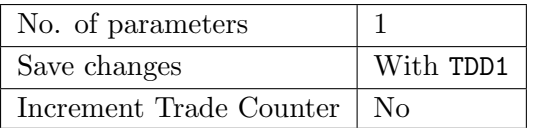

## Parameter Details

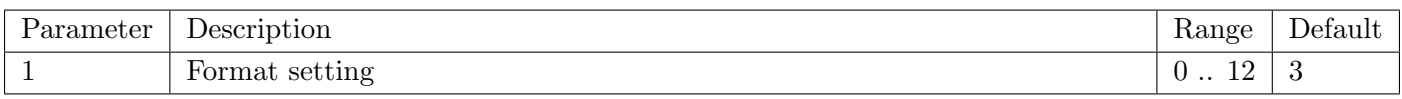

### Binary Formats

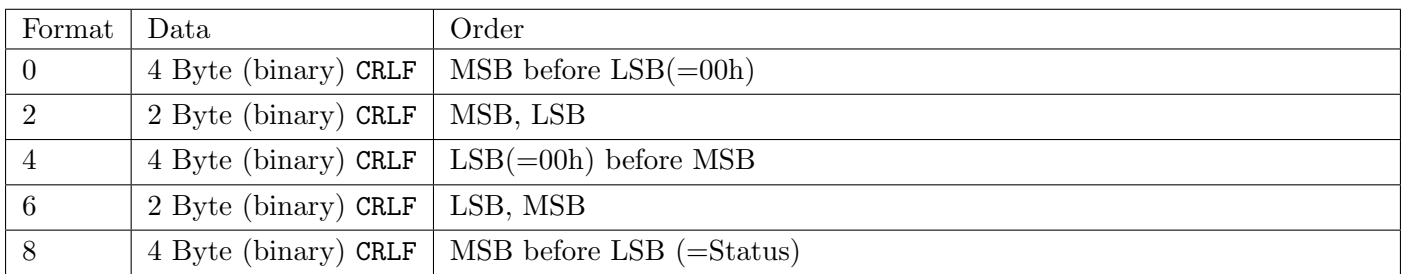

Detect end of answer only by length. CR and LF can be part of the weighing data.

## ASCII Formats

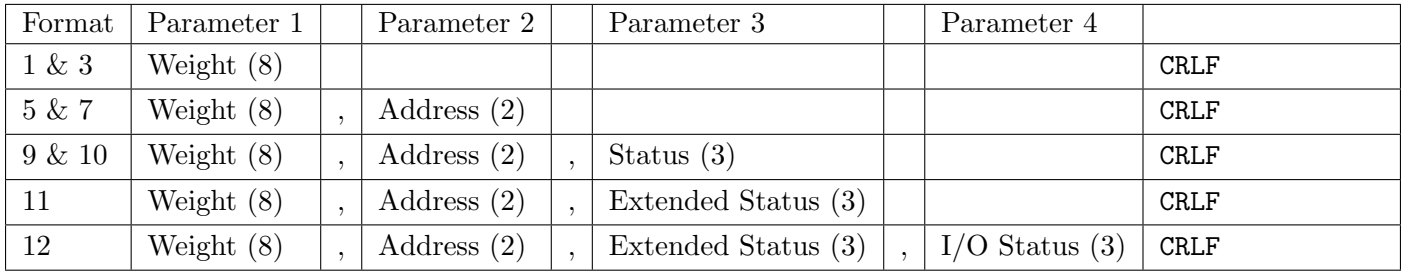

Values in brackets signify the number of characters in the fixed length response. The weight format is the sign (space or minus), followed by 7 digits 0 .. 9 including the decimal point if used.

## STATUS Details

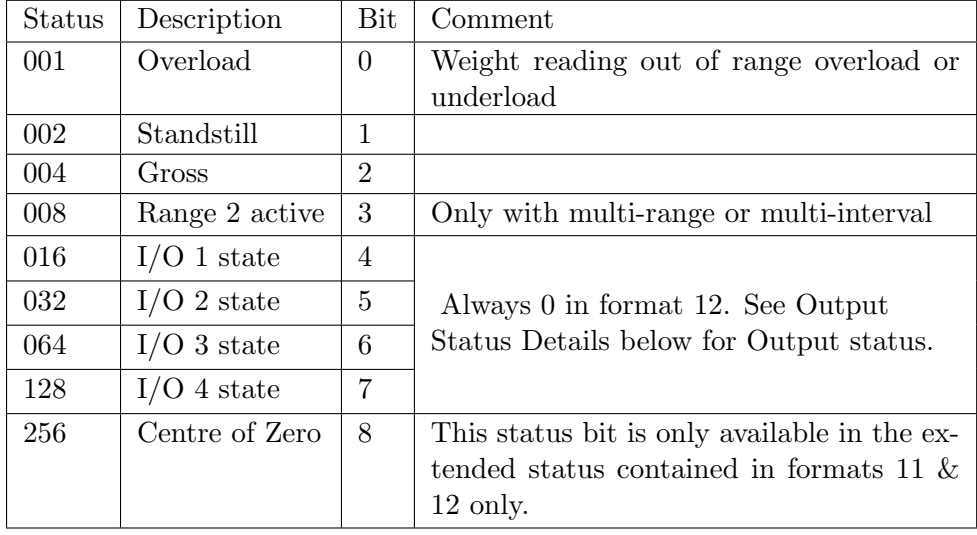

## Note

The status bits are added together to form the final status. For example a status of 6  $(4 + 2)$  means the weight reading is a gross value with no motion, range 1, and all I/O states are inactive.

### Output Status Details

 $\mathbf{i}$ 

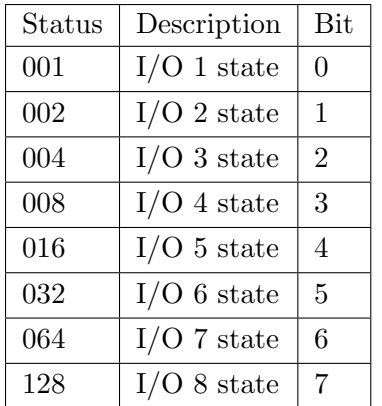

### Example

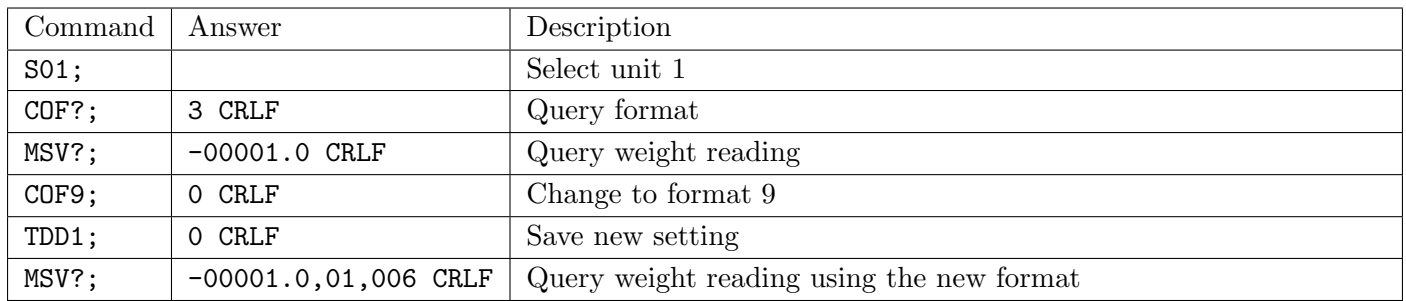

## 21.3.14 CWT: Calibration Weight

Set the calibration weight to be used for span calibration. This must be set before using the LWT; or LWN; span calibration commands.

## General

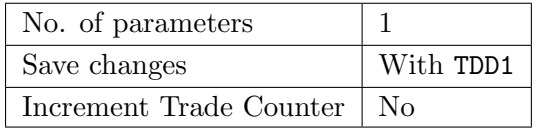

### Parameter Details

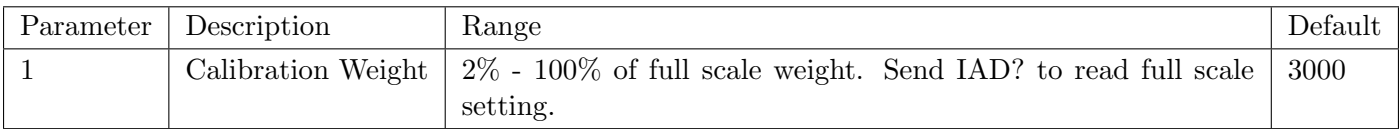

#### Example

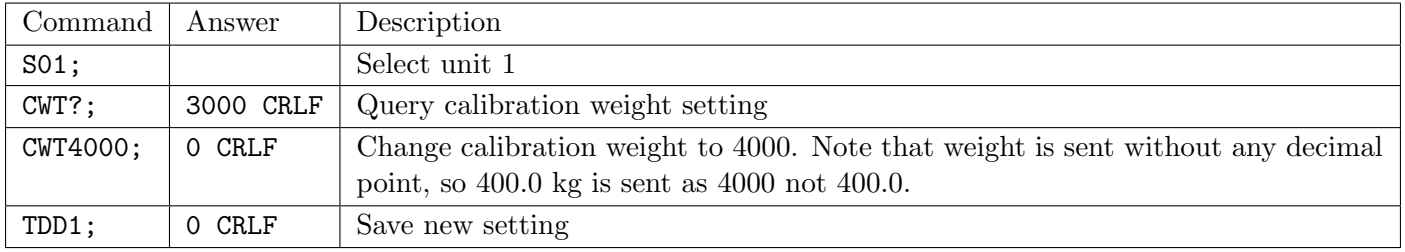

## 21.3.15 DFT: Default Values

Set the user database, runtime database, calibration, Ethernet settings or licensing database to defaults.

### General

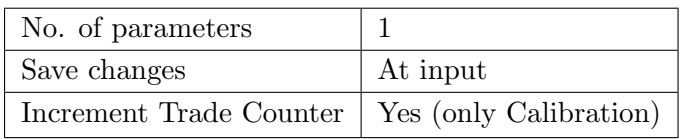

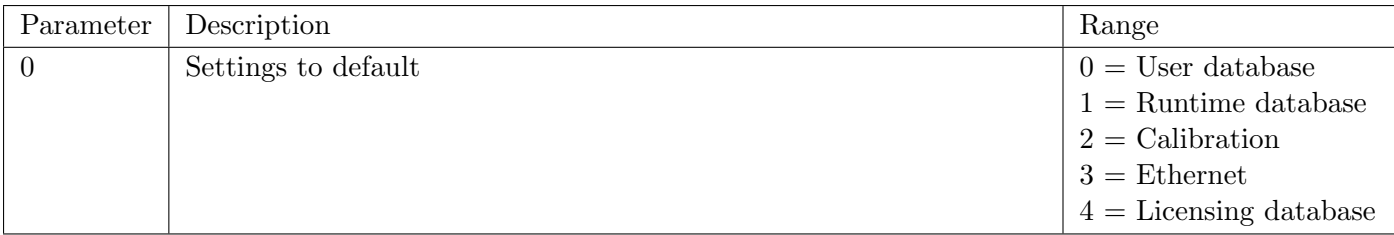

### Example

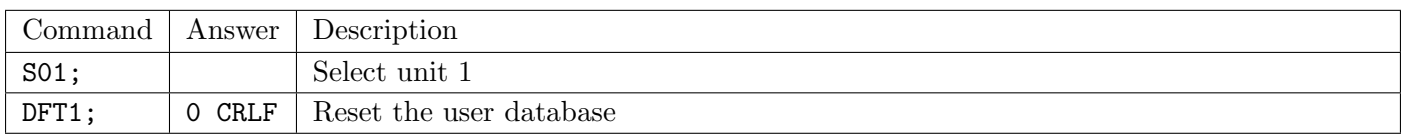

## 21.3.16 DPF, DPS: Passcodes

The Safe Passcode protects against misuse by the operator, and prevents access to Safe Setup without entering the correct passcode. It does not block changes to settings from the serial ports. The Full Setup can be accessed normally.

The Full Passcode protects against the access to the Full setup through the keys and blocks the change of all trade relevant items through the serial ports. To prevent attempts to crack the full passcode via the serial ports, the unit will only permit 5 unsuccessful attempts. After this any further attempts to enter the full passcode will be ignored until the unit has been restarted.

Sending the passcode in the free stage defines the passcode and locks the unit, sending the passcode in locked stage opens the unit again until it is deselected.

### General

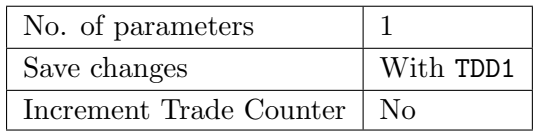

### Parameter Details

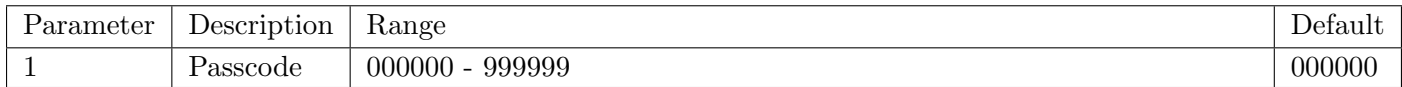

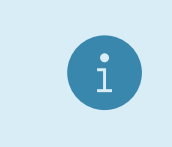

### **Note**

0 is not a valid passcode, and should instead be written to the parameter to clear the existing passcode.

## Example

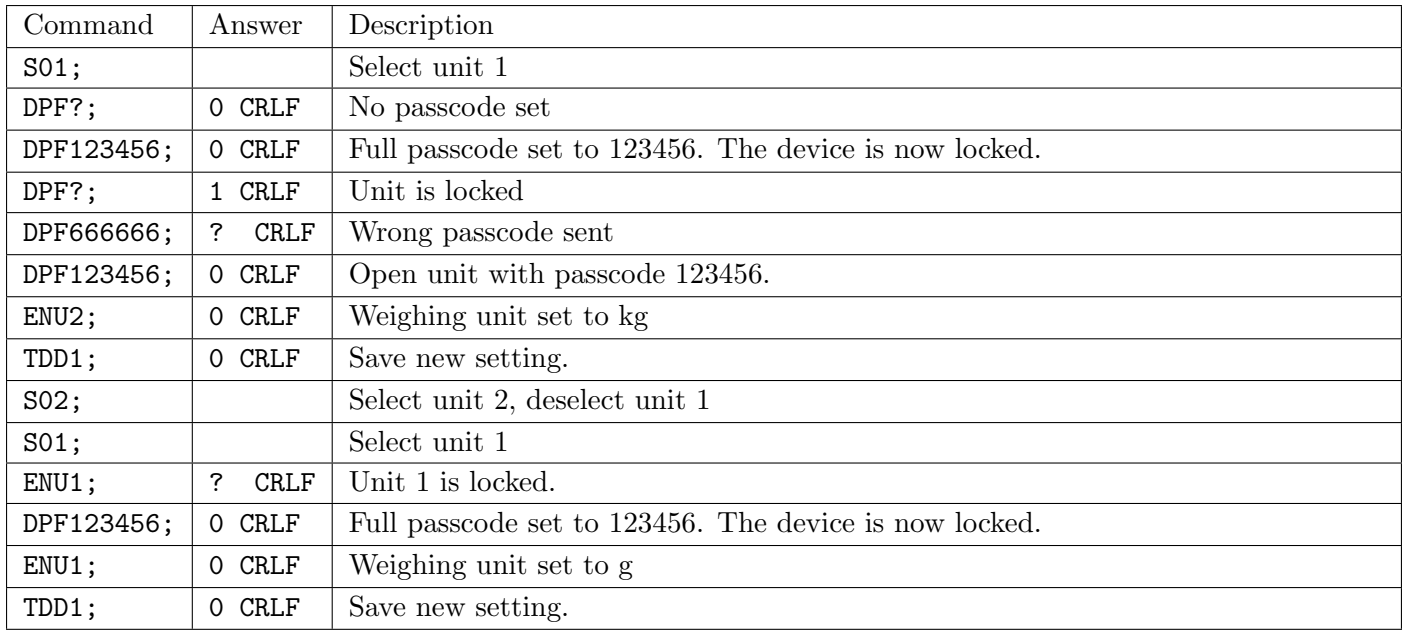

## <span id="page-136-0"></span>21.3.17 ENU: Weight Units

Set the units of weight to be displayed and printed.

### General

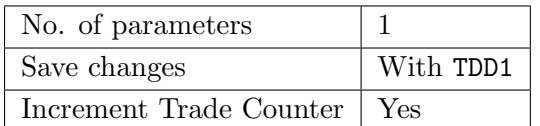

## Parameter Details

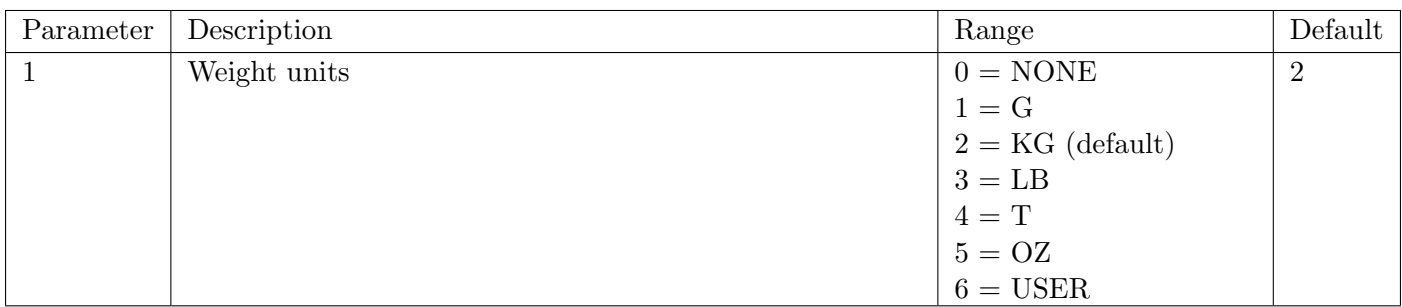

## Example

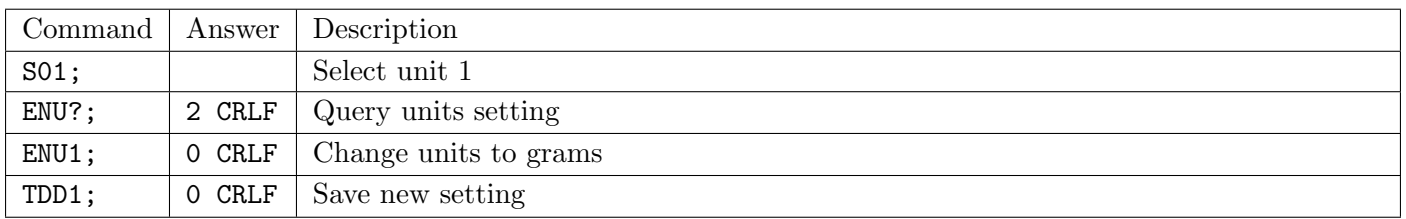

## 21.3.18 ESR?: Status

Query the error status of the instrument.

## General

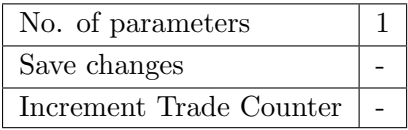

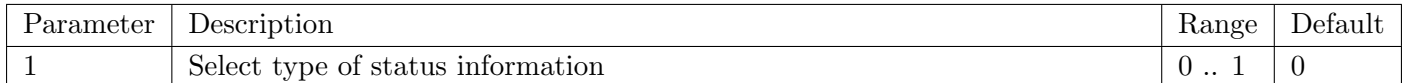

The indicator contains both current and latched error status flags. The latched errors are only cleared by resetting the unit (RES command or power off). The response string is 5 hexadecimal characters representing the 20 error bits. See [Section 24.4.](#page-170-0)

## Example

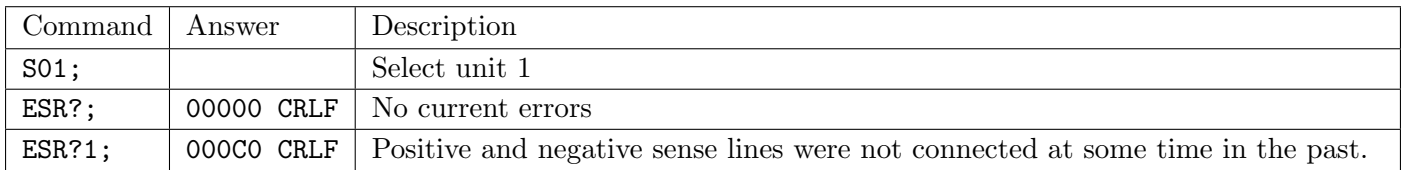

### 21.3.19 ETH: Ethernet

Set the Ethernet port parameters - Internet Protocol (IP) address, network mask, etc.

## General

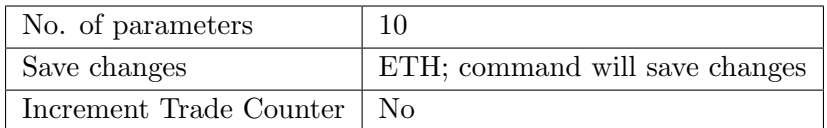

## Parameter Details

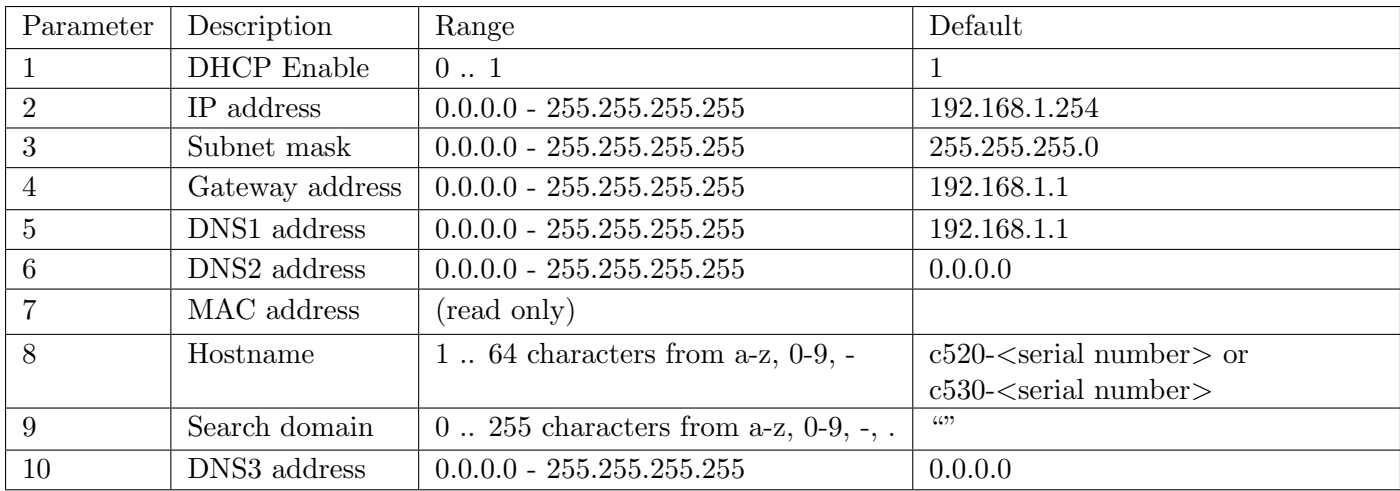

### Note

Setting the ETH command over the network may result in a lost connection if the IP address changes as a result. If this occurs, use the device finder to re-locate the indicator and re-connect. Alternatively, use the rinlink port to change these parameters.

### Example

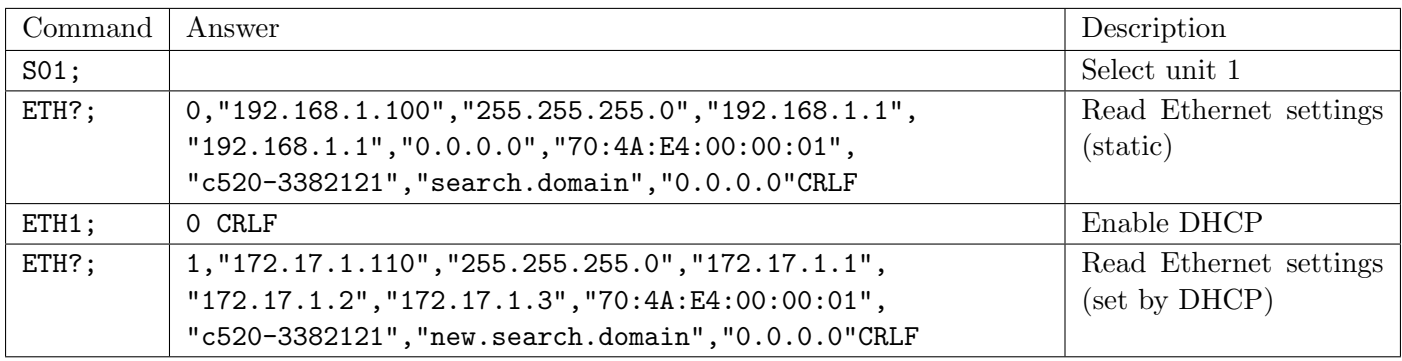

## 21.3.20 FBT: Front Function Keys

Setup the functions of each of the 3 front function keys or artificially force the execution of the function.

## General

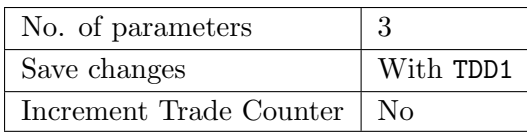

## Parameter Details

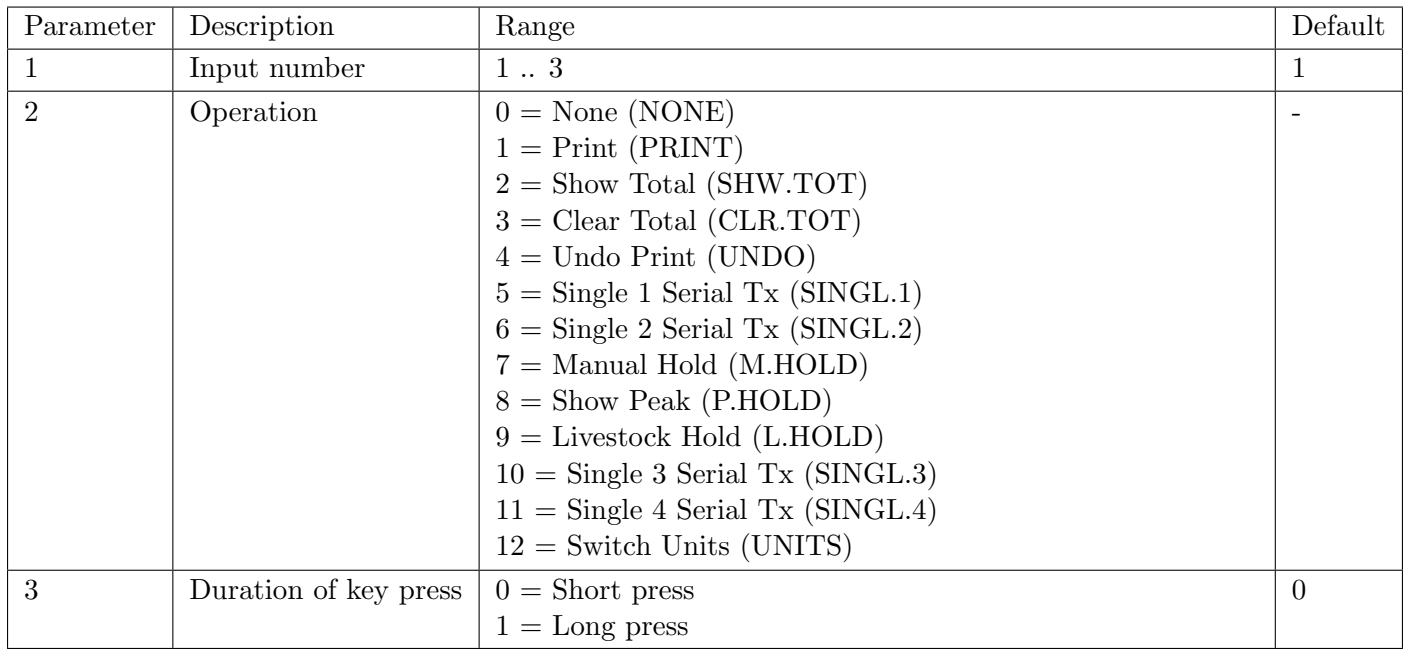

## Example

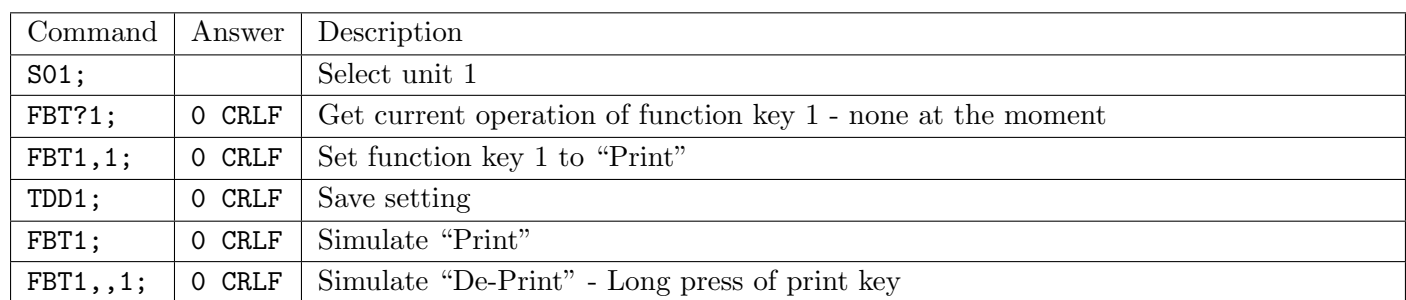

## 21.3.21 FPL: Read display buffer and front key press simulation

Read the contents of the indicator display buffer and simulate key presses of the front keys.

### General

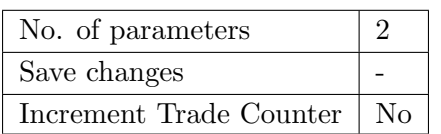

## Query Parameter Details

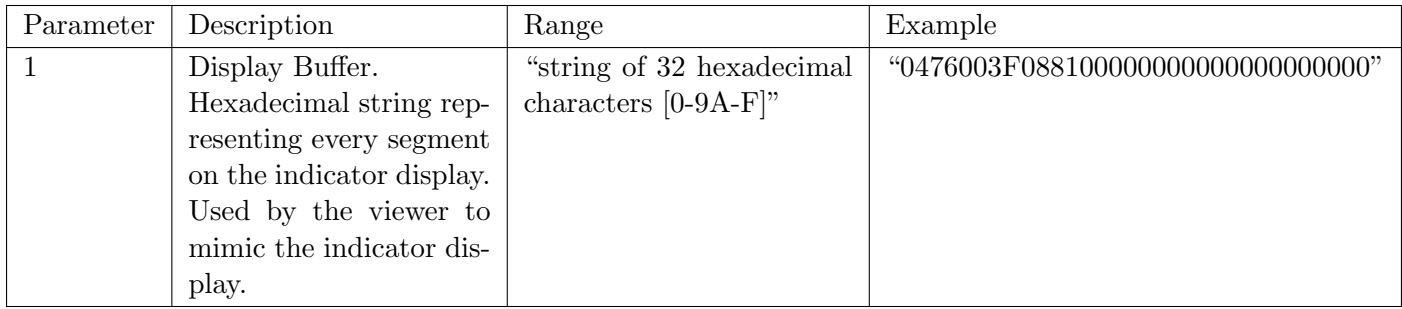

### Command Parameter Details

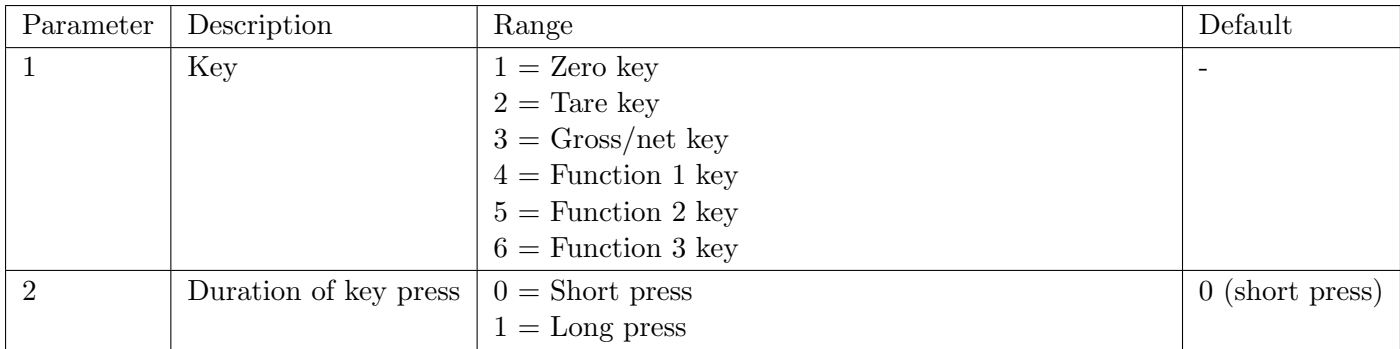

## Example

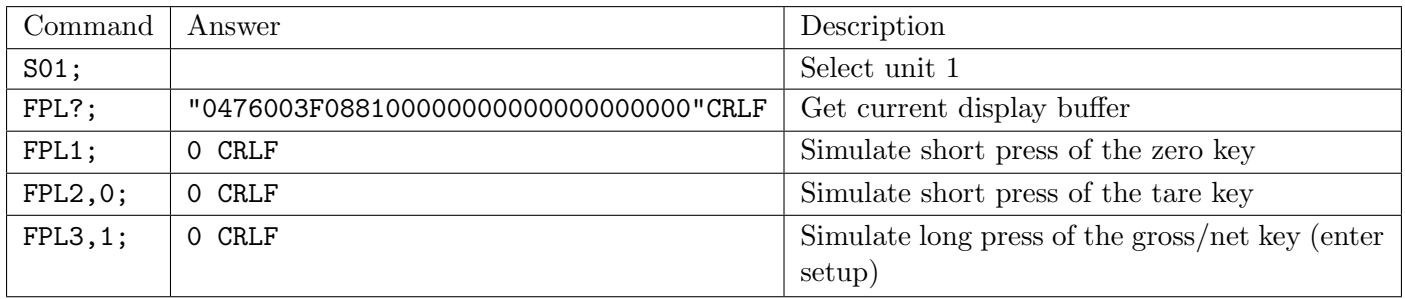

## <span id="page-139-0"></span>21.3.22 IAD: Scale Build

Set the scale build parameters including max1,e1,max2,e2,decimal point etc.

### General

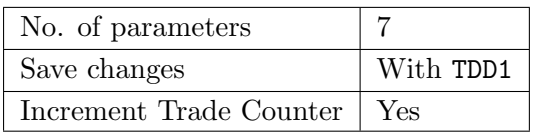

### Parameter Details

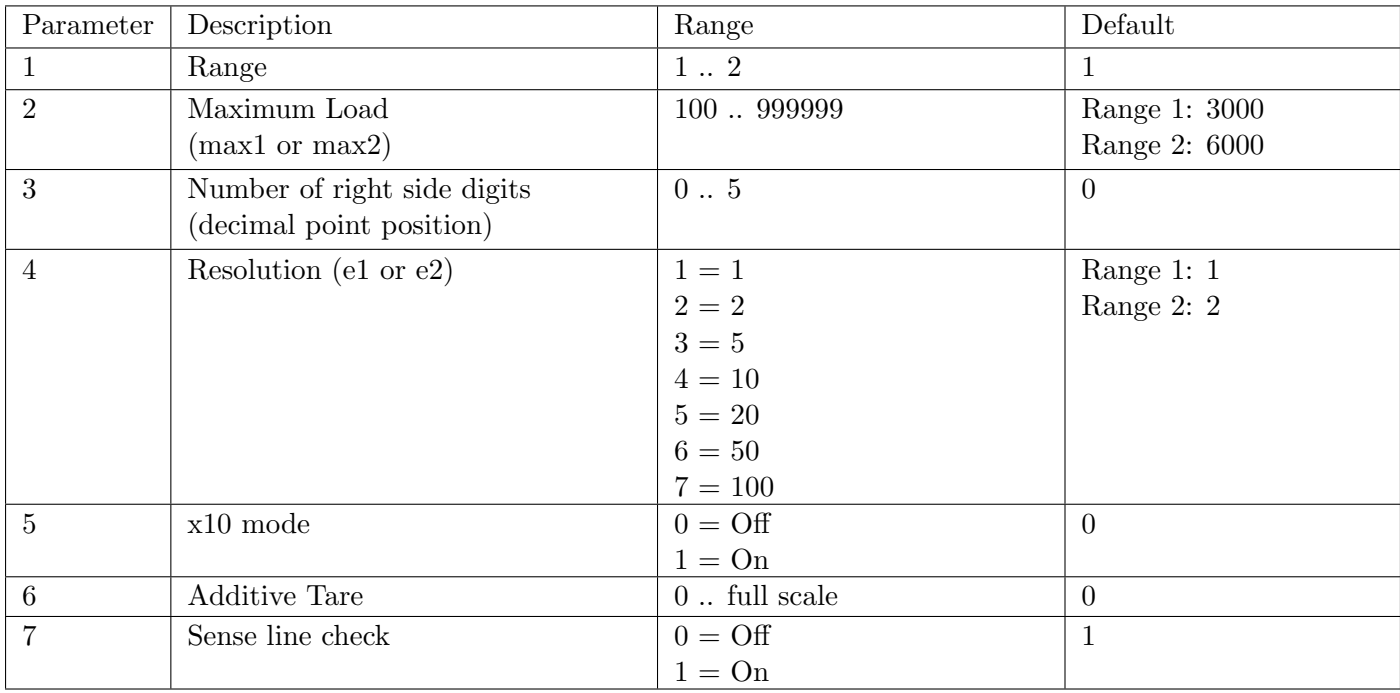

## Note

The full scale weight of the instrument is set to nominal load 1 for single range installations, and nominal load 2 for dual-range and dual-interval installations. In single range installations nominal load 2 is not used.

 $\mathbf{i}$ 

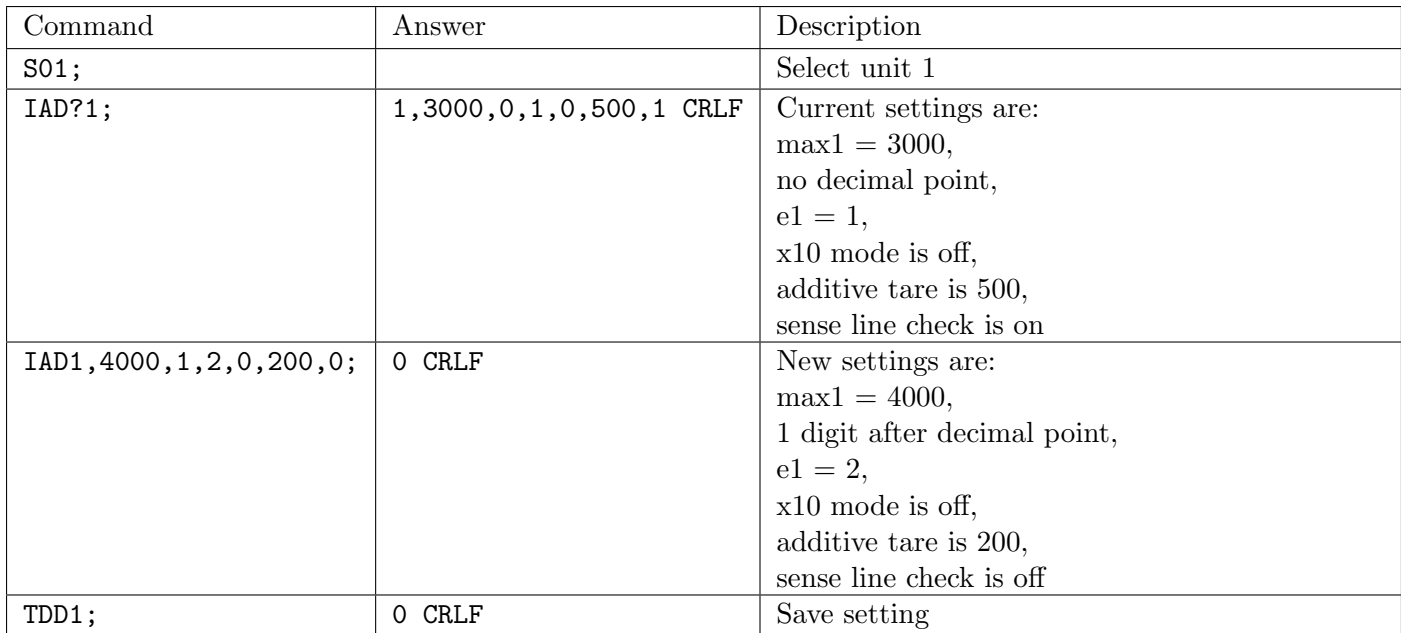

If IAD? is issued without the range parameter then the returned data is range 1 for single range setup or range 2 for dual interval or dual range setup. In this way it is possible to query the maximum load without the need to issue a WMD? Command to determine the weighing mode.

## 21.3.23 ICR: Measurement Rate

Set the fundamental measurement frequency of the instrument.

### General

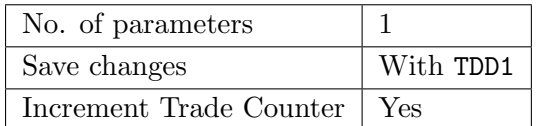

## Parameter Details

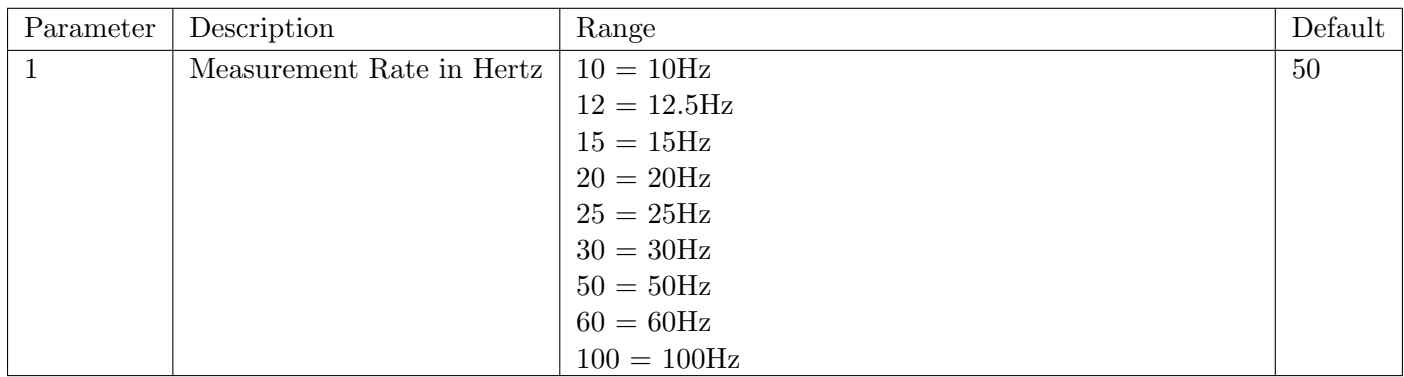

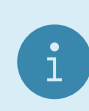

## Note

Frequencies other than those listed above will be accepted but the indicator will operate at the nearest frequency in the table.

## Example

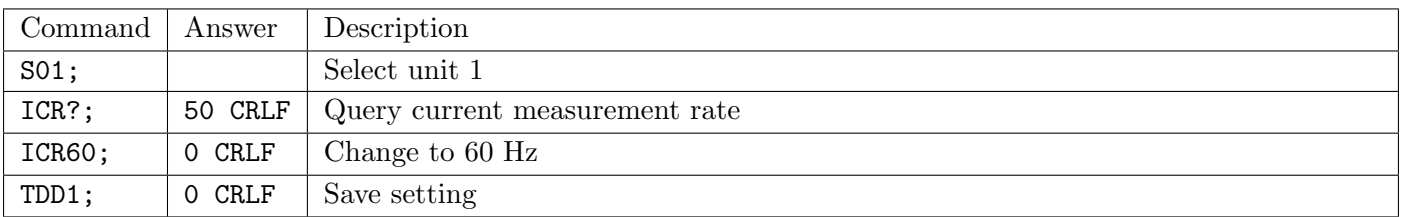

## 21.3.24 IDN: Identification

Set the unit identification string.

### General

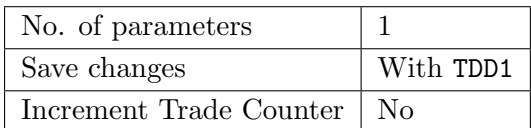

### Parameter Details

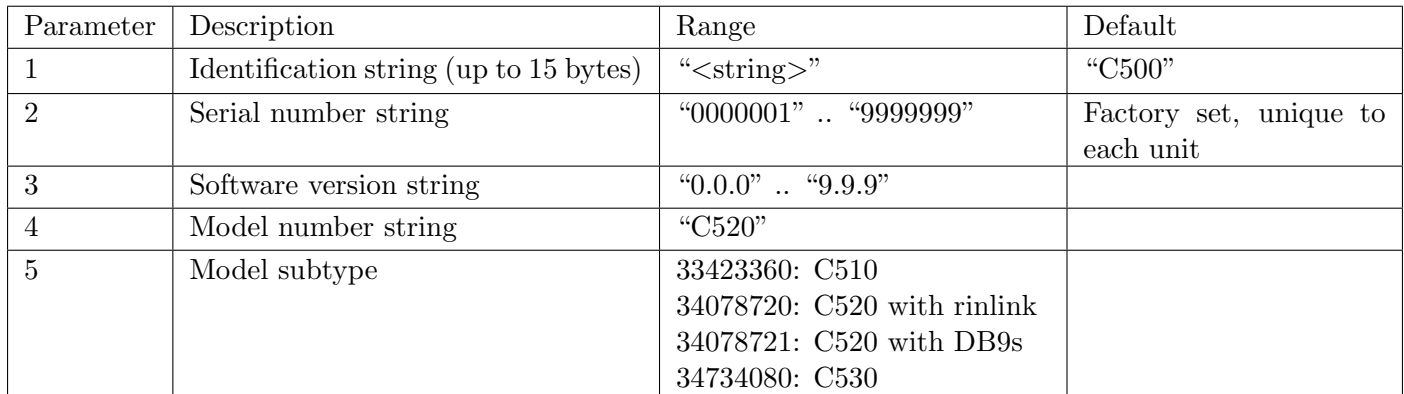

## Note

Only the identification string may be changed. The serial number, version, model number and model subtype are fixed at the factory and are available for information only by using the IDN? query.

## Example

i

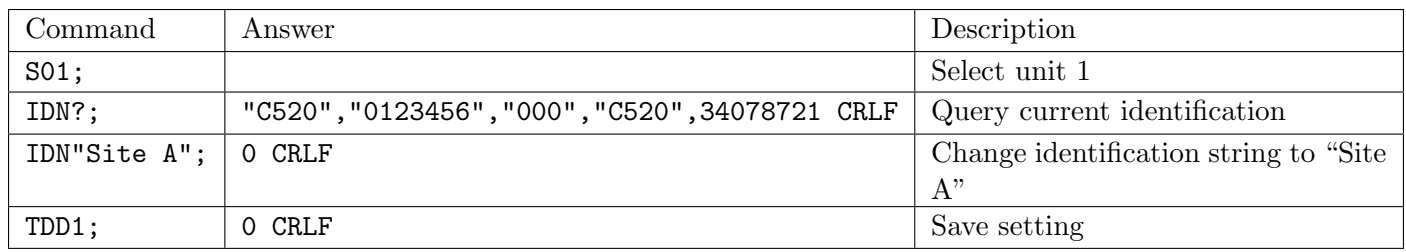

## 21.3.25 LBT: Key Locking

Set the operation status of each of the 6 front panel keys.

## General

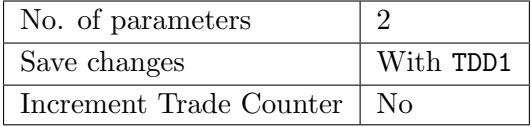

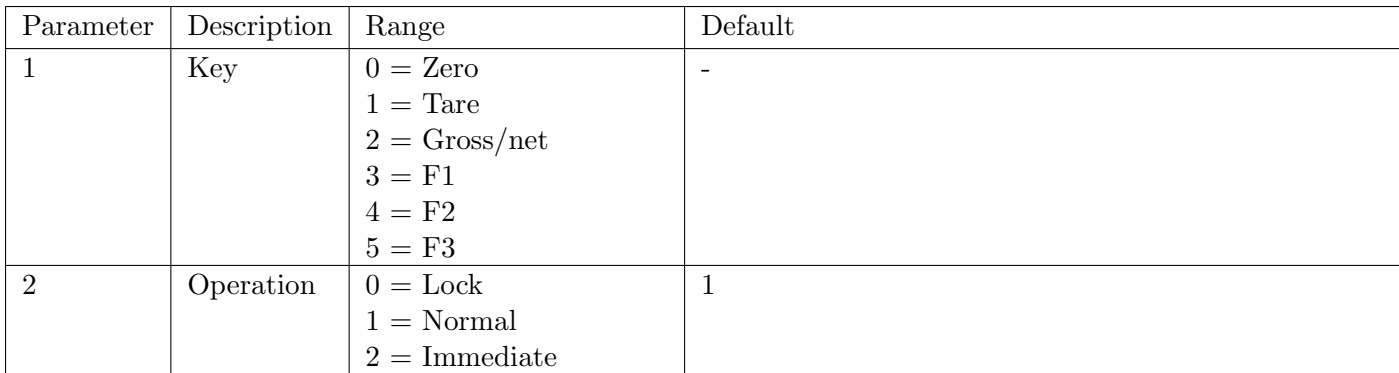

Operation of each of the 6 front panel keys may be set independently to the following settings:

- Normal operation is the normal function of the key
- Lock operation means that the key is locked and its normal operation is blocked
- Immediate operation allows for the key function to operate without waiting for stable readings

The gross/net key (2) does not support immediate operation.

### Example

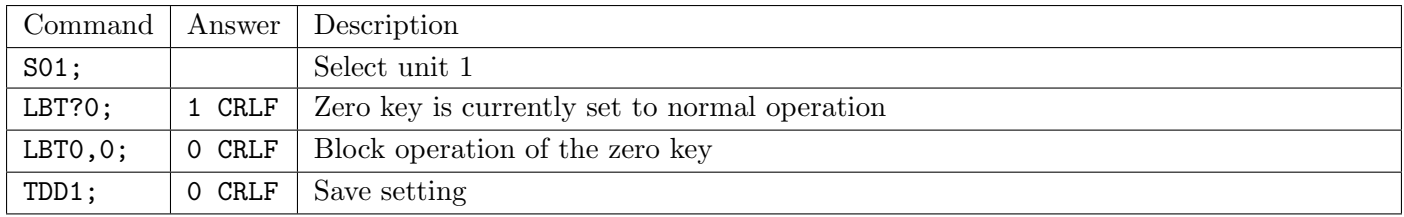

## <span id="page-142-0"></span>21.3.26 LDN: Zero Calibration

Calibrate the zero dead weight of the scale. This is the new form of the LDW; command (see [Section 21.3.27\)](#page-143-0). Because the C500 series has no concept of normal and direct calibration mode, it was necessary to introduce a new command.

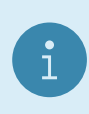

### Note

There are two different methods of calibration. Either calibrate with standard weight or direct input of mV/V.

## General

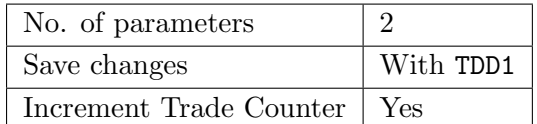

## Parameter Details

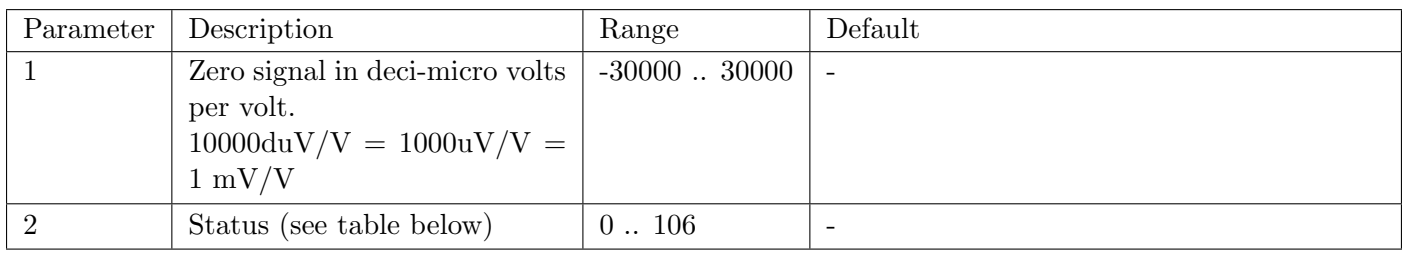

### Calibration Status

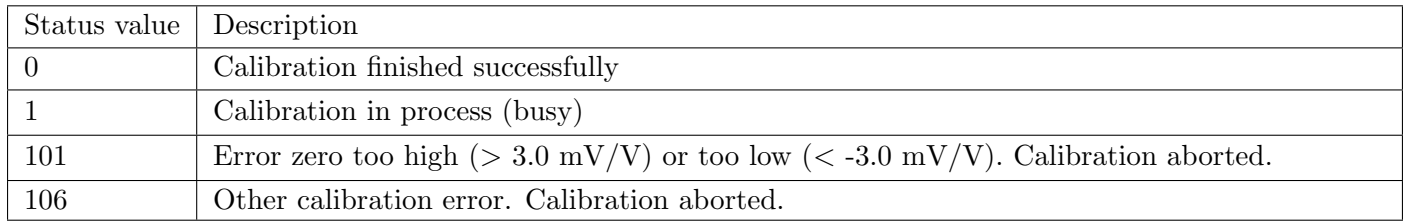

## Example: Normal Calibration with Weight

The calibration process takes some time to complete. As a result it is necessary to monitor the calibration process to determine when it is finished. To do this, issue a LDN? query.

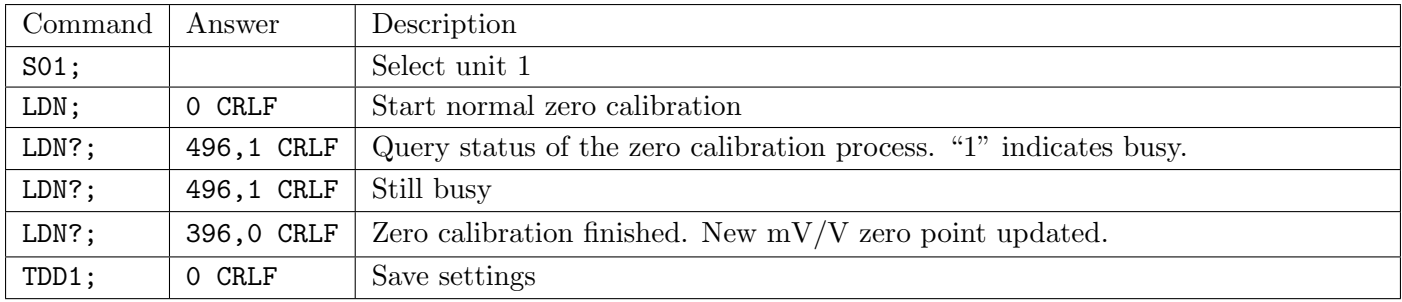

### Example: Calibration in mV/V

The calibration process takes some time to complete. As a result it is necessary to monitor the calibration process to determine when it is finished. To do this, issue a LDN? query.

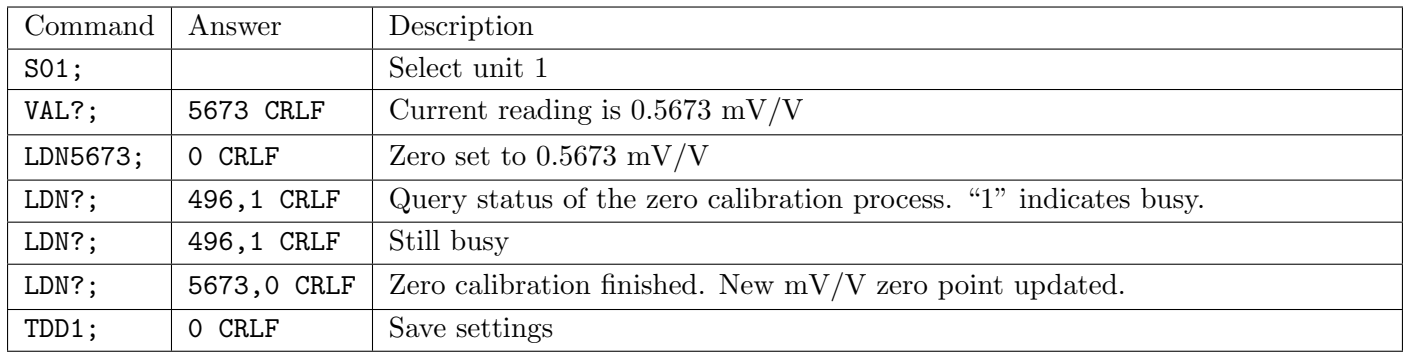

## <span id="page-143-0"></span>21.3.27 LDW: Legacy Zero Calibration

Calibrate the zero dead weight of the scale. Due to the removal of the normal/direct calibration mode, this command only supports normal zero calibration. For mV/V calibration see the new LDN; command (see [Section 21.3.26\)](#page-142-0).

### General

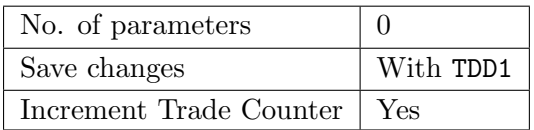

The calibration process takes some time to complete. As a result it is necessary to monitor the calibration process to determine when it is finished. To do this, issue a LDW? query. Refer to the calibration status table for the LDN command in [Section 21.3.26.](#page-142-0)

### Example

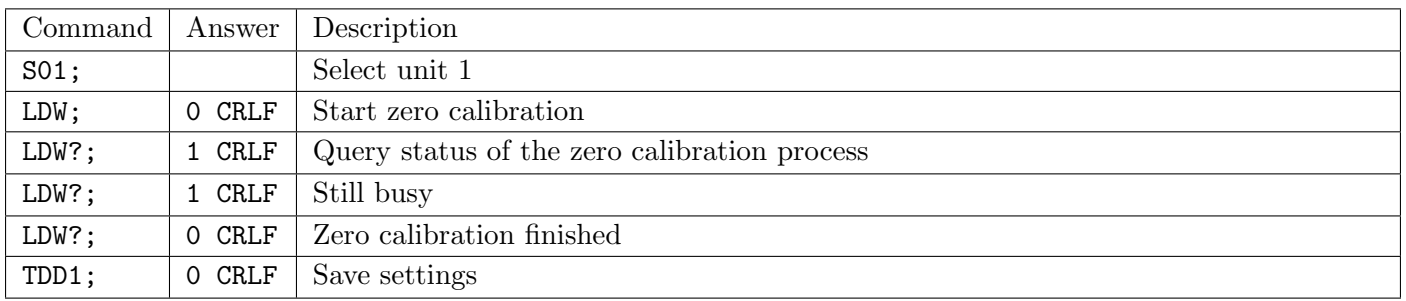

## 21.3.28 LIC: Linearisation

This command gives access to the dual-point linearisation functions of the indicator. A special query LIC? is available to verify the linearisation correction.

Important: The linearisation changes the entire scale sensitivity without zero and end point. Therefore please double check the scale in critical load ranges.

### General
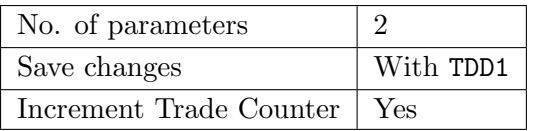

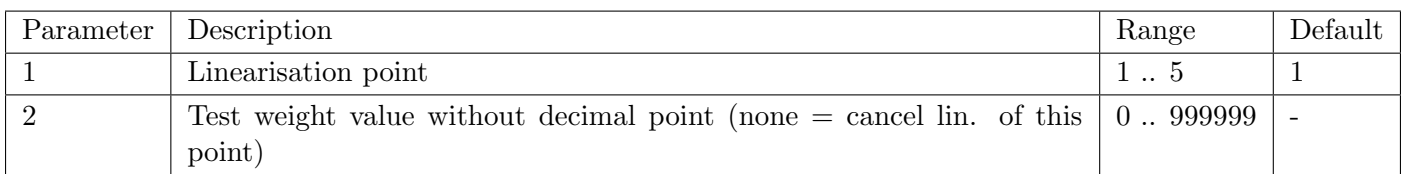

#### Query Parameter Details

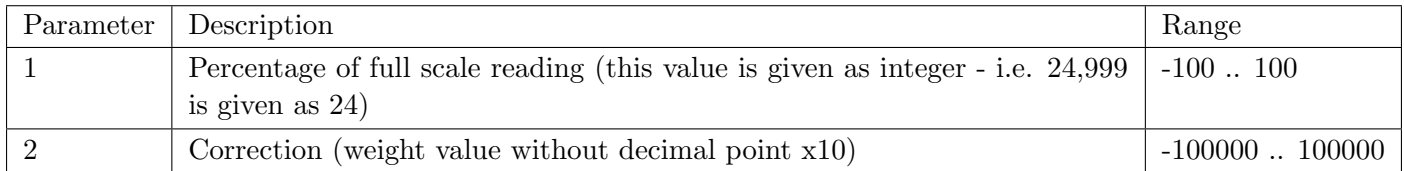

To clear one of the linearisation points leave the test weight value off.

# Example: Scale Build is max $1 = 500.0$  kg,  $e1 = 0.1$  kg

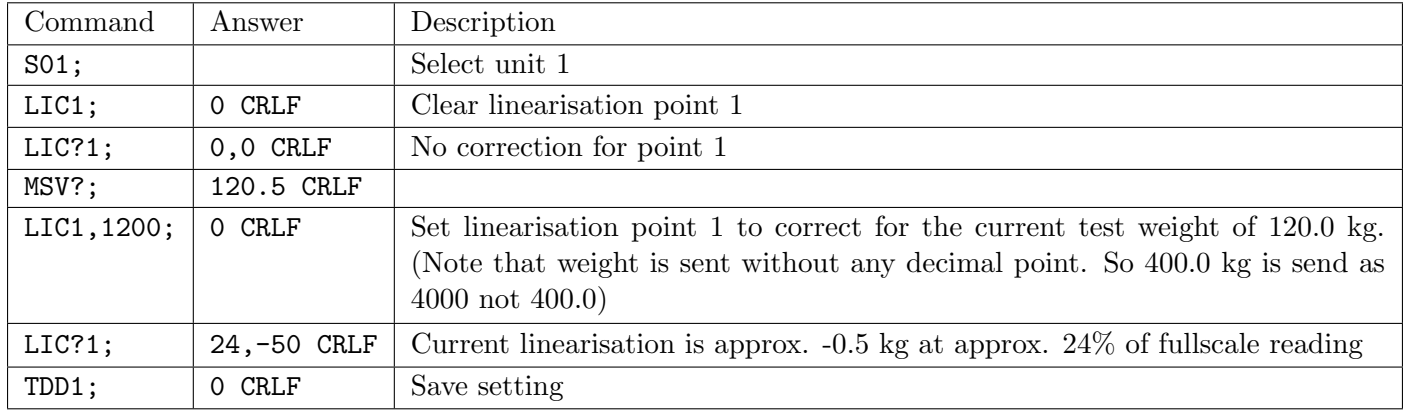

# 21.3.29 LIV: Setpoints

Set the parameters for the eight setpoints.

#### General

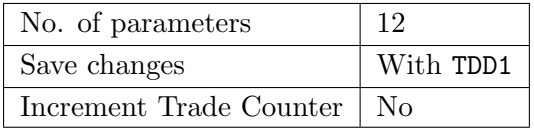

Parameter Details

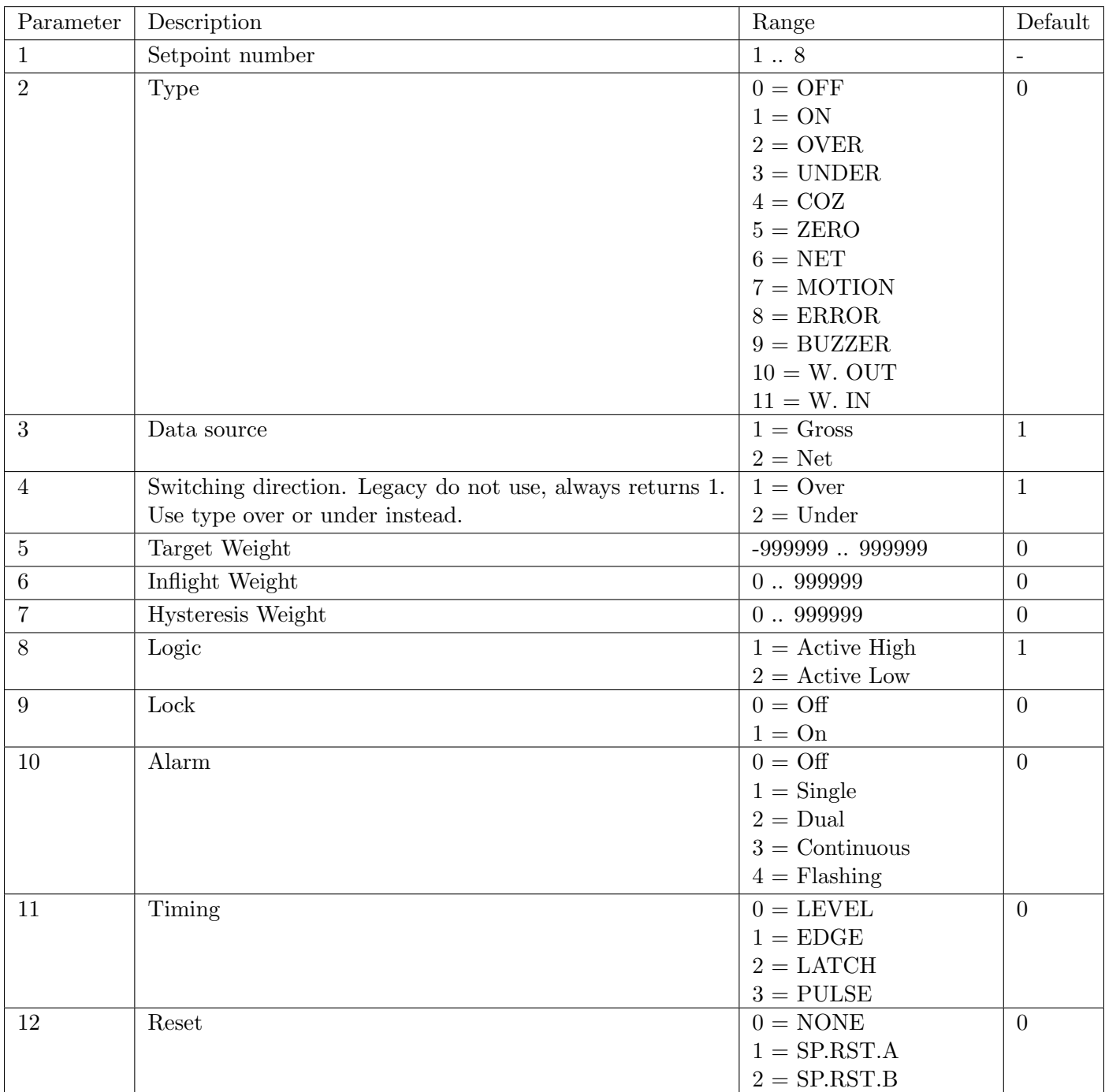

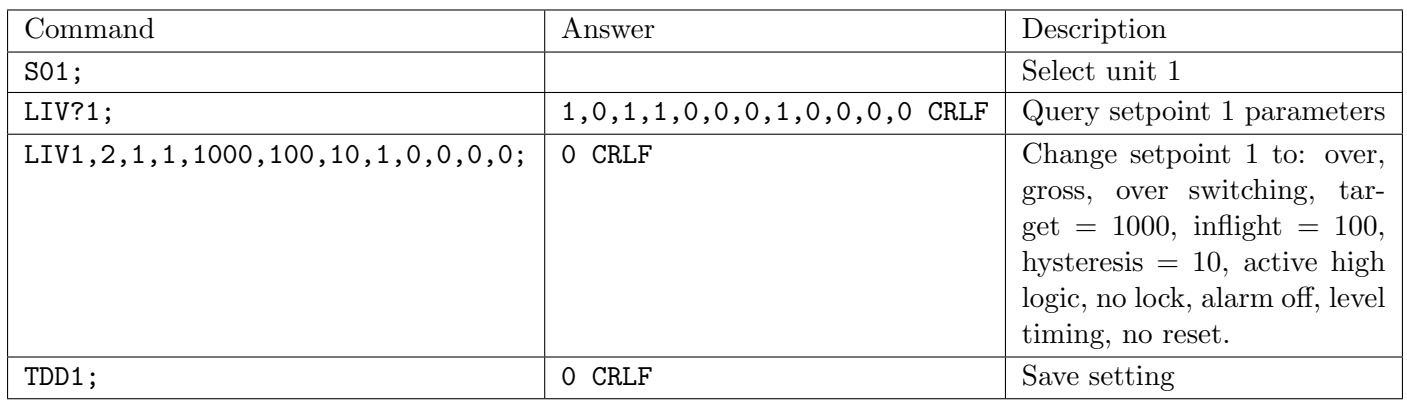

# 21.3.30 LIW: General Setpoints

Set the general parameters for the setpoints.

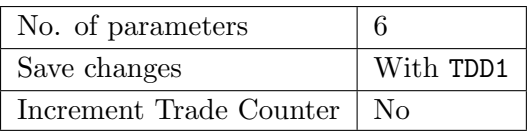

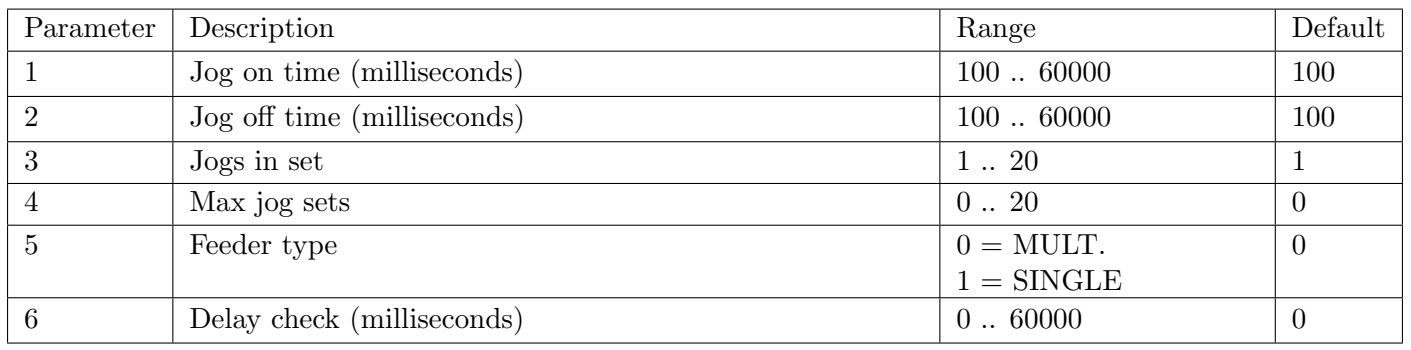

### Example

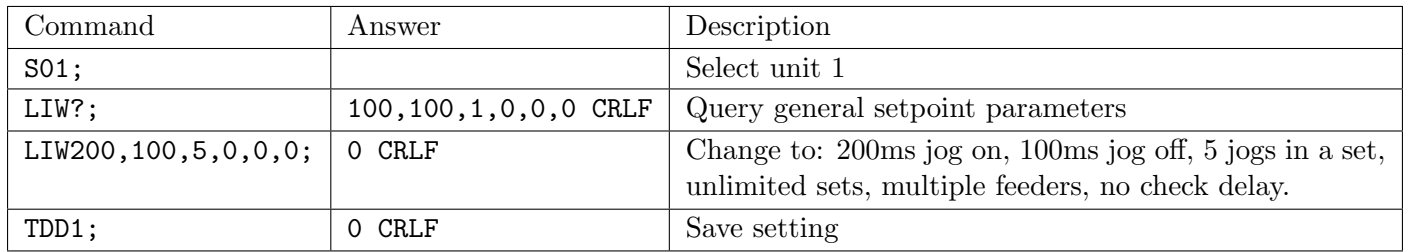

# <span id="page-146-0"></span>21.3.31 LWN: Span Calibration

Calibrate the span of the scale. This is the new form of the LWT; command (see [Section 21.3.33\)](#page-148-0). Because the C500 series has no concept of normal and direct calibration mode, it was necessary to introduce a new command.

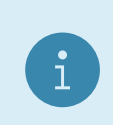

#### Note

There are two different methods of calibration. Either calibrate with standard weight or direct input of mV/V.

# General

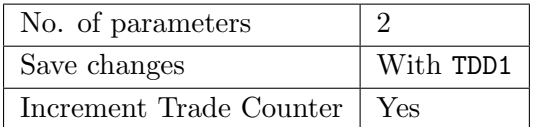

#### Parameter Details

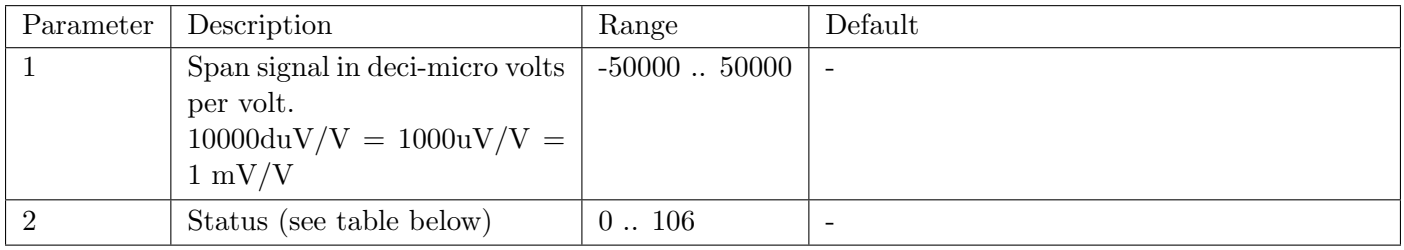

#### Calibration Status

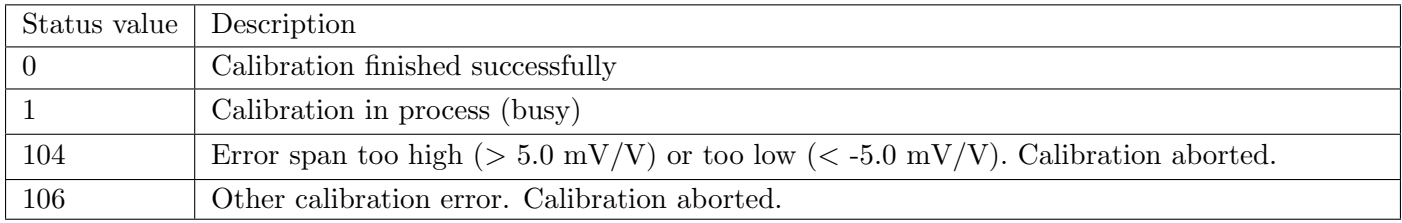

#### Example: Normal Calibration with Weight

The calibration process takes some time to complete. As a result it is necessary to monitor the calibration process to determine when it is finished. To do this, issue a LWN? query.

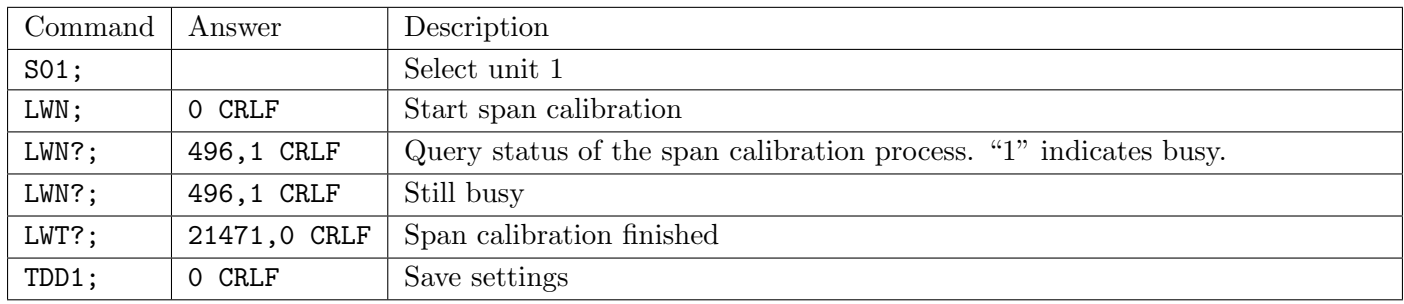

# Example: Calibration in mV/V

The calibration process takes some time to complete. As a result it is necessary to monitor the calibration process to determine when it is finished. To do this, issue a LWN? query.

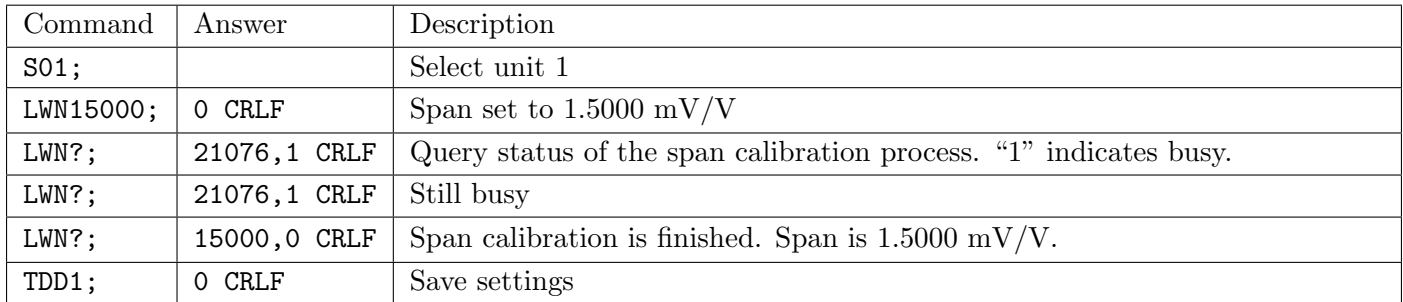

# 21.3.32 LRP: License Packages

License and unlicense packages and query package licence status.

To prevent attempts to crack the licensing via the serial ports, the unit will only permit 3 unsuccessful attempts. After this any further attempts to license a package will be ignored until the unit has been restarted.

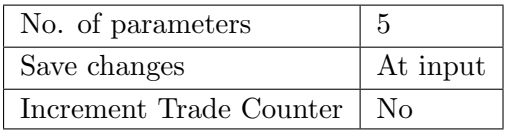

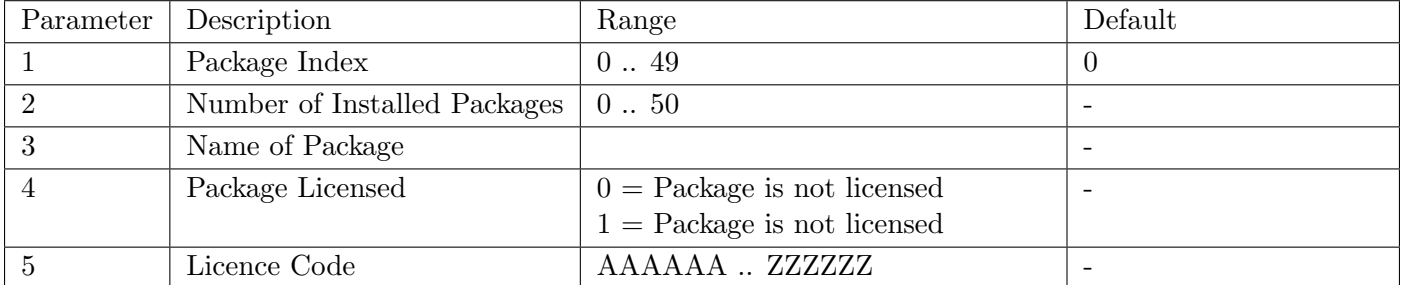

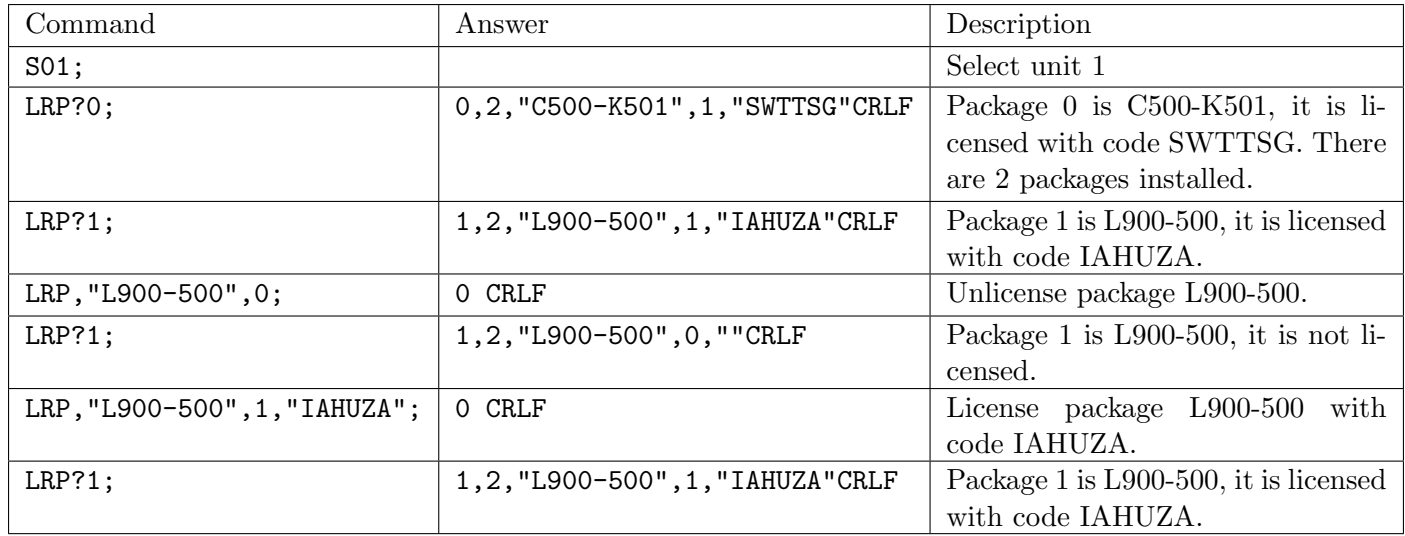

# <span id="page-148-0"></span>21.3.33 LWT: Legacy Span Calibration

Calibrate the span of the scale. Due to the removal of the normal/direct calibration mode, this command only supports normal span calibration. For  $mV/V$  calibration see the new LWN; command (see [Section 21.3.31\)](#page-146-0).

#### General

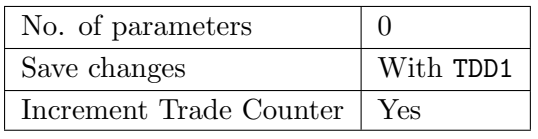

The calibration process takes some time to complete. As a result it is necessary to monitor the calibration process to determine when it is finished. To do this, issue a LWT? query. Shown below is a list of the possible calibration status responses. Refer to the calibration status table for the LWN command in [Section 21.3.31.](#page-146-0)

# Example

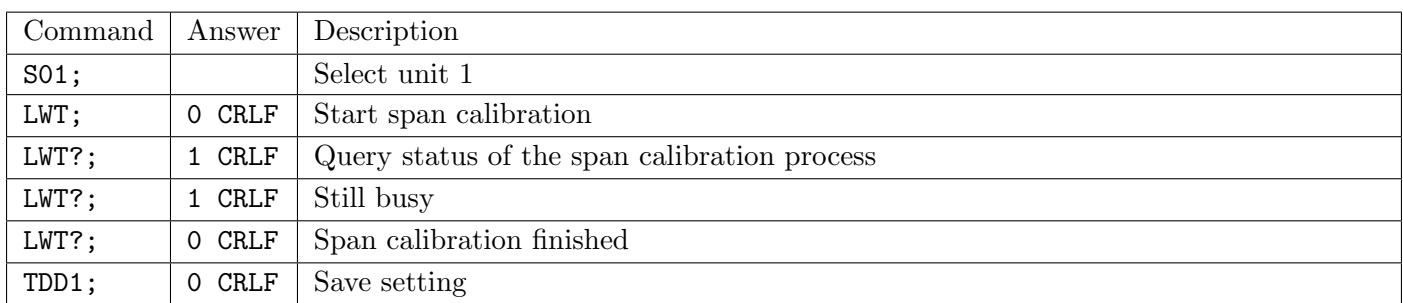

# 21.3.34 MBS: Modbus settings

Set parameters for Modbus.

#### General

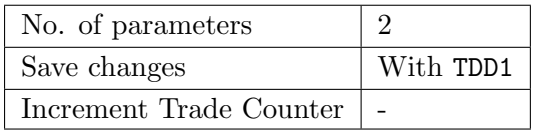

#### Parameter Details

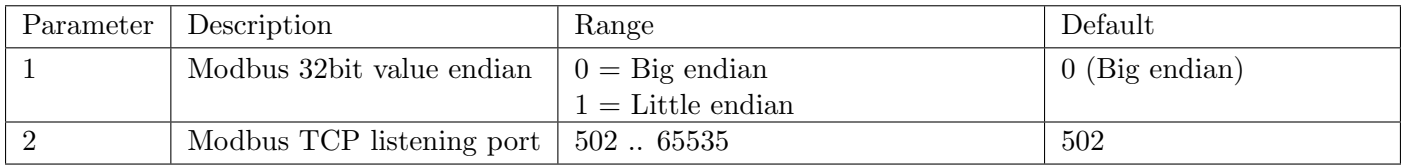

#### Example

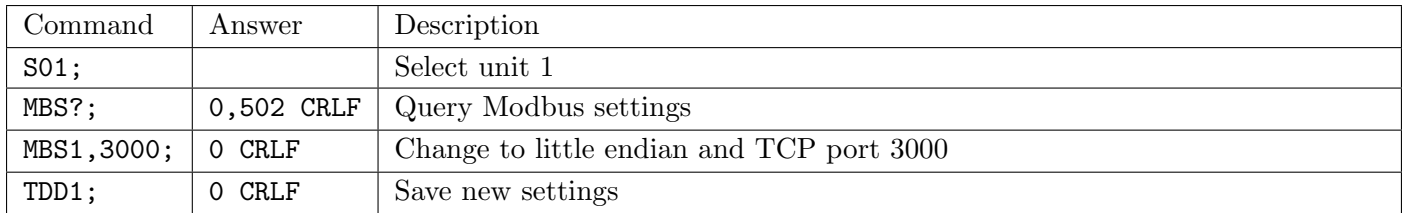

# 21.3.35 MSM?: Current Weight for Modbus

Query weight readings for Modbus. This command is not influenced by the COF setting.

#### General

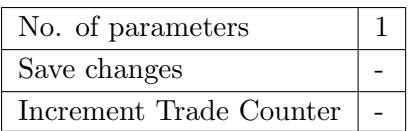

#### Parameter Details

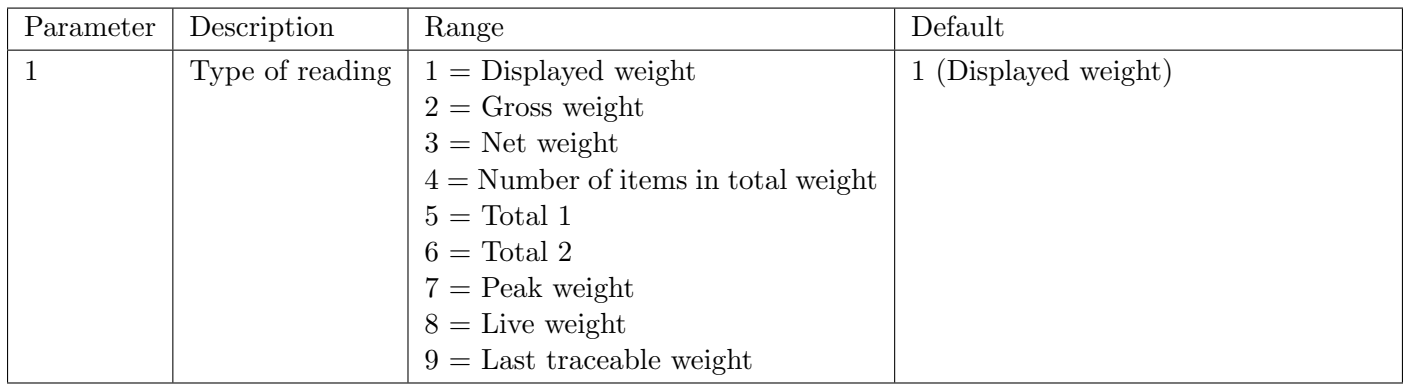

#### Query Format

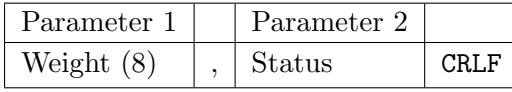

Values in brackets signify the number of characters in the fixed length response. The weight format is the sign (space or minus), followed by 7 digits 0 .. 9. The decimal point is not included as Modbus the registers are integer only.

# Status Details

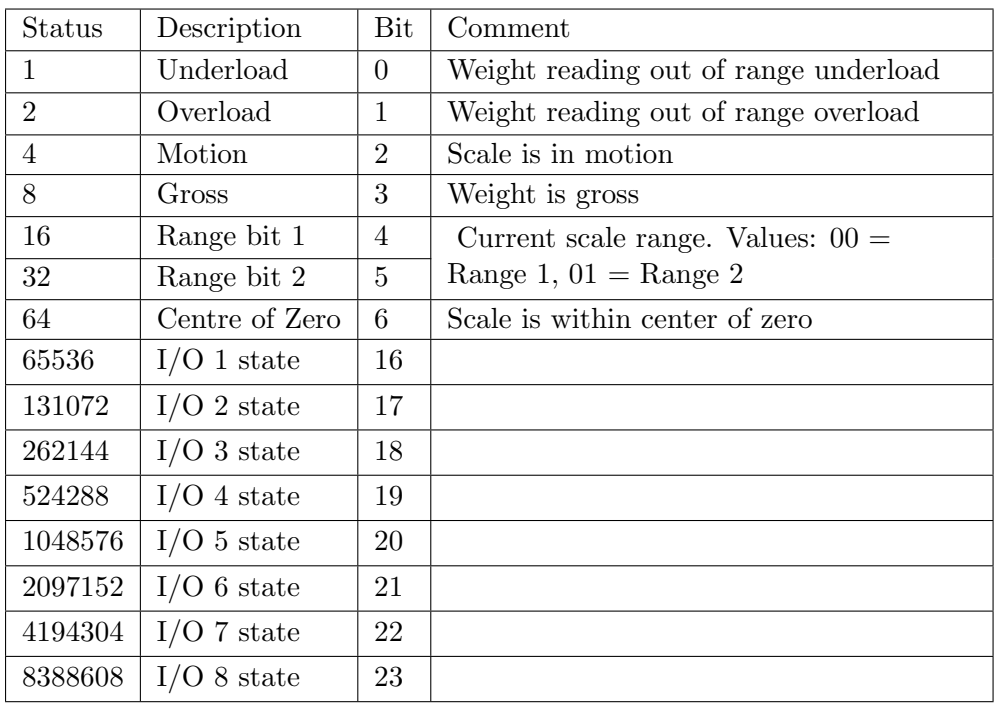

#### Example

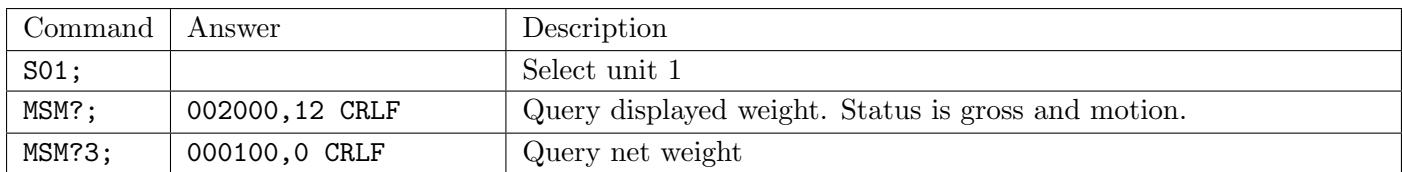

# 21.3.36 MSV?: Current Weight

Query weight readings.

# General

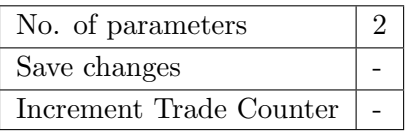

# Parameter Details

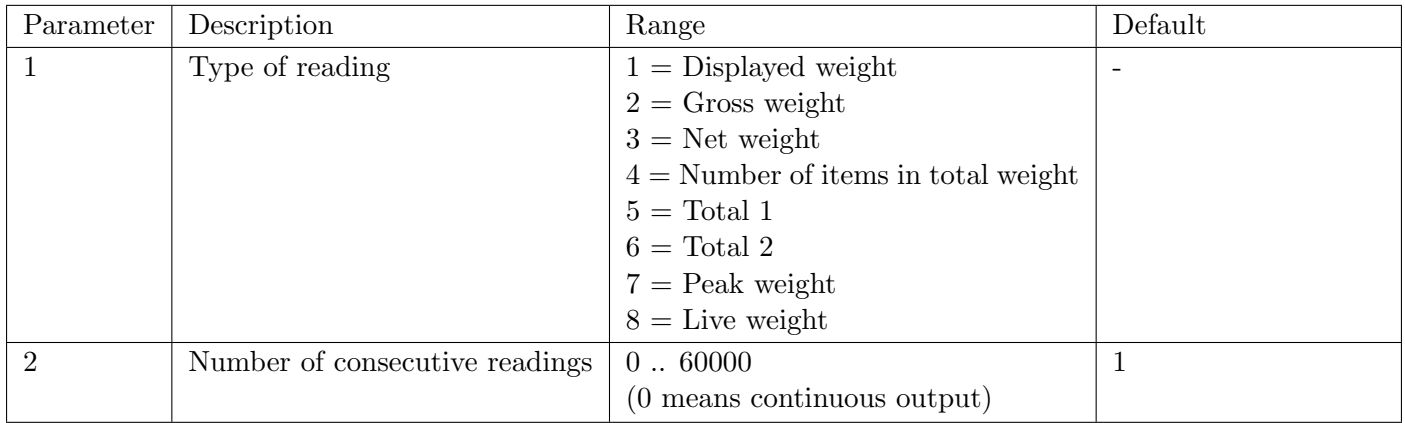

# Example

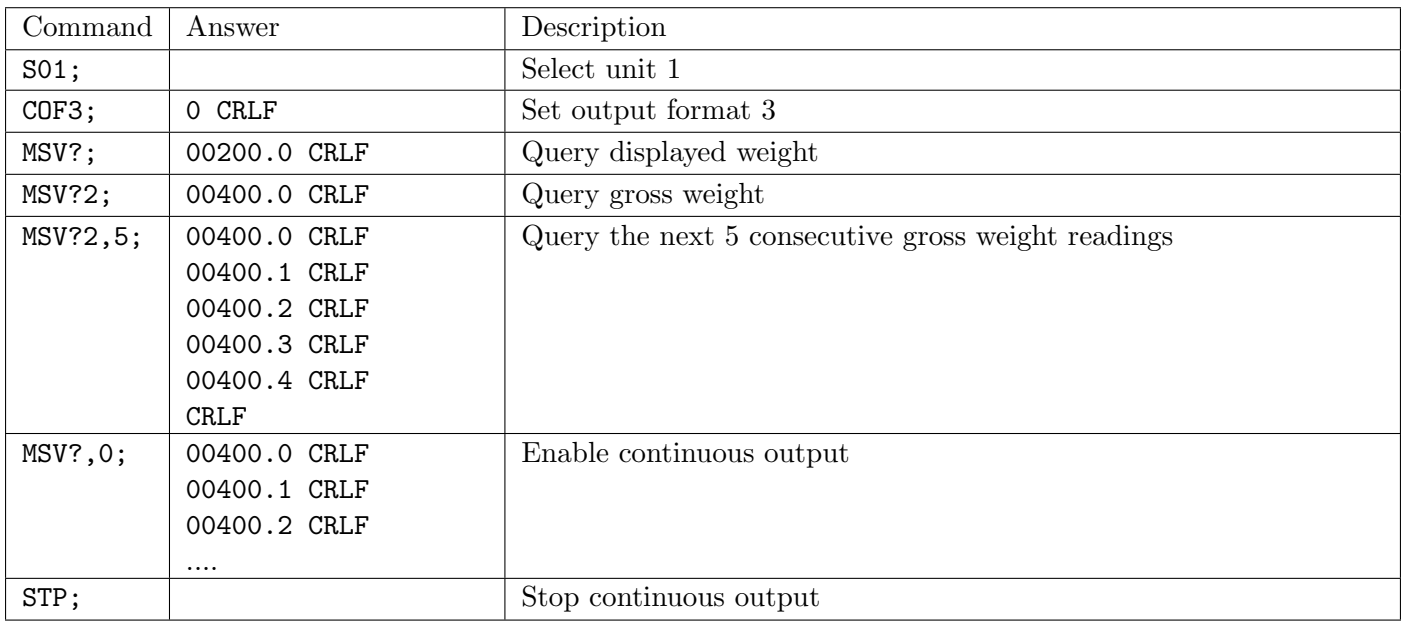

## Note

 $\mathbf{1}$ 

CRLF is sent after each reading for the ASCII formats but not for the binary formats. With the binary formats a single CRLF is sent at the end of the response regardless of the number of readings requested. To stop continuous output send a STP; command. During continuous output the indicator will not respond to other commands.

#### 21.3.37 MTD: Motion

Alter the motion settings.

#### General

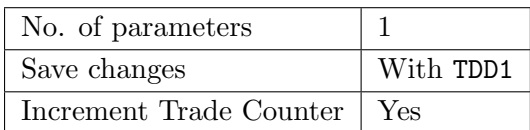

#### Parameter Details

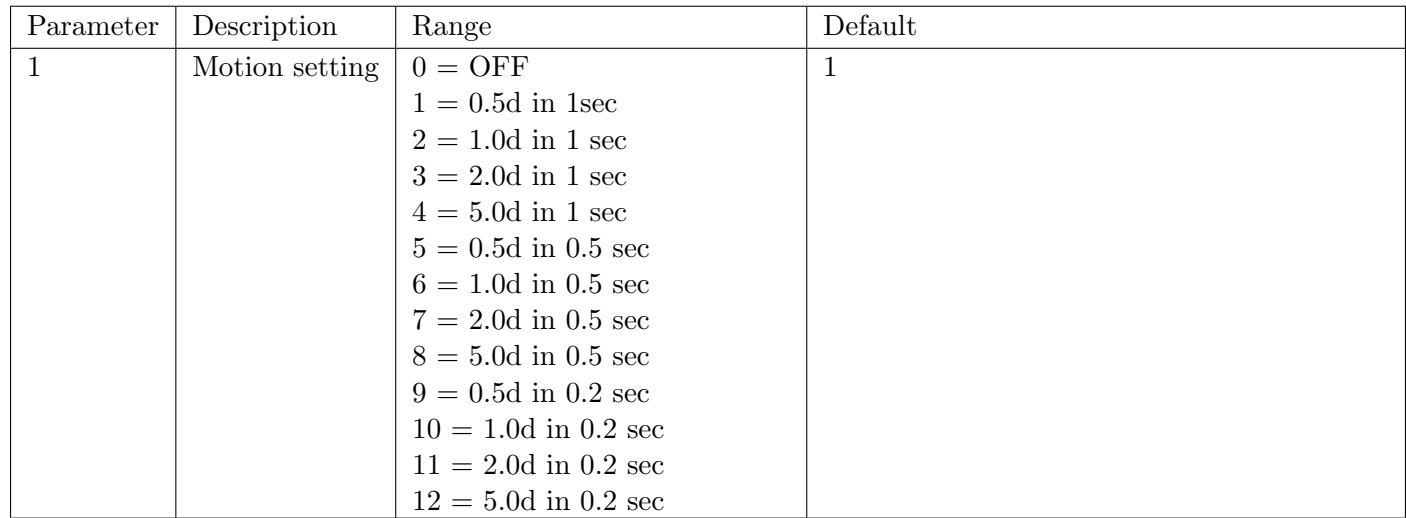

## Example

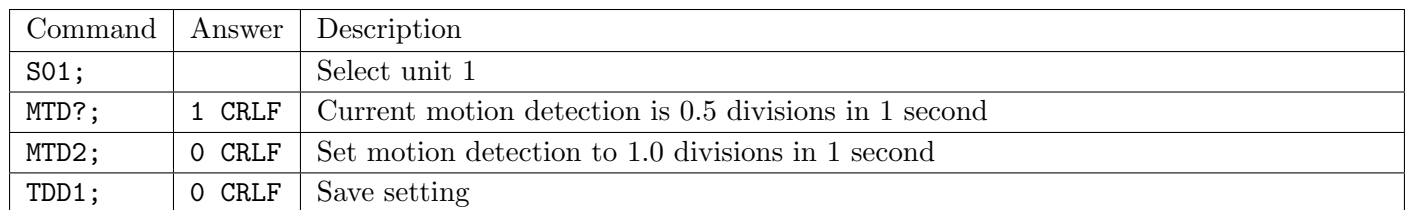

# 21.3.38 PFT: Custom Print Format

Set the customer ticket format.

#### General

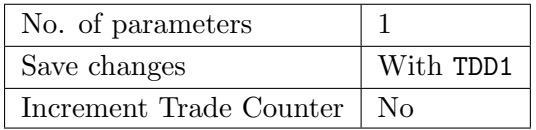

#### Parameter Details

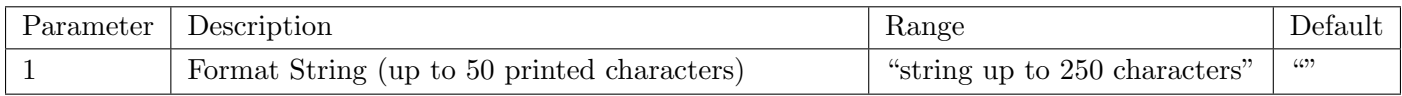

This command accepts up to 250 characters, but will truncate the printed string to 50 characters. This allows for long escaped characters to be given. For example, '\002' requires 4 character input of the 250, but will only print a single STX character in the 50 available to print. See [Sections 9.4](#page-57-0) and [9.5](#page-58-0) for printable characters.

#### Example

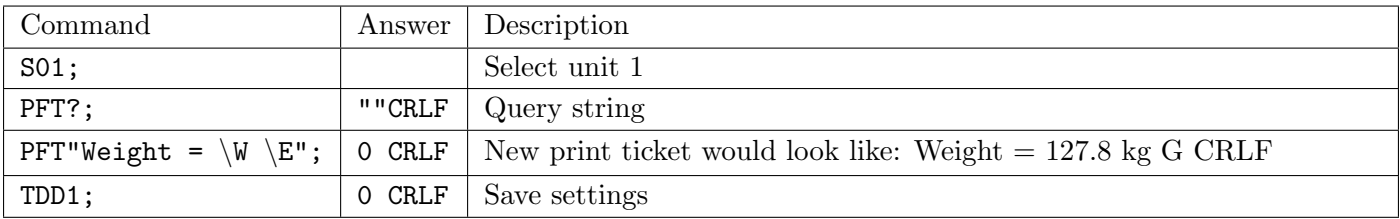

# 21.3.39 POR: External IO

Force digital outputs on or off. This is only enabled for IO lines not configured as setpoints. POR? replies with the status of the 8 digital IO lines.

#### General

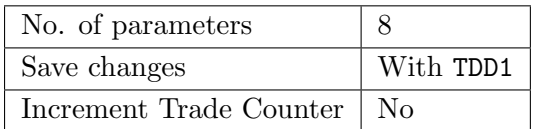

#### Parameter Details

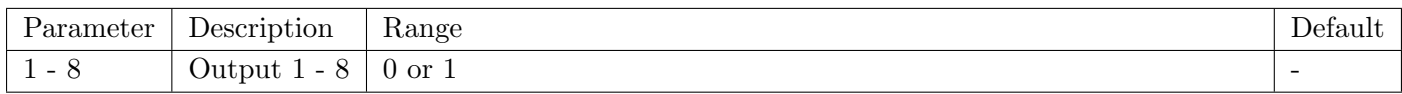

## Example

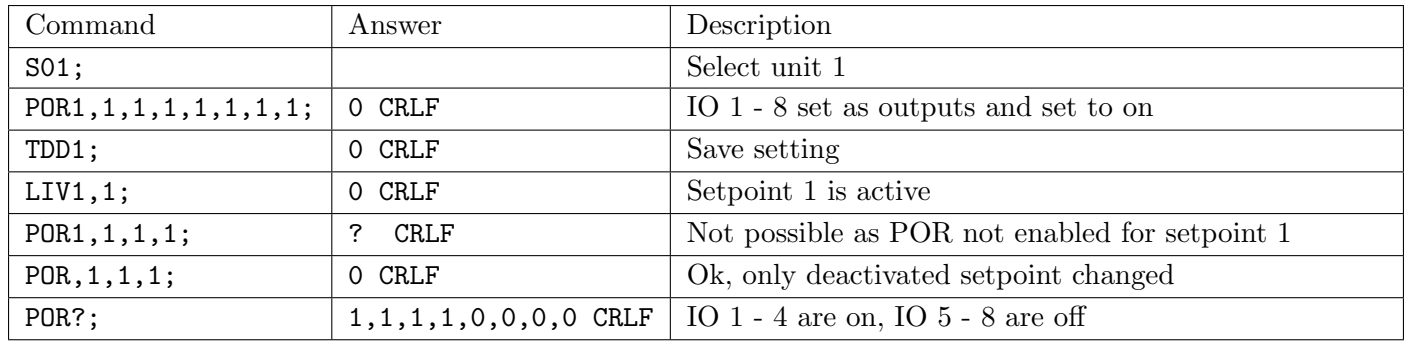

# 21.3.40 PRS: Print and Automatic Output Settings

#### General

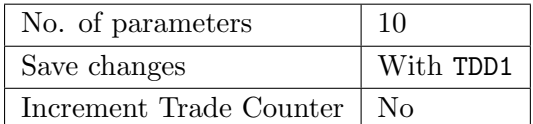

Parameter Details

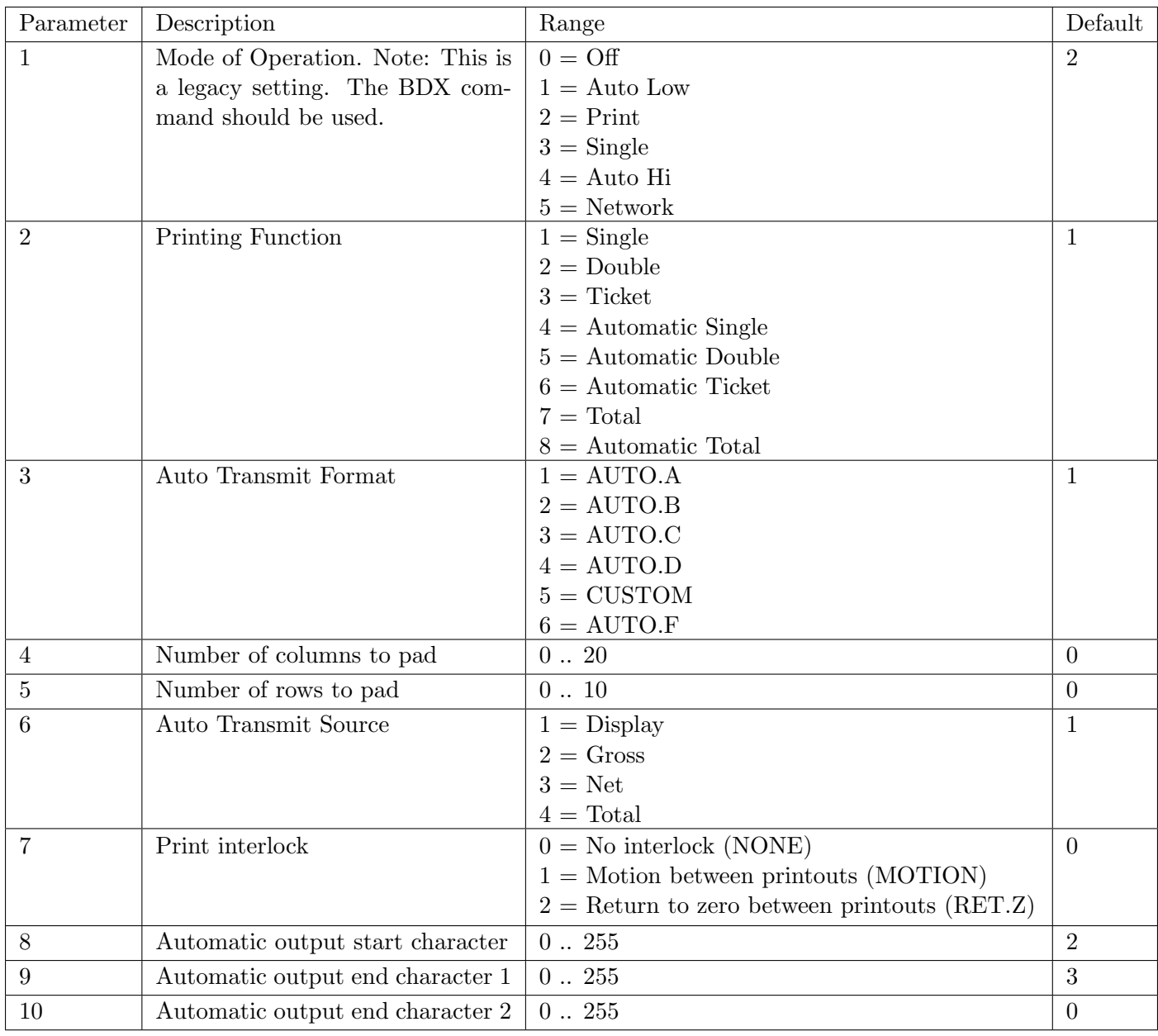

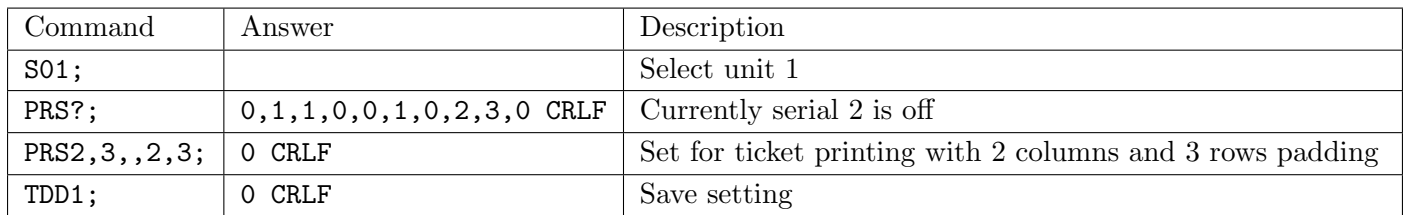

# 21.3.41 PRT: Print

Force the instrument to print using configured printer. This is analogous with pressing the print key on the front of the instrument. Sending a string to the indicator allows free layout of the printout. If the printout could not be performed the reply from the indicator is ?CRLF.

# General

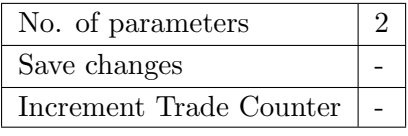

Command Parameter Details

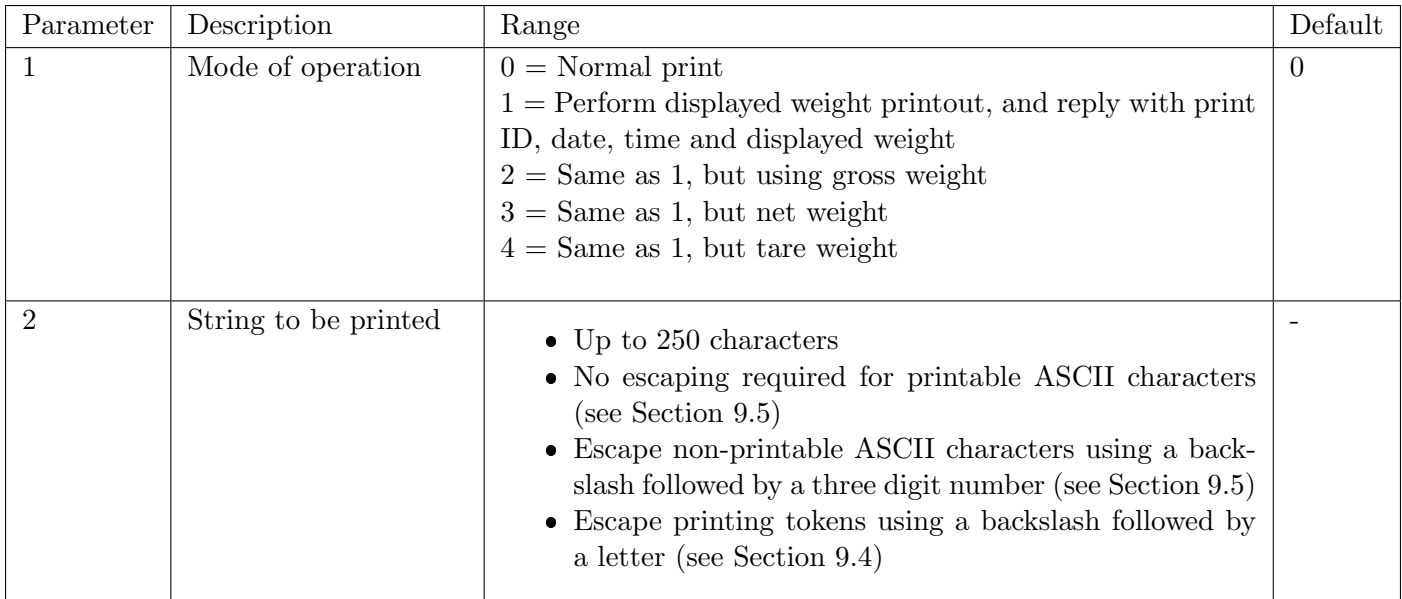

# Table of possible replies:

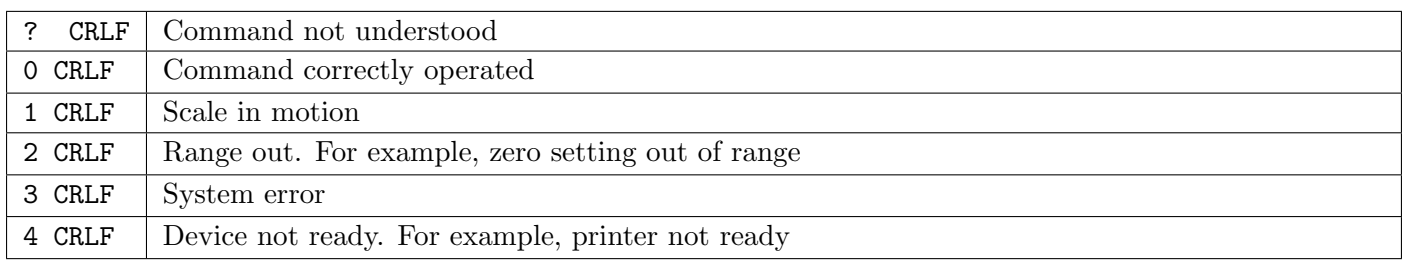

# Query Parameter Details

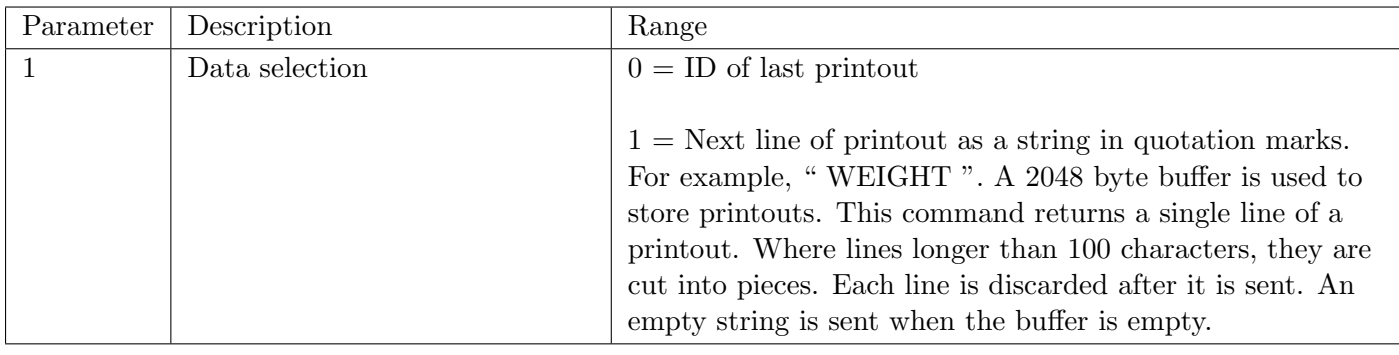

#### Note

Poll PRT?0 to determine when new data is available, then use PRT?1 for each line of the printout until an empty string is returned. Non-printable characters are sent using  $\xxx$  format. For example, CRLF is " $013010$ ".

## Example

 $\mathbf{i}$ 

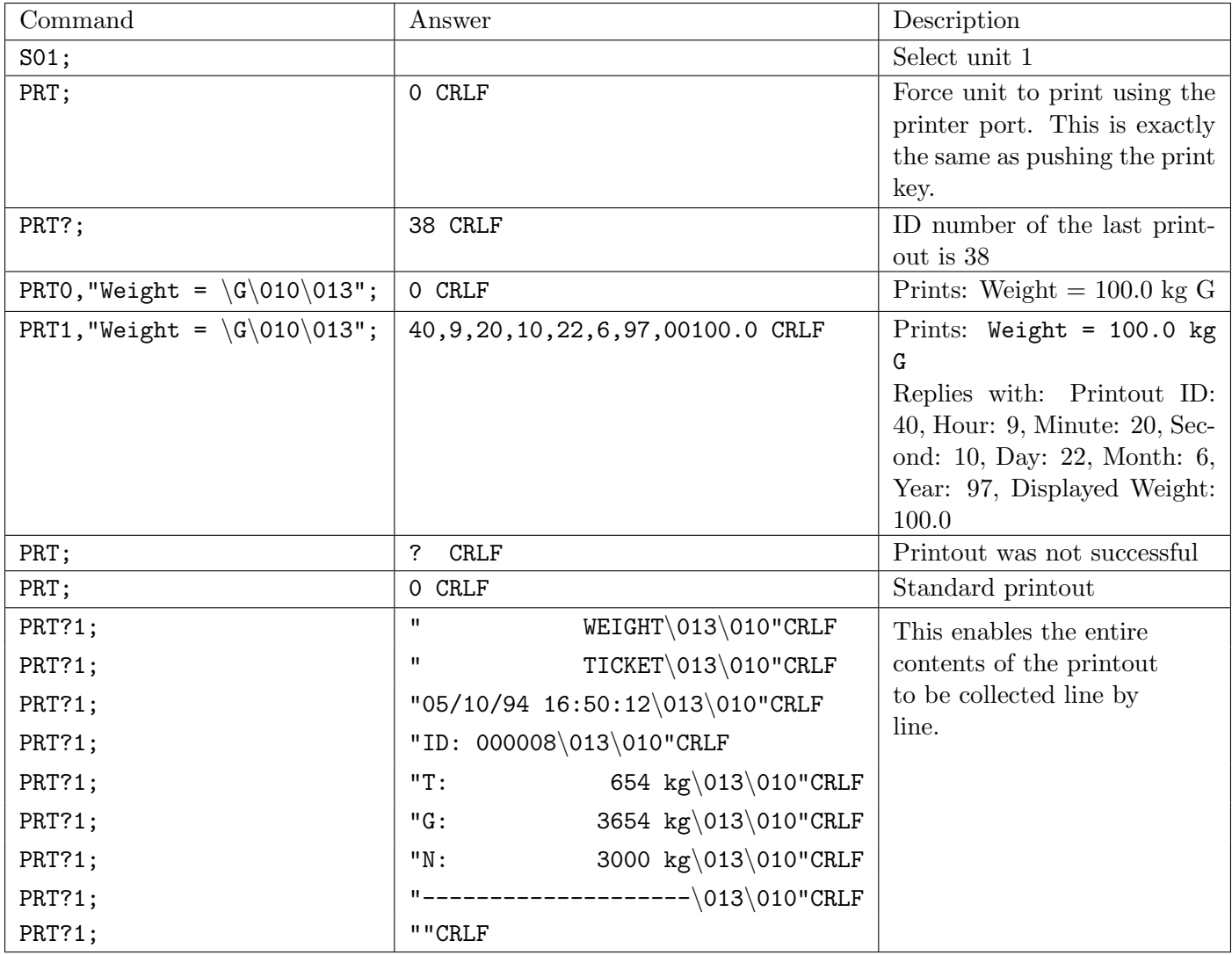

# 21.3.42 PST: Print Header

Set the 6 line header for printed tickets.

# General

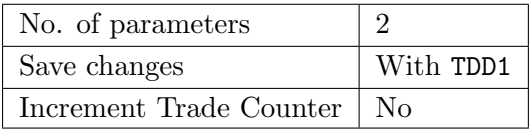

#### Parameter Details

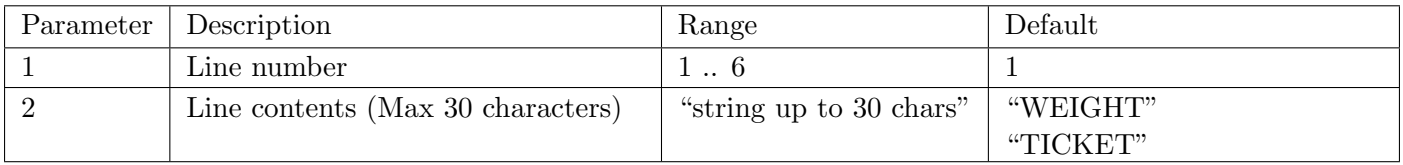

Note that while the input may be up to 30 characters, the string returned from this command will be padded with trailing spaces to exactly 30 characters.

# Example

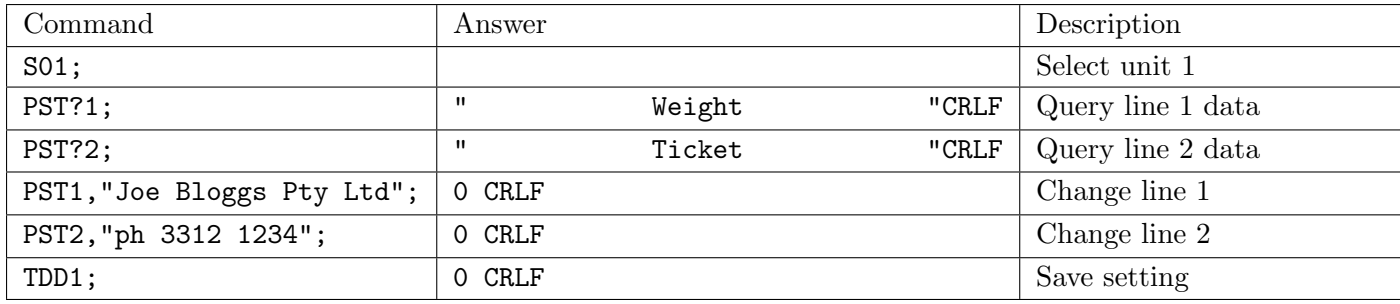

# 21.3.43 QAF: Maintenance Date

#### General

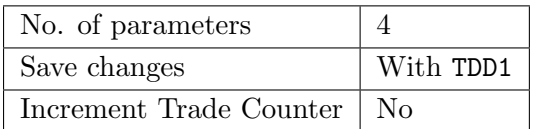

### Parameter Details

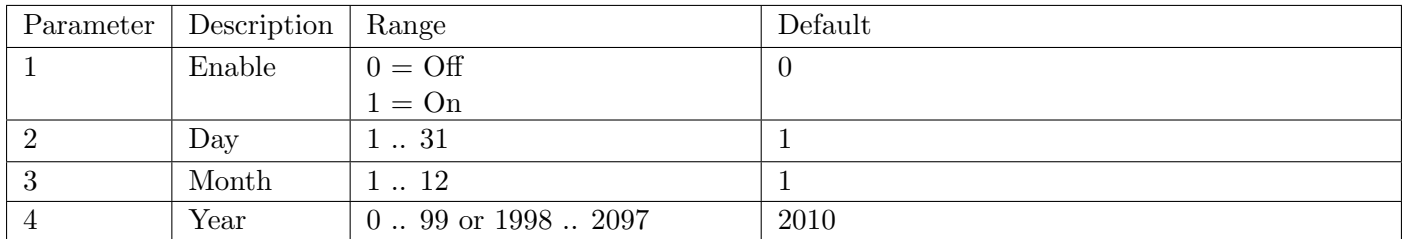

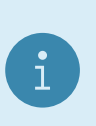

#### Note

When reading QAF?;, the year is always returned as short year  $(0 \ldots 99)$ . When writing the year using QAF, either short year  $(0 \ldots 99)$  or long year  $(1998 \ldots 2097)$ formats can be used.

# Example

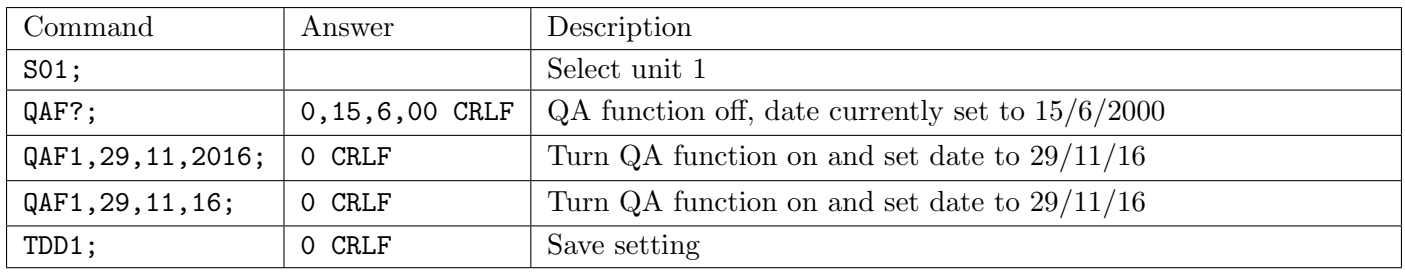

# 21.3.44 RBT: Remote Keys

Setup the functions of each of the 8 remote inputs or artificially force the execution of the function. This may be used to implement the extended features without external keys and no need of the option cards.

#### General

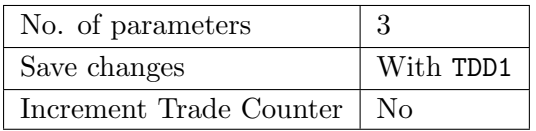

Parameter Details

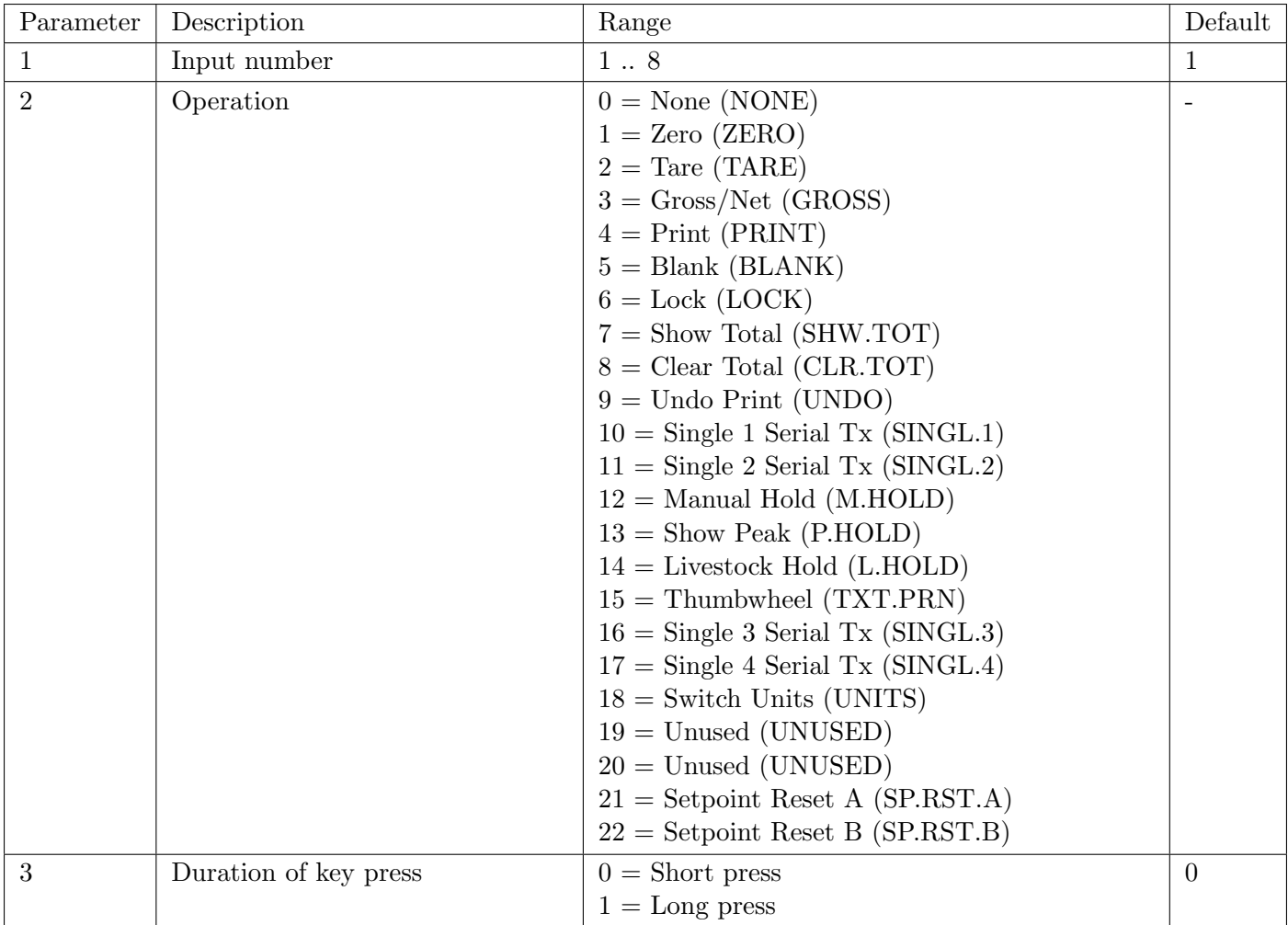

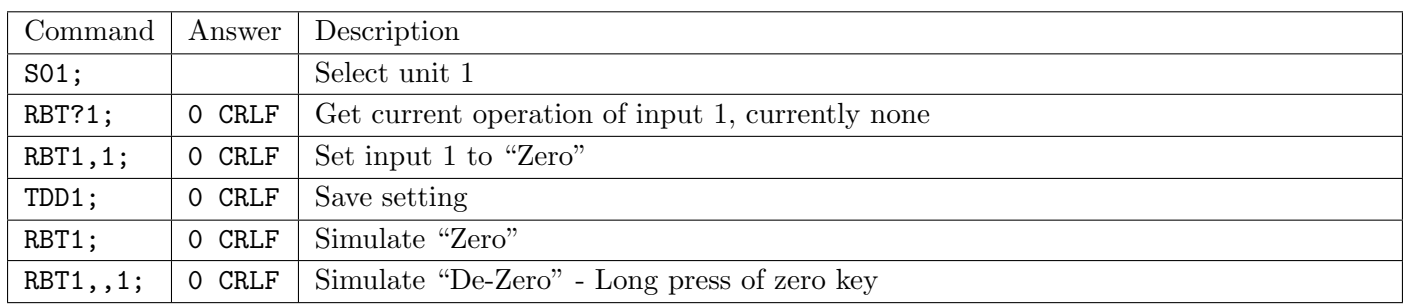

# 21.3.45 RES: Reset

Use this command to simulate a power-on reset.

#### General

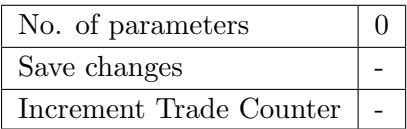

# Example

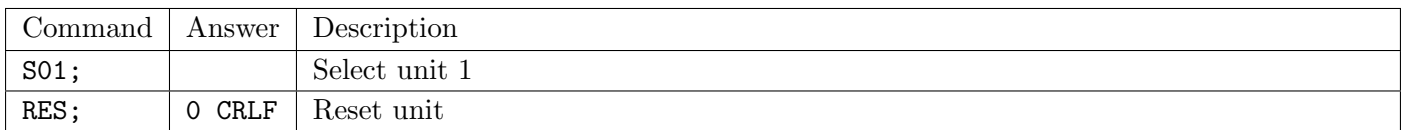

## 21.3.46 Sxx: Select Address

The Sxx command is used to select one or more units with which to communicate. It should be used under all circumstances as the first command sent to the indicator even if only one instrument is connected.

- S00 to S31: Select a single unit with the matching address 00 to 31.
- S96: De-select all units.
- S97 & S98: All units are selected but none reply to commands. This mode is very useful for blanket commands for an entire network of units.
- S99: Select all units and all respond. S99 is useful when a single unit is connected to the network as it is possible to select this unit regardless of its address setting.

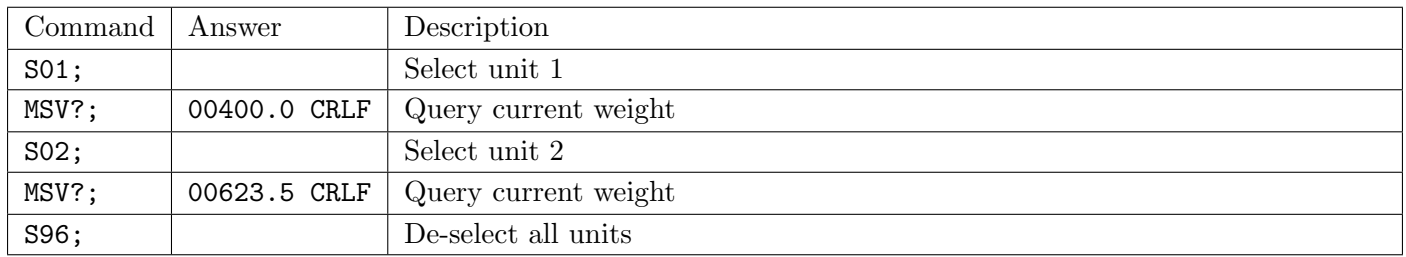

# 21.3.47 STP: Stop Continuous Data

Stop continuous weight transmission started by MSV?,0; command.

#### General

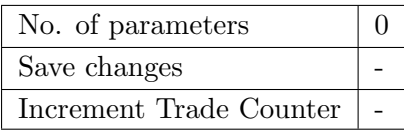

#### Example

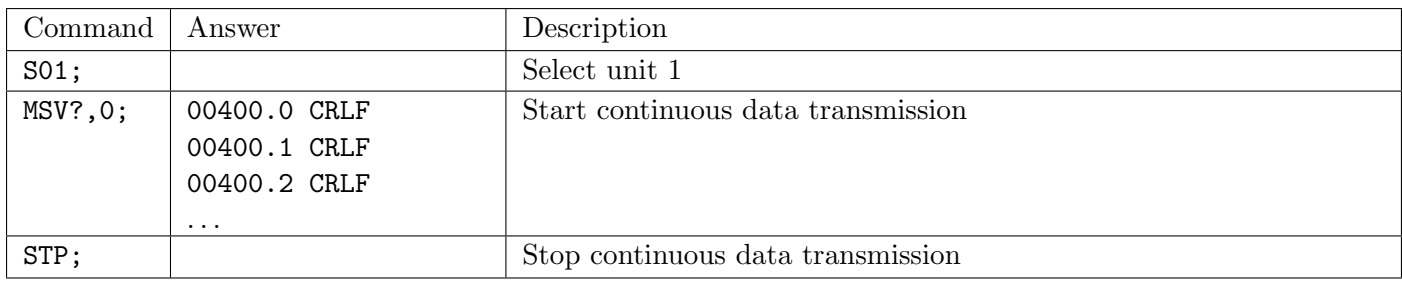

# 21.3.48 TAR: Tare

Force a tare operation, and read the current tare value.

#### General

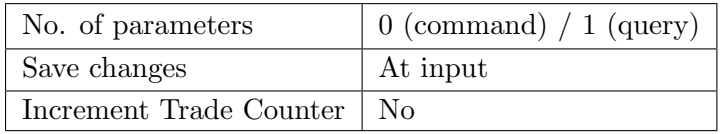

This command is exactly the same as pressing the tare key on the front of the instrument except that the indicator does not wait for no motion. If the current weight reading is not stable the indicator will return 1 CRLF and ignore the TAR command.

A TAR? query will return the currently applied tare value.

| Parameter | Description                     | Kange            | Default                  |
|-----------|---------------------------------|------------------|--------------------------|
|           | Current tare value (query only) | 999999<br>000000 | $\overline{\phantom{0}}$ |

#### Table of possible replies:

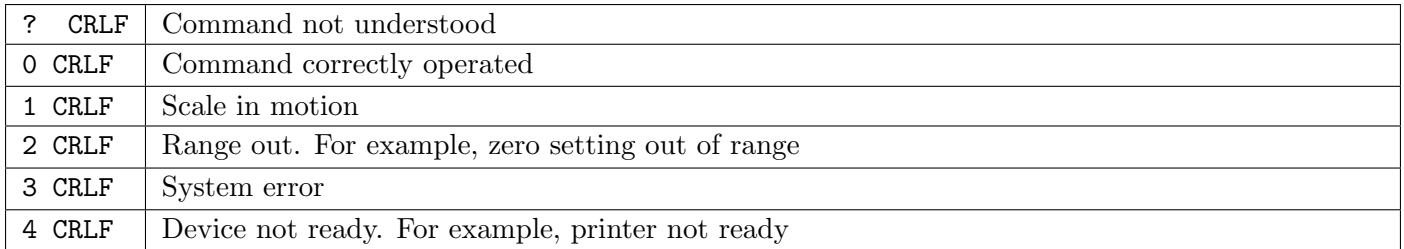

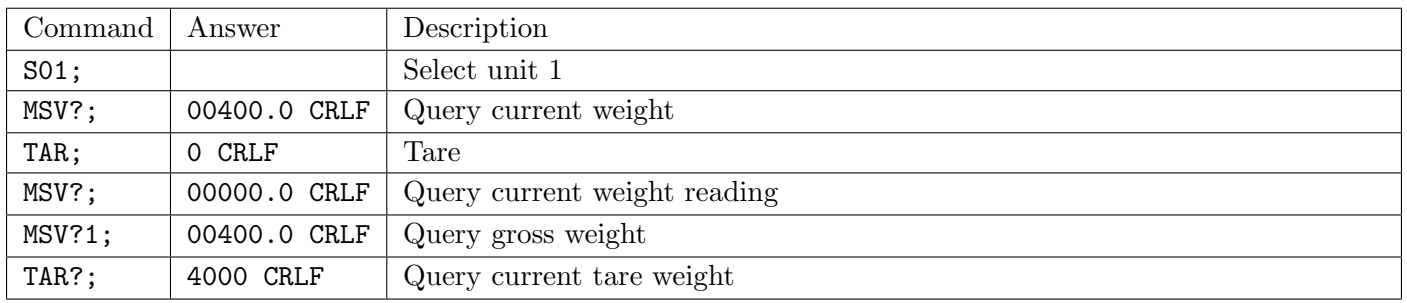

# 21.3.49 TAS: Gross / Net

Select Gross or Net weight display.

#### General

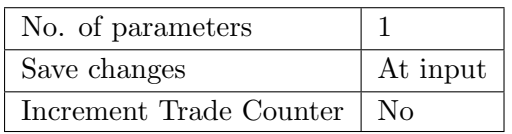

#### Parameter Details

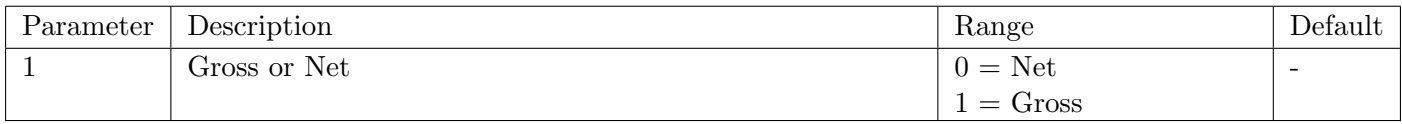

Table of possible answers:

#### Table of possible replies:

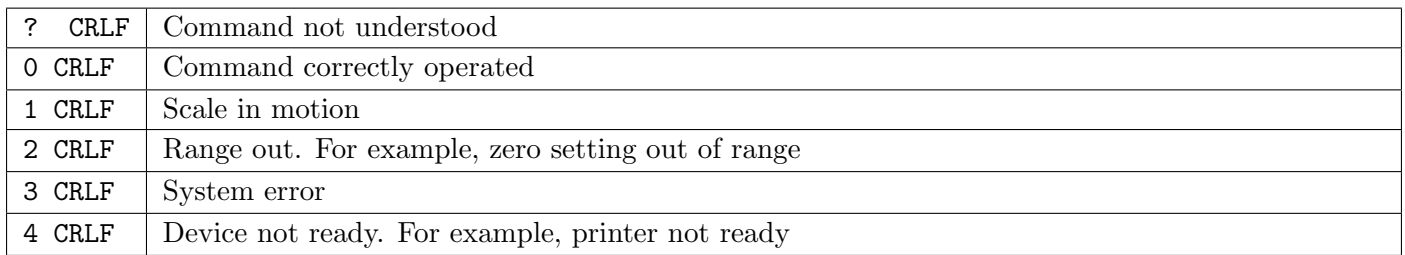

# Example

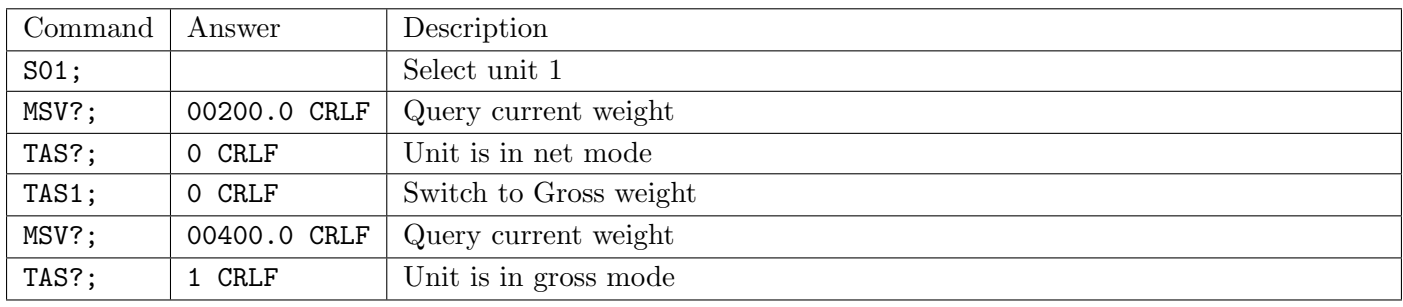

#### 21.3.50 TAV: Tare Value

Set a numeric tare value directly.

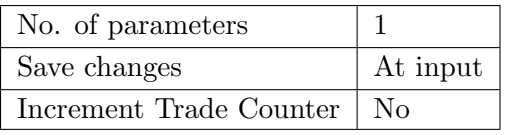

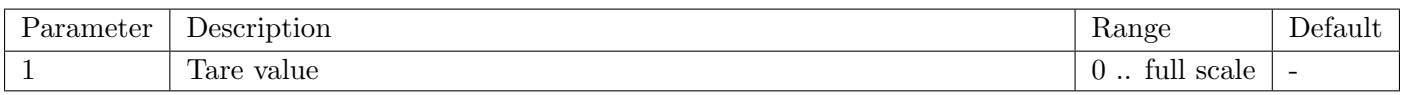

#### Table of possible replies:

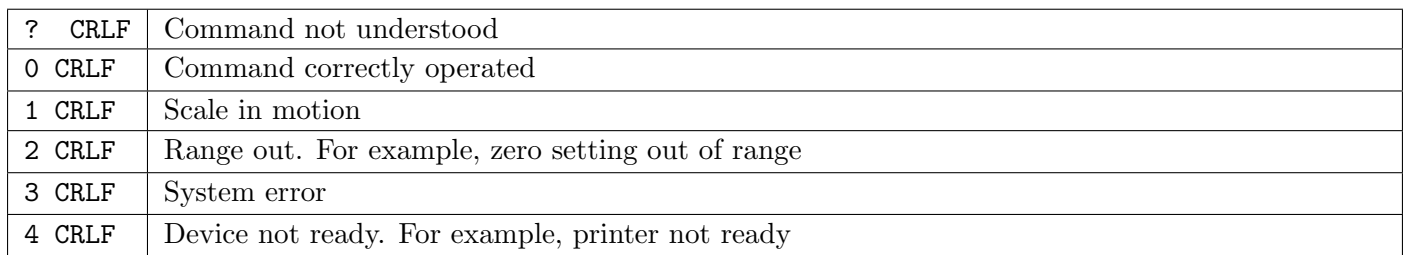

#### Example

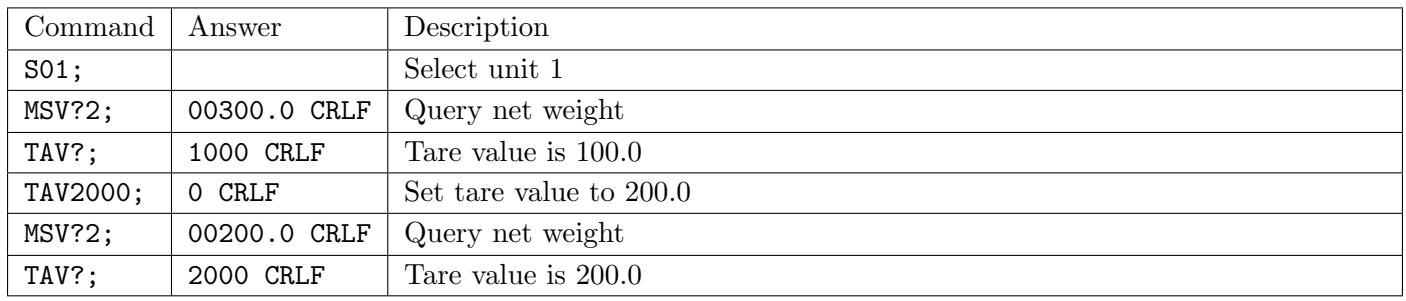

# 21.3.51 TDD: Save/load Setup

Save or restore instrument settings. Query trade counter.

#### General

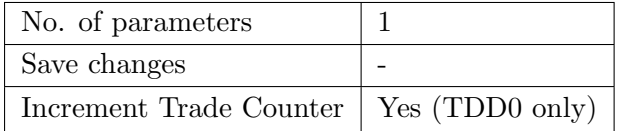

# Parameter Details

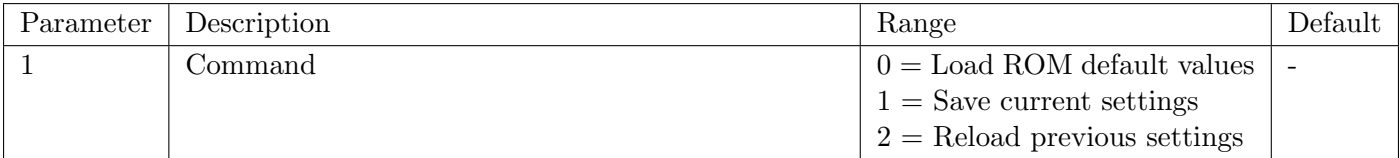

#### Example

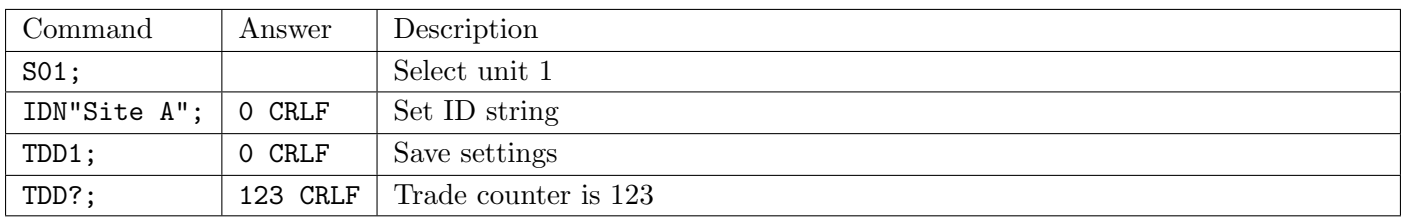

# 21.3.52 TXT: Thumb Wheel Text Strings

Store or read text strings for printing with token 152 when selected by IOs configured for thumbwheel operation.

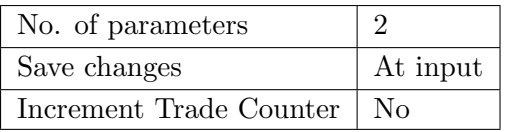

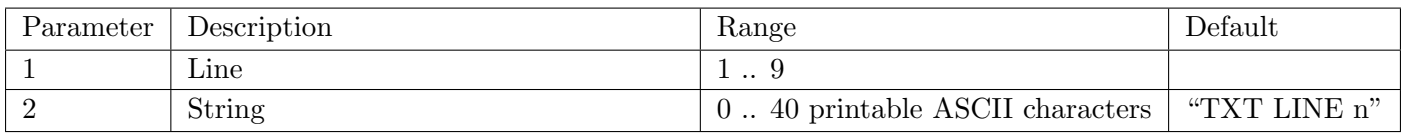

# Example

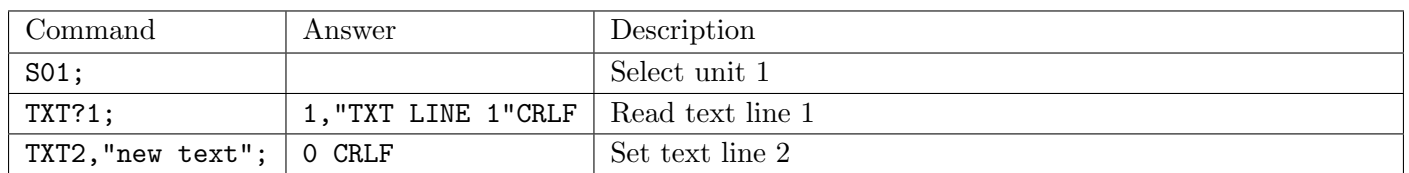

# 21.3.53 UNT: Unit switching settings

Unit switching settings.

# General

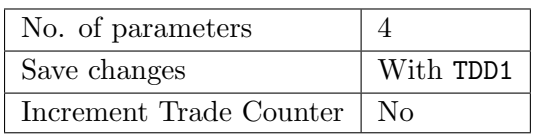

# Parameter Details

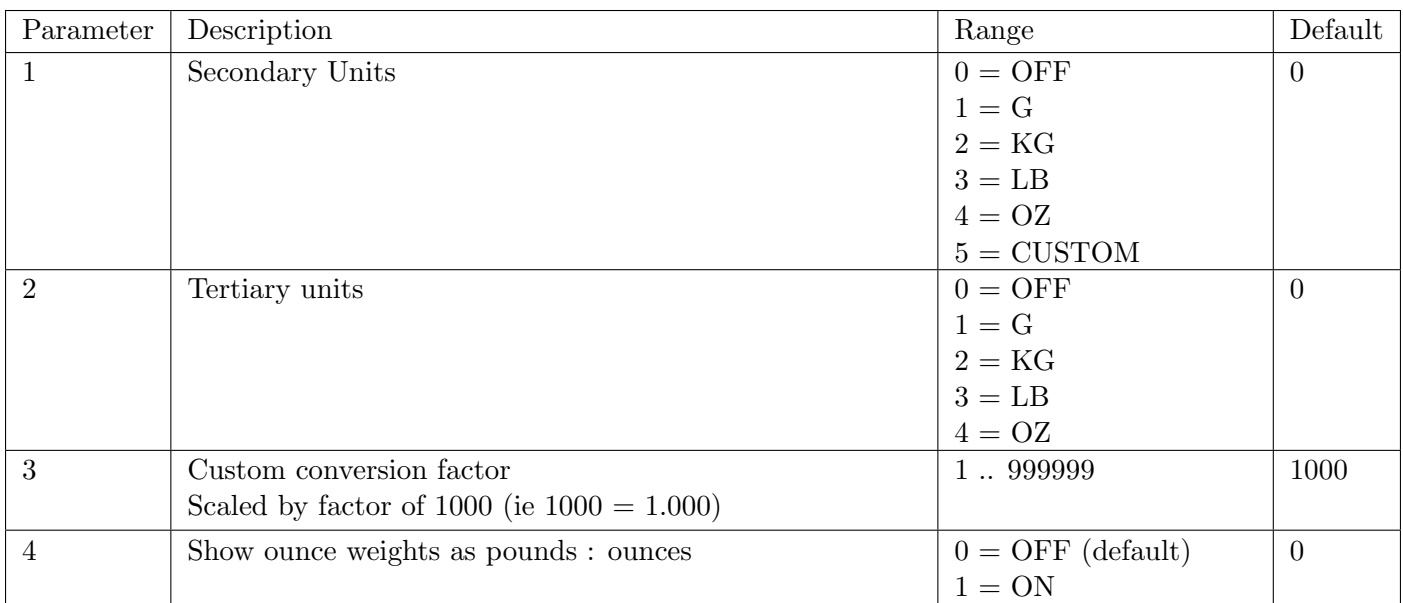

# Example

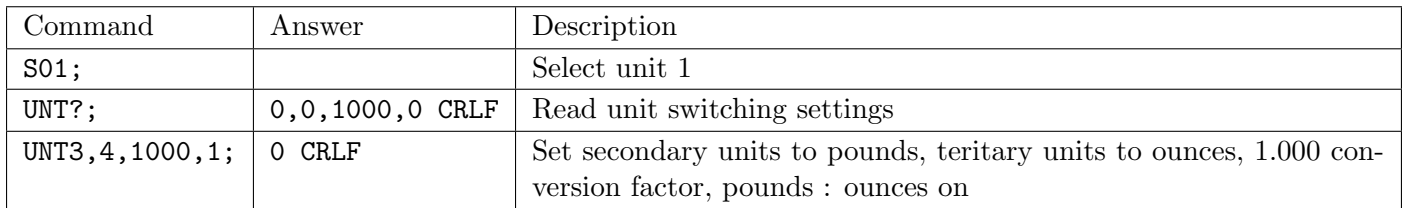

# 21.3.54 VAL?: mV/V Value

Reads the current signal in mV/V.

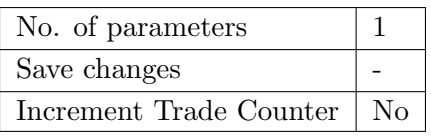

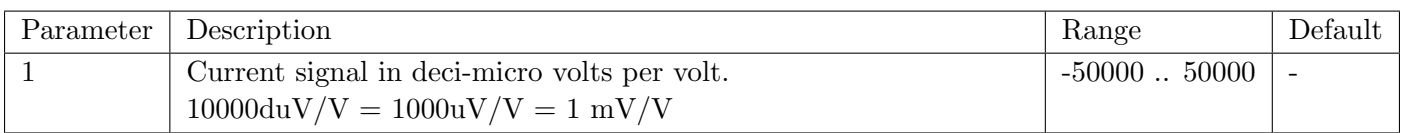

#### Example

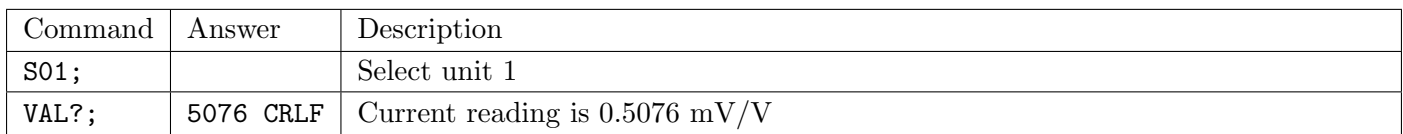

# 21.3.55 WFP: Which serial port is this

Determine which serial port this connection is on.

#### General

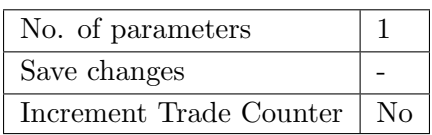

# Parameter Details

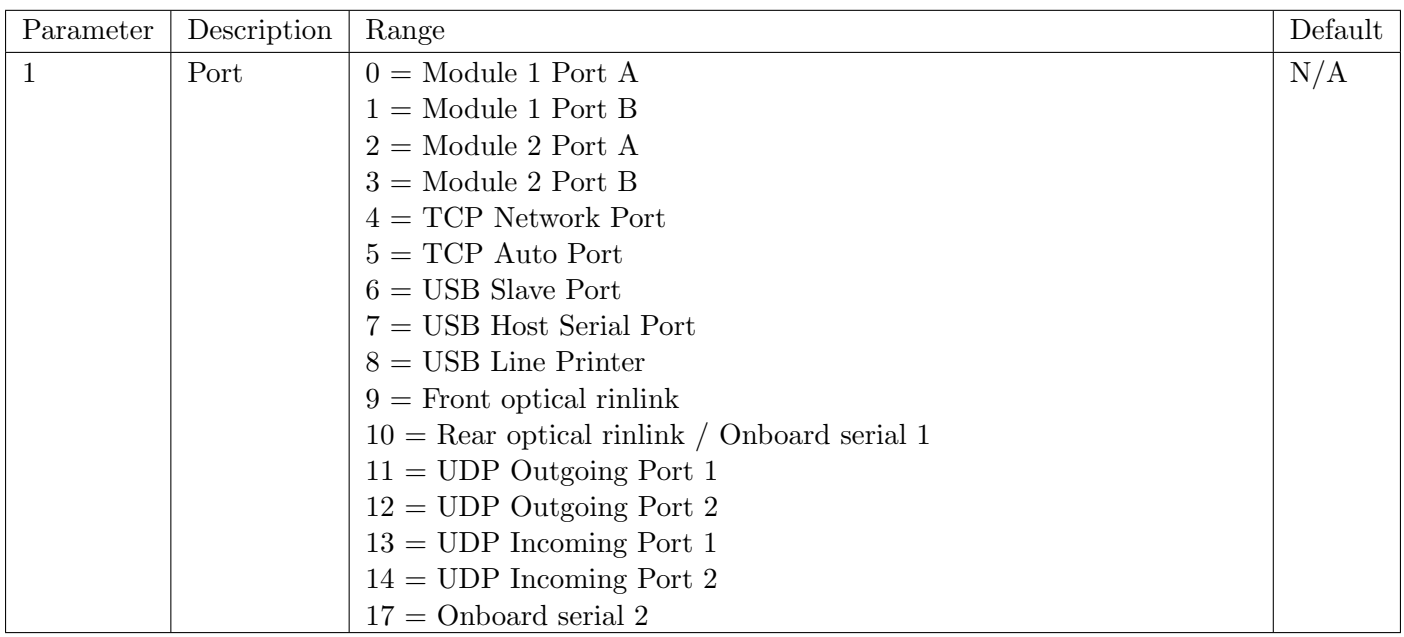

## Example

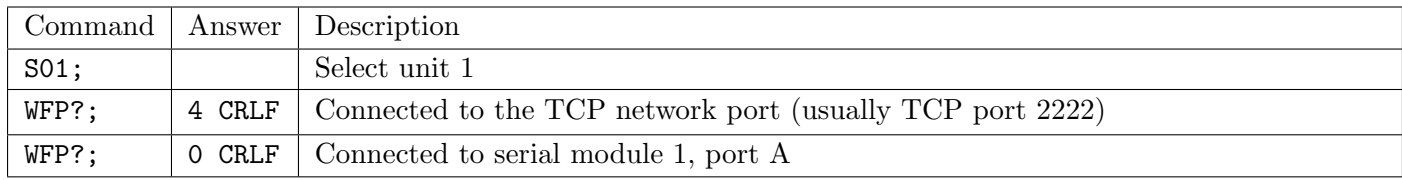

# 21.3.56 WMD: Weighing Mode

Set the weighting mode of the instrument. This selects between single range, dual range and dual interval weighing modes.

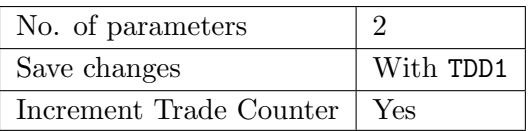

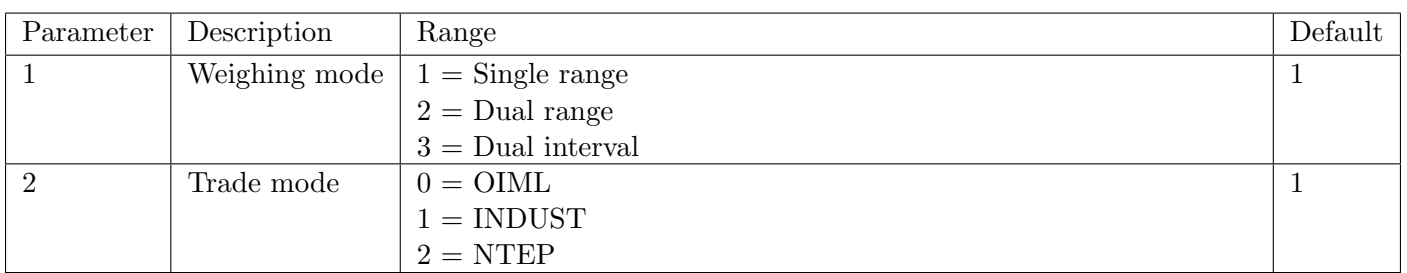

Use the WMD command to setup the weighing mode of the instrument. This setting is a fundamental scale build parameter and should be used along with the IAD and ICR commands before the unit is calibrated.

# Example

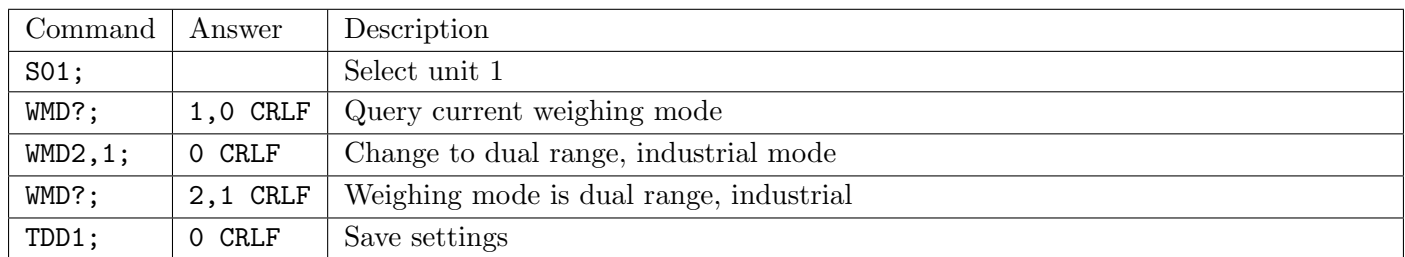

#### 21.3.57 ZST: Zero Settings

Set the various options associated with zero balance.

#### General

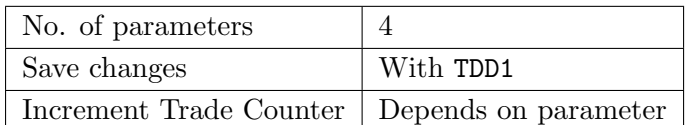

# Parameter Details

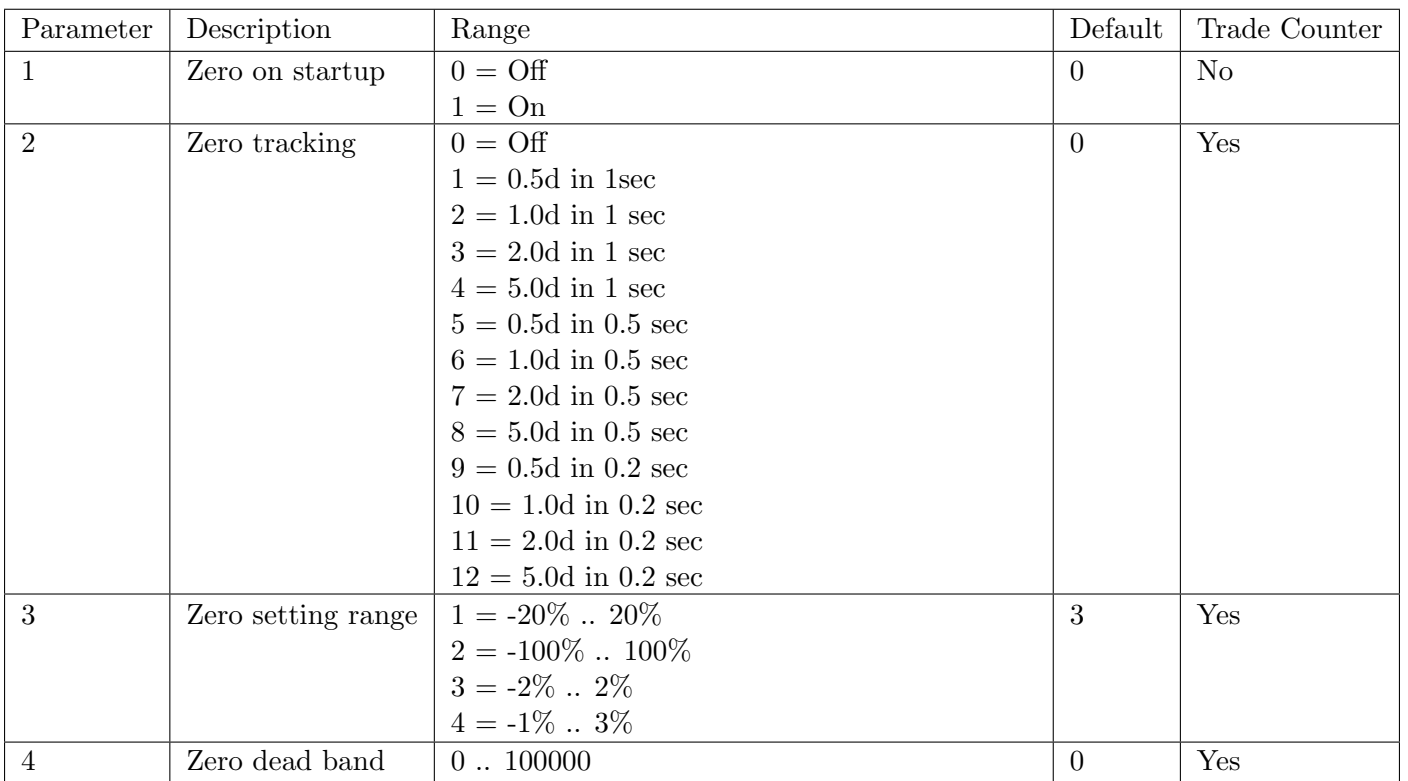

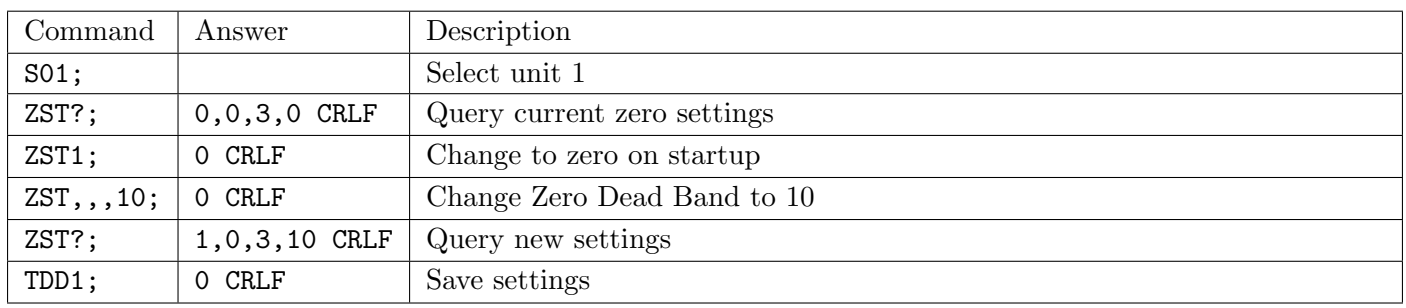

# 22 5000 Legacy Modbus ASCII Networking

This section details the 5000 legacy Modbus communications provided by the C500. This has been provided to enable existing 5000 applications using Modbus to be replaced by the C500.

It is recommended that new installations use the better featured Modbus implementation (see [Section 19\)](#page-99-0).

The Modbus protocol was originally developed for use by Modicon programmable controllers but has been adopted by many manufacturers as a common protocol standard.

The original Modicon standard specifies two transmissions modes: ASCII or RTU.

The C500 legacy modbus supports the ASCII transmission mode only.

The details of underlying communications protocol are generally looked after by the PLC directly. Please refer to the offical Modbus documentation available from<http://modbus.org/specs.php> for more information on the protocol.

All that is normally required for setup is to specify the addresses of the registers of interest to your application. Much of the data from the C500 is implemented as 2 consecutive registers to make up a complete 32 bits of data. Unless the C500 has been set up with a fullscale of more than 30000 units it is possible to only access the lower order 16 bits contained in a single register.

#### Warning!

Be sure to correctly configure the indicator address in SERIAL:NET.OPT:ADDRES. The indicator will not reply to messages that do not match its address.

# 22.1 Connection of the C500 Network

#### 22.1.1 RS232 and RS422 Connection

When using the onboard serial ports see [Sections 2.8](#page-12-0) and [2.9](#page-13-0) (C520 only). Alternatively, refer to the documentation supplied with your accessory module (see [Section 15\)](#page-68-0).

# 22.2 Modbus Register Definitions for the 5000

The C500 legacy Modbus implements a number of holding registers, input registers and coils. Generally all that is required to configure your Modbus master to work with the C500 is to specify the address of the C500 unit, and the addresses of the registers that you are interested in.

Following is a list of the C500 Modbus registers.

#### 22.2.1 Holding Registers

Holding registers in the C500 are as follows. Please note that the C500 supports additional setpoints to the 5000. These are accessable via registers 40017 to 40032.

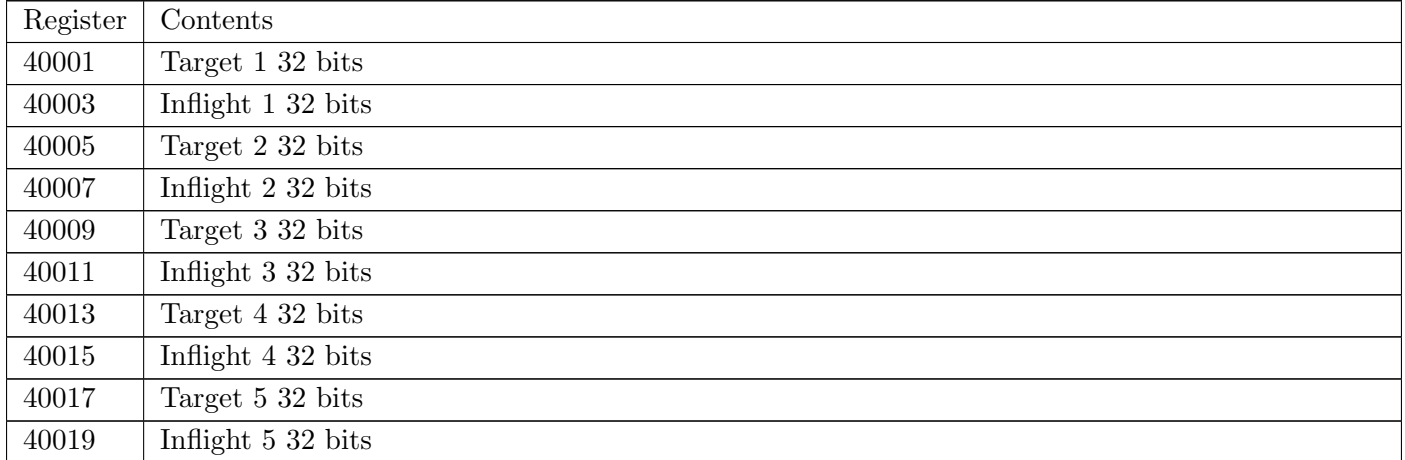

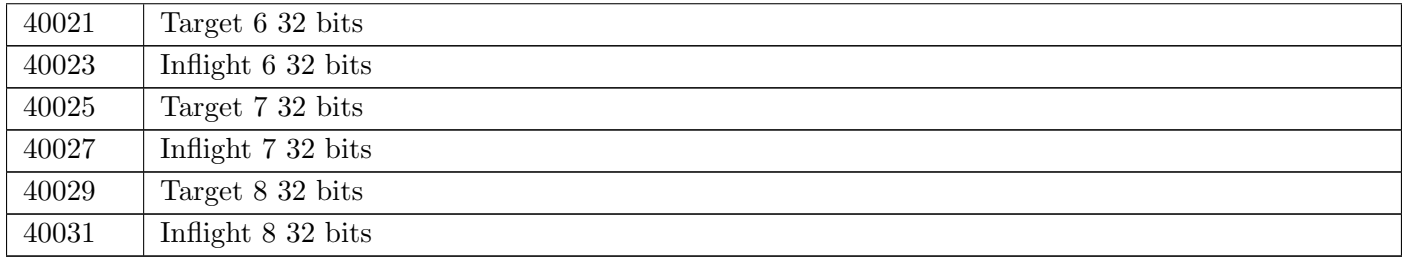

#### 22.2.2 Input Registers

Input Registers in the C500 are as follows:

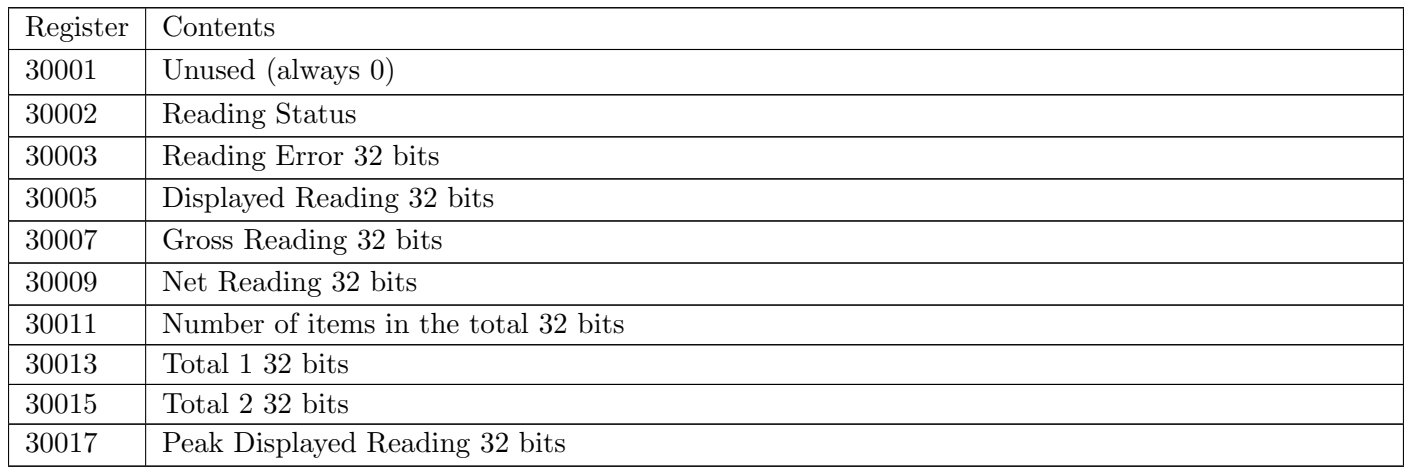

# 22.2.3 Commands (implemented as coils)

Modbus coils are used in the C500 to implement specific operator commands. A single coil is set to trigger the function. These coils are self clearing once the function has been executed. It is possible to configure the operation of the 4 remote keys (See the Reference Manual for details of the available functions). Each of the remote keys has a normal function triggered by a single press and a second function which is triggered by a long 2 second key press. Coils 5..12 simulate the operation of these physical buttons. In this way it is possible to operate these extended functions of the C500 without the need for the setpoint accessory card or the physical buttons.

The C500 commands available as coils are as follows:

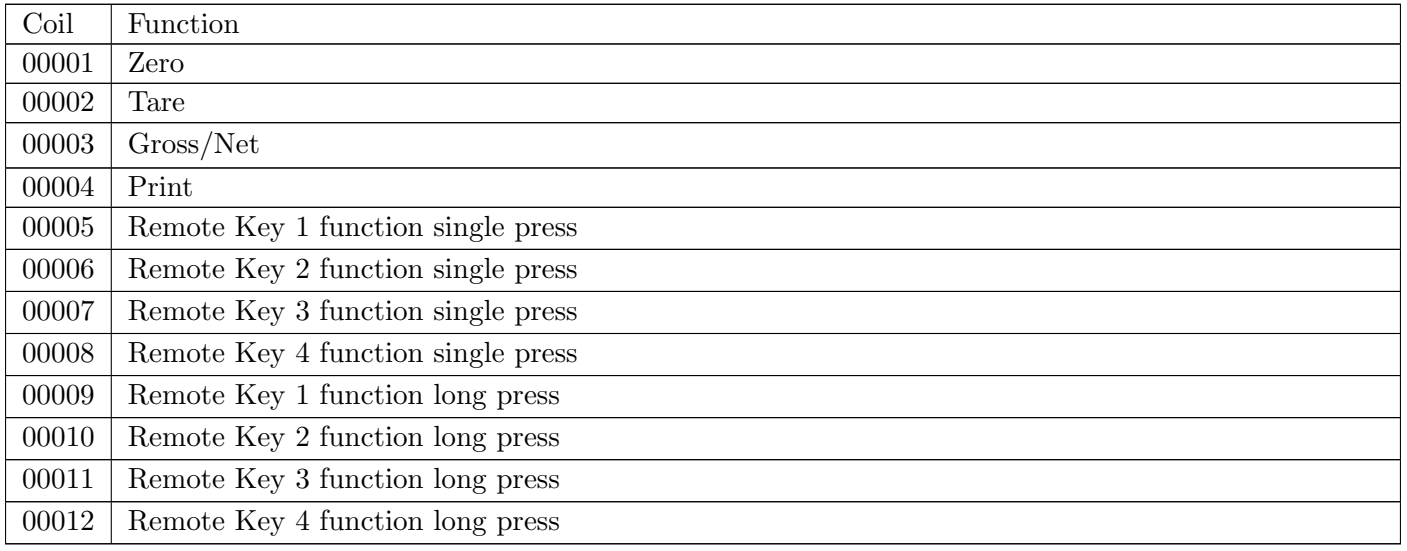

# 23 Securing the Device

The C500 has been designed with security in mind, however steps must be taken by the user on first use to secure the instrument against malicious actors.

# 23.1 Setting a Safe and Full Passcode

The safe and full passcode should be configured by the user to prevent access to the device setup menus. Passcodes can be set with the instrument's physical interface using the methods covered in [Section 5.1.2,](#page-19-0) or remotely using Network Commands (see [Section 21.3.16\)](#page-135-0).

# 23.2 Changing the Web Interface Passcode

The web interface controls access to the syslog and the installed packages. This interface must be secured to prevent malicious actors from tampering with the scale operation by removing critical packages.

To change the default password:

- 1. Follow the steps outlined in [Section 26.2.1](#page-174-0) to access the web interface.
- 2. From the web interface, select 'User Access' to open the password change interface.
- 3. Enter in the old password. By default, this is 'password'.
- 4. Enter and re-enter the new password in the appropriate text boxes.
- 5. Press 'Change password' to confirm the change to the password.

# 23.3 Securing Against Threats via Network

#### 23.3.1 Changing the User Login Password

If the developer package (L900-500) is installed and telnet access is enabled, the user must change the default password for 'user' to secure this interface.

1. Open your telnet client and connect to the device. For this you will need the device IP address (available via the menus at ETH.NET:IP). The recommended telnet client for Windows is [Putty.](http://www.chiark.greenend.org.uk/~sgtatham/putty/)

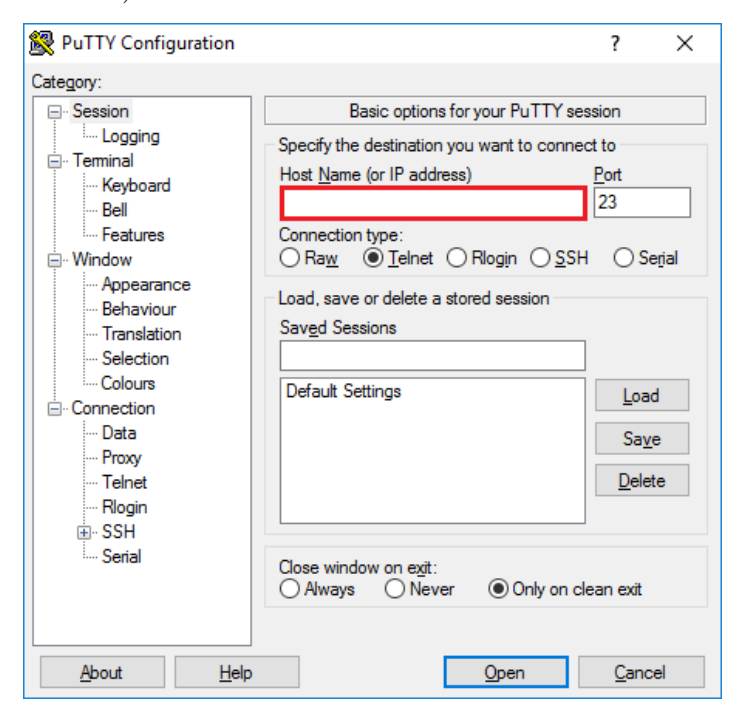

- 2. When prompted for c520-SERIALNUMBER login:, enter 'user'.
- 3. When prompted for password:, enter the indicator's serial number.
- 4. The rinstrum logo and some welcome messages will be printed to the screen, before a command prompt /home/user \$
- 5. Type into the console 'passwd' and press enter
- 6. The console will prompt Old Password:. Enter the indicator's serial number and press enter.
- 7. The console will prompt New Password:. Enter the new password and press enter.
- 8. Finally, the console will prompt Retype password:. Re-enter the new password and press enter.
- 9. The password will then be changed.

# Warning!

The C500 prevents the user from setting weak passwords. If you encounter any error while changing the password, simply restart the process at Step 2 and continue as before.

# 23.4 Enabling External Access

It is recommended that the C500 only be connected to secure local networks. However it is recognised that in some cases access from external hostile networks (e.g. the Internet) is required for remote sites. To secure the C500 against threats from unauthorised users the device should be placed behind a firewall on a local network, and a secure VPN should be used to access the local network remotely.

# 24 Error Messages

A number of error messages may be displayed to warn of operation outside of acceptable limits. These messages are given below. Short messages will appear as a single message on the display. Longer massages will appear on the display in two parts, shown alternately.

# 24.1 Weighing Errors

These messages show status messages or errors that have occurred during the normal weighing operation.

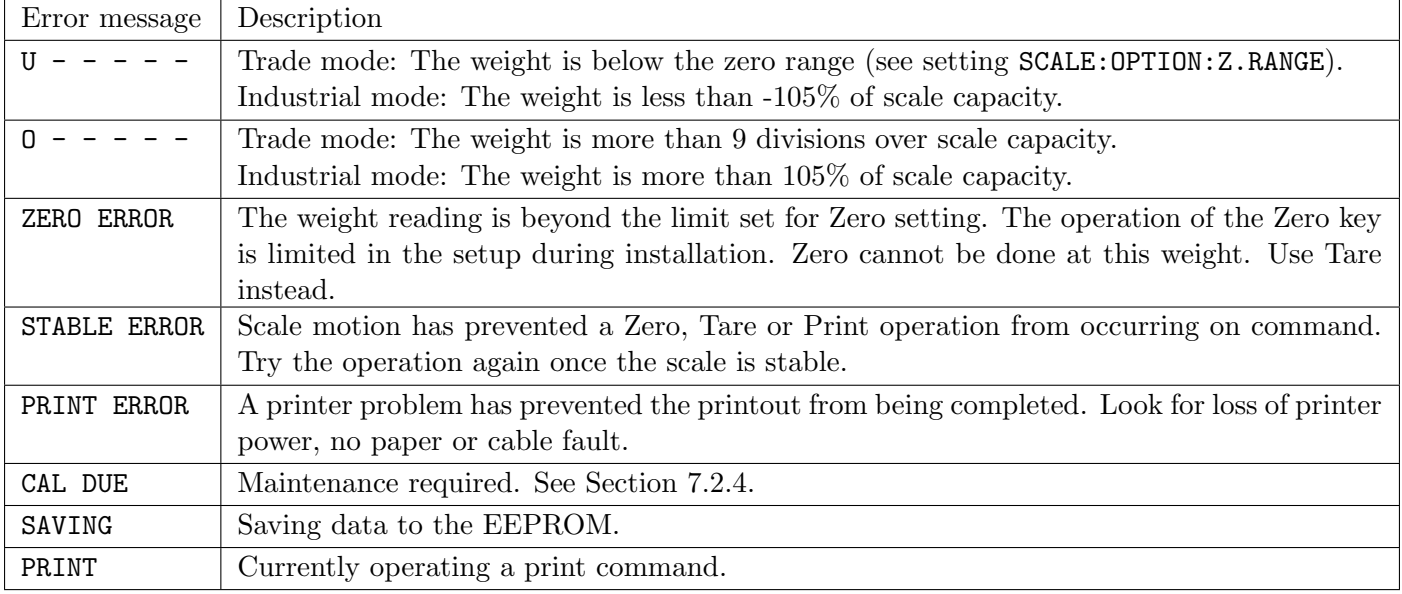

# 24.2 Setup Errors

These messages warn of setup entries that are not acceptable to the program.

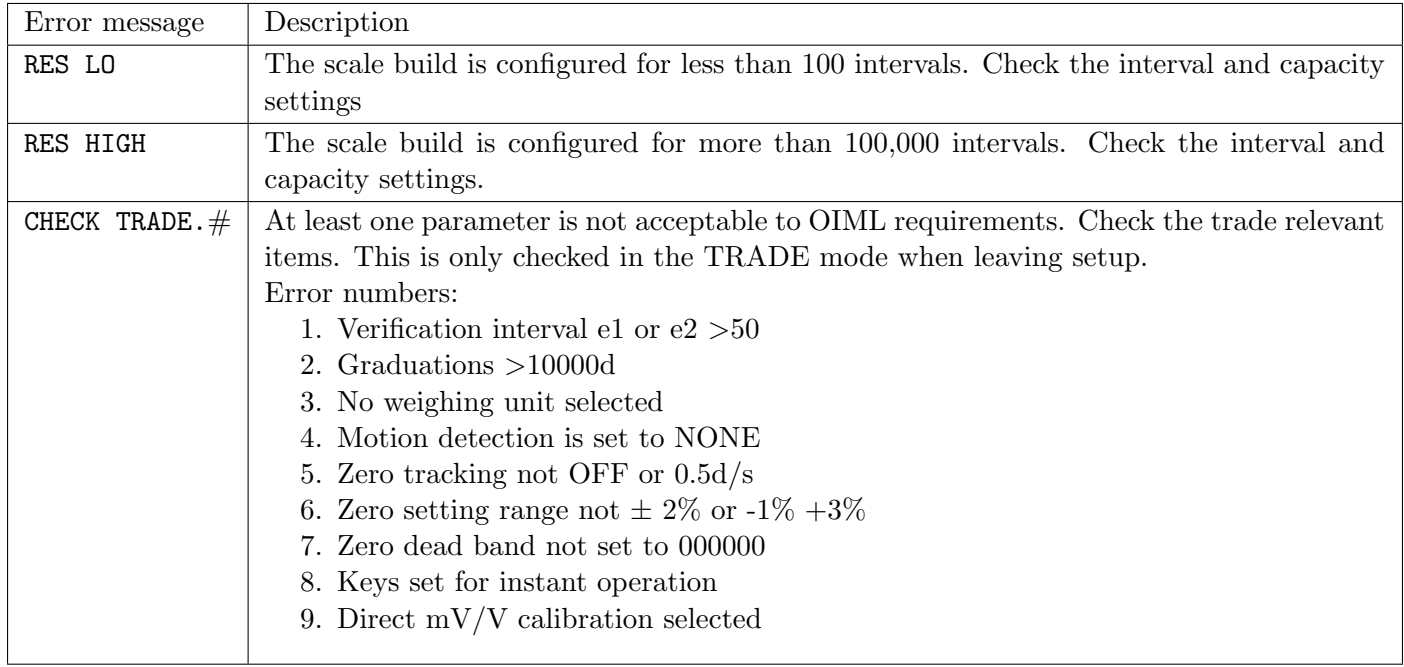

# 24.3 Calibration Errors

These messages warn of incorrect calibration technique, or of attempts to calibrate the indicator beyond its specification.

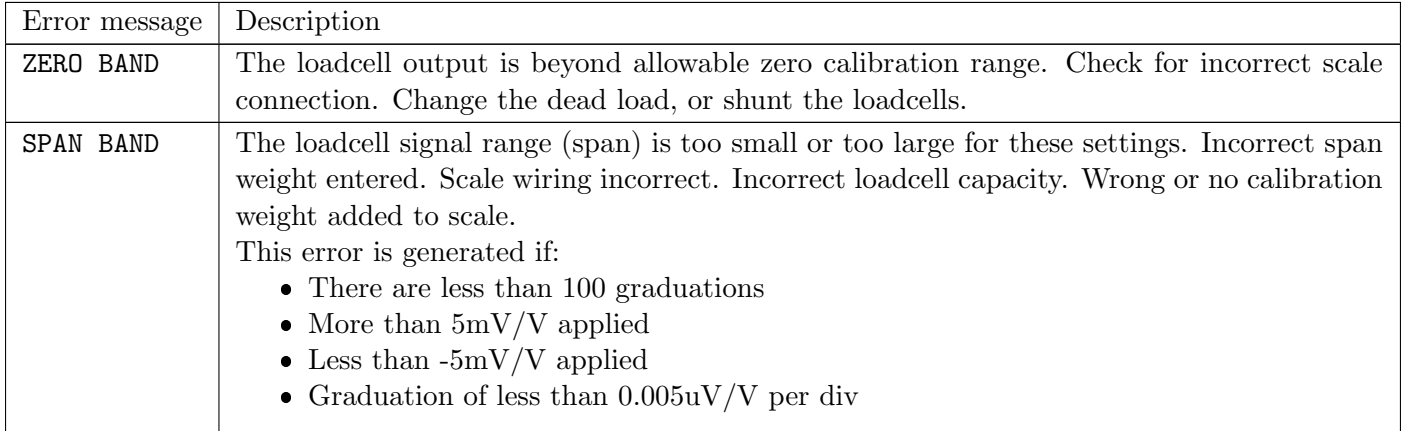

# 24.4 System Errors

The condition of the internal circuits are continuously monitored. Faults or out-of-tolerance conditions are shown on the display as an E type error message.

Errors are added together in hexadecimal:

- Example 1: If the power supply voltage is low which causes a low excitation voltage, the error message will be E00005  $(00001_H + 00004_H)$ .
- Example 2: The loadcell is not connected (i.e. both sense lines are disconnected). This will cause error E000CO  $(00080_H + 00040_H)$ .

The numbers add in hexadecimal as follows:

 $1 - 2 - 3 - 4 - 5 - 6 - 7 - 8 - 9 - A - B - C - D - E - F$ 

For example:

$$
2H + 4H = 6H
$$

$$
4H + 8H = CH
$$

$$
AH + 2H = CH
$$

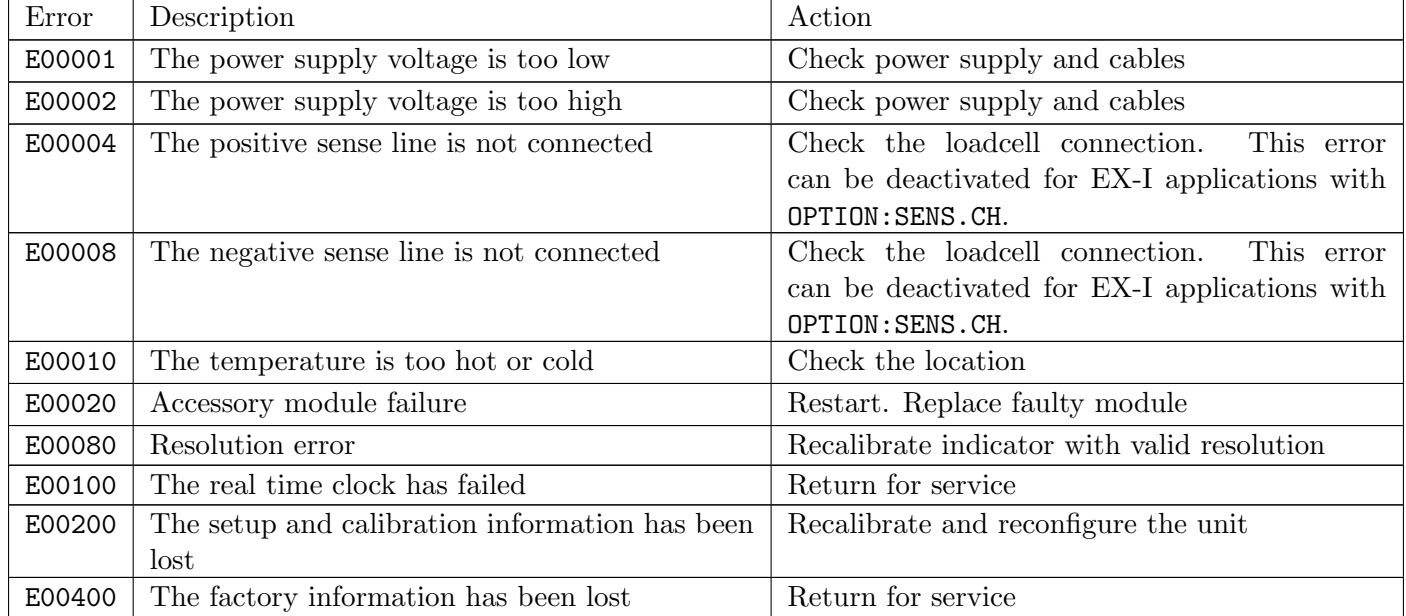

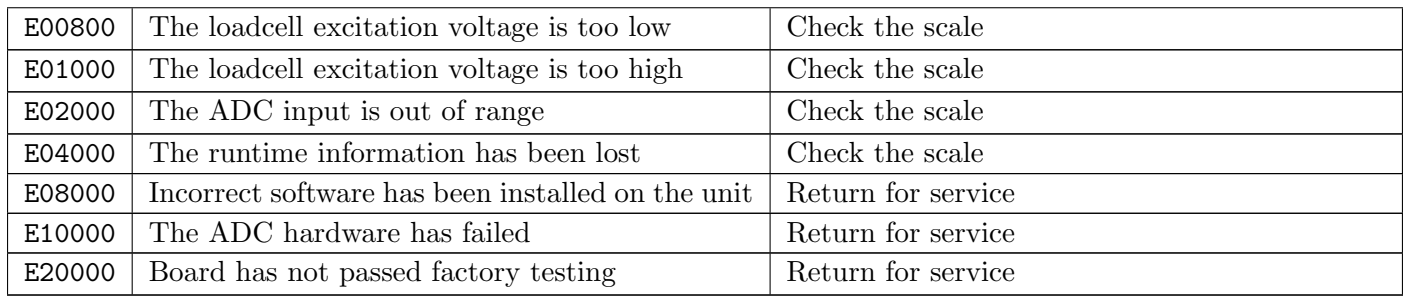

# 25 Troubleshooting

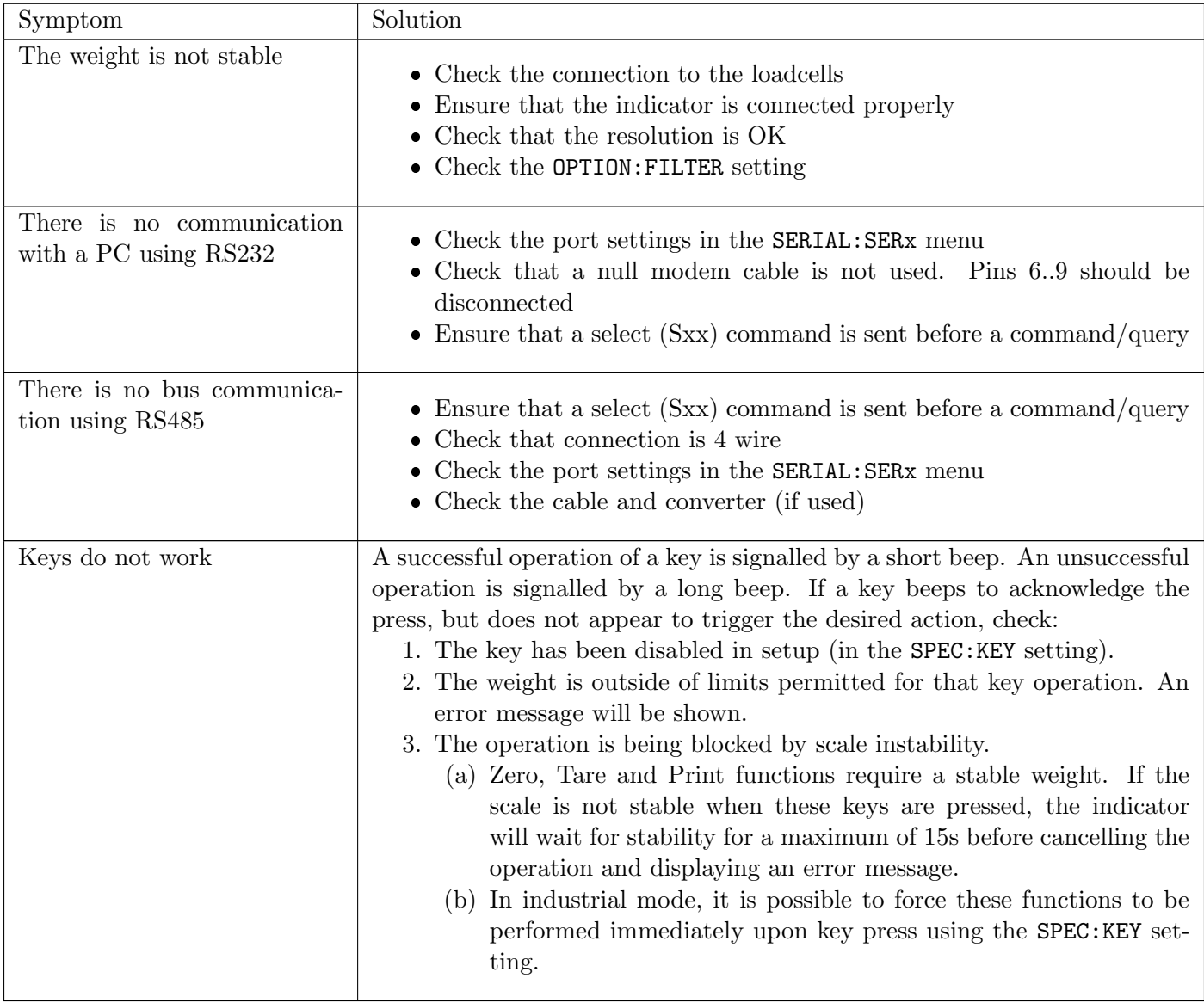

# 26 Upgrading Firmware

The C500 series firmware is field upgradable. There are two ways to upgrade the firmware. The first is via the web interface, and the second is via USB disk and the full setup menus.

#### **Note**

ñ

ň

If the trade firmware is upgraded the calibration counter will be incremented and an entry will be made in the changelog

#### **Note**

The web interface is only compatible with supported web browsers. Current versions of Mozilla Firefox, Google Chrome, Microsoft Edge and Internet Explorer are supported platforms. In additon, Javacript and HTML 5 must be enabled.

# 26.1 Packages for the C500

The C500 allows for multiple packages to be installed to provide different functionality. Below is a list of packages available for the C500.

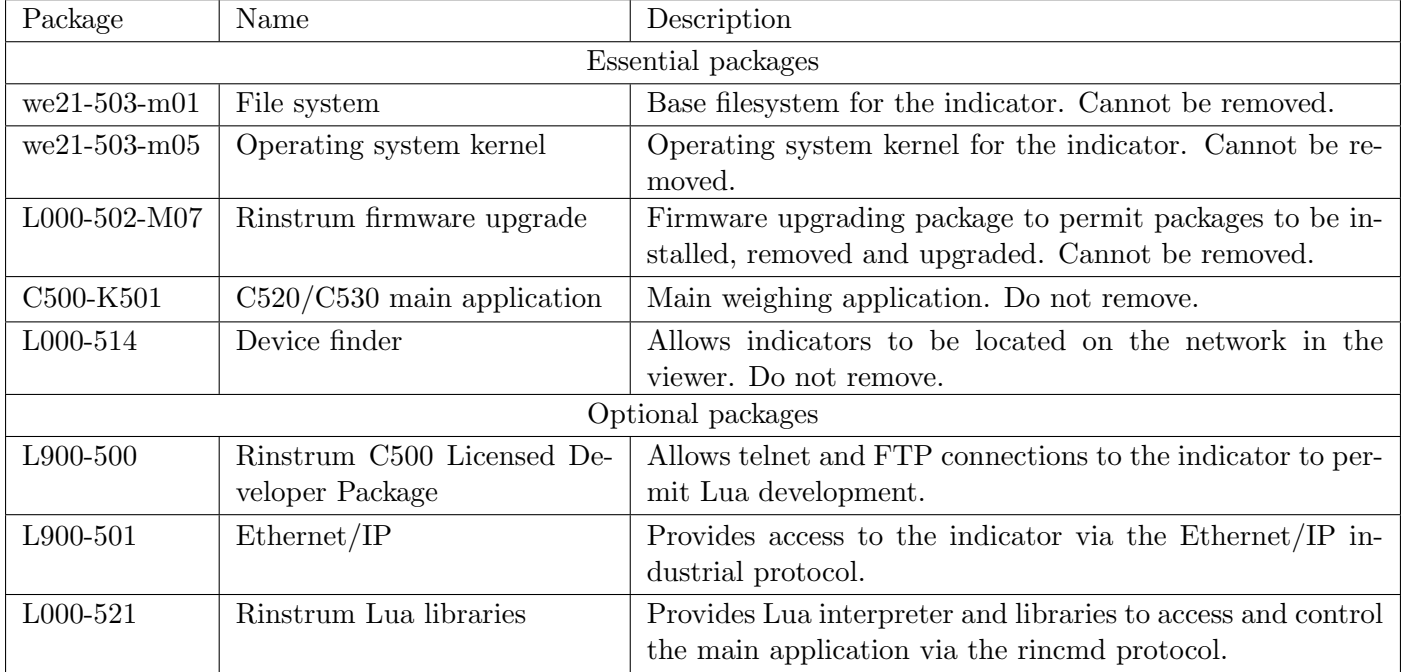

To see what packages are installed on an indicator access the indicator web interface as explained in [Sec](#page-174-0)[tion 26.2.1,](#page-174-0) then click on the "Installed Packages" link. The list of installed packages will look like:

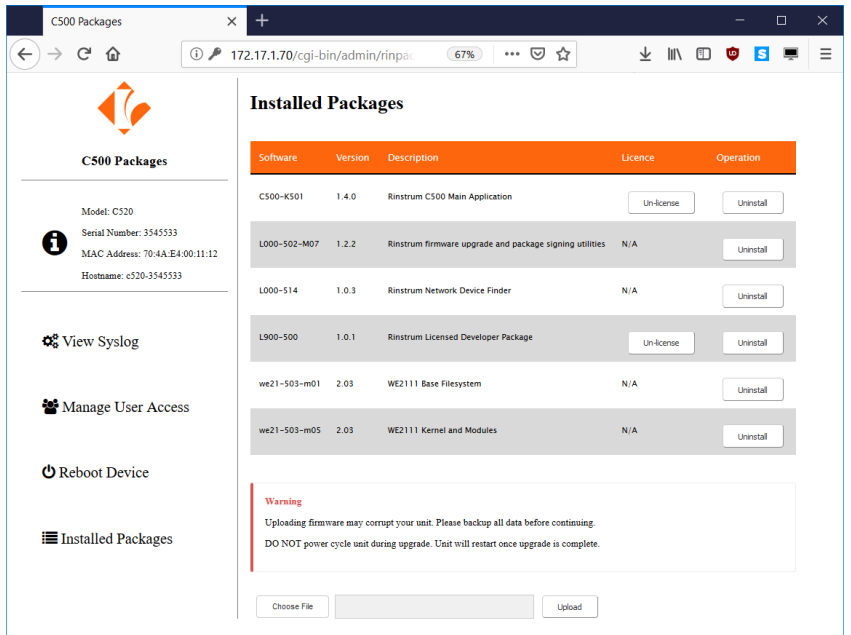

# 26.2 Upgrading Firmware via the Web Interface

#### <span id="page-174-0"></span>26.2.1 Accessing the Web Interface

Follow the instructions below to access the web interface.

- 1. Connect the indicator to the network and power up
- 2. Use the OPER:IP.INFO [\(Section 6\)](#page-43-0) or ETH.NET [\(Section 5.6\)](#page-31-0) menus, or Viewer device finder to determine the IP address of the indicator:

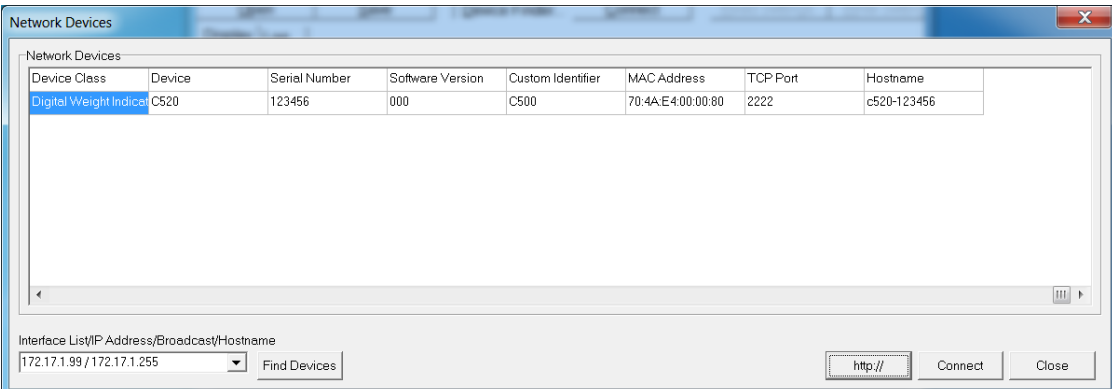

3. Open the IP address in your web brower (clicking the http:// button in the Viewer will do this), otherwise enter it manually in the browser:

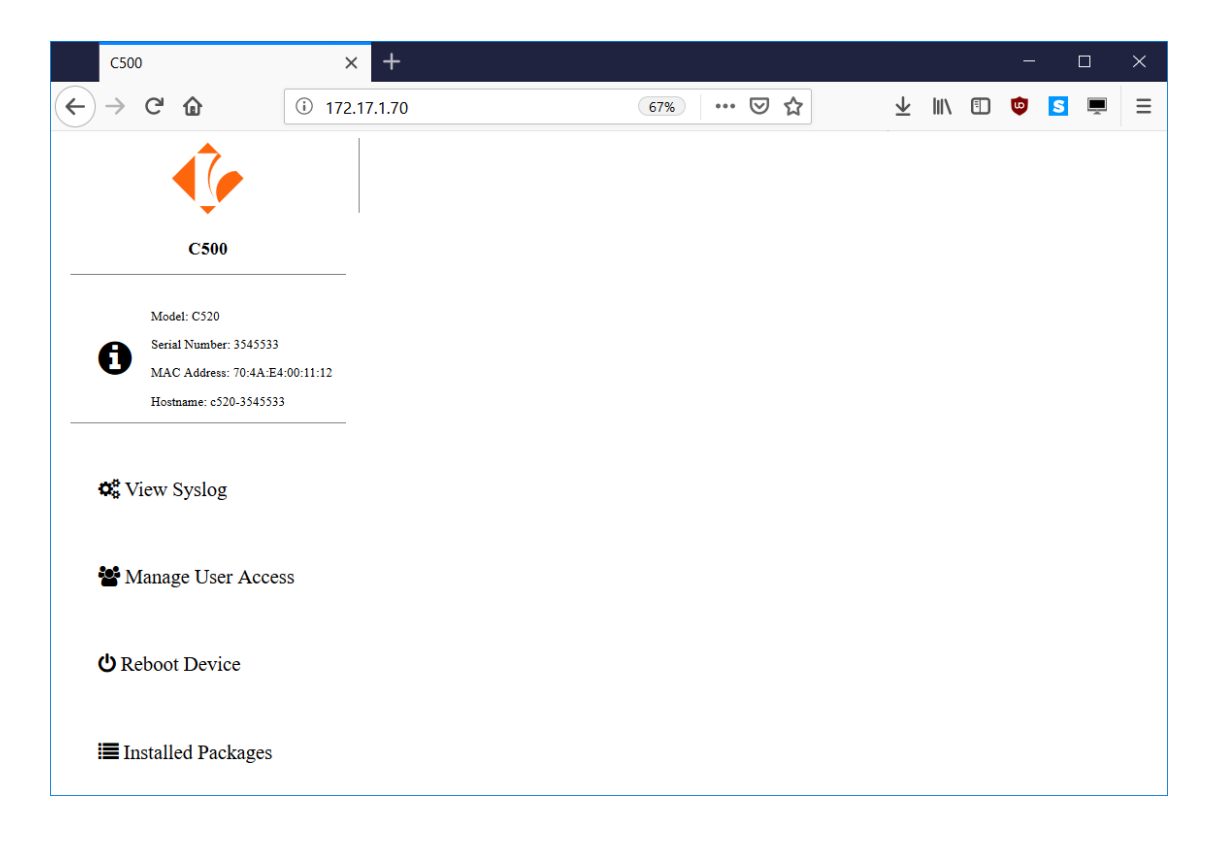

#### 26.2.2 Upgrading the Firmware

Follow the instructions below to upgrade the firmware via the indicator web interface:

1. Click on the "Installed Packages" link and you will be prompted to enter a username and password. The default username is "admin", and the default password is "password". These can be changed from the "User Access" page, and it is recommended that this be done as part of any installation.

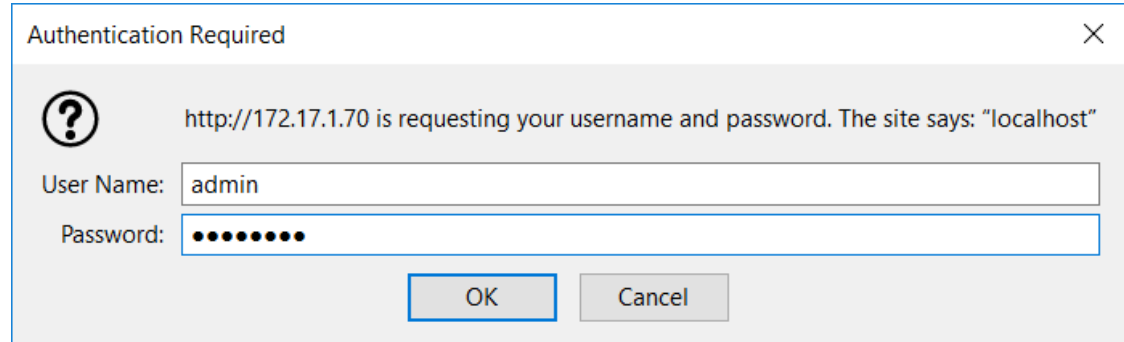

2. The following page will display:

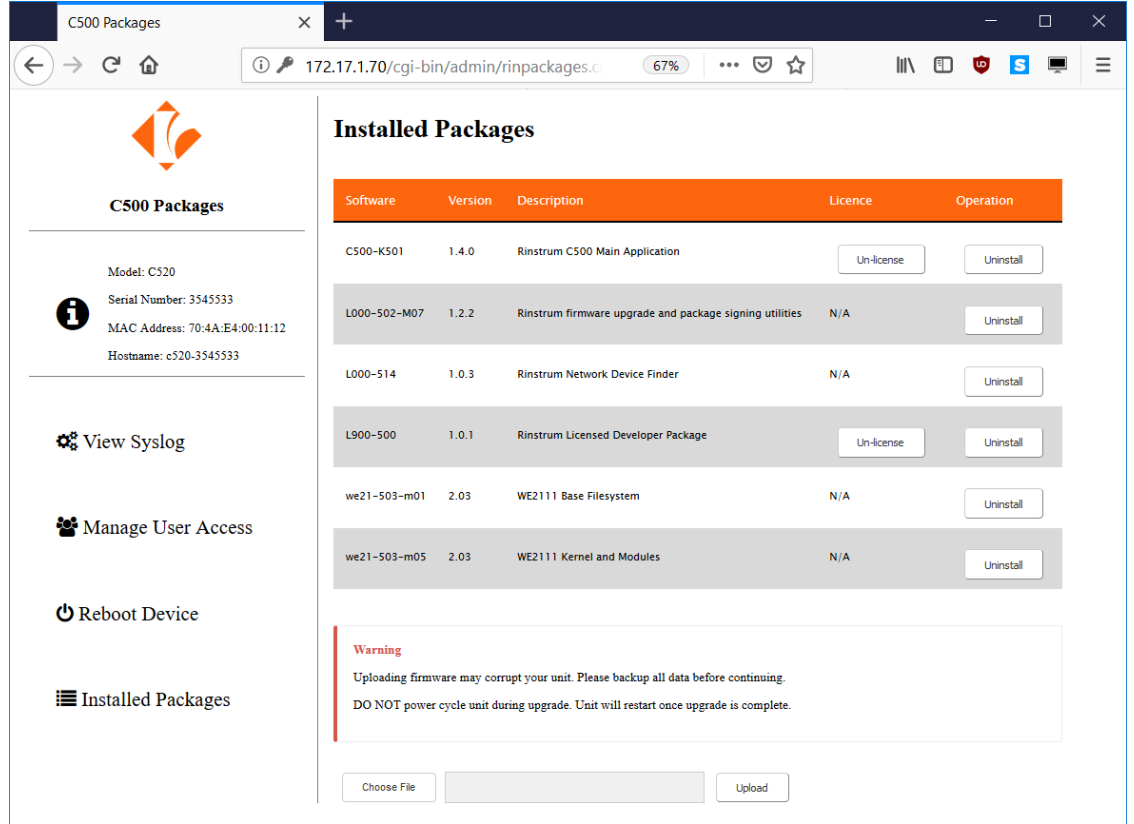

3. Click "Choose File" and select the new firmware file to upload. The file is named as follows: C500-500-  $<$ version>-M02.rpk, for example C500-500-1.0.0-M02.rpk.

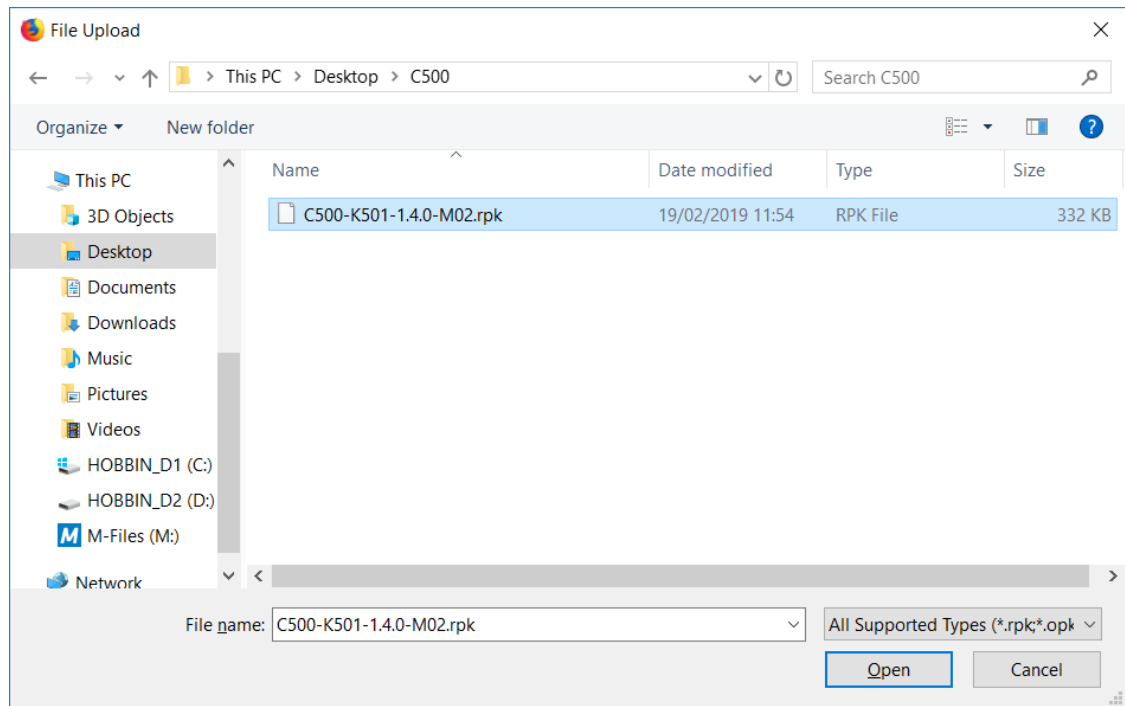

4. Click Open, then click the "Upload" button:

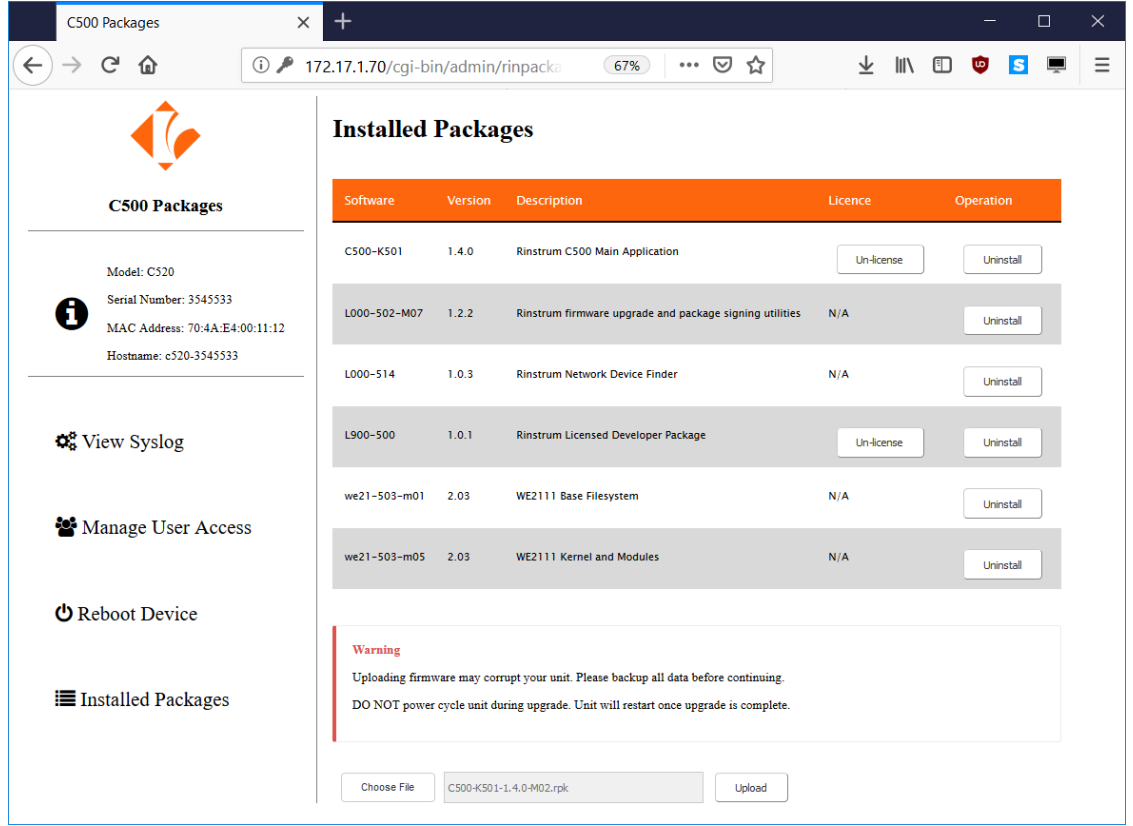

5. The following page will display. Do not disconnect power while the upgrade is in progress. The indicator will display "UPLOAD" followed by "PROG" during this process.

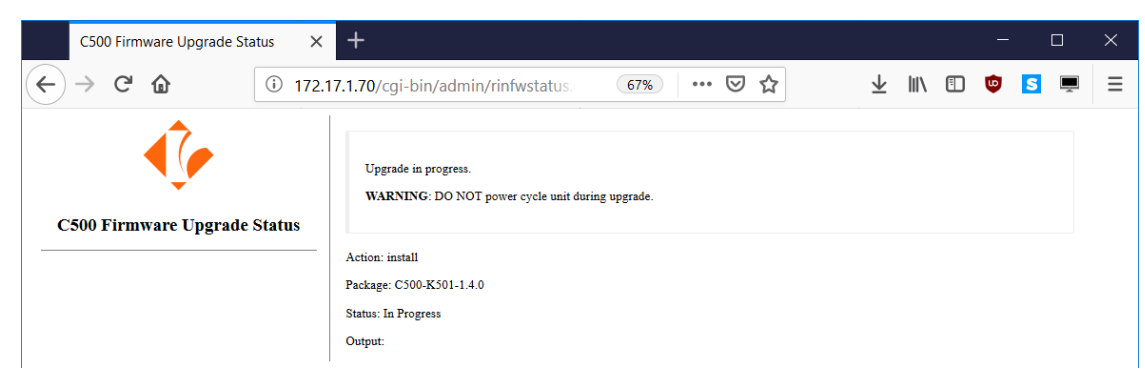

6. Once the upgrade is complete, the following page will display, and the indicator will display "P.DONE":

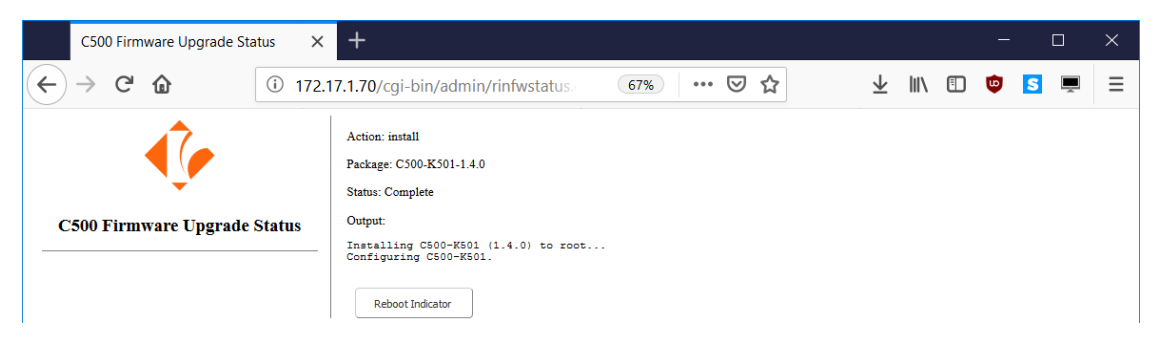

7. You should now click "Reboot Device" to reboot the indicator, and start the upgraded firmware.

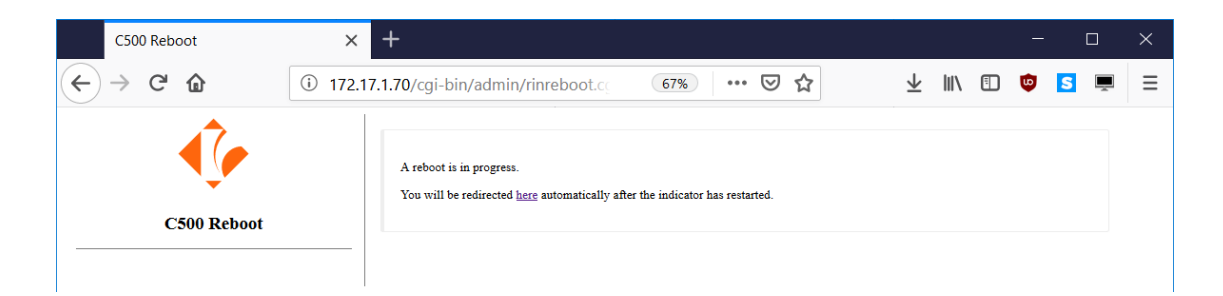

8. Once the indicator has restarted, the following page will display, and the upgrade is complete:

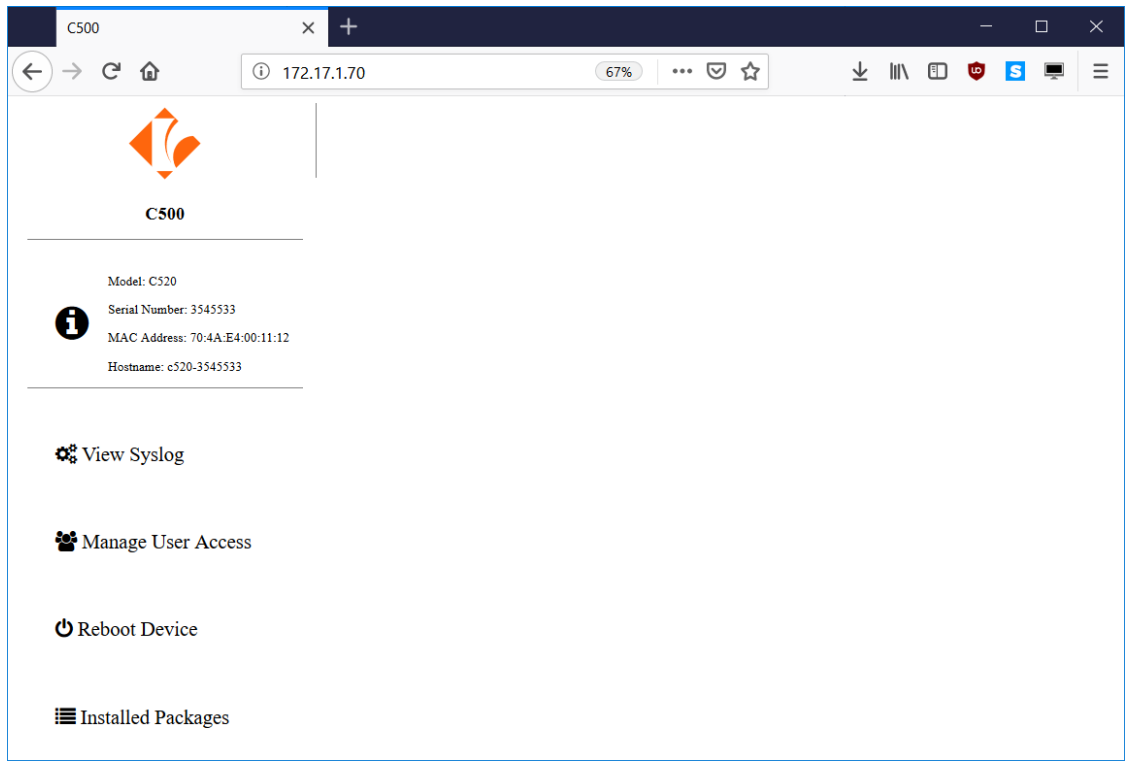

# 26.3 Licensing Firmware via the Web Interface

Follow the instructions below to licensing a package via the indicator web interface:

1. Click on the "Installed Packages" link and you will be prompted to enter a username and password.

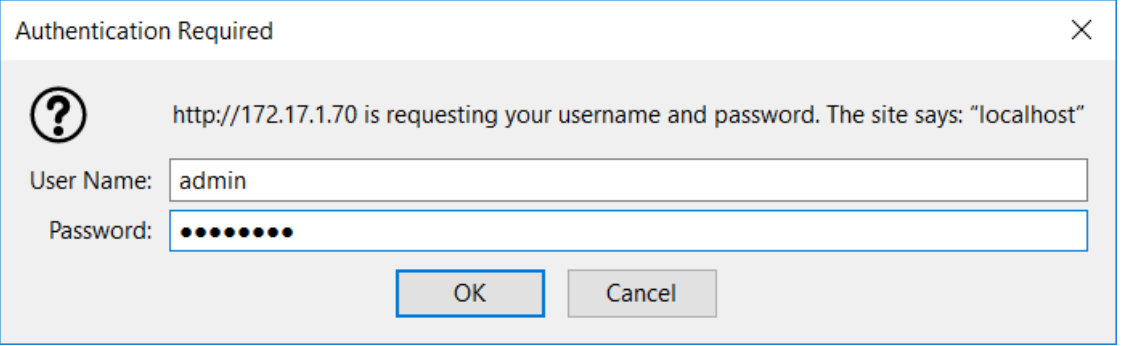

2. The following page will display:

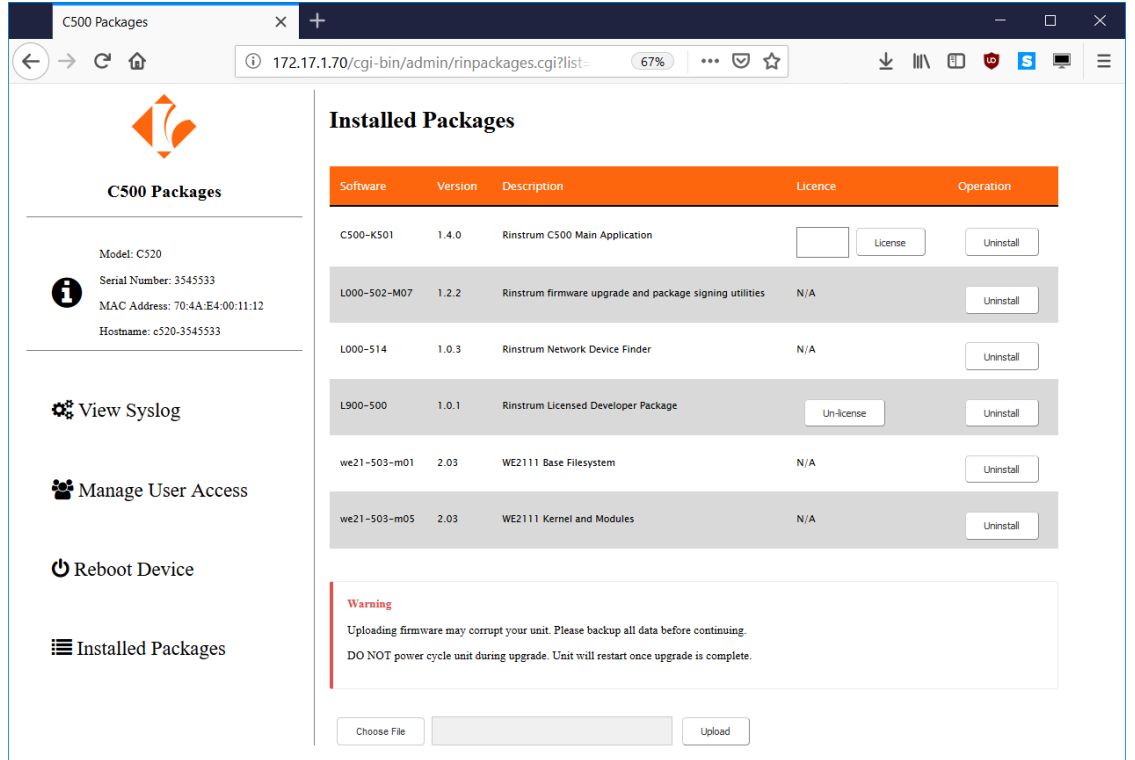

3. Obtain a valid licence code from rinLIVE for the package (C500-K501) and serial number (3545533). Enter the licence code (LQQ2RY) in the licence entry field as shown, and click License:

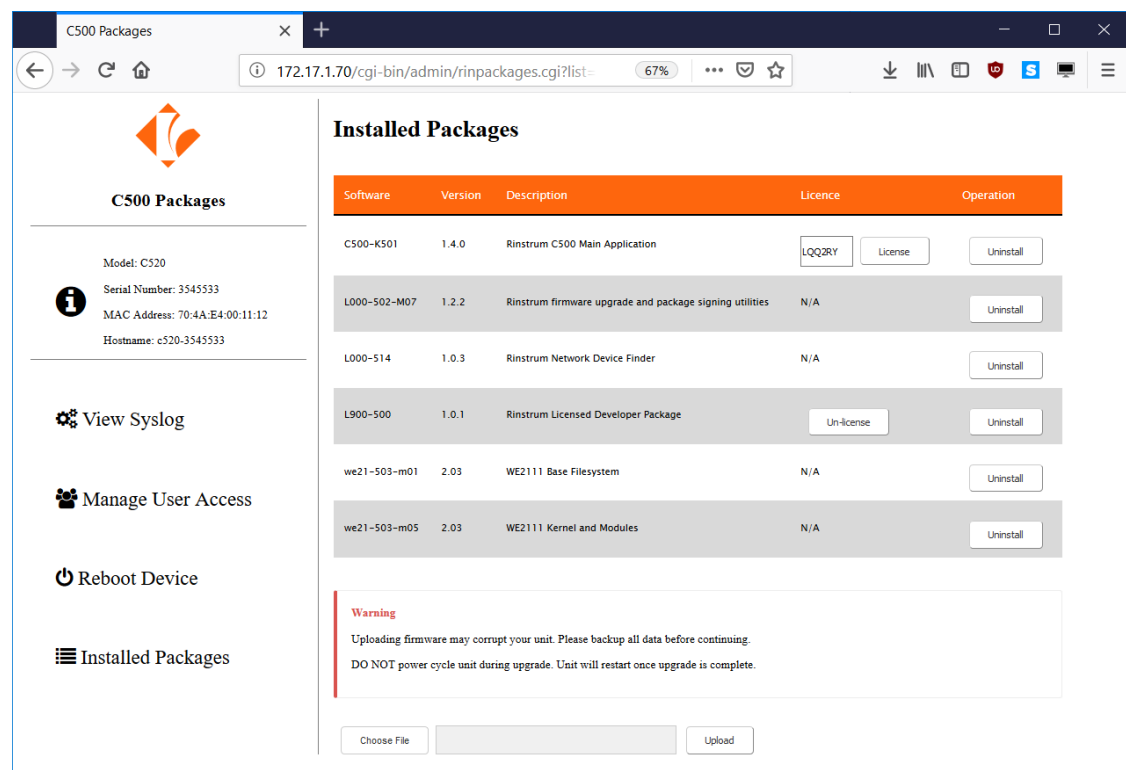

4. The web interface will show that the package is licensed. The indicator display will cease to request a licence code, and initiate normal weighing (if all packages are now licensed).
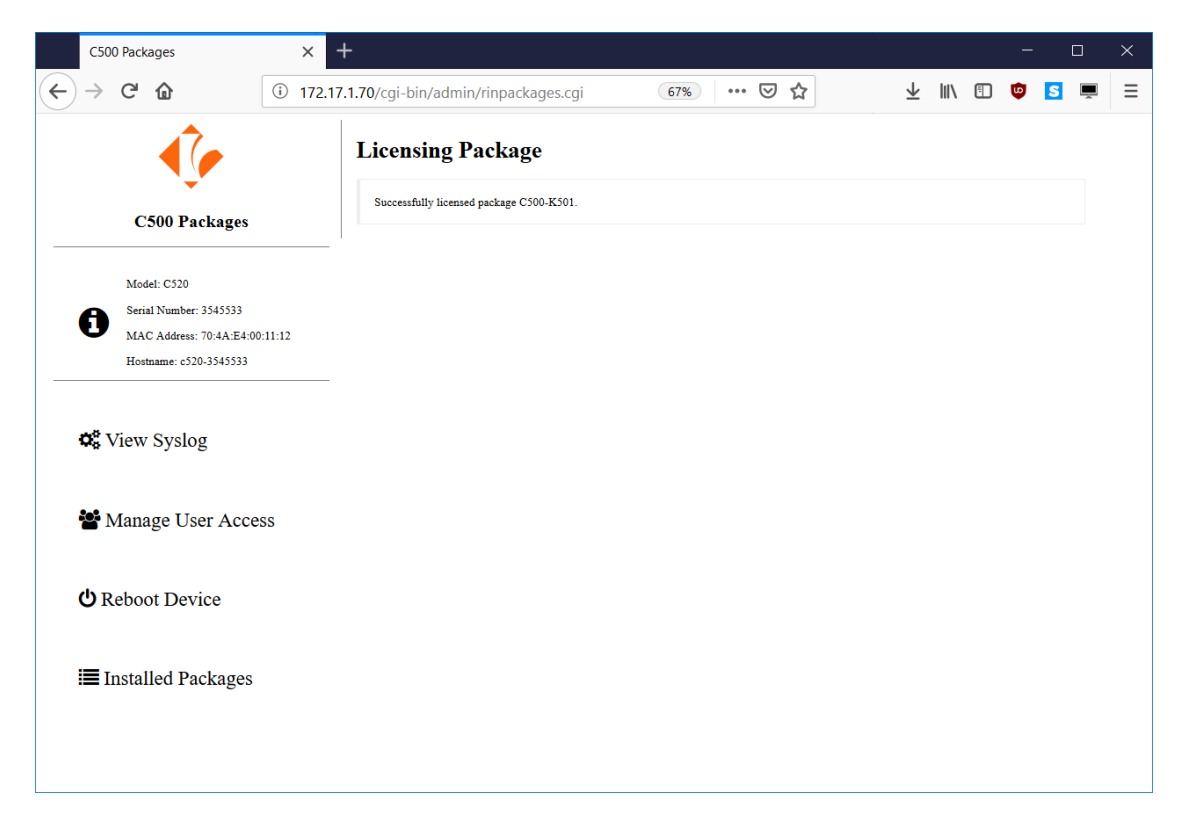

5. Repeat the process for any other un-licensed packages

## 26.4 Upgrading firmware via the USB host interface

Follow the instructions below to upgrade the firmware via the C500 series full setup menus:

- 1. Copy the firmware file to a USB flash disk formatted with FAT32 file system. The file must be placed in the root (top level) folder of the disk. There must only be one file with a ".rpk" extension on the disk, as there is no way to select between multiple files in the indicator setup menus. The file is named as follows: C500-500-<version>-M02.rpk, for example C500-500-1.0.0-M02.rpk.
- 2. Connect the USB disk to the indicator
- 3. Enter full setup on the indicator
- 4. Go into the "FILE" menu
- 5. Select "FW.UPD"
- 6. The following errors could occur:
	- (a) If there is no USB disk connected, or it is not formatted as FAT32 the indicator will display "NO", "DISK"
	- (b) If there is no ".rpk" file on the disk, the indicator will display "NO", "RPK"
	- (c) If there is more than one ".rpk" file on the disk, the indicator will display "MANY", "RPK"
- 7. Change to "CONT Y", and press Ok
- 8. The indicator will display "SAVING" and then "HALTED"
- 9. Whilst the firmware update is taking place the indicator will display "PROG"
- 10. Once the firmware update is complete, the indicator will display "P.DONE"
- 11. You should now restart the indicator, and start the upgraded firmware.